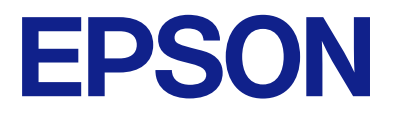

# **WF-M5399 Series 進階使用說明**

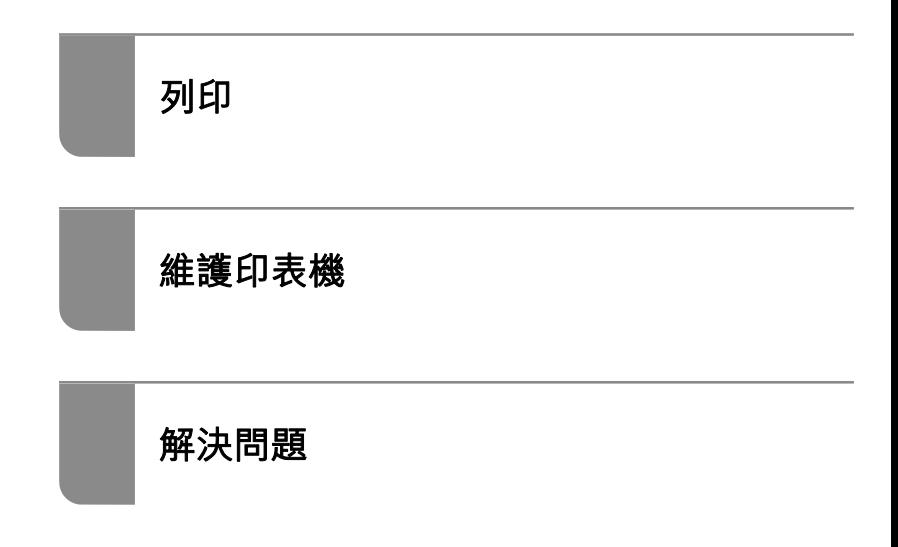

# 目錄

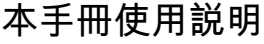

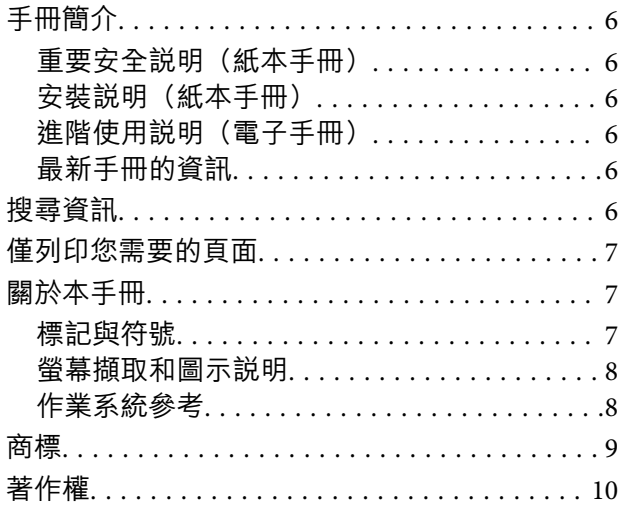

## **[重要說明](#page-10-0)**

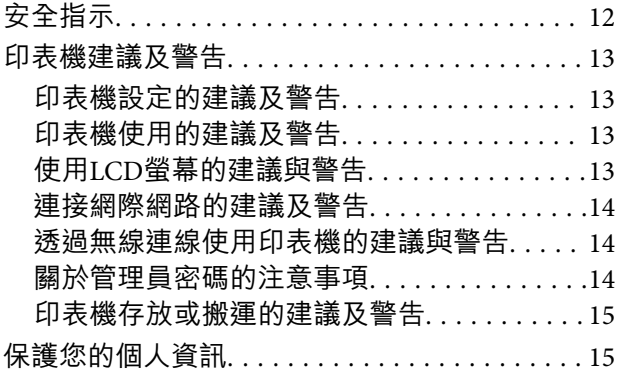

# **[零件名稱和功能](#page-15-0)**

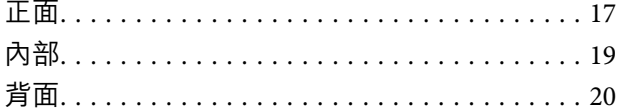

# **[控制面板使用說明](#page-20-0)**

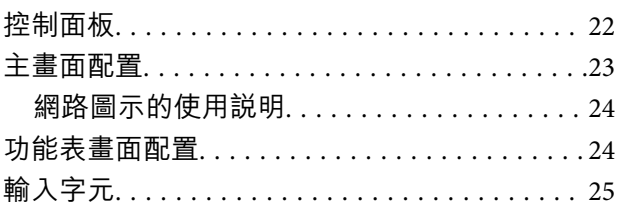

## **[準備印表機和進行初始設定](#page-25-0)**

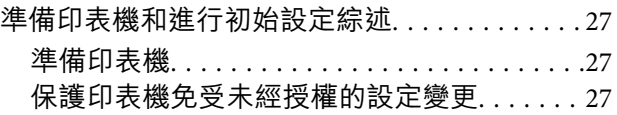

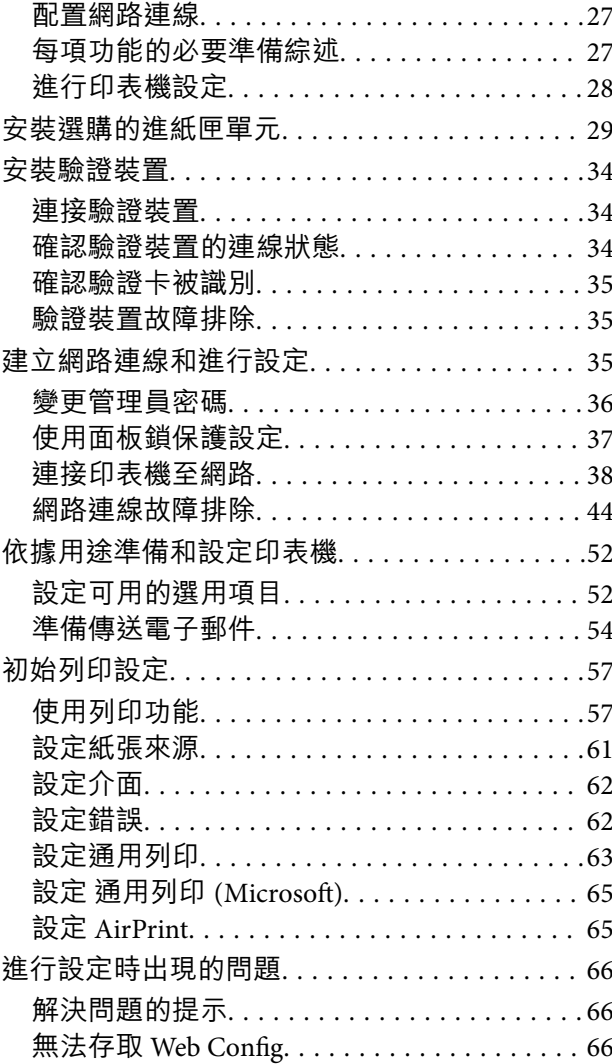

# **[裝入紙張](#page-68-0)**

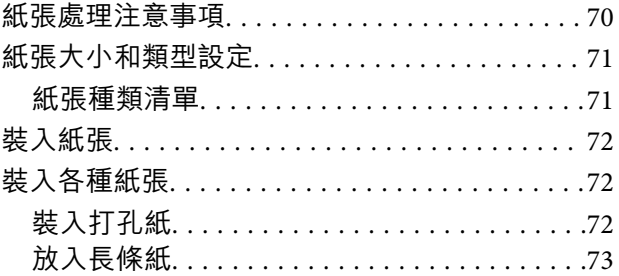

# **[列印](#page-73-0)**

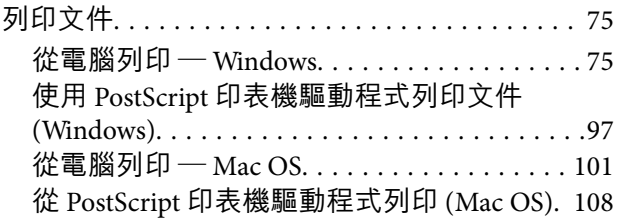

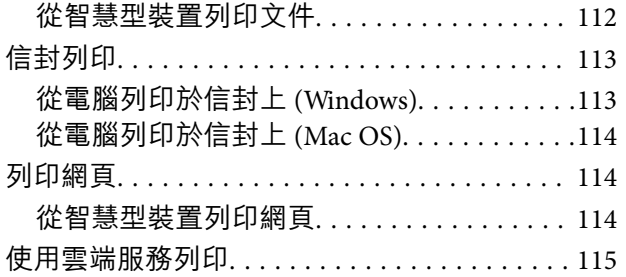

# **[維護印表機](#page-115-0)**

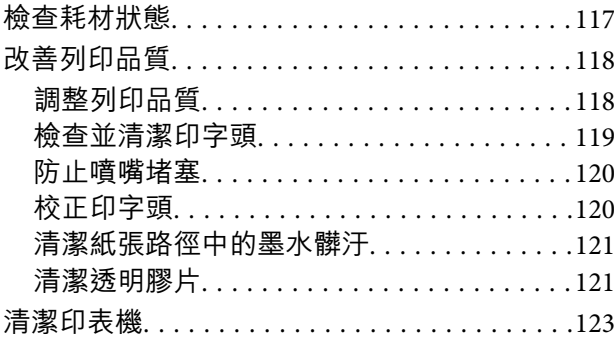

# **[在這些情況下](#page-124-0)**

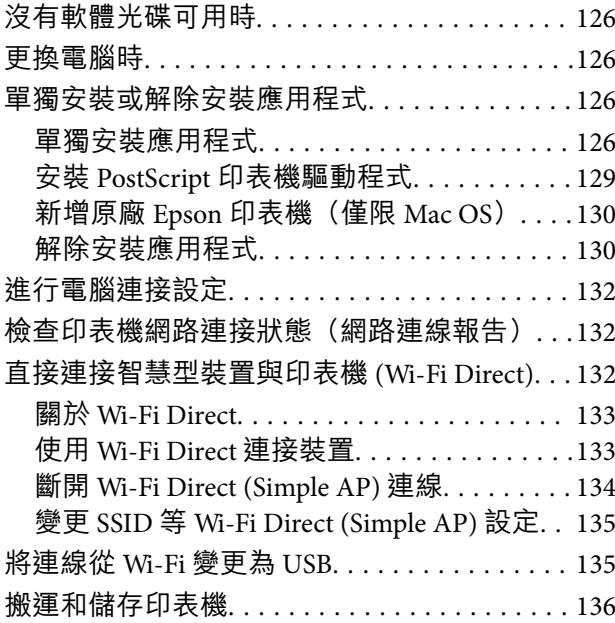

# **[解決問題](#page-140-0)**

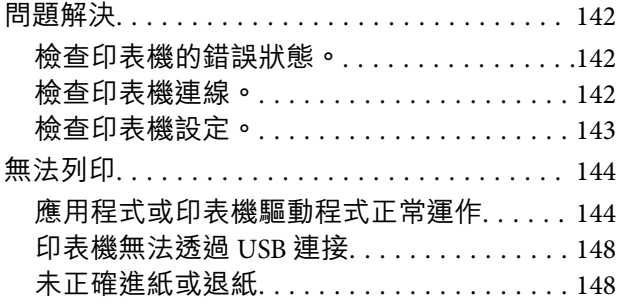

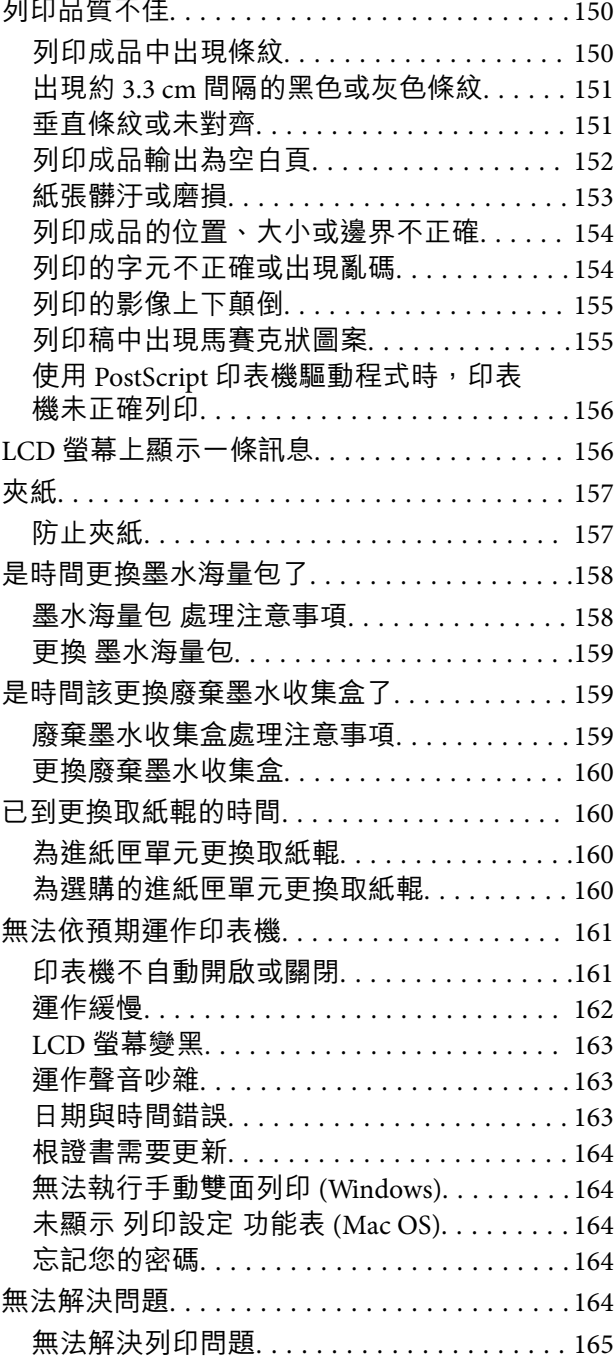

# **[產品資訊](#page-165-0)**

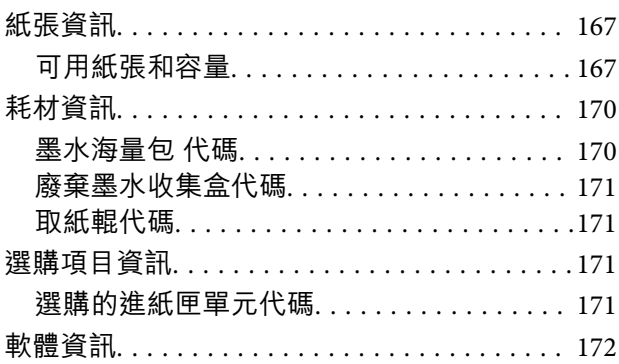

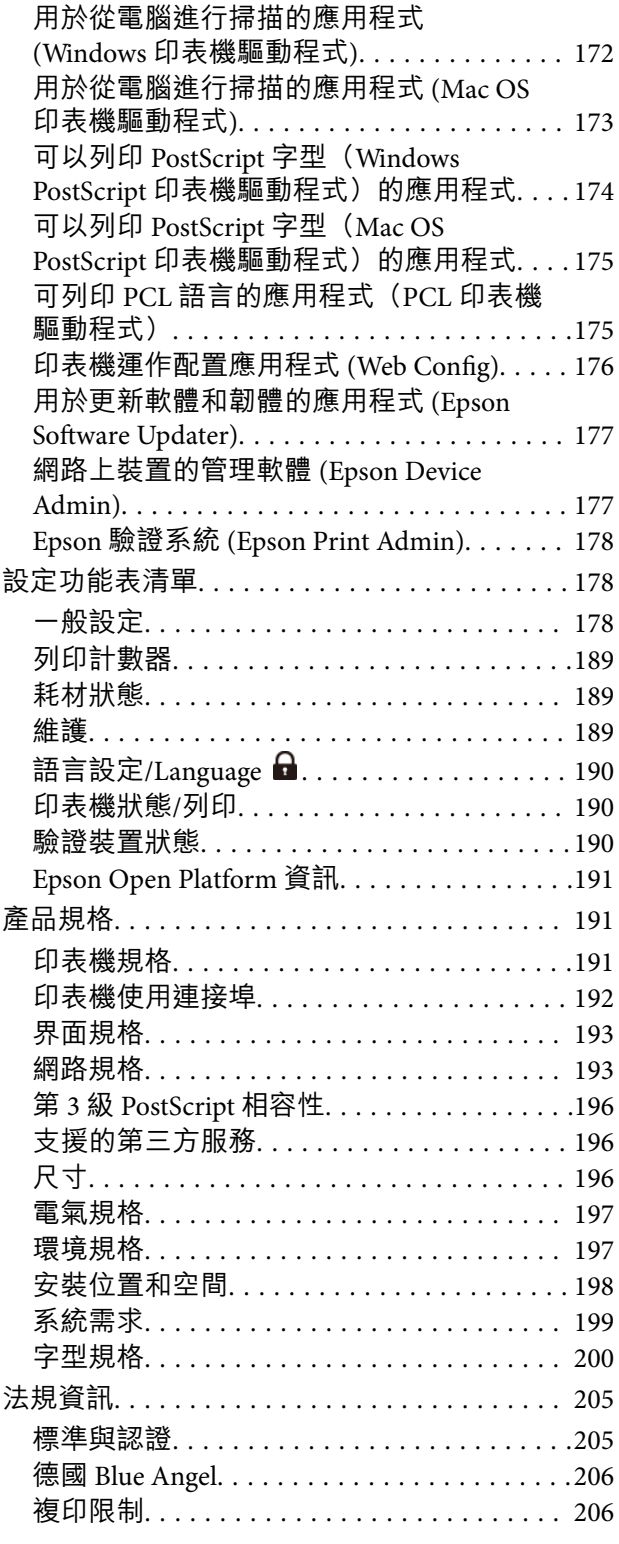

## **[管理員資訊](#page-207-0)**

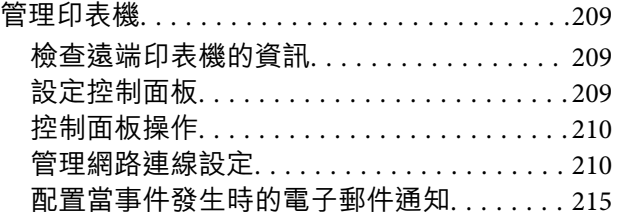

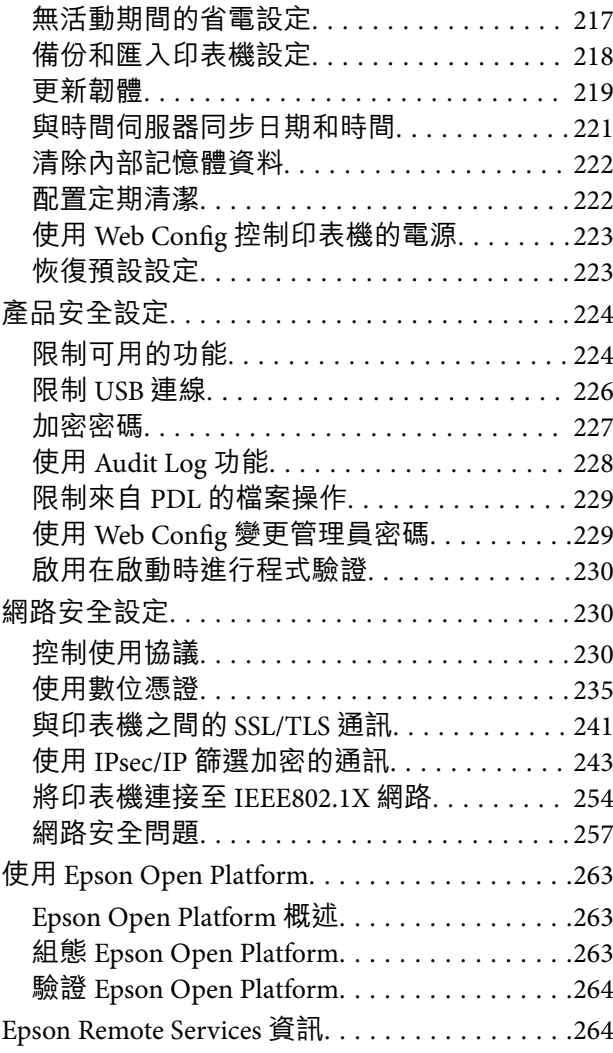

# **[何處取得協助](#page-264-0)**

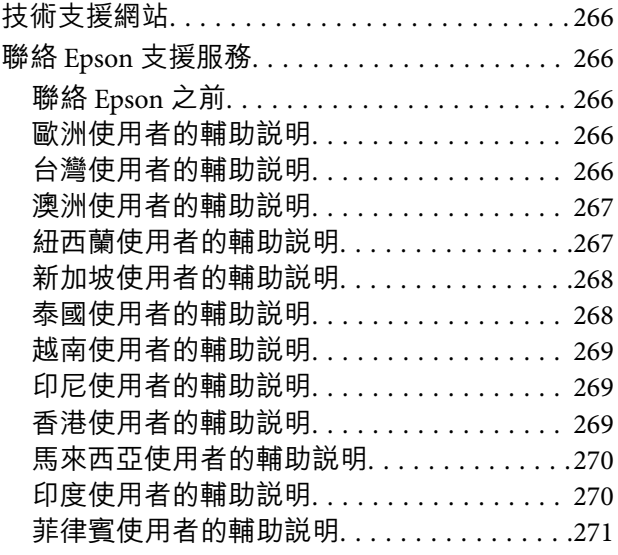

# <span id="page-4-0"></span>本手冊使用説明

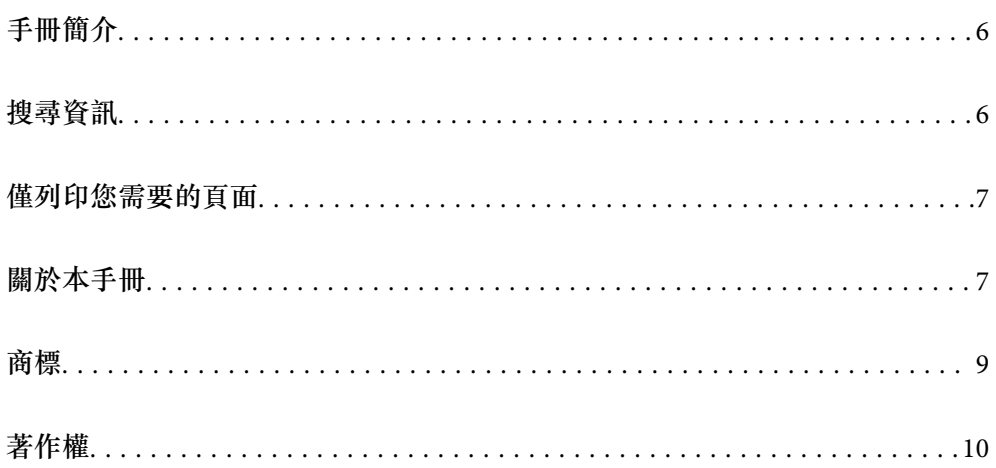

# <span id="page-5-0"></span>**手冊簡介**

以下為 Epson 印表機隨附的手冊。除手冊外,您也可從印表機或 Epson 軟體應用程式查看各種説明資 訊。

重要安全說明(紙本手冊)

用於提供安全使用本印表機的說明。

安裝說明(紙本手冊)

提供設定印表機及安裝軟體的資訊。

進階使用說明(電子手冊)

本手冊。有提供 PDF 及網路版手冊。提供有關使用印表機及解決問題的詳細資訊與說明。

最新手冊的資訊

❏ 紙本手冊

請前往 Epson 歐洲支援網站 ([http://www.epson.eu/support\)](http://www.epson.eu/support) 或 Epson 全球支援網站 (<http://support.epson.net/>)。

❏ 電子手冊 請前往下列網站、輸入產品名稱,然後前往 [支援]。 <https://epson.sn>

# **搜尋資訊**

PDF 手冊可讓您依照關鍵字搜尋要尋找的資訊,或使用書籤直接跳至特定章節。本節説明如何使用已在 電腦上以 Adobe Acrobat Reader DC 開啟的 PDF 手冊。

### **依照關鍵字搜尋**

按下[編輯] > [進階搜尋]。在搜尋視窗中輸入您要尋找的資訊關鍵字 (文字),然後按下[搜尋]。提示會以清 單方式顯示。按下其中一個顯示的提示,跳至該頁面。

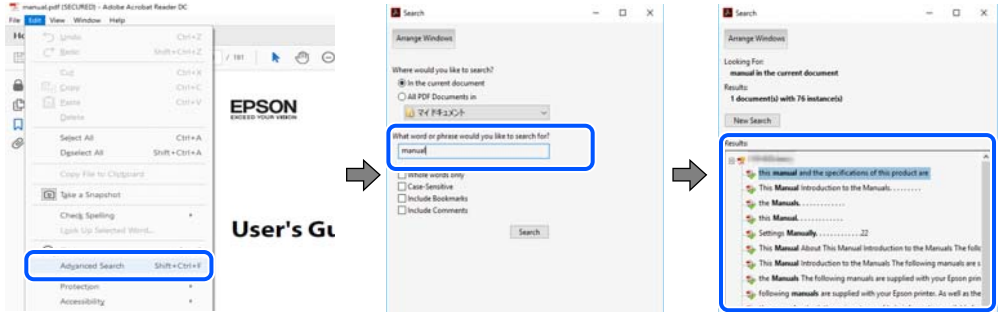

### **直接從書籤跳至頁面**

按下標題可跳至該頁面。按下 + 或 > 可檢視該章節中的較低層級標題。若要返回上一頁,請使用鍵盤執 行下列操作。

❏ Windows:按住 [Alt],然後按下 ←。

<span id="page-6-0"></span>❏ Mac OS:按住 command 鍵,然後按下 ←。

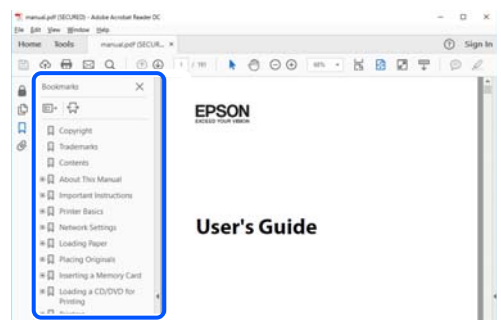

# **僅列印您需要的頁面**

您可以解壓縮並僅列印需要的頁面。在[檔案]功能表中按下[列印],然後在[列印的頁面]的[頁面]中指定您 要列印的頁面。

□ 若要指定連續頁面,請輸入開始頁碼與結束頁碼,並在中間加上連字號。

範例:20-25

□ 若要指定非連續頁面,請用逗號分隔頁碼。

範例:5、10、15

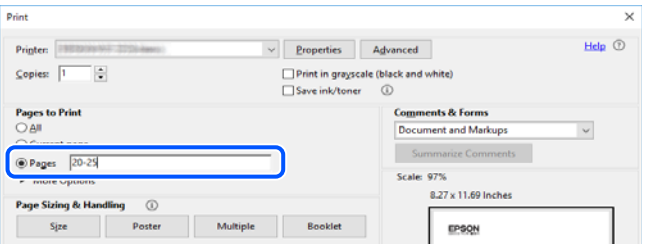

# **關於本手冊**

本節說明本手冊內所用標記和符號的含義、描述備註及作業系統參考資訊。

## **標記與符號**

!**注意:** 必須謹慎遵循的說明,以避免身體受傷。

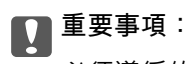

必須遵循的說明,以避免設備損壞。

**附註:** 提供補充和參考資訊。 <span id="page-7-0"></span>**相關資訊**

& 相關章節連結。

● 提供操作説明的 網頁影片手冊。請參考相關資訊連結。

■管理員鎖啟用後受到限制的控制面板功能表項目。

### **螢幕擷取和圖示說明**

- ❏ 印表機驅動程式的螢幕擷取係從 Windows 10 或 macOS High Sierra (10.13) 取得。畫面上顯示的內容會隨 著型號與情況而改變。
- □本手冊使用的圖示僅為範例。儘管各型號可能會有些微差異,操作方法均同。
- ❏ LCD 螢幕上的某些功能表項目會隨著型號與設定而改變。
- ❏ 可使用專用應用程式讀取 QR 圖碼。

## **作業系統參考**

#### Windows

在本手冊中,「Windows 11」、「Windows 10」、「Windows 8.1」、「Windows 8」、「Windows 7」、 「Windows Vista」、「Windows XP」、Windows Server 2022、「Windows Server 2019」、「Windows Server 2016」、「Windows Server 2012 R2」、「Windows Server 2012」、「Windows Server 2008 R2」、 「Windows Server 2008」、「Windows Server 2003 R2」及「Windows Server 2003」等詞語係指下列作業 系統。此外,「Windows」用來泛指所有版本。

- ❏ Microsoft® Windows® 11 作業系統
- ❏ Microsoft® Windows® 10 作業系統
- ❏ Microsoft® Windows® 8.1 作業系統
- ❏ Microsoft® Windows® 8 作業系統
- ❏ Microsoft® Windows® 7 作業系統
- ❏ Microsoft® Windows Vista® 作業系統
- ❏ Microsoft® Windows® XP 作業系統
- ❏ Microsoft® Windows® XP Professional x64 Edition 作業系統
- ❏ Microsoft® Windows Server® 2022 作業系統
- ❏ Microsoft® Windows Server® 2019 作業系統
- ❏ Microsoft® Windows Server® 2016 作業系統
- ❏ Microsoft® Windows Server® 2012 R2 作業系統
- ❏ Microsoft® Windows Server® 2012 作業系統
- ❏ Microsoft® Windows Server® 2008 R2 作業系統
- ❏ Microsoft® Windows Server® 2008 作業系統
- ❏ Microsoft® Windows Server® 2003 R2 作業系統
- ❏ Microsoft® Windows Server® 2003 作業系統

<span id="page-8-0"></span>Mac OS

本手冊中,「Mac OS」用於指 Mac OS X 10.9.5 或更新版本以及 macOS 11 或更新版本。

# **商標**

- ❏ Microsoft®, Windows®, Windows Server®, and Windows Vista® are registered trademarks of Microsoft Corporation.
- ❏ Apple, Mac, macOS, OS X, Bonjour, ColorSync, Safari, AirPrint, iPad, iPhone, iPod touch, TrueType, and iBeacon are trademarks of Apple Inc., registered in the U.S. and other countries.
- ❏ Use of the Works with Apple badge means that an accessory has been designed to work specifically with the technology identified in the badge and has been certified by the developer to meet Apple performance standards.
- ❏ Chrome, Chrome OS, Google Play and Android are trademarks of Google LLC.
- ❏ Albertus, Arial, Coronet, Gill Sans, Joanna and Times New Roman are trademarks of The Monotype Corporation registered in the United States Patent and Trademark Office and may be registered in certain jurisdictions.
- ❏ ITC Avant Garde Gothic, ITC Bookman, Lubalin Graph, Mona Lisa, ITC Symbol, Zapf Chancery and Zapf Dingbats are trademarks of International Typeface Corporation registered in the U.S. Patent and Trademark Office and may be registered in certain other jurisdictions.
- ❏ Clarendon, Eurostile and New Century Schoolbook are trademarks of Linotype GmbH registered in the U.S. Patent and Trademark Office and may be registered in certain other jurisdictions.
- ❏ Wingdings is a registered trademark of Microsoft Corporation in the United States and other countries.
- ❏ CG Omega, CG Times, Garamond Antiqua, Garamond Halbfett, Garamond Kursiv, Garamond Halbfett Kursiv are trademarks of Monotype Imaging, Inc. and may be registered in certain jurisdictions.
- ❏ Antique Olive is a trademark of M. Olive.
- ❏ Marigold and Oxford are trademarks of AlphaOmega Typography.
- ❏ Helvetica, Optima, Palatino, Times and Univers are trademarks of Linotype Corp. registered in the U.S. Patent and Trademark Office and may be registered in certain other jurisdictions in the name of Linotype Corp. or its licensee Linotype GmbH.
- ❏ ITC Avant Garde Gothic, Bookman, Zapf Chancery and Zapf Dingbats are trademarks of International Typeface Corporation registered in the United States Patent and Trademark Office and may be registered in certain jurisdictions.
- ❏ PCL is the registered trademark of Hewlett-Packard Company.
- ❏ Adobe, Acrobat, Photoshop, PostScript®3™, and Reader are either registered trademarks or trademarks of Adobe in the United States and/or other countries.

### <span id="page-9-0"></span>❏ Arcfour

This code illustrates a sample implementation of the Arcfour algorithm.

Copyright © April 29, 1997 Kalle Kaukonen. All Rights Reserved.

Redistribution and use in source and binary forms, with or without modification, are permitted provided that this copyright notice and disclaimer are retained.

THIS SOFTWARE IS PROVIDED BY KALLE KAUKONEN AND CONTRIBUTORS ''AS IS'' AND ANY EXPRESS OR IMPLIED WARRANTIES, INCLUDING, BUT NOT LIMITED TO, THE IMPLIED WARRANTIES OF MERCHANTABILITY AND FITNESS FOR A PARTICULAR PURPOSE ARE DISCLAIMED. IN NO EVENT SHALL KALLE KAUKONEN OR CONTRIBUTORS BE LIABLE FOR ANY DIRECT, INDIRECT, INCIDENTAL, SPECIAL, EXEMPLARY, OR CONSEQUENTIAL DAMAGES (INCLUDING, BUT NOT LIMITED TO, PROCUREMENT OF SUBSTITUTE GOODS OR SERVICES; LOSS OF USE, DATA, OR PROFITS; OR BUSINESS INTERRUPTION) HOWEVER CAUSED AND ON ANY THEORY OF LIABILITY, WHETHER IN CONTRACT, STRICT LIABILITY, OR TORT (INCLUDING NEGLIGENCE OR OTHERWISE) ARISING IN ANY WAY OUT OF THE USE OF THIS SOFTWARE, EVEN IF ADVISED OF THE POSSIBILITY OF SUCH DAMAGE.

❏ QR Code is a registered trademark of DENSO WAVE INCORPORATED in Japan and other countries.

- ❏ Firefox is a trademark of the Mozilla Foundation in the U.S. and other countries.
- ❏ The Mopria™ word mark and the Mopria™ Logo are registered and/or unregistered trademarks of Mopria Alliance, Inc. in the United States and other countries. Unauthorized use is strictly prohibited.
- ❏ microSDHC Logo is a trademark of SD-3C, LLC.

附註:microSDHC 內建於本印表機中且無法拆卸。

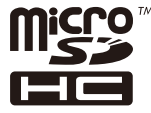

❏ 一般注意事項:本手冊內的其他產品名稱僅供識別之用,且可能為其各自擁有者的商標。Epson 放棄 這些商標的任何與全部權利。

# **著作權**

未經 Seiko Epson Corporation 事先書面許可,禁止將本出版物的任何部分重製、儲存於檢索系統或以任何 形式或方法傳送,不論係以電子、機械、複印、錄製或其他方式。使用本手冊所含之資訊無需擔負相關 專利責任。亦無需擔負因使用本手冊資訊而導致之損害責任。本手冊內含的資訊僅設計供 Epson 產品之 用。Epson 對於任何將此資訊應用於其他產品的作法概不負責。

若本產品購買人或第三方因意外使用、誤用或濫用本產品、未經授權而改裝、修理或變更本產品、或 (美 國除外) 未嚴格遵守 Seiko Epson Corporation 操作與維護説明而發生損壞、損失或費用,則 Seiko Epson Corporation 與關係企業均不予負責。

如因使用非 Seiko Epson Corporation 指定之原廠產品或 Epson 認可之任何選購品或耗材而發生任何損壞或 問題, Seiko Epson Corporation 與關係企業不予負責。

若因使用非 Seiko Epson Corporation 認可之任何界面連接線,致發生電子干擾而造成任何損壞,Seiko Epson Corporation 概不負責。

© 2023 Seiko Epson Corporation

本手冊的內容與本產品的規格若有變更,恕不另行通知。

<span id="page-10-0"></span>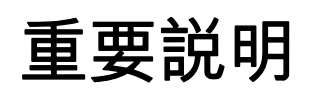

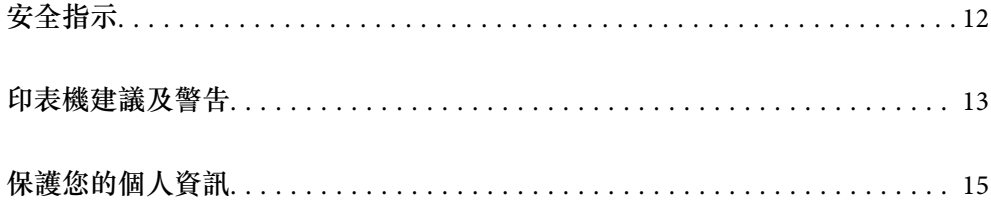

# <span id="page-11-0"></span>**安全指示**

請閱讀並遵循下述説明,以確保安全使用本印表機。請務必保留本手冊,以供未來參考之用。此外,請 務必遵循印表機上標示的所有警告與說明。

- ❏ 您印表機上的某些符號用於確保安全並正確使用印表機。請瀏覽下列網站瞭解符號的意義。 <http://support.epson.net/symbols/>
- □ 僅可使用印表機隨附的電源連接線,請勿使用任何其他設備的連接線。以其他電源連接線使用本印表 機,或將隨附的電源連接線用於其他設備時,將可能會導致火災或觸電。
- ❏ 請確定 AC 電源連接線符合當地相關的安全標準。
- □ 除非印表機的手冊內載有明確解説,否則切勿自行拆解、修改或嘗試維修電源連接線、插頭、印表機 單元或選購品。
- □ 請在發生以下狀況時拔下印表機的插頭,然後交由合格的維修人員維修: 電源連接線或插頭損壞;液體滲入印表機;印表機摔落或外殼受損;印表機未正常運作,或效能出現 明顯改變。請勿調整操作說明中未涵蓋的控制項目。
- ❏ 請將印表機放置在便於拔插插頭的牆上電源插座附近。
- ❏ 請勿將印表機放置或貯存在室外、靠近過多髒汙或灰塵、水、熱源之處,或是會受到衝擊、震動、高 溫或潮濕的位置。
- ❏ 請小心不要將液體濺到印表機上,或是在雙手濕漉時處理印表機。
- ❏ 印表機應與心律調節器至少保持 22 公分以上的距離。本印表機的無線電波可能會對心律調節器產生不 良的影響。
- ❏ 若 LCD 螢幕損壞,請洽詢您的經銷商。若雙手沾到液晶溶液,請使用肥皂水將雙手徹底洗淨。若眼睛 沾到液晶溶液,請立即用水沖洗眼睛。若在徹底沖洗後仍感不適或出現視力問題,請立即就醫。
- □ 印表機相當重,應由兩人以上抬起或搬運。如果安裝了 進紙匣1 以外的任何進紙匣,請在抬起印表機 前將它們拆除。抬起印表機時,應如圖所示,由兩人或更多人分站於正確的位置。

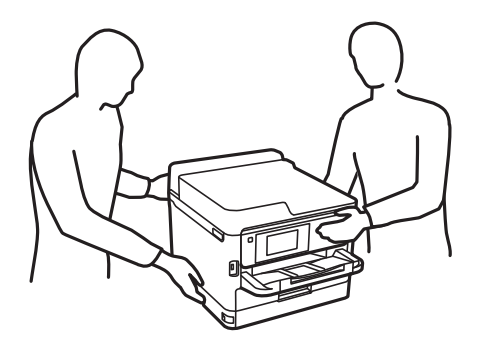

- □ 處理用過的 墨水海量包 時請小心,可能會有墨水殘留在墨水孔周圍。
	- □ 若墨水沾到皮膚,請以肥皂及清水徹底洗淨。
	- ❏ 若墨水不慎濺入眼睛,請立即用水沖洗眼睛。若在徹底沖洗後仍感不適或出現視力問題,請立即就 醫。
	- □ 若誤飲墨水,請立即就醫。
- □ 請勿拆解 墨水海量包 及廢棄墨水收集盒,否則墨水可能接觸到眼睛或皮膚。
- ❏ 請勿劇烈搖動 墨水海量包,否則可能導致墨水從 墨水海量包 漏出。
- ❏ 請將 墨水海量包 及廢棄墨水收集盒放在孩童無法取得之處。

# <span id="page-12-0"></span>**印表機建議及警告**

請閱讀並遵循下述說明,以避免印表機或您的財產損壞。請務必保留本手冊,以供未來參考之用。

### **印表機設定的建議及警告**

❏ 請勿堵住或蓋住印表機內的通風孔與開口。

- ❏ 僅可使用印表機的標籤上標示的電源類型。
- ❏ 避免與定期開關的影印機或空調系統共用同一電路上的插座。
- ❏ 避免以牆壁開關或自動定時器控制電源插座。
- ❏ 請讓整套電腦系統遠離潛在的電磁干擾來源,如揚聲器或無線電話的底座。
- □ 電源線佈線時,應避免磨損、切割、擦傷、捲曲及扭結。請勿將物體壓在電源線上,亦不可踐踏或輾 過電源線。請特別注意將電源線兩端保持平直。
- ❏ 若搭配延長線使用印表機,請確定插入延長線之裝置的總安培額定值未超過電源線的安培額定值。此 外,請確定插入牆壁電源插座之所有裝置的總安培額定值未超過牆壁電源插座的安培額定值。
- ❏ 若計劃在德國使用此印表機,大樓設備需以 10 或 16 安培斷路器保護,以便為印表機提供合適的短路 保護與過電流保護。
- ❏ 使用連接線將印表機接至電腦或其他裝置時,請確定接頭的方向正確。每個接頭只有一個正確的方 向。插錯方向可能會損壞使用連接線連接的該兩部裝置。
- ❏ 請將印表機放置在平坦、穩固且大於印表機底座的表面。若印表機傾斜,將不會正常運作。
- □ 請預留印表機上方的空間,以便完全豎起印表機護蓋。
- ❏ 請在印表機前方預留足夠的空間,以便完全退紙。
- ❏ 請避開溫濕度變化快速的地點。此外,請讓印表機遠離陽光直射、強光或熱源。

## **印表機使用的建議及警告**

❏ 請勿將物體插進印表機內的插槽。

- ❏ 請勿在列印時將手放在印表機內。
- ❏ 請勿觸碰印表機內的白色排線。
- ❏ 請勿在印表機內或周圍使用含有可燃氣體的噴霧劑產品。以免引起火災。
- □ 請勿用手移動印字頭,否則會使印表機損壞。
- $□$  一律使用  $\bigcup$  鍵關閉印表機。在  $\bigcup$  指示燈停止閃爍之前,請勿拔下印表機的插頭,或關閉插座處的電 源。
- □ 若長時間不使用印表機,請務必從電源插座拔下電源連接線。

### **使用**LCD**螢幕的建議與警告**

- ❏ LCD螢幕可能會含有一些小亮點或暗點,因其特性之故,亮度有可能不平均。這些是正常現象,並非表 示損壞。
- ❏ 僅可使用柔軟的乾布清潔。請勿使用液體或化學清潔劑。

<span id="page-13-0"></span>□ 若 LCD 螢幕的外蓋受到重擊,可能會斷裂。若螢幕表面碎裂或破裂,請與經銷商聯絡,請勿碰觸或嘗 試清除碎片。

## **連接網際網路的建議及警告**

不可將本產品直接連接至網際網路。請在受路由器或防火牆保護的網路中進行連接。

## **透過無線連線使用印表機的建議與警告**

- ❏ 本印表機的無線電波可能會對電子醫療設備產生不良的影響,進而導致故障。在醫療院所中或靠近醫 療設備使用印表機時,請依照醫療院所的授權人員指示,並遵循醫療設備上所張貼的警告與指示。
- ❏ 此印表機的無線電波會對自動門或火災警報器等自動控制裝置的操作造成不良影響,並可能導致故障 而引發意外。在自動控制裝置附近使用印表機時,請遵循裝置上所張貼的所有警告和説明。

### **關於管理員密碼的注意事項**

此印表機可讓您設定管理員密碼,在連線至網路時防止未經授權存取或變更儲存在產品中的裝置設定和 網路設定。

### **管理員密碼的預設值**

管理員密碼的預設值印在產品本身的標籤上,如下所示。標籤的黏貼位置視產品而定,例如護蓋開啟 側、背面或底部。

下圖是印表機護蓋開啟側的標籤黏貼位置範例。

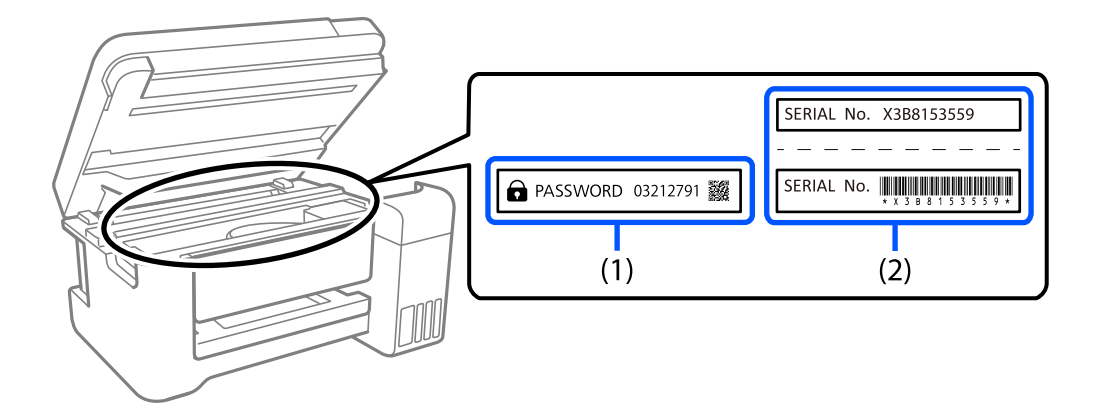

如果貼有標籤 (1) 和 (2), 則 (1) 中印在標籤上的 PASSWORD 旁的值為預設值。在此例中, 預設值為 03212791。

如果只貼標籤 (2), 則 (2) 中印在標籤上的序號為預設值。在此例中, 預設值為 X3B8153559。

### **變更管理員密碼**

基於安全考量,建議您變更初始密碼。

<span id="page-14-0"></span>可從印表機控制面板、Web Config 及 Epson Device Admin 進行變更。變更密碼時,使用至少 8 個半形英 數字元及符號進行設定。

### **相關資訊**

- ◆ 第36[頁"從控制面板變更管理員密碼"](#page-35-0)
- ◆ 第36[頁"從電腦變更管理員密碼"](#page-35-0)

### **需要您輸入管理員密碼的操作**

如果您在執行下列操作時被提示輸入管理員密碼,請輸入在印表機上設定的管理員密碼。

- □ 從電腦或智慧型裝置更新印表機韌體時
- ❏ 當登入 Web Config 的進階設定時
- □ 當使用會變更印表機設定的應用程式進行設定時
- ❏ 當在印表機控制面板上選擇已經被您的管理員鎖定的功能表時

#### **相關資訊**

◆ 第210[頁"鎖定設定 的目標項目"](#page-209-0)

### **將管理員密碼初始化**

您可以從管理員設定功能表將管理員密碼還原為預設設定。如果忘記密碼且無法還原為預設設定,必須 聯繫 Epson 支援以要求服務。

#### **相關資訊**

- ◆ 第36[頁"從控制面板變更管理員密碼"](#page-35-0)
- ◆ 第36[頁"從電腦變更管理員密碼"](#page-35-0)
- $\Rightarrow$  第265頁 "何處取得協助"

### **印表機存放或搬運的建議及警告**

❏ 存放或搬運印表機時,請避免傾斜、直放或上下倒放印表機;否則墨水可能會外漏。

□ 搬運印表機之前,請確定印字頭位於初始 (最右方) 位置,且已安裝 墨水海量包。

# **保護您的個人資訊**

若您要將印表機交給別人或棄置印表機,請選取控制面板上的 [設定] > [一般設定] > [系統管理] > [回復至 出廠預設值] > [所有設定] 以清除儲存於印表機記憶體內的所有個人資訊。另外,請確保您選取控制面板 上的 [設定] > [一般設定] > [系統管理] > [清除內部記憶體資料] > [PDL 字型、巨集、及工作區域] 以刪除印 表機的內部記憶體資料。

# <span id="page-15-0"></span>零件名稱和功能

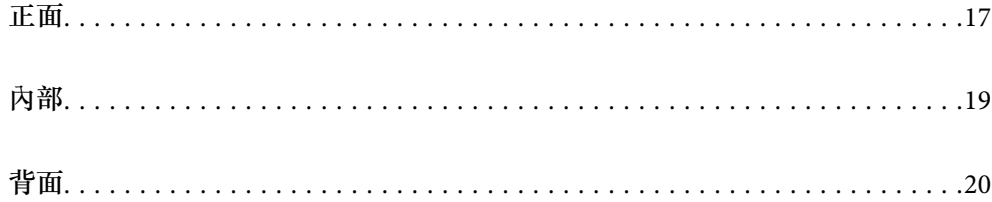

<span id="page-16-0"></span>**正面**

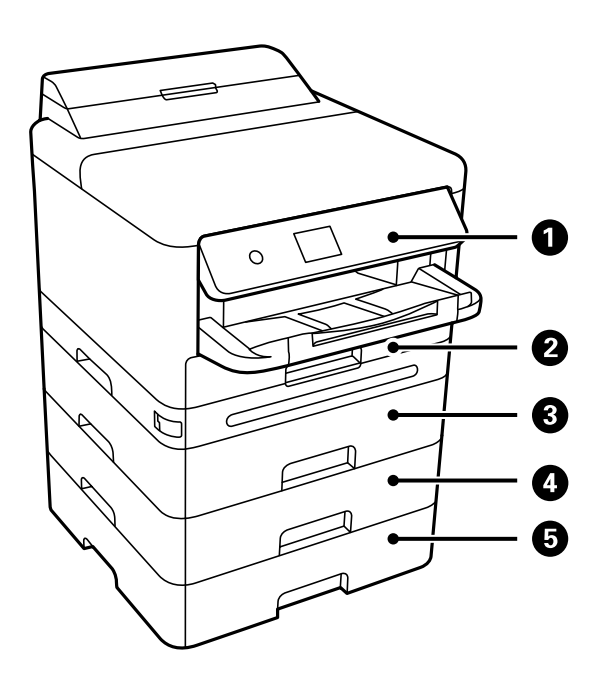

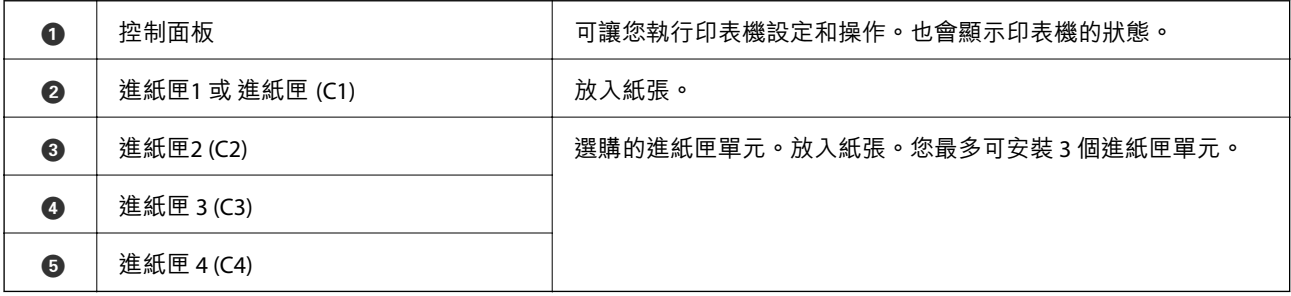

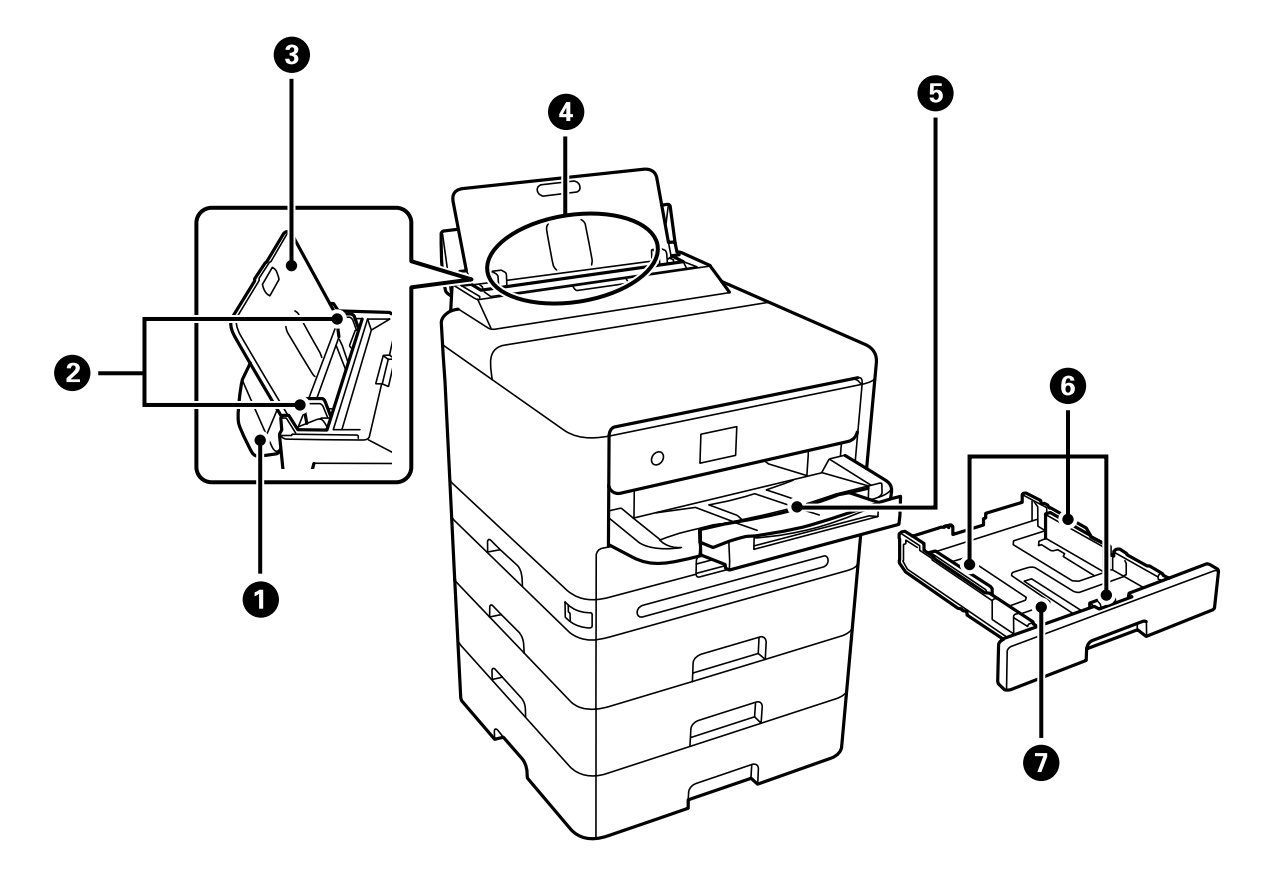

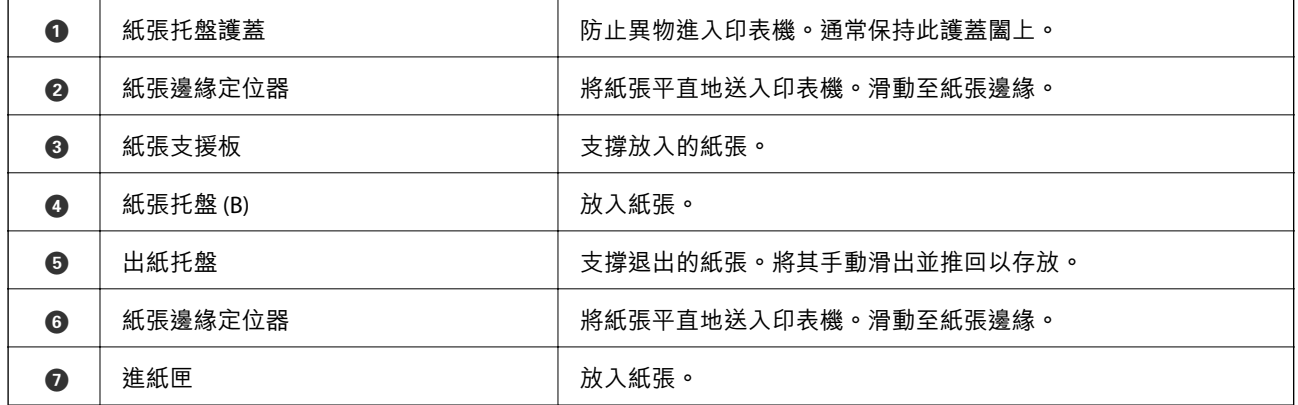

<span id="page-18-0"></span>**內部**

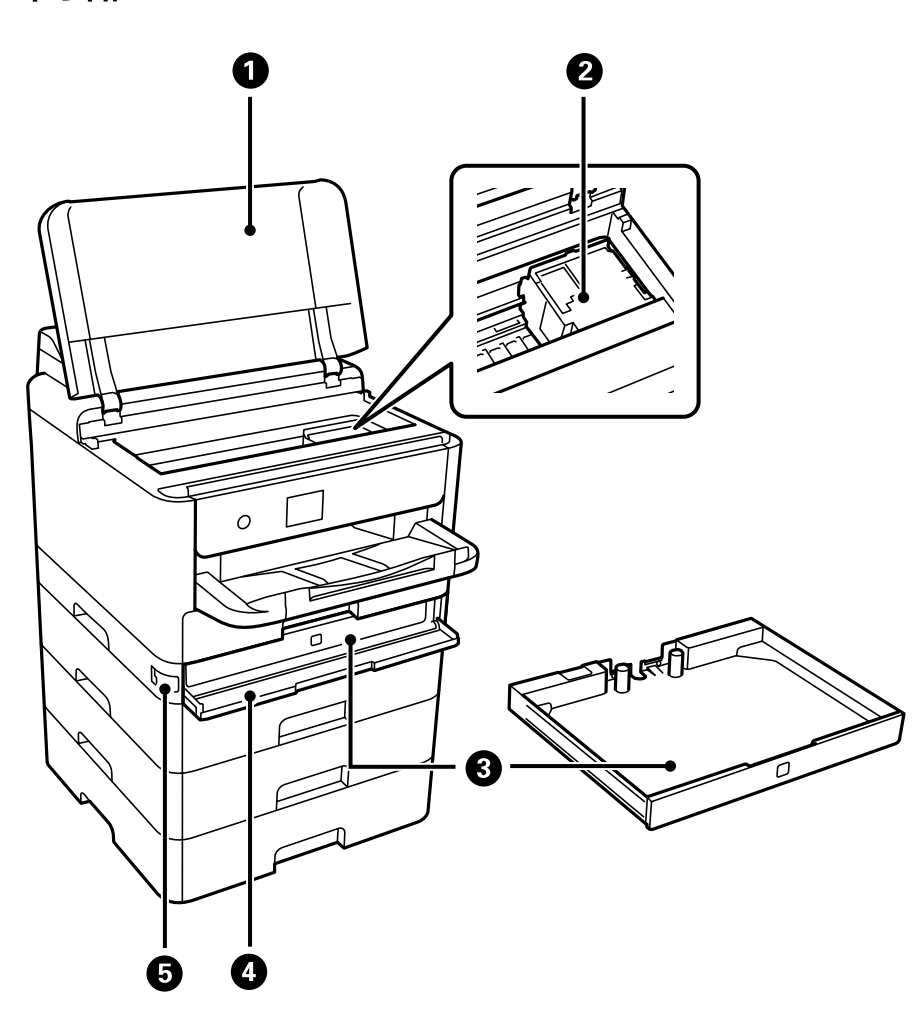

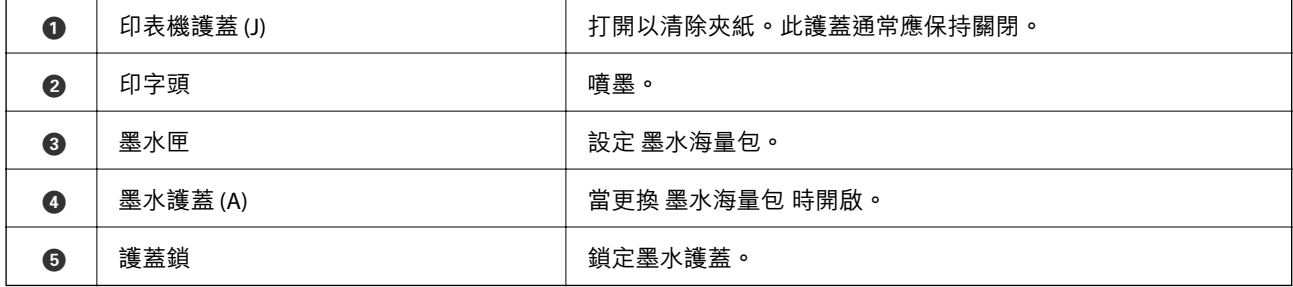

<span id="page-19-0"></span>**背面**

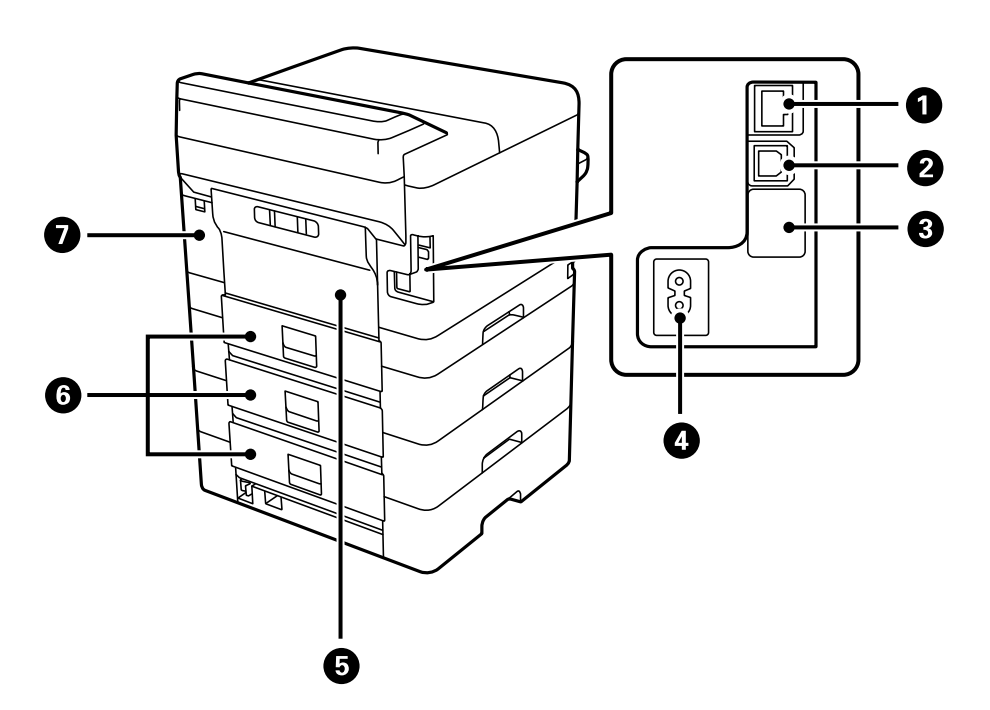

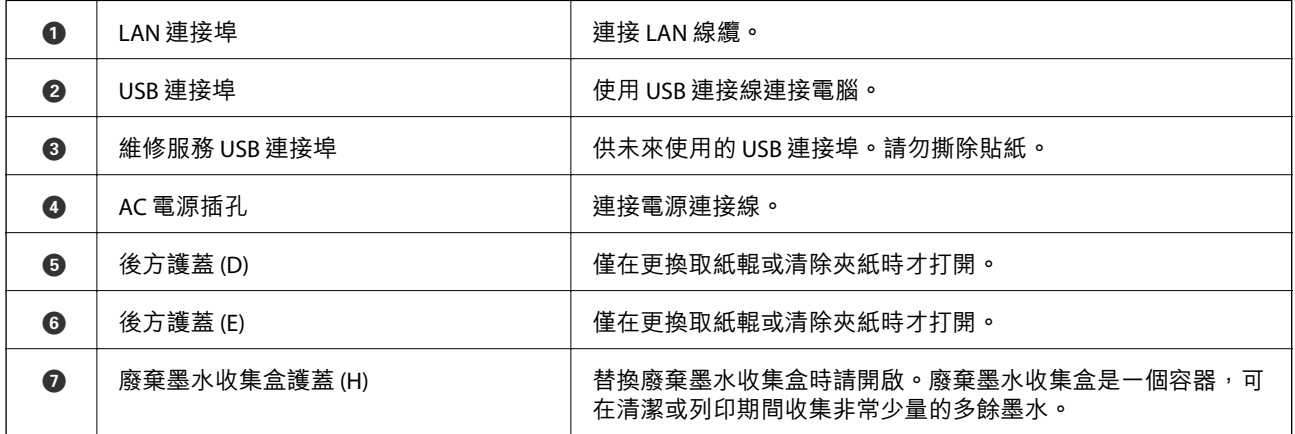

# <span id="page-20-0"></span>控制面板使用説明

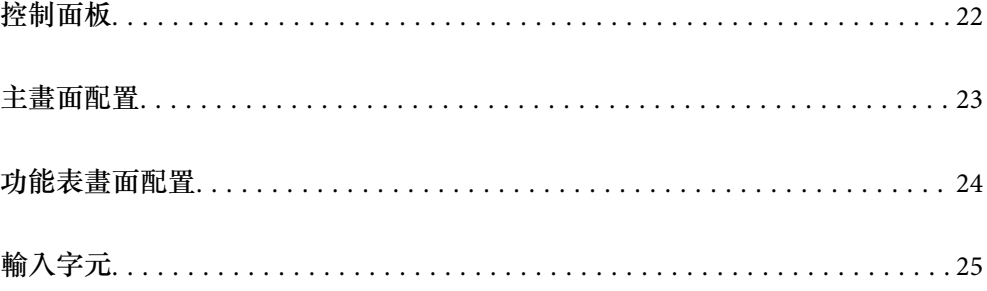

<span id="page-21-0"></span>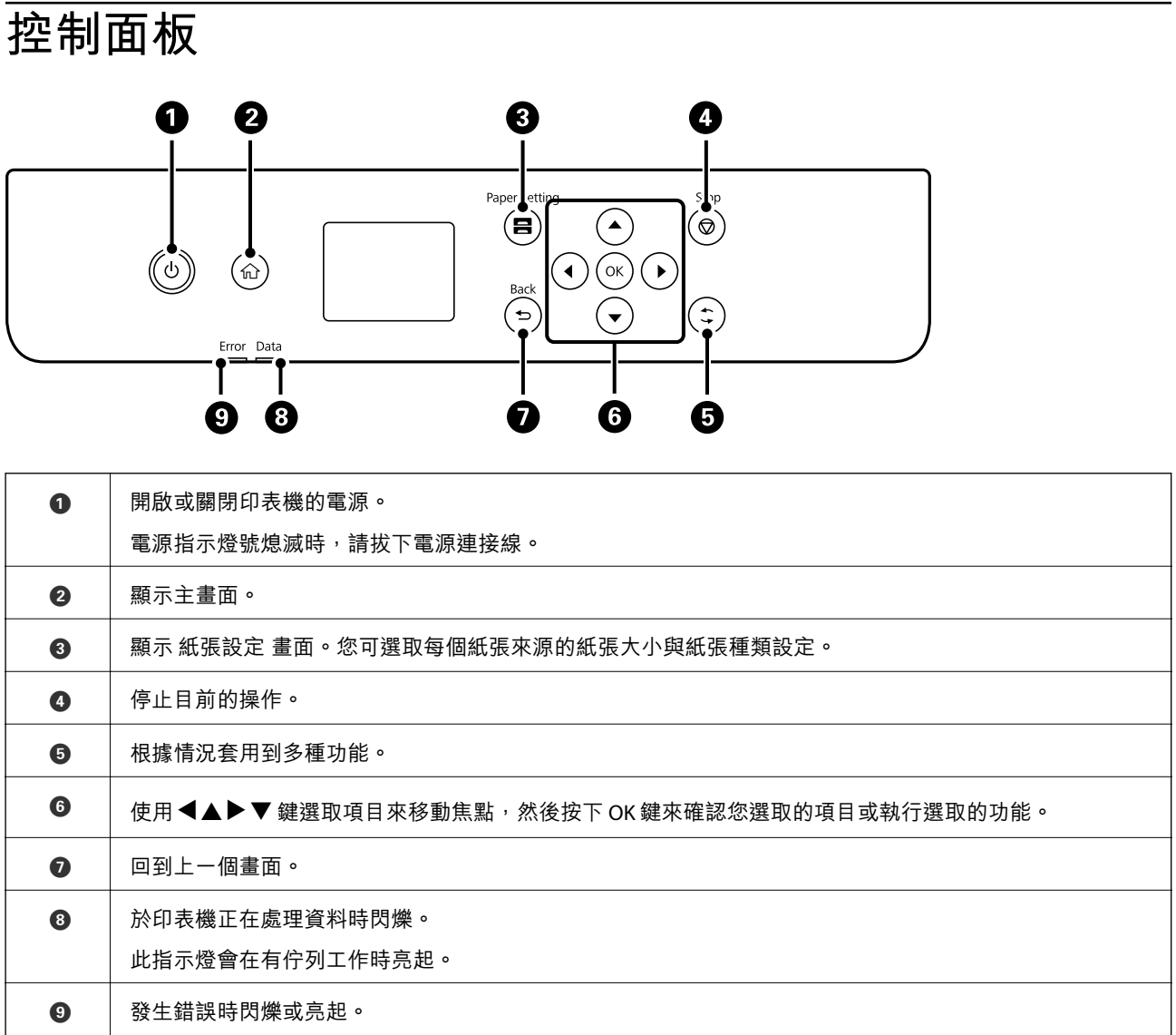

# <span id="page-22-0"></span>**主畫面配置**

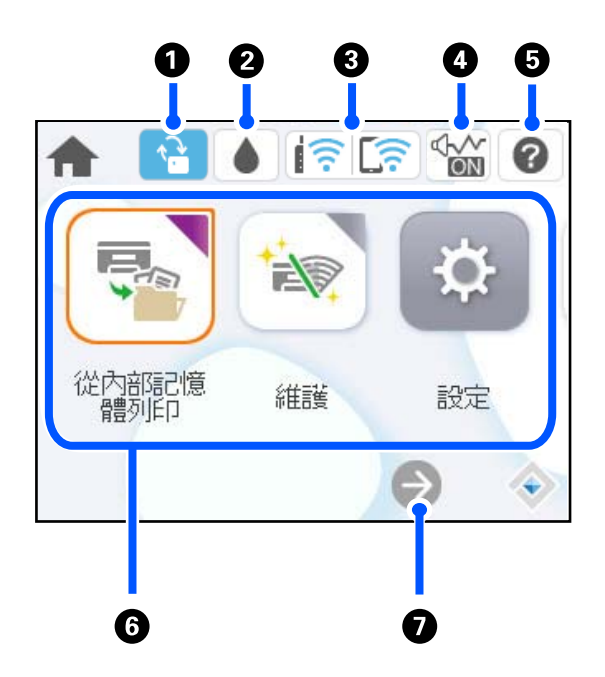

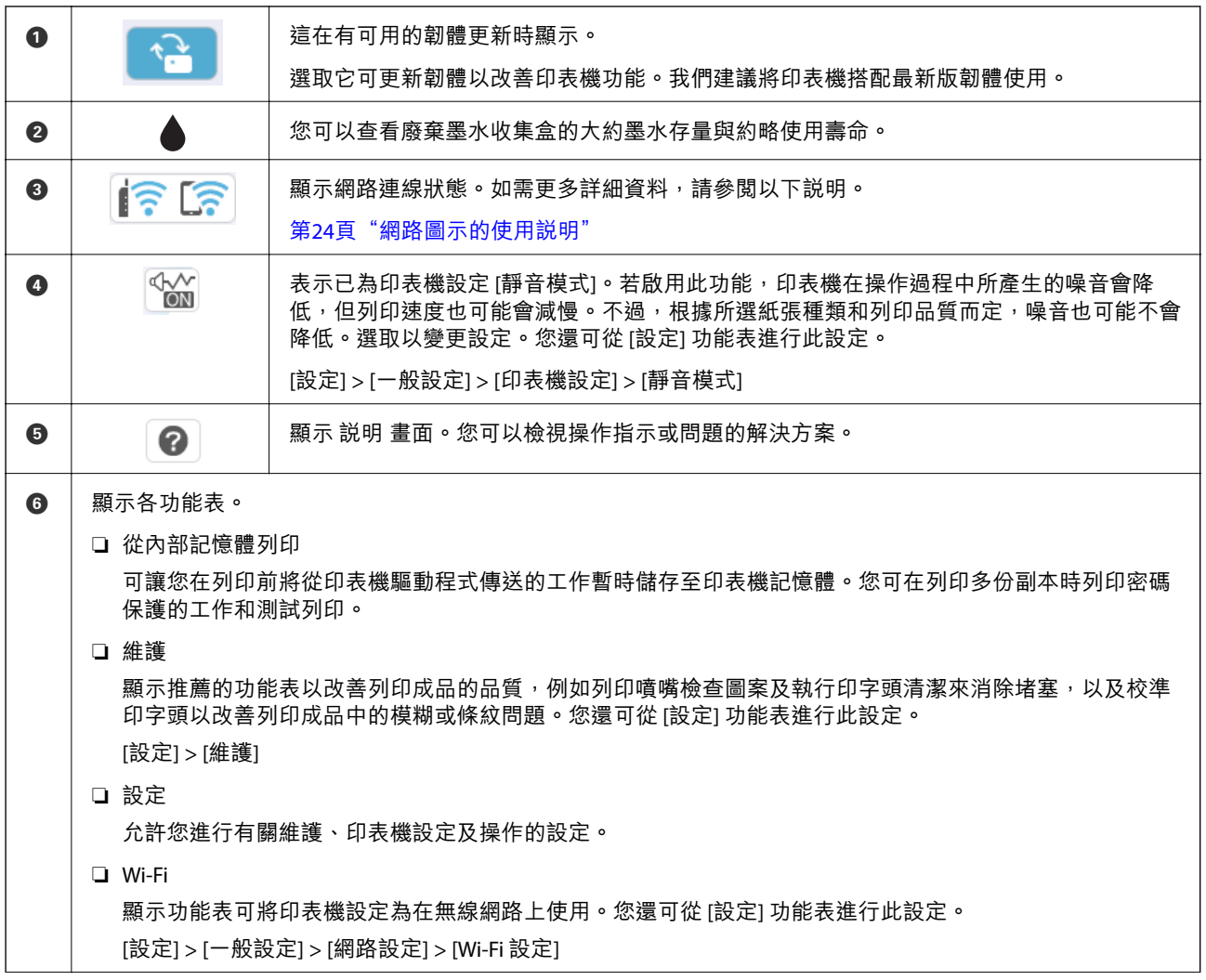

<span id="page-23-0"></span>**● ● 同右捲動畫面。** 

# **網路圖示的使用說明**

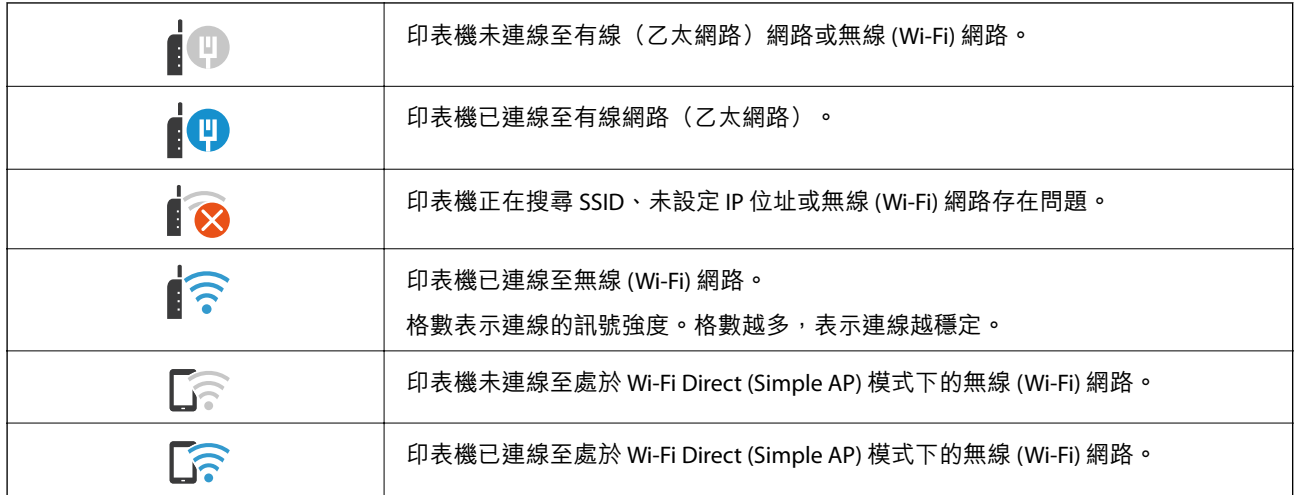

# **功能表畫面配置**

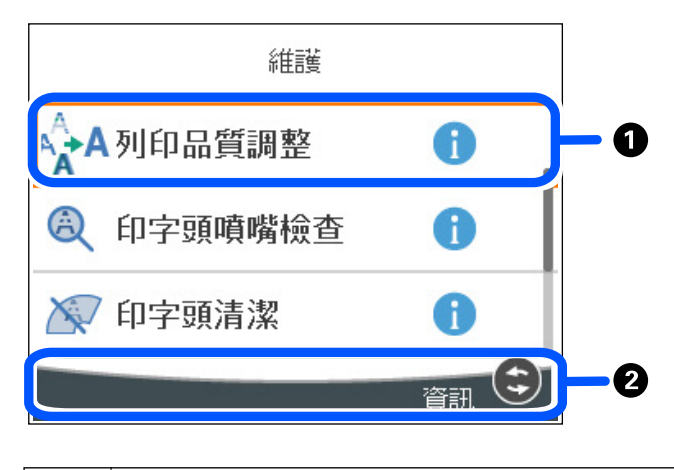

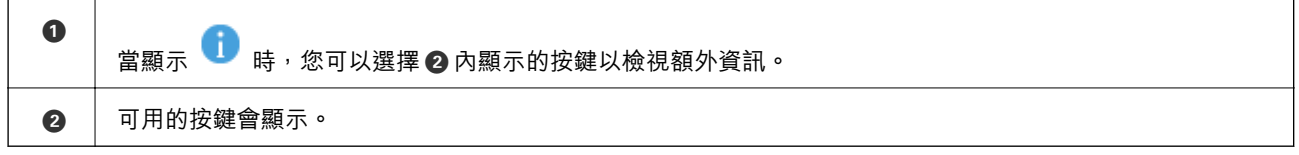

# <span id="page-24-0"></span>**輸入字元**

當您在進行網路設定等操作時,您可使用螢幕小鍵盤輸入字元與符號。

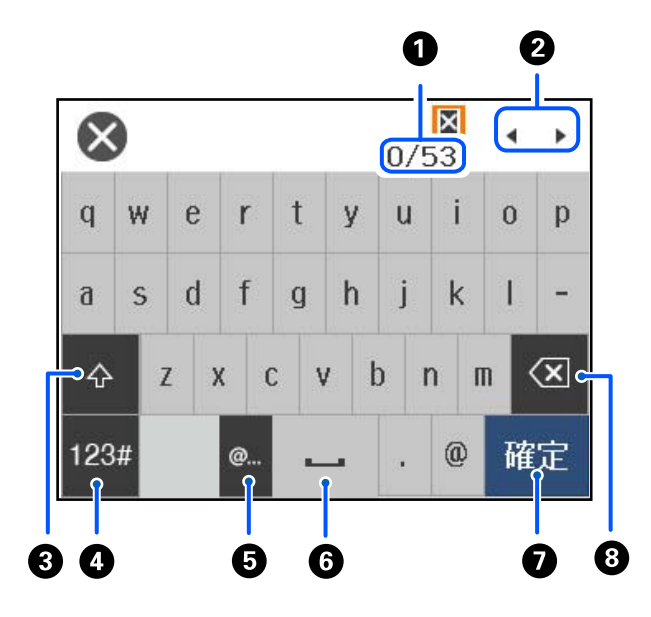

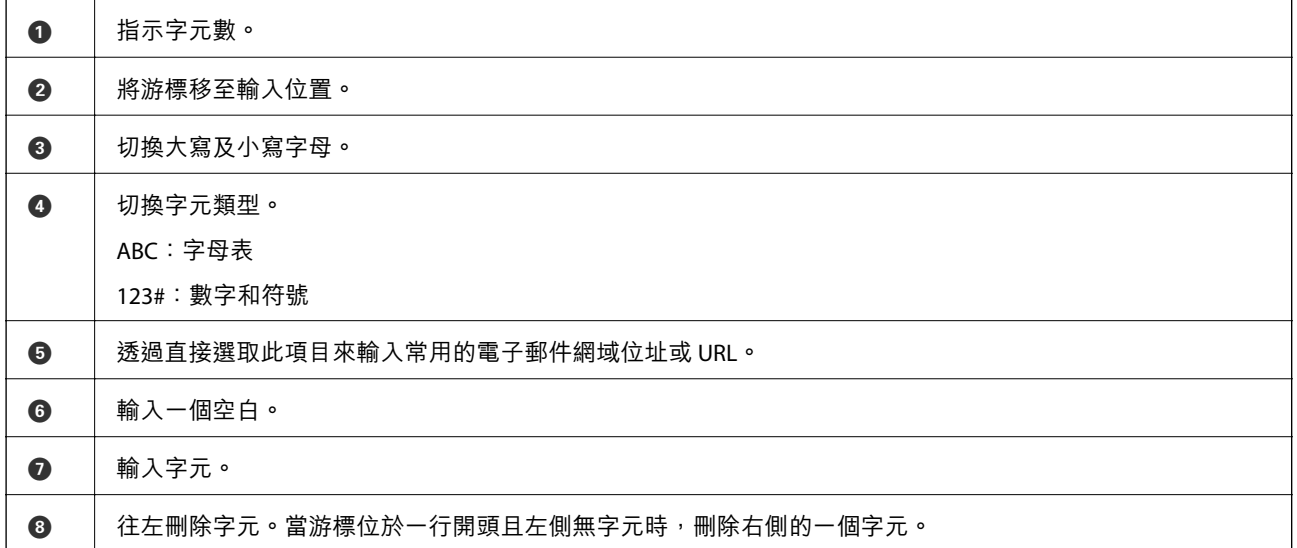

# <span id="page-25-0"></span>準備印表機和進行初始設定

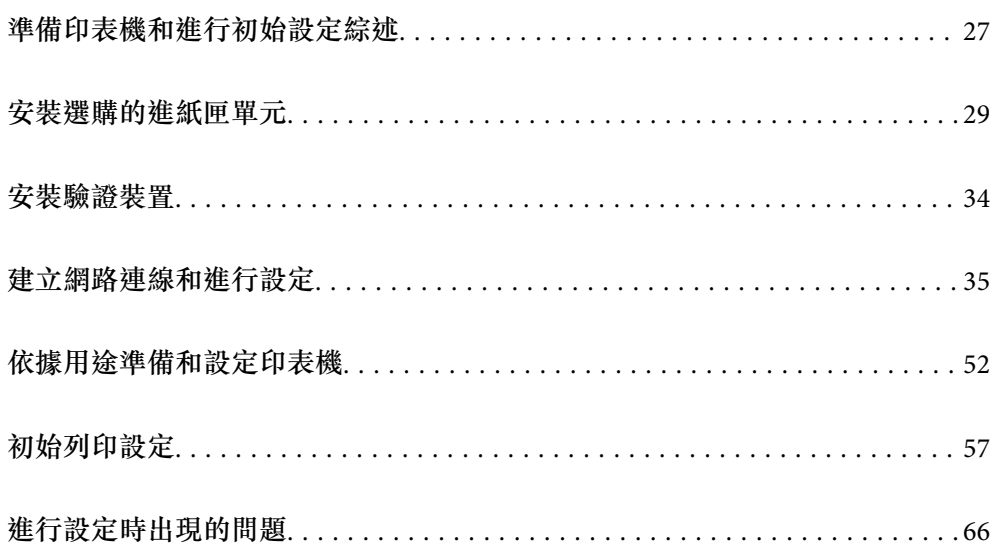

# <span id="page-26-0"></span>**準備印表機和進行初始設定綜述**

本節說明連接印表機至網路並將其用作共用印表機時需要的操作。 該操作應由印表機管理員完成。

### **相關資訊**

- ◆ 第27頁"準備印表機"
- ◆ 第37[頁"使用面板鎖保護設定"](#page-36-0)
- ◆ 第27頁"配置網路連線"
- ◆ 第27頁"每項功能的必要準備綜述"
- ◆ 第28[頁"進行印表機設定"](#page-27-0)

## **準備印表機**

在準備階段,視需要安裝選購項目或原廠裝置。

### **相關資訊**

- ◆ 第29[頁"安裝選購的進紙匣單元"](#page-28-0)
- 第34[頁"連接驗證裝置"](#page-33-0)

## **保護印表機免受未經授權的設定變更**

我們建議執行以下操作以防止使用者變更印表機設定。

- ❏ 變更管理員密碼
- □ 設定 [面板鎖定],這是一項允許印表機管理員鎖定控制面板功能表項目的功能。

### **相關資訊**

- ◆ 第36[頁"變更管理員密碼"](#page-35-0)
- ◆ 第37[頁"使用面板鎖保護設定"](#page-36-0)

## **配置網路連線**

連接印表機至網路,從而可將其用作共用印表機。 當連接至允許 TCP/IP 設定等外部連線和網際網路連線的網路時,視需要設定代理伺服器。

### **相關資訊**

◆ 第35[頁"建立網路連線和進行設定"](#page-34-0)

## **每項功能的必要準備綜述**

依據您將如何使用印表機及將要使用印表機的環境,執行以下操作。

<span id="page-27-0"></span>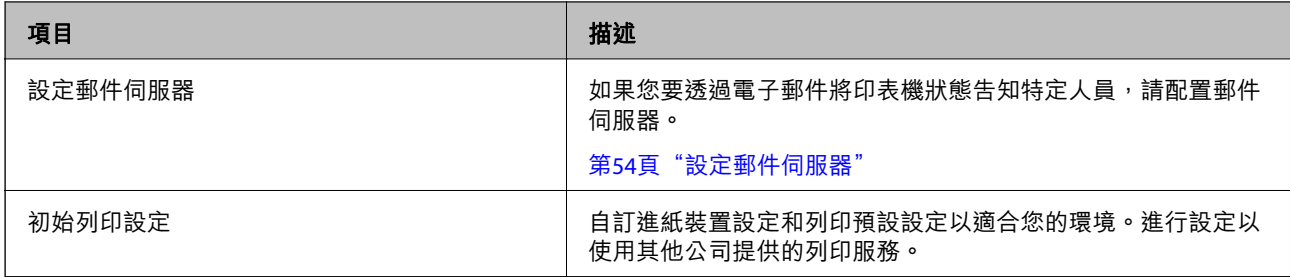

對於印表機的安全設定及其他管理設定,請參考下方的相關資訊連結。

### **相關資訊**

- ◆ 第52[頁"依據用途準備和設定印表機"](#page-51-0)
- ◆ 第57[頁"初始列印設定"](#page-56-0)
- ◆ 第208[頁"管理員資訊"](#page-207-0)

## **進行印表機設定**

有多種方式可用於進行印表機設定。

### **相關資訊**

- ◆ 第28頁"從印表機控制面板設定"
- ◆ 第28頁"使用 Web Config 從電腦進行設定"
- ◆ 第29頁"使用 [Epson Device Admin](#page-28-0) 從電腦進行設定 (僅限 Windows)"

### **從印表機控制面板設定**

如果面板鎖已啟用,您將需要管理員密碼才能操作鎖定的項目。 請參考相關資訊以了解更多詳細說明。

### **相關資訊**

◆ 第14[頁"變更管理員密碼"](#page-13-0)

### **使用** Web Config **從電腦進行設定**

Web Config 是印表機的內建網頁,用於配置印表機的設定。您可以從電腦操作連接至網路的印表機。 若要存取 Web Config,您需要受限為印表機指派 IP 位址。

**附註:**

- □ 設定 IP 位址前,您可以直接用 LAN 線纜連接電腦和印表機及指定預設 IP 位址開啟 Web Config。
- □ 由於印表機在存取 HTTPS 時使用自我簽名證書,當您啟動 Web Config 時,瀏覽器上會顯示一條警告;這並 不表示發生了問題,可安全地忽略。
- □ 若要在啟動 Web Config 後開啟管理頁面,您需要使用管理員密碼登入印表機。

請參考相關資訊以了解更多詳細說明。

### <span id="page-28-0"></span>**相關資訊**

- ◆ 第14[頁"變更管理員密碼"](#page-13-0)
- ◆ 第176[頁"印表機運作配置應用程式](#page-175-0) (Web Config)"

**使用** Epson Device Admin **從電腦進行設定** (**僅限** Windows)

在批量設定多台印表機時,使用 Epson Device Admin。

# **安裝選購的進紙匣單元**

您最多可安裝 3 個進紙匣單元。

!**注意:** □ 請確定在開始安裝前,您已關閉印表機、從印表機拔下電源連接線,然後拔下所有連接的連接線。 否則電源連接線可能會損壞,導致火災或觸電。

□ 印表機相當重,應由兩人以上抬起或搬運。如果安裝了進紙匣1 以外的任何進紙匣,請在抬起印表 機前將它們拆除。抬起印表機時,應如圖所示,由兩人或更多人分站於正確的位置。

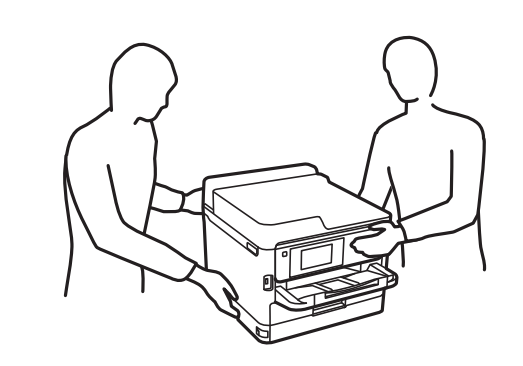

c **重要事項:**

- ❏ 準備好螺絲起子以安裝和解除安裝選購的進紙匣單元。
- □ 使用相應大小和類型的螺絲起子。否則,您可能無法扭動螺絲或可能以外取下另一螺絲。

1. 按下 ① 鍵關閉印表機電源,然後拔下電源連接線。

2. 拔下所有連接的線纜。

3. 若已安裝其他選購的進紙匣,則使用螺絲起子解除安裝它們。

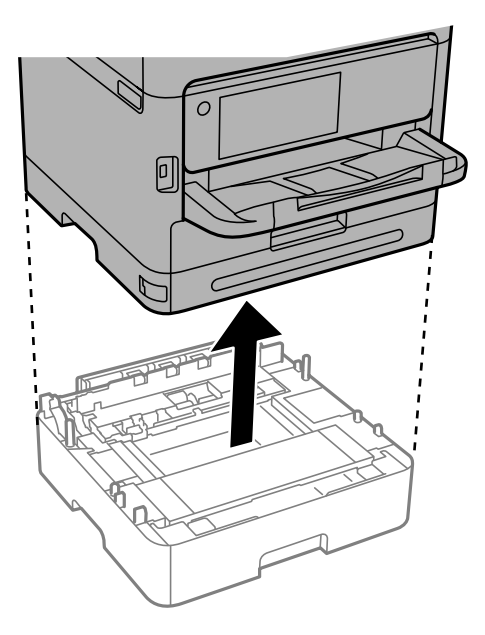

4. 取下印表機背面上部分。

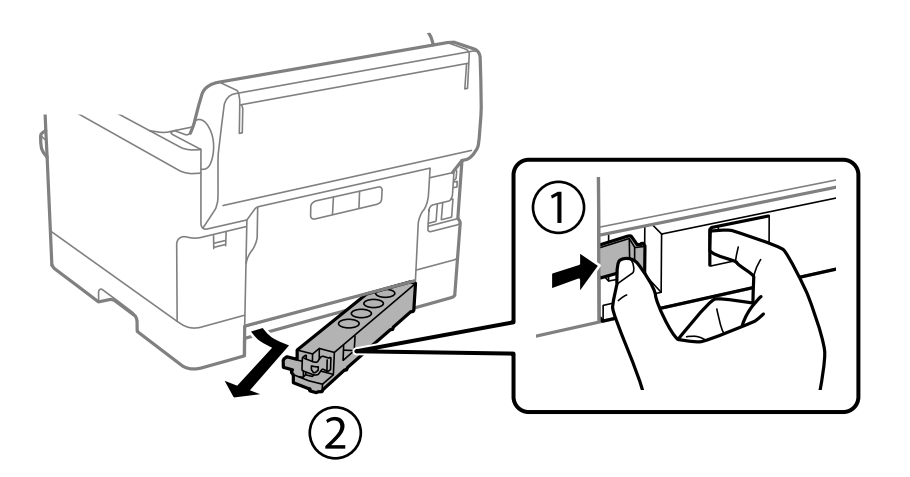

- 5. 從紙盒中取出選購的進紙匣單元,然後取出任何保護材料。
- 6. 檢查隨附的物品。

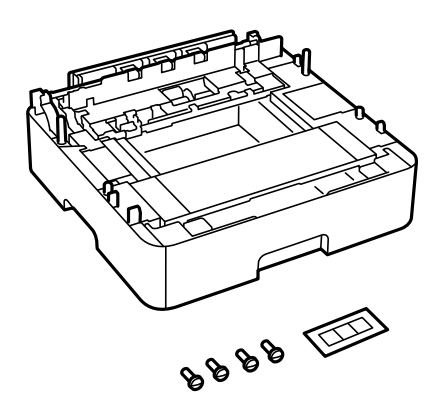

7. 將最底處的選購進紙匣單元置於要安裝印表機之處。

- 8. 如果您僅使用一個選購進紙匣單元,請前往步驟 11。如果您使用兩個或三個選購進紙匣單元,請前 往下一步。
- 9. 將選購的進紙匣單元堆疊在最底處的選購進紙匣單元頂部,然後用螺絲起子以螺絲固定它們。

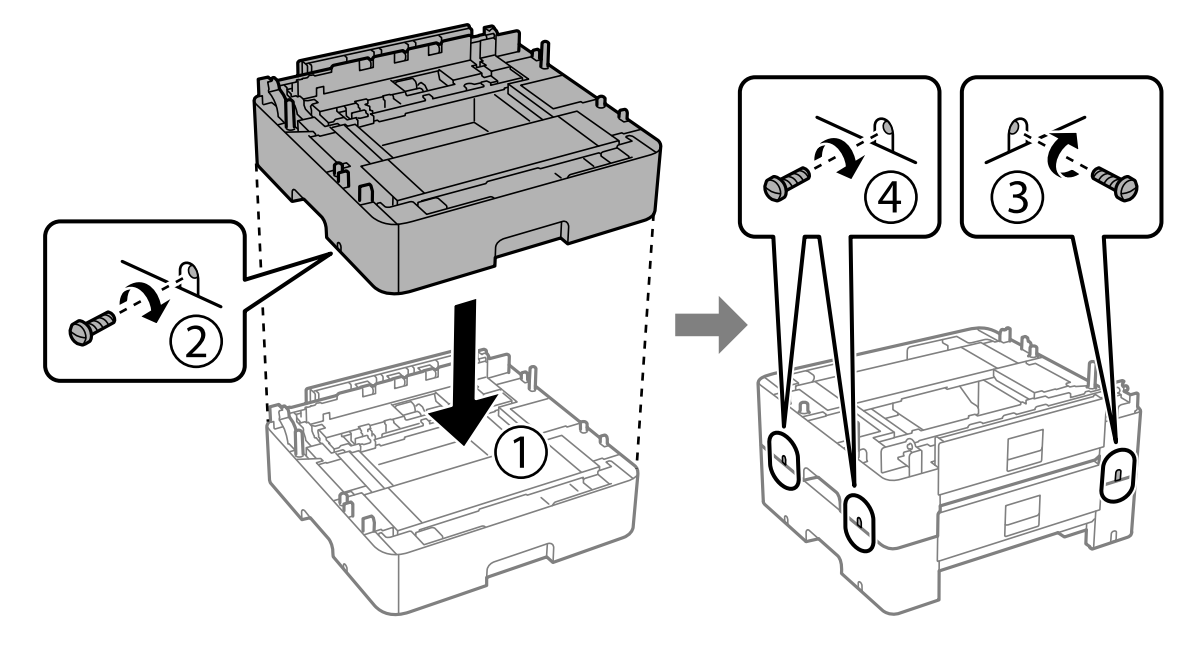

10. 重複以上步驟以新增更多選購的進紙匣單元。

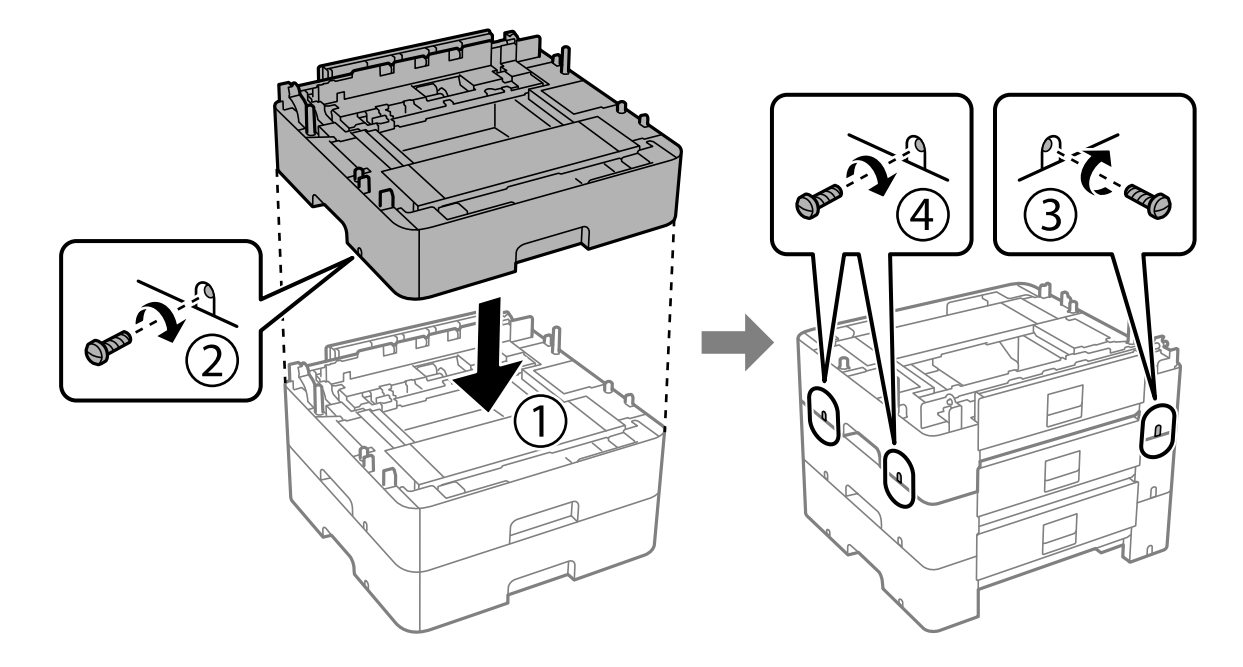

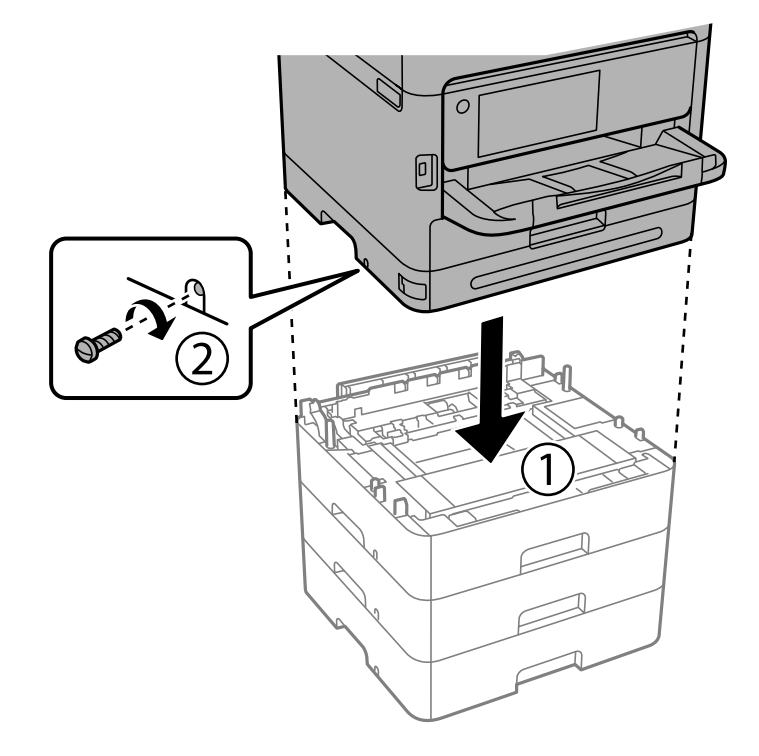

11. 對準四個角,慢慢將印表機放在選購的進紙匣單元上,然後使用螺絲起子以螺絲固定。

12. 請使用螺絲起子以螺絲螺絲將選購的進紙匣單元與印表機在背面和右側固定。

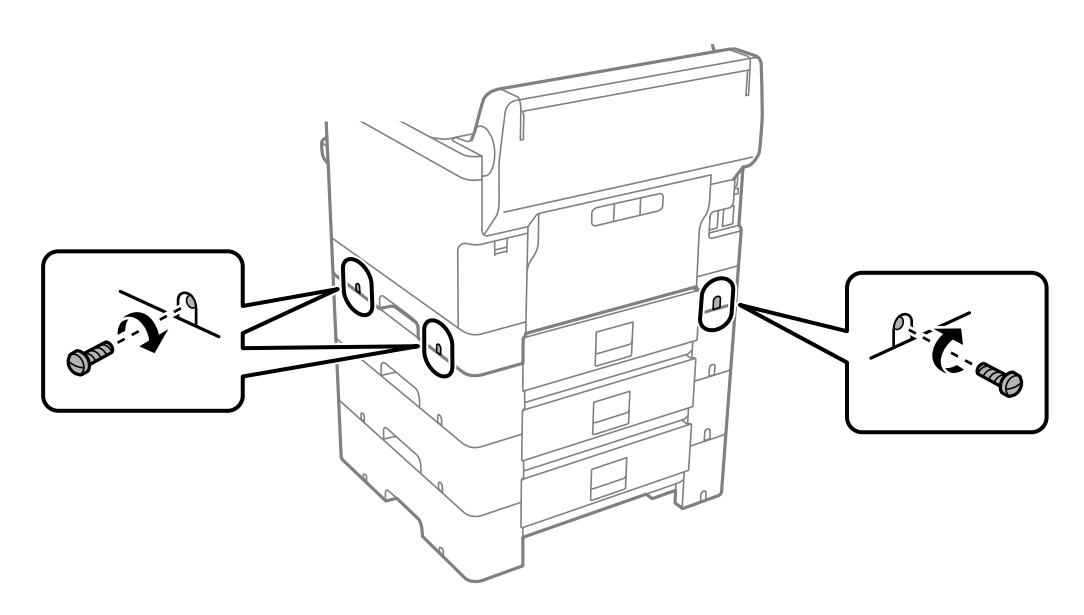

13. 將您在步驟 4 中取下的部分安裝到最底處選購進紙匣單元背面。

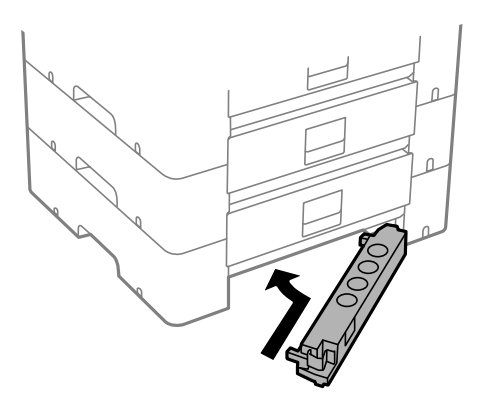

14. 請貼上指出進紙匣編號的貼紙。

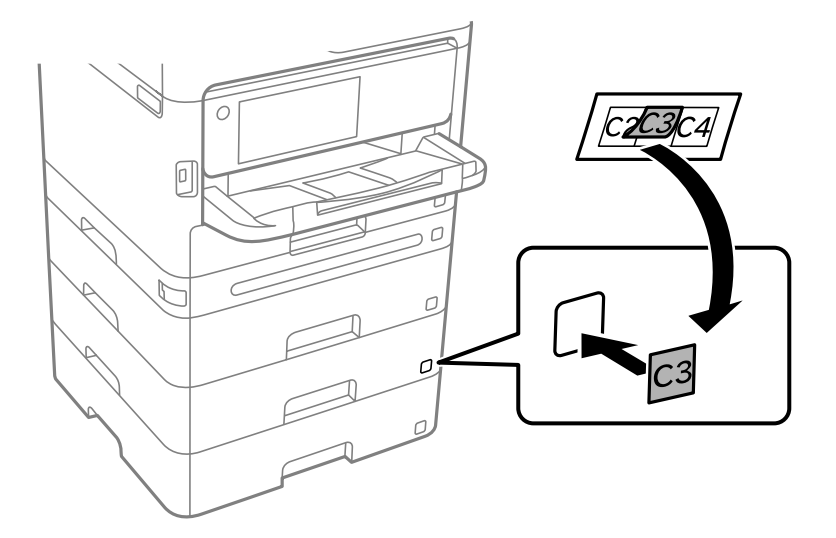

- 15. 重新連接電源連接線及所有其他連接線,然後插入印表機。
- 16. 按下 ① 鍵開啟印表機電源。
- 17. 按下 | 望 鍵,並檢查您安裝的選購進紙匣單元是否在 [紙張設定] 畫面上顯示。

**附註:**

移除選購的進紙匣單元時,請關閉印表機、拔下電源連接線、拔下所有連接線,然後依照相反的安裝程序 進行。

繼續印表機驅動程式設定。

### **相關資訊**

- ◆ 第52[頁"設定可用的選用項目"](#page-51-0)
- ◆ 第171[頁"選購的進紙匣單元代碼"](#page-170-0)

<span id="page-33-0"></span>**安裝驗證裝置**

## **連接驗證裝置**

您可以使用 USB 線纜連接驗證裝置。

**附註:**

當使用驗證系統時,可以使用驗證裝置。

# !**注意:**

連接與用於確認驗證卡的驗證裝置機型編號相同的驗證裝置。

1. 揭開印表機背面的貼紙以查看服務連接埠 (a)。

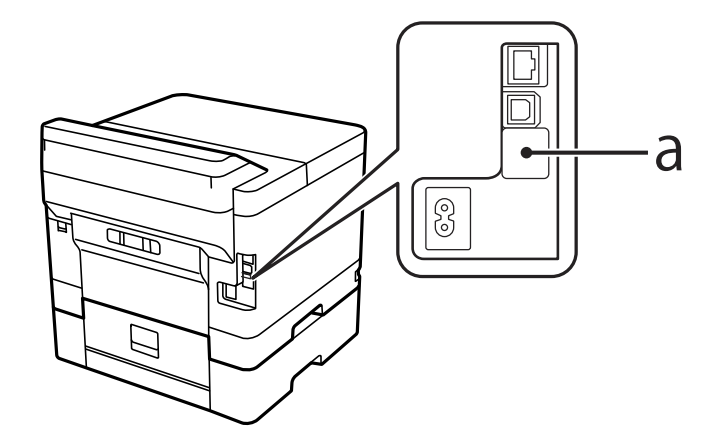

2. 連接用於驗證裝置的 USB 線纜至服務連接埠。

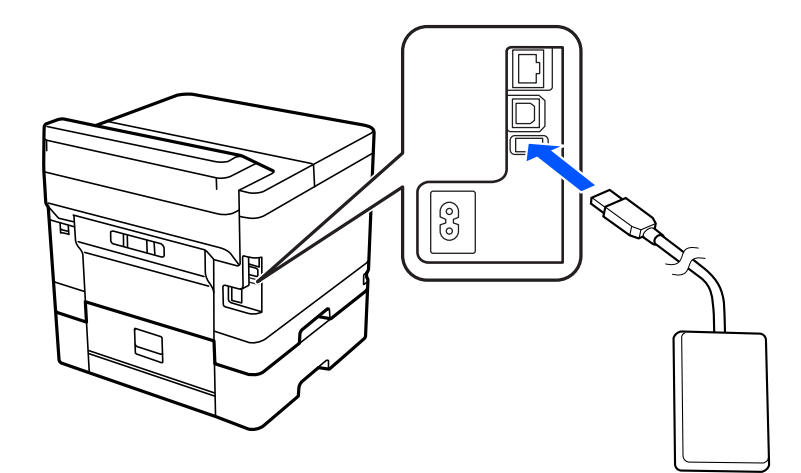

# **確認驗證裝置的連線狀態**

您可以使用多種方法確認驗證裝置的連線狀態。

<span id="page-34-0"></span>**印表機的控制面板**

[設定] > [驗證裝置狀態]

### Web Config

您可以從以下任一功能表進行確認。

- ❏ [狀態] 索引標籤 > [產品狀態] > [讀卡機狀態]
- ❏ [裝置管理] 索引標籤 > [讀卡機] > [檢查]

## **確認驗證卡被識別**

您可以檢查是否可使用 Web Config 識別驗證卡。

- 1. 輸入印表機 IP 位址到瀏覽器以存取 Web Config。 透過與印表機連接至同一網路的電腦輸入印表機的 IP 位址。 您可以從以下功能表檢查印表機 IP 位址。 [設定] > [一般設定] > [網路設定] > [網路狀態] > [有線區域網路/Wi-Fi狀態]
- 2. 輸入管理員密碼以作為管理員登入。
- 3. 依下列順序選取。 [裝置管理] 索引標籤 > [讀卡機]
- 4. 持驗證卡於驗證裝置上方。
- 5. 按一下 [檢查]。 結果隨即顯示。

## **驗證裝置故障排除**

### **無法讀取驗證卡**

請檢查下列事項。

- ❏ 請確認驗證裝置是否與印表機正確連接。 確保將驗證裝置連接至印表機的服務連接埠。
- ❏ 確認驗證裝置和驗證卡是否通過認證。 如欲取得有關支援的驗證裝置與卡片,請洽詢您的經銷商。

# **建立網路連線和進行設定**

本節說明必要的設定,從而同一網路中的使用者可以使用印表機。

### <span id="page-35-0"></span>**變更管理員密碼**

印表機已設定管理員密碼。我們建議使用印表機前變更初始密碼。 如果忘記管理員密碼,則無法變更已使用 [面板鎖定] 鎖定的設定項目,並需要聯絡服務支援以將其解除 鎖定。

#### **相關資訊**

- ◆ 第14[頁"關於管理員密碼的注意事項"](#page-13-0)
- ◆ 第36頁"從控制面板變更管理員密碼"
- ◆ 第36頁"從電腦變更管理員密碼"

### **從控制面板變更管理員密碼**

- 1. 選取印表機控制面板上的 [設定]。
- 2. 選取 [一般設定] > [系統管理] > [安全性設定] > [管理員設定] > [管理員密碼] > [變更]。
- 3. 輸入當前密碼。
	- **附註:** 請參閱以下相關資訊以瞭解預設管理員密碼。
- 4. 請依照螢幕上的指示設定新密碼。

**附註:**

若要復原管理員密碼至其預設值,請在控制面板山選取以下功能表。

[一般設定] > [系統管理] > [安全性設定] > [管理員設定] > [管理員密碼] > [回復至出廠預設值]

### **相關資訊**

◆ 第14[頁"變更管理員密碼"](#page-13-0)

### **從電腦變更管理員密碼**

您可以使用 Web Config 設定管理員密碼。當使用 Web Config 時,有必要連接印表機至網路。如果印表機 未連接,請使用乙太網路線纜直接連接至電腦。

1. 輸入印表機 IP 位址到瀏覽器以存取 Web Config。

透過與印表機連接至同一網路的電腦輸入印表機的 IP 位址。 您可以從以下功能表檢查印表機 IP 位址。 [設定] > [一般設定] > [網路設定] > [網路狀態] > [有線區域網路/Wi-Fi狀態]

- 2. 輸入管理員密碼以作為管理員登入。 選取 [登入],然後輸入管理員密碼,再按一下 [確定]。
- 3. 選取 [產品安全性]-[變更系統管理員密碼]。
- 4. 在 [目前密碼] 和 [新密碼] 和 [確認新密碼] 中輸入密碼。視需要輸入使用者名稱。 **附註:** 請參閱以下相關資訊以瞭解預設管理員密碼。
- 5. 選取 [確定]。
	- **附註:**

若要復原管理員密碼至初始密碼,請在 [變更系統管理員密碼] 畫面上選取 [回復至出廠預設值]。

#### **相關資訊**

● 第14[頁"變更管理員密碼"](#page-13-0)

### **使用面板鎖保護設定**

為防止未經授權的使用者檢視或變更印表機設定或在已連接至網路時的網路設定,管理員可以使用面板 鎖功能鎖定控制面板功能表項目。您需要以管理員身份登入才能操作已鎖定的功能表項目。

**附註:**

您可稍後變更密碼。

#### **相關資訊**

◆ 第209[頁"設定控制面板"](#page-208-0)

#### **從控制面板啟用 鎖定設定**

- 1. 選取印表機控制面板上的 [設定]。
- 2. 選取 [一般設定] > [系統管理] > [安全性設定] > [管理員設定]。
- 3. 在 [鎖定設定] 上選取 [開啟]。

選取 [設定] > [一般設定] > [網路設定],然後檢查是否需要密碼。

#### **相關資訊**

◆ 第14[頁"管理員密碼的預設值"](#page-13-0)

#### **從電腦啟用 鎖定設定**

- 1. 輸入印表機 IP 位址到瀏覽器以存取 Web Config。 透過與印表機連接至同一網路的電腦輸入印表機的 IP 位址。 您可以從以下功能表檢查印表機 IP 位址。 [設定] > [一般設定] > [網路設定] > [網路狀態] > [有線區域網路/Wi-Fi狀態]
- 2. 輸入密碼,然後按下 [確定]。
- 3. 依下列順序選取. [裝置管理] 索引標籤 > [控制面板]
- <span id="page-37-0"></span>4. 在 [面板鎖定] 上,選取 [開啟]。
- 5. 按下 [確定]。
- 6. 從印表機控制面板上選取 [設定] > [一般設定] > [網路設定],然後檢查是否要求密碼。

#### **相關資訊**

- ◆ 第14[頁"管理員密碼的預設值"](#page-13-0)
- ◆ 第176[頁"印表機運作配置應用程式](#page-175-0) (Web Config)"

## **連接印表機至網路**

您可以多種方式將印表機連接至網路。

- ❏ 使用控制面板內的進階設定進行連接。
- ❏ 使用網站或軟體光碟上的安裝程式進行連接。

本節說明使用印表機控制面板連接印表機至網路的步驟。

#### **在進行網路連線之前**

若要連接至網路,請先檢查連線方法和連線設定資訊。

#### **收集關於連線設定的資訊**

準備必要的設定資訊進行連接。預先檢查下列資訊。

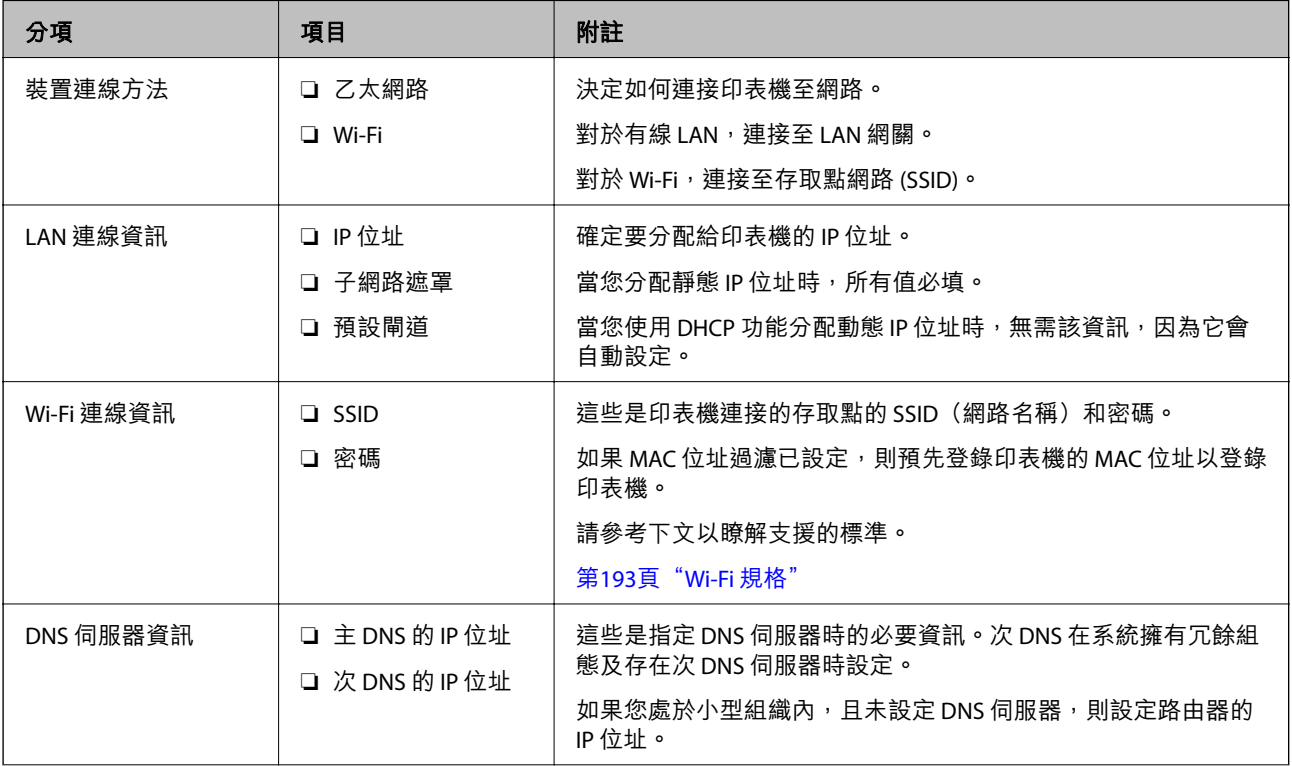

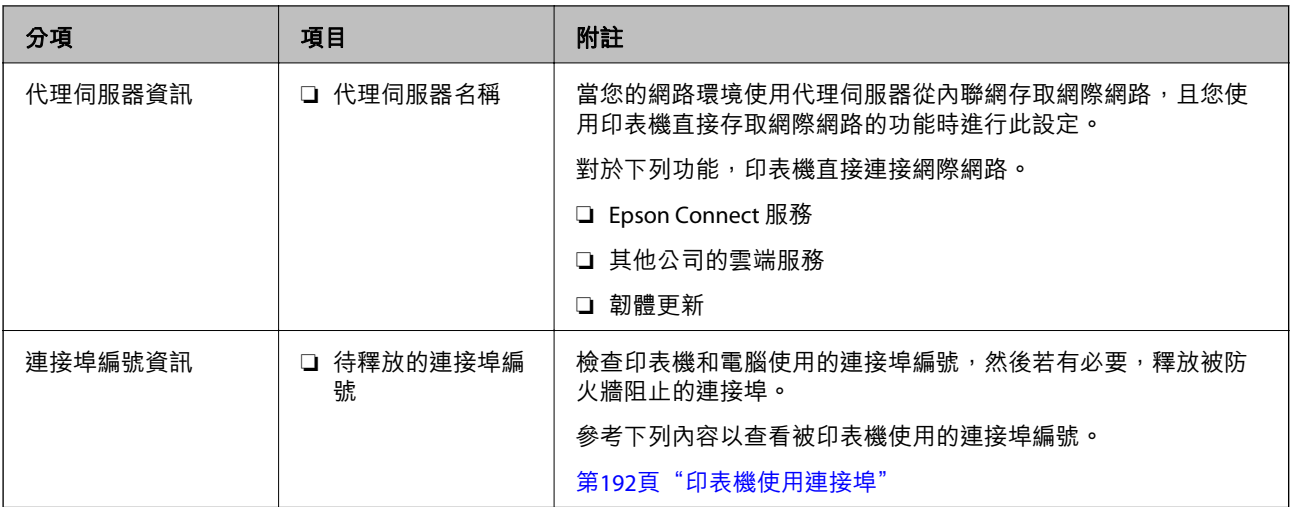

IP **位址指派**

下列是 IP 位址的指派類型。

**靜態** IP **位址:**

將預先確定的 IP 位址手動指派給印表機 (主機)。

需要手動設定連接至網路的資訊 (子網路遮罩、預設閘道、DNS 伺服器等)。

即使關閉裝置,IP 位址也不會變動,因此,若要在無法變更 IP 位址的環境中管理裝置,或希望使用 IP 位 址來管理裝置,此功能將非常實用。我們建議在供多台電腦存取的印表機、伺服器等上進行設定。另 外,使用 IPsec/IP 篩選等安全功能時,請指派固定的 IP 位址,以免 IP 位址發生變動。

**使用** DHCP **功能** (**動態** IP **位址**) **自動指派:**

使用 DHCP 伺服器或路由器的 DHCP 功能, 自動將 IP 位址指派給印表機 (主機)。

連接至網路的資訊 (子網路遮置、預設閘道、DNS 伺服器等) 會自動設定, 因此您可輕鬆地將裝置連接至 網路。

若裝置或路由器關閉,或根據 DHCP 伺服器設定,重新連接時 IP 位址可能會改變。

我們建議您管理 IP 位址以外的裝置,並使用可追蹤 IP 位址的通訊協定進行通訊。

**附註:**

使用 DHCP 的 IP 位址預留功能時,您可隨時為裝置指派相同的 IP 位址。

#### DNS **伺服器與** Proxy **伺服器**

DNS 伺服器具有與 IP 位址資訊相關聯的主機名稱、電子郵件地址的網域名稱等。

當電腦或印表機執行 IP 通訊時,若另一方採用主機名稱、網域名稱等方式描述,則無法進行通訊。

查詢 DNS 伺服器以取得相關資訊,並獲取另一方的 IP 位址。此程序稱為名稱解析。

因此,電腦和印表機等裝置可以使用 IP 位址進行通訊。

印表機使用電子郵件功能或網際網路連線功能進行通訊時,必須執行名稱解析程序。

當您使用這些功能時,請進行 DNS 伺服器設定。

當您使用 DHCP 伺服器或路由器的 DHCP 功能指派印表機的 IP 位址時,系統即會自動設定。

<span id="page-39-0"></span>Proxy 伺服器放置在網路與網際網路之間的閘道處,且其可與電腦、印表機及代表它們的網際網路(對方 伺服器) 通訊。對方伺服器只會與 Proxy 伺服器通訊。因此,IP 位址與連接埠號碼等印表機資訊將無法被 讀取,進而期望能提升安全性。

當您透過 Proxy 伺服器連接至網際網路時,請在印表機上配置 Proxy 伺服器。

#### **從控制面板連接至網路**

使用印表機的控制面板連接印表機至網路。

**指派** IP **位址**

設定基本項目,例如 IIP 位址1、[子網路遮罩]、[預設閘道]。 本節說明設定靜態 IP 位址的步驟。

- 1. 開啟印表機。
- 2. 在印表機控制面板的主畫面選取 [設定] > [一般設定] > [網路設定] >。
- 3. 選取 [進階] > [TCP/IP]。
	- **附註:** 您需要輸入網路管理員密碼。
- 4. 選取 [手動] 以 [取得 IP 位址]。 當您使用路由器的 DHCP 的功能自動設定 IP 位址時,選取 [自動取得]。此時,步驟 5 至 6 中的 [IP 位 址]、[子網路遮罩] 和 [預設閘道] 也會自動設定,因此前往步驟 7。
- 5. 輸入 IP 位址。

確認上一畫面顯示的值。

6. 設定 [子網路遮罩] 和 [預設閘道]。

確認上一畫面顯示的值。

#### c **重要事項:**

如果 [IP 位址]、[子網路遮罩] 和 [預設閘道] 組合不准確, [開始設定] 將不活躍且無法繼續進行設 定。確認輸入項中沒有錯誤。

7. 輸入主 DNS 伺服器的 IP 位址。

確認上一畫面顯示的值。

當您選取 [自動取得] 作為 IP 位址指派設定時,可從 [手動] 或 [自動取得] 選取 DNS 伺服器設定。如 果您無法自動取得 DNS 伺服器位址,請選取 [手動] 並手動輸入 DNS 伺服器位址。然後,直接輸入次 DNS 伺服器位址。如果您選取 [自動取得], 請前往步驟 9。

8. 輸入次 DNS 伺服器的 IP 位址。

確認上一畫面顯示的值。

9. 選取 [開始設定]。

<span id="page-40-0"></span>**設定代理伺服器**

如果下列兩項均為真實,設定代理伺服器。

- ❏ 代理伺服器設定用於網際網路連線。
- □ 當使用印表機藉以直接連接至網際網路的功能時,例如 Epson Connect 服務或另一公司的雲端服務。
- 1. 從主畫面選取 [設定]。 在設定 IP 位址後進行設定時,會顯示 [進階] 畫面。前往步驟 3。
- 2. 選取 [一般設定] > [網路設定] > [進階]。
- 3. 選取 [Proxy 伺服器]。
- 4. 選取 [使用] 以 [Proxy 伺服器設定]。
- 5. 依照 IPv4 或 FQDN 格式輸入代理伺服器的位址。 確認上一畫面顯示的值。
- 6. 為代理伺服器輸入連接埠編號。 確認上一畫面顯示的值。
- 7. 選取 [開始設定]。

#### **連接至乙太網路**

使用乙太網線路纜連接印表機至網路,並檢查連線。

- 1. 使用乙太網線纜連接印表機和集線器(LAN 網關)。
- 2. 從主畫面選取 [設定]。
- 3. 選取 [一般設定] > [網路設定] > [網路連線檢查]。 顯示連線診斷結果。確認連線正確。

#### **連接至無線** LAN (Wi-Fi)

您可以多種方式將印表機連接至無線 LAN (Wi-Fi)。選擇與您所使用環境及條件相符的連線方式。 如果您知道無線路由器的資訊,如 SSID 與密碼,可以手動設定。 如果無線路由器支援 WPS,您也可以透過按鍵設定進行設定。 將印表機連線至網路後,連接您希望使用的裝置 (電腦、智慧型裝置、平板電腦等) 至印表機。

#### **相關資訊**

- $\Rightarrow$  第42頁 "使用 Wi-Fi 5 GHz 連線時的説明"
- $\Rightarrow$  第42頁 "透過輸入 SSID 和密碼進行 Wi-Fi 設定"
- ◆ 第43[頁"透過按鍵設定](#page-42-0) (WPS) 進行 Wi-Fi 設定"
- **◆ 第43頁 "透過 PIN 碼設置 (WPS) 進行 Wi-Fi 設定"**

<span id="page-41-0"></span>**使用** Wi-Fi 5 GHz **連線時的說明**

印表機在連接至 Wi-Fi Direct (Simple AP) 時通常使用 W52 (36ch) 作為通道。由於無線 LAN (Wi-Fi) 連線通道 自動選取,因此該通道在同時用作 Wi-Fi Direct 連線時可能有所不同。如果通道不同,傳送資料至印表機 可能會延遲。如果這不干擾使用,則以 2.4 Ghz 頻段連接至 SSID。在 2.4 GHz 頻段中,使用的通道將匹 配。

當設定無線 LAN 至 5 Ghz 時,我們建議停用 Wi-Fi Direct。

**透過輸入** SSID **和密碼進行** Wi-Fi **設定**

您可以從印表機控制面板輸入連接至無線路由器所需的必要資訊而設定 Wi-Fi 網路。若要使用此方法進行 設定,需要無線路由器的 SSID 和密碼。

**附註:**

如果在默認設置下使用無線路由器,則 SSID 和密碼在標籤上。如果您不知道 SSID 和密碼,請聯絡設定無線路 由器的人員,或者參考無線路由器隨附的說明文件。

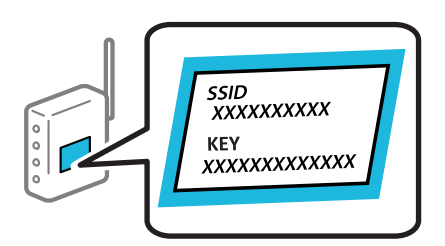

1. 從主畫面選取 [Wi-Fi]。

若要選取項目,請使用▲▼◀▶鍵,然後按下 OK 鍵。

- 2. 選取 [路由器]。
- 3. 按下 OK 鍵。

若已設定網路連線,會顯示連線詳細資訊。選取 [變更至 Wi-Fi 連線。] 或 [變更設定] 以變更設定。

- 4. 選取 [Wi-Fi 設定精靈]。
- 5. 依照畫面上的指示選取 SSID、輸入無線路由器密碼,並開始設定。

如果您想要在設定完成後檢查印表機的網路連線狀態,參閱下方相關資訊連結以了解詳細說明。

**附註:**

- □ 如果您不知道 SSID,看看是否寫在無線路由器的標籤上。如果在預設值下使用無線路由器,則使用寫在 標籤上的 SSID。如果找不到任何資訊,請參閲無線路由器附帶的文件。
- ❏ 密碼區分大小寫。
- ❏ 如果您不知道密碼,請檢查該資訊是否寫在無線路由器的標籤上。在標籤上,密碼可能書寫為 「Network Key」、「Wireless Password」等。如果在預設值下使用無線路由器,則使用寫在標籤上的密 碼。

#### **相關資訊**

- ◆ 第132頁"檢查印表機網路連接狀態 (網路連線報告)"
- ◆ 第44[頁"列印網路連線報告"](#page-43-0)

<span id="page-42-0"></span>**透過按鍵設定** (WPS) **進行** Wi-Fi **設定**

您可以藉由按下無線路由器上的按鈕自動建立 Wi-Fi 網路。如果滿足以下條件,您就能使用這套方法設 定。

- ❏ 無線路由器與 WPS (Wi-Fi Protected Setup) 相容。
- ❏ 目前的 Wi-Fi 連接是藉由按下無線路由器上的按鈕建立。

**附註:**

如果您找不到按鍵或正使用軟體設定,請參見無線路由器隨附的説明文件。

1. 從主畫面選取 [Wi-Fi]。

若要選取項目,請使用▲▼< → 鍵, 然後按下 OK 鍵。

- 2. 選取 [路由器]。
- 3. 按下 OK 鍵。

若已設定網路連線,會顯示連線詳細資訊。選取 [變更至 Wi-Fi 連線。] 或 [變更設定] 以變更設定。

- 4. 選取 [按鍵模式設定 (WPS)]。
- 5. 依照畫面上的指示操作。

如果您想要在設定完成後檢查印表機的網路連線狀態,參閱下方相關資訊連結以了解詳細說明。

**附註:**

如果連線失敗,重新啟動無線路由器,將其移動到更靠近印表機的位置,然後再次嘗試。如果問題仍未解 決,列印一份網路連線報告,並查看解決方案。

#### **相關資訊**

#### ◆ 第44[頁"列印網路連線報告"](#page-43-0)

#### **透過** PIN **碼設置** (WPS) **進行** Wi-Fi **設定**

您可以透過使用 PIN 碼自動連接至無線路由器。如果無線路由器具有 WPS (Wi-Fi Protected Setup) 功能, 您可以使用此方法進行設定。使用電腦輸入 PIN 代碼到無線路由器。

1. 從主畫面選取 [Wi-Fi]。

若要選取項目,請使用▲▼◀▶鍵,然後按下 OK 鍵。

- 2. 選取 [路由器]。
- 3. 按下 OK 鍵。

若已設定網路連線,會顯示連線詳細資訊。選取 [變更至 Wi-Fi 連線。] 或 [變更設定] 以變更設定。

- 4. 選取 [其他] > [PIN 碼設定 (WPS)]
- 5. 依照畫面上的指示操作。

如果您想要在設定完成後檢查印表機的網路連線狀態,參閱下方相關資訊連結以了解詳細說明。 **附註:**

有關輸入 PIN 碼的詳情,請參見無線路由器隨附的説明文件。

#### <span id="page-43-0"></span>**相關資訊**

◆ 第44頁"列印網路連線報告"

## **網路連線故障排除**

#### **列印網路連線報告**

您可以列印網路連線報告,以檢查印表機和無線路由器之間的連線狀態。

- 1. 從主畫面選取 [設定]。 若要選取項目,請使用▲▼◀▶鍵,然後按下 OK 鍵。
- 2. 選取 [一般設定] > [網路設定] > [網路連線檢查]。 將開始連線檢查。
- 3. 選取 [列印檢查報告]。
- 4. 列印網路連接報告。 如果出錯,檢查網路連線報告,然後按照列印出的解決方案操作。

#### **相關資訊**

- ◆ 第183[頁"網路設定"](#page-182-0)
- ◆ 第47[頁"網路連線報告上的訊息和解決方案"](#page-46-0)

#### **無法連接至網路**

IP **位址指派有誤。**

如果指派給印表機的 IP 位址是 169.254.XXX.XXX,且子網路遮罩為 255.255.0.0,表示可能未正確指派 IP 位 址。

在印表機控制面板上 [設定] > [一般設定] > [網路設定] > [進階] > [TCP/IP],然後檢查 IP 位址及指派給印表 機的子網路遮罩。

請重新啟動無線路由器或重設印表機的網路設定。

如果印表機網路設定不正確,請依據網路環境重新配置印表機網路設定。

#### **相關資訊**

◆ 第40[頁"從控制面板連接至網路"](#page-39-0)

**印表機使用支援** IEEE 802.3az**(高能效乙太網)的裝置透過乙太網進行連接。**

使用支援 IEEE 802.3az(節能高效乙太網路)的裝置透過乙太網路連接印表機時,依據您使用的集線器或 路由器,可能出現下列問題。

□ 連線變得不穩定,印表機反复連接和斷開連接。

❏ 無法連接至印表機。

❏ 通訊速度變慢。

依照下面的步驟為印表機停用 IEEE 802.3az,然後進行連接。

- 1. 取下連接到電腦和印表機的乙太網路線纜。
- 2. 如果已為電腦啟用 IEEE 802.3az,則將其停用。 詳情請參見電腦提供的文件。
- 3. 使用乙太網路線纜直接連接電腦和印表機。
- 4. 在印表機上,列印網路狀態報告。 第44[頁"列印網路連線報告"](#page-43-0)
- 5. 在網路連線報告上檢查印表機的 IP 位址。
- 6. 在電腦上,存取 Web Config。 啟動網頁瀏覽器,然後輸入印表機的 IP 位址。 第176[頁"在網頁瀏覽器上執行](#page-175-0) Web Config"
- 7. 選取 [網路] 索引標籤 > [有線區域網路]。
- 8. 選取 [關閉] 以 [IEEE 802.3az]。
- 9. 按下 [下一步]。
- 10. 按下 [確定]。
- 11. 取下連接到電腦和印表機的乙太網路線纜。
- 12. 如果已在步驟 2 中為電腦停用 IEEE 802.3az,則將其啟用。
- 13. 將您在步驟 1 中取下的乙太網路線纜連接到電腦和印表機。

如果問題依然發生,則可能是印表機以外的其他裝置導致了此問題。

#### **網路裝置的** Wi-Fi **連線存在錯誤。**

如果您可以在您的環境內重置無線 LAN 路由器, 請嘗試以下操作。

關閉您要連線到網路的裝置。等待 10 秒鐘左右,然後按照以下次序打開裝置:無線路由器、電腦或智慧 型裝置,然後是印表機。將印表機和電腦或智慧型裝置移近無線路由器,以改善無線電通信,然後再次 嘗試進行網路設定。

 $\circ$  $\circ$  $\circ$  $\circ$ 

**裝置由於距離太遠而無法收到無線路由器的訊號。**

如果您可以在搭建環境內移動裝置,請嘗試以下操作。

將電腦或智慧型裝置和印表機更靠近無線路由器後,關閉無線路由器,然後再次將其開啟。

**變更無線路由器時,設置與新路由器不匹配。** 再次進行連線設定,使其與新無線路由器匹配。

#### **相關資訊**

◆ 第40[頁"從控制面板連接至網路"](#page-39-0)

#### **從電腦或智慧型裝置與電腦連接的** SSID **不相同。**

當您同時使用多個無線路由器或無線路由器擁有多個 SSID,並且裝置連接至不同 SSID 時,您無法連接至 無線路由器。

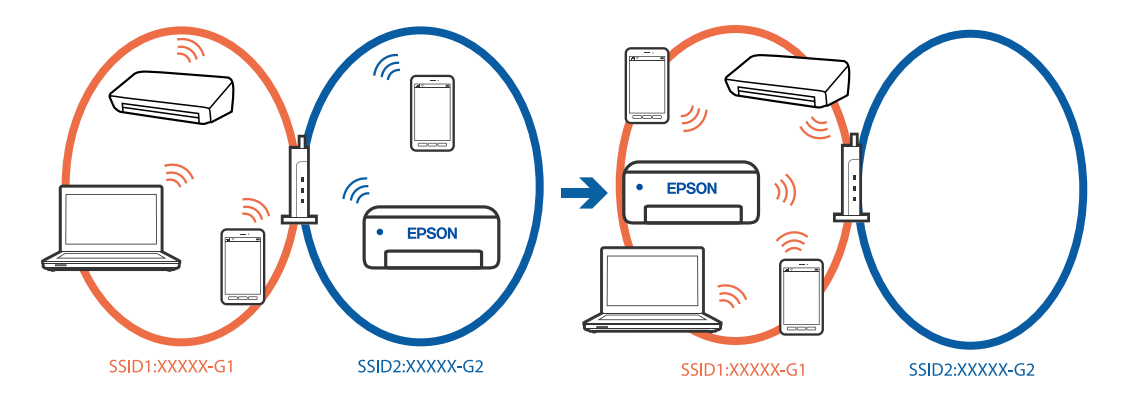

將電腦或智慧型裝置連線至與印表機相同的 SSID。

❏ 列印網路連線檢查報告,檢查印表機連接的 SSID。

❏ 在要連接到印表機的所有電腦和智慧型裝置上,檢查所連接之 Wi-Fi 或網路的名稱。

□ 如果印表機和您的電腦或智慧型裝置連接至不同的網路,則將裝置重新連接到印表機所連接的 SSID。

#### **無線路由器提供** Privacy Separator (**隱私區分**)**可用。**

大部分的無線路由器都有隱私區分功能,可以在相同的 SSID 內封鎖裝置的涌訊。如果在印表機和電腦或 智慧型裝置連線至相同網路後仍無法通訊,請停用無線路由器上的隱私區分功能。詳細資訊,請參考無 線路由器隨附的手冊。

## <span id="page-46-0"></span>**網路連線報告上的訊息和解決方案**

查看網路連線報告上的訊息和錯誤碼,然後按照解決方案來操作。

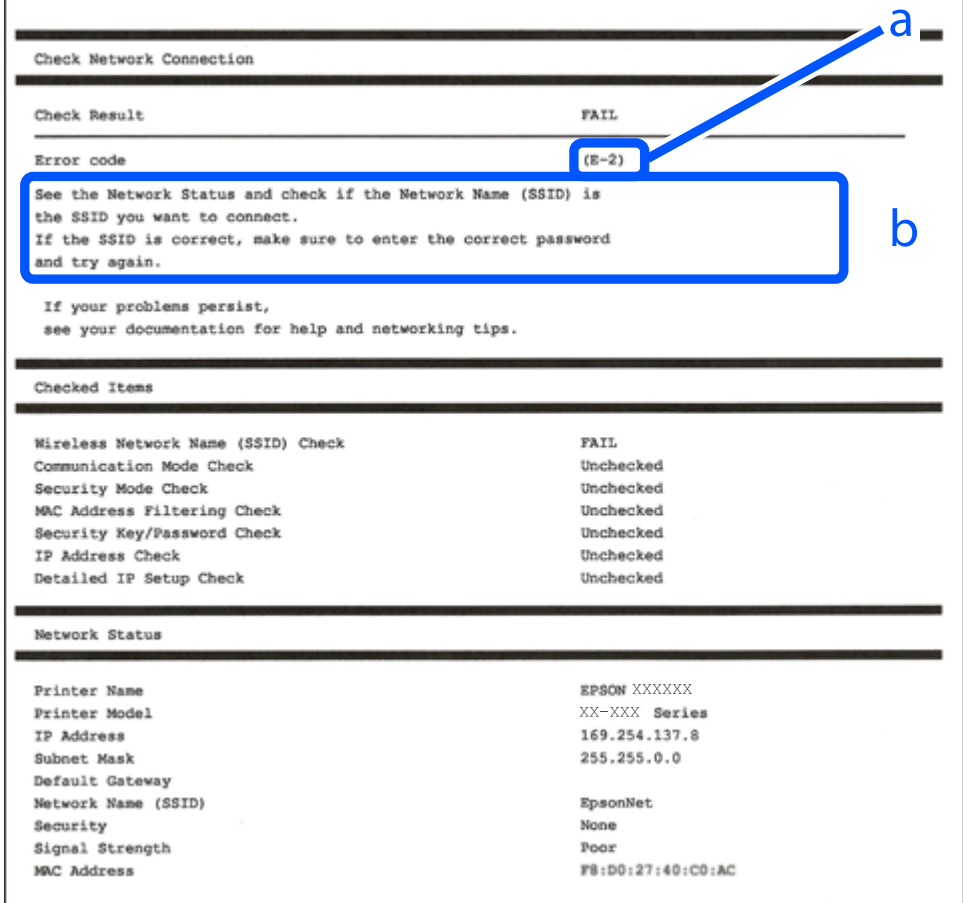

a. 錯誤碼

b. 在網路環境下的訊息

#### **相關資訊**

- **→ 第48頁 "E-1"**
- **→ 第48頁 "[E-2, E-3](#page-47-0)、E-7"**
- **→ 第48頁 "E-5"**
- **→ 第49頁 "E-6"**
- **→ 第49頁 "E-8"**
- **→ 第49頁 "E-9"**
- **→ 第50頁 "E-10"**
- **→ 第50頁 "E-11"**
- **→ 第50頁 "E-12"**
- **→ 第51頁 "E-13"**
- ◆ 第51[頁"在網路環境下的訊息"](#page-50-0)

<span id="page-47-0"></span>E-1

**解決方案:**

- ❏ 確定乙太網路連接線已牢牢連接至您的印表機、集線器或其他網路裝置。
- ❏ 確定您的集線器或其他網路裝置已打開。
- □ 如果您要透過 Wi-Fi 連線印表機,請再次為印表機進行 Wi-Fi 設定,因為該設定已遭停用。

E-2, E-3**、**E-7

**解決方案:**

- ❏ 確定您的無線路由器已打開。
- ❏ 確認您的電腦或裝置已經正確連接至無線路由器。
- □ 關閉無線路由器。等候約 10 秒鐘,然後開啟電源。
- □ 將印表機放置在更靠近無線路由器的位置,並移除它們之間的任何障礙物。
- ❏ 如果以手動方式輸入了 SSID,檢查是否輸入正確。在網路連線報告的 SSID 部分檢查 Network Status。
- ❏ 如果無線路由器有多個 SSID,請選取顯示的 SSID。當 SSID 正在使用不相容的頻率時,印表機不會顯示 此資訊。
- ❏ 如果您使用按鍵設定來建立網路連線,請確定無線路由器支援 WPS。如果您的無線路由器不支援 WPS, 即無法使用按鍵設定。
- □ 確定您的 SSID 只使用 ASCII 字元 (英數字元及符號)。印表機無法顯示包含非 ASCII 字元的 SSID。
- ❏ 確定在連接至無線路由器之前,您知道 SSID 和密碼。如果在預設設定下使用無線路由器,則 SSID 和密 碼位於在無線路由器的標籤上。如果您不知道 SSID 和密碼,請聯絡設定無線路由器的人員,或者參考 無線路由器隨附的說明文件。
- □ 若您正在連接至用智慧裝置的 Tethering 功能生成的 SSID,檢查隨該智慧裝置提供的文件中的 SSID 和 密碼。
- ❏ 如果 Wi-Fi 連線突然斷開,檢查是否發生下列情況。只要符合這些情況中的任何一項,應當從下列網站 下載並執行軟體來重設網路設定。

[https://epson.sn](https://epson.sn/?q=2) > [設定]

- ❏ 用按鍵設置對網路添加了另一台智慧設備。
- ❏ Wi-Fi 網路是用按鍵設置以外的任何方法設置的。

#### **相關資訊**

- ◆ 第132[頁"進行電腦連接設定"](#page-131-0)
- **→ 第41頁 "連接至無線 LAN (Wi-Fi)"**

#### E-5

**解決方案:**

確保無線路由器的安全類型設置為以下任何一種。如果不是這樣,改變無線路由器的安全類型,然後重 設印表機的網路設定。

❏ WEP-64位 (40位)

- <span id="page-48-0"></span>❏ WEP-128位 (104位)
- ❏ WPA PSK (TKIP/AES)\*
- ❏ WPA2 PSK (TKIP/AES)\*
- ❏ WPA (TKIP/AES)
- ❏ WPA2 (TKIP/AES)
- ❏ WPA3-SAE (AES)
- ❏ WPA2/WPA3-Enterprise
- WPA PSK 也稱為 WPA 個人。WPA2 PSK 也稱為 WPA2 個人。

#### E-6

**解決方案:**

- □ 檢查是否已停用 MAC 位址篩選。若已啟用,請登錄印表機的 MAC 位址,以免被篩除。如需詳細資 訊,請參閱無線路由器隨附的說明文件。您可從網路連線報告上的 [Network Status] 部分查看印表機的 MAC 位址。
- ❏ 如果無線路由器使用含 WEP 安全性的共用驗證,請確定驗證金鑰和索引正確無誤。
- ❏ 如果無線路由器的可連線裝置數量比您想連線的網路裝置數量還少,請更改無線路由器設定,以增加 可連線裝置的數量。請參閱無線路由器隨附的說明文件更改設定。

#### **相關資訊**

◆ 第132[頁"進行電腦連接設定"](#page-131-0)

E-8

**解決方案:**

- □ 如果印表機被設為自動獲得 IP 位址設定,應啟用無線路由器的 DHCP。
- ❏ 如果印表機被設為「手動」獲得 IP 位址設定,則您手動設定的 IP 位址因超出範圍 (例如:0.0.0.0) 而無 效。從印表機控制面板設定有效的 IP 位址。

#### **相關資訊**

**→ 第40頁 "指派 IP 位址"** 

E-9

**解決方案:**

檢查下列內容。

❏ 設備已打開。

❏ 您可以用您想要連接至印表機的設備存取網際網路和相同網路上的其他電腦或網路設備。

如果確認以上訊息後仍未將印表機與網路裝置連接,請關閉無線路由器。等候約 10 秒鐘,然後開啟電 源。然後當從下列網站下載並執行軟體來重設網路設定。

<span id="page-49-0"></span>[https://epson.sn](https://epson.sn/?q=2) > [設定]

#### **相關資訊**

◆ 第132[頁"進行電腦連接設定"](#page-131-0)

E-10

**解決方案:**

檢查下列內容。

❏ 網路上的其他設備已打開。

□ 如果您已將印表機設為手動獲得 IP 位址,檢查網路位址 (IP 位址、子網路遮罩和預設閘道器) 是否正 確。

如果網路位址不正確,進行重新設定。您可以從網路連線報告的 IP 部分檢查 [Network Status] 位址、子網 路遮罩和預設閘道器。

#### **相關資訊**

**◆ 第40頁 "指派 IP 位址"** 

#### E-11

**解決方案:**

檢查以下事項。

□ 如果將印表機的 TCP/IP 設定設為 [手動], 則預設閘道位址便正確無誤。

❏ 設為預設閘道的裝置已開啟。

設定正確的預設閘道位址。您可從網路連線報告上的 [Network Status] 部分查看預設閘道位址。

#### **相關資訊**

**◆ 第40頁 "指派 IP 位址"** 

#### E-12

#### **解決方案:**

檢查下列內容。

❏ 網路上的其他設備已打開。

□ 如果是手動輸入,檢查網路位址 (IP 位址、子網路遮罩和預設閘道器) 是否正確。

❏ 其他設備的網路位址 (子網路遮罩和預設閘道器) 也一樣。

❏ IP 位址和其他設備不衝突。

如果確認以上訊息之後仍未將您的印表機與網路裝置連接,請嘗試以下方法。

□ 關閉無線路由器。等候約 10 秒鐘,然後開啟電源。

- <span id="page-50-0"></span>❏ 使用安裝程式再次進行網路設定。您可以從以下網址運行安裝程式。 [https://epson.sn](https://epson.sn/?q=2) > [設定]
- □ 您可以在使用 WEP 安全性類型的無線路由器上,登錄多組密碼。如果註冊了多個密碼,檢查第一個註 冊密碼是否已在印表機上設置。

**相關資訊**

- **◆ 第40頁 "指派 IP 位址"**
- ◆ 第132[頁"進行電腦連接設定"](#page-131-0)

```
E-13
```
**解決方案:**

檢查下列內容。

- ❏ 無線路由器、集線器、路由器等網路裝置已開啟。
- □ 網路設備的 TCP/IP 設置並非通過手動設定。(如果印表機的 TCP/IP 設定是自動執行,其他網路裝置的 TCP/IP 設定則是手動執行,則印表機的網路可能與其他裝置的網路不同。)

如果在檢查上述內容後仍不能解決,嘗試下列步驟。

- □ 關閉無線路由器。等候約 10 秒鐘,然後開啟電源。
- □ 在與印表機相同網路中的電腦上,用安裝程式進行網路設定。您可以從以下網址運行安裝程式。 [https://epson.sn](https://epson.sn/?q=2) > [設定]
- □ 您可以在使用 WEP 安全性類型的無線路由器上,登錄多組密碼。如果註冊了多個密碼,檢查第一個註 冊密碼是否已在印表機上設置。

#### **相關資訊**

- **◆ 第40[頁"指派](#page-39-0) IP 位址"**
- ◆ 第132[頁"進行電腦連接設定"](#page-131-0)

#### **在網路環境下的訊息**

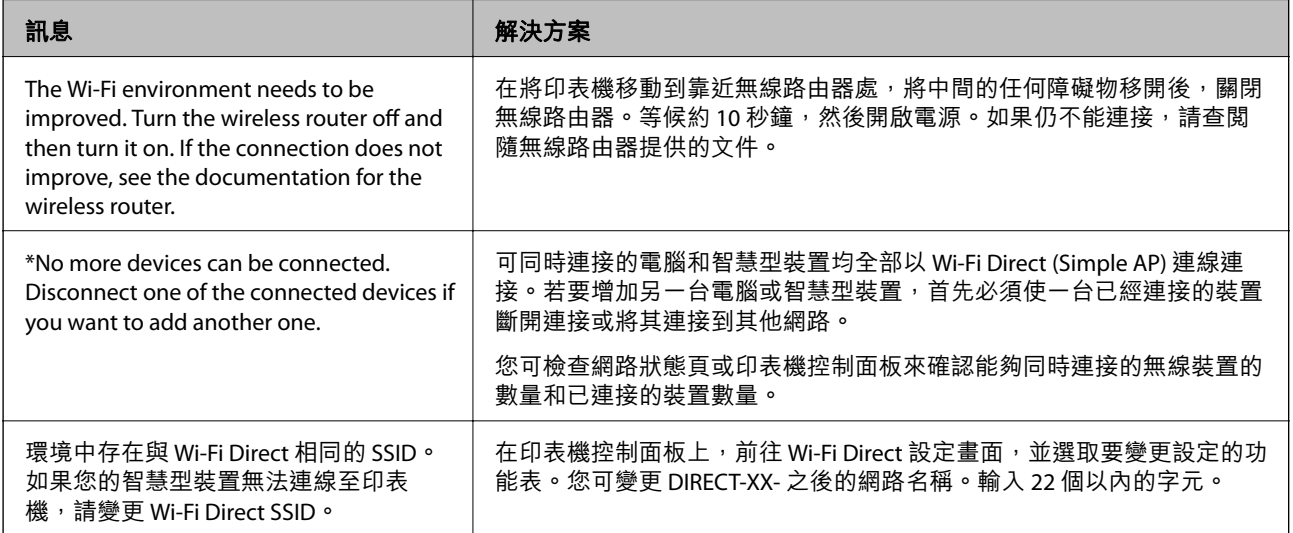

<span id="page-51-0"></span>**相關資訊**

◆ 第185[頁"狀態表:"](#page-184-0)

## **依據用途準備和設定印表機**

### **設定可用的選用項目**

若要在從電腦列印時使用選用紙張來源,您需要在印表機驅動程式上進行設定。

#### **設定可用的選用項目 —** Windows

**附註:**

以管理員身分登入電腦。

- 1. 從印表機內容開啟 [選購品設定] 索引標籤。
	- ❏ Windows 11

按一下開始鍵,然後選取[所有應用程式] > [Windows 工具] > [控制台] > [硬體和音效]中的[檢視裝置 和印表機]。在印表機上按右鍵,或按住印表機、選取[印表機內容],然後按下 [選購品設定] 索引標 籤。

❏ Windows 10/Windows Server 2022/Windows Server 2019/Windows Server 2016

按下開始鍵,然後選取 [Windows 系統] > [控制台] > [硬體和音效]中的[檢視裝置和印表機]。在印表 機上按右鍵,或按住印表機、選取[印表機內容],然後按下 [選購品設定] 索引標籤。

❏ Windows 8.1/Windows 8/Windows Server 2012 R2/Windows Server 2012

選取[桌面] > [設定] > [控制台] > [硬體和音效]中的[檢視裝置和印表機]。在印表機上按右鍵,或按住 印表機、選取[印表機內容],然後按下 [選購品設定] 索引標籤。

❏ Windows 7/Windows Server 2008 R2

按下開始鍵,選取[控制台] > [硬體和音效] > [掃描器與數位相機],然後檢查是否顯示印表機。以滑 鼠右鍵按一下印表機,然後選取[印表機內容],並按下 [選購品設定]。

❏ Windows Vista/Windows Server 2008

按下開始鍵,選取[控制台] > [硬體和音效]中的[印表機]。在印表機上按右鍵,然後選取[內容],並 按下 [選購品設定]。

- ❏ Windows XP/Windows Server 2003 R2/Windows Server 2003 按下開始鍵,選取[控制台] > [印表機和其他硬體] > [掃描器與數位相機],然後檢查是否顯示印表 機。
- 2. 選取 [從印表機取得],然後按下 [取得]。
- 3. 按下 [確定]。

### **設定可用的選用項目 —** Windows PostScript

**附註:** 以管理員身分登入電腦。

- 1. 從印表機內容開啟 [選購品設定] 索引標籤。
	- ❏ Windows 11

按一下開始鍵,然後選取[所有應用程式] > [Windows 工具] > [控制台] > [硬體和音效]中的[檢視裝置 和印表機]。在印表機上按右鍵,或按住印表機,然後選取[印表機內容]。在[裝置設定]索引標籤 內。

- ❏ Windows 10//Windows Server 2022/Windows Server 2019/Windows Server 2016 按下開始鍵,然後選取 [Windows 系統] > [控制台] > [硬體和音效]中的[檢視裝置和印表機]。在印表 機上按右鍵,或按住印表機、選取[印表機內容],然後按下[裝置設定]索引標籤。
- ❏ Windows 8.1/Windows 8/Windows Server 2012 R2/Windows Server 2012

選取[桌面] > [設定] > [控制台] > [硬體和音效]中的[檢視裝置和印表機]。在印表機上按右鍵,或按住 印表機、選取[印表機內容],然後按下[裝置設定]索引標籤。

- ❏ Windows 7/Windows Server 2008 R2 按下開始鍵,選取[控制台] > [硬體和音效]中的[檢視裝置和印表機]。在印表機上按右鍵,然後選取 [印表機內容],並按下[Device Settings]索引標籤。
- ❏ Windows Vista/Windows Server 2008 按下開始鍵,選取[控制台] > [硬體和音效]中的[印表機]。在印表機上按右鍵,然後選取[內容],並 按下[裝置設定]索引標籤。
- ❏ Windows XP/Windows Server 2003 R2/Windows Server 2003

按下開始鍵,選取[控制台] > [印表機和其他硬體] > [印表機和傳真]。在印表機上按右鍵,然後選取 [內容],並按下[裝置設定]索引標籤。

- 2. 在[可安裝選項]設定中選取選用裝置。
- 3. 按下 [確定]。

### **設定可用的選用項目 —** Mac OS

- 1. 從 Apple 功能表選取[系統偏好設定] > [印表機和掃描器] (或[列印和掃描]、[列印與傳真]),然後選取 印表機。按下[選購配件和耗材] > [選項](或[驅動程式])。
- 2. 根據選購品的類型進行設定。
- 3. 按下 [確定]。

#### **設定可用的選用項目 —** Mac OSPostScript

- 1. 從 Apple 功能表選取[系統偏好設定] > [印表機和掃描器] (或[列印和掃描]、[列印與傳真]),然後選取 印表機。按下[選購配件和耗材] > [選項] (或[驅動程式]) 。
- 2. 根據選購品的類型進行設定。
- 3. 按下 [確定]。

## <span id="page-53-0"></span>**準備傳送電子郵件**

#### **設定郵件伺服器**

從 Web Config 設定郵件伺服器。

設定前檢查下列內容。

❏ 印表機已連接至可存取郵件伺服器的網路。

❏ 與印表機使用同一郵件伺服器之電腦的電子郵件設定資訊。

**附註:**

當您使用網際網路上的郵件伺服器時,確認來自提供商或網站的設定資訊。

- 1. 輸入印表機 IP 位址到瀏覽器以存取 Web Config。 透過與印表機連接至同一網路的電腦輸入印表機的 IP 位址。 您可以從以下功能表檢查印表機 IP 位址。 [設定] > [一般設定] > [網路設定] > [網路狀態] > [有線區域網路/Wi-Fi狀態]
- 2. 輸入管理員密碼以作為管理員登入。
- 3. 依下列順序選取。 [網路] 索引標籤 > [電子郵件伺服器] > [基本]
- 4. 在各項目輸入數值。
- 5. 選取 [確定]。

您所選取的設定會顯示。

#### **郵件伺服器設定項目**

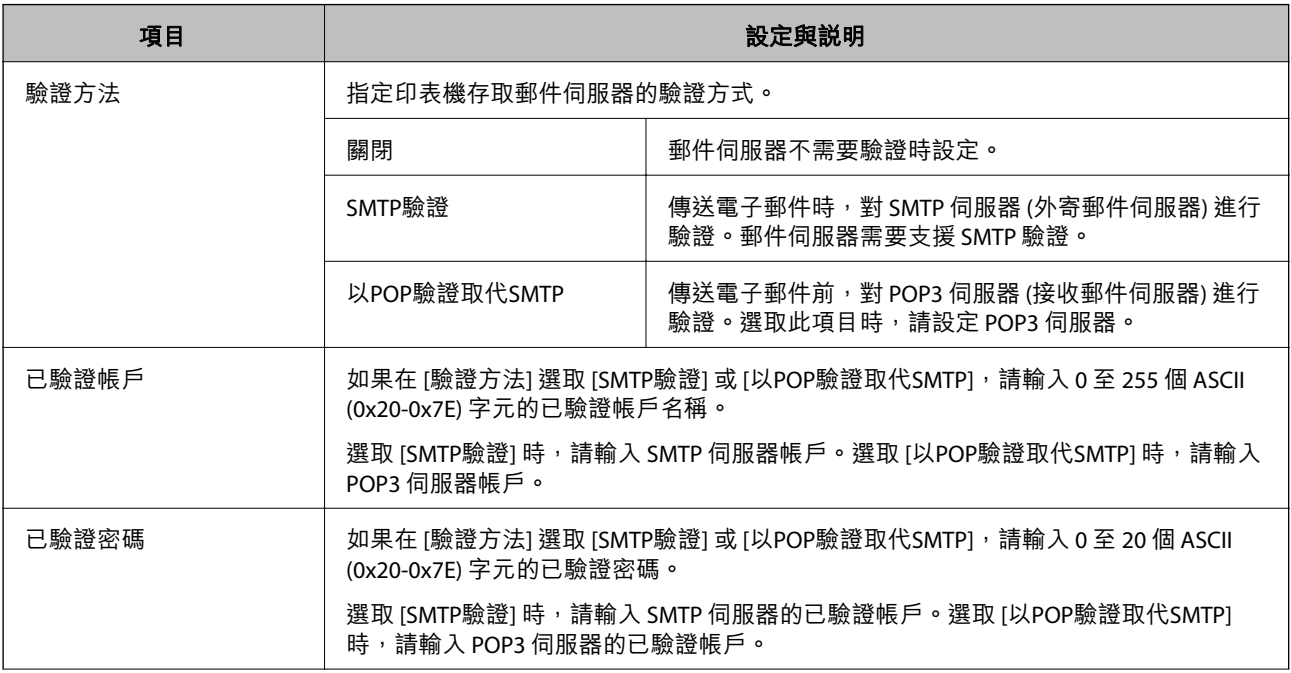

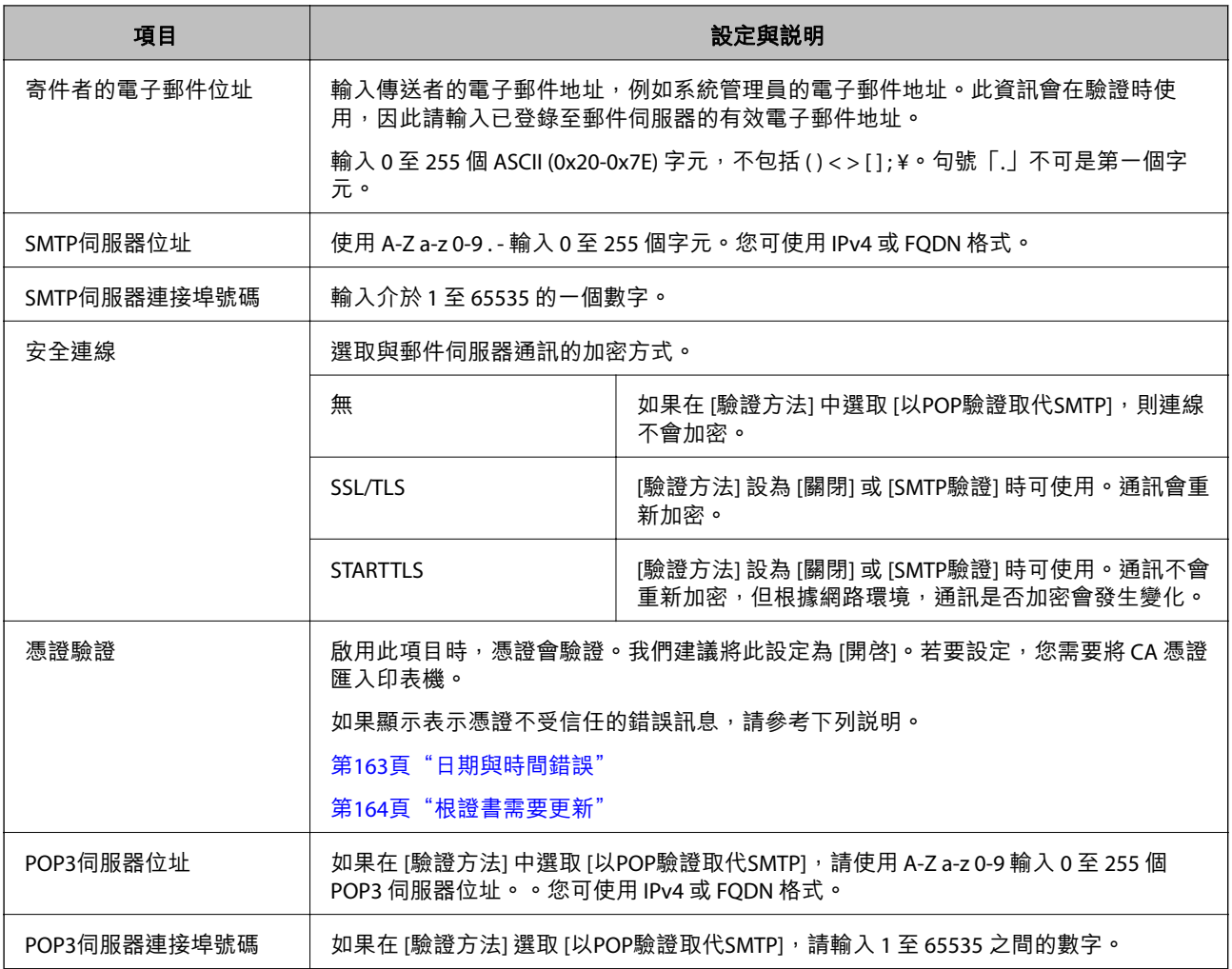

#### **檢查電子郵件伺服器連線**

您可以執行連線檢查,以檢查郵件伺服器連線。

- 1. 在瀏覽器中輸入印表機的 IP 位址,並啟動 Web Config。 透過與印表機連接至同一網路的電腦輸入印表機的 IP 位址。
- 2. 輸入管理員密碼以作為管理員登入。
- 3. 依下列順序選取。 [網路] 索引標籤 > [電子郵件伺服器] > [連線測試]
- 4. 選取 [開始]。 郵件伺服器連線檢測隨即啟動。完成測試後,會顯示檢查報告。

**郵件伺服器連線測試參考**

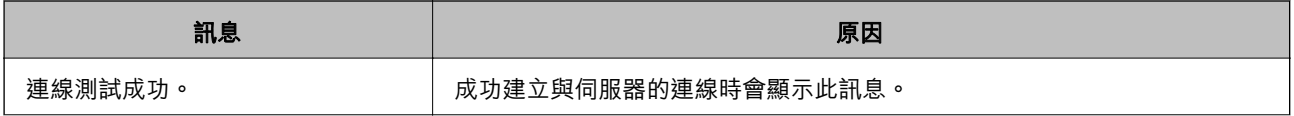

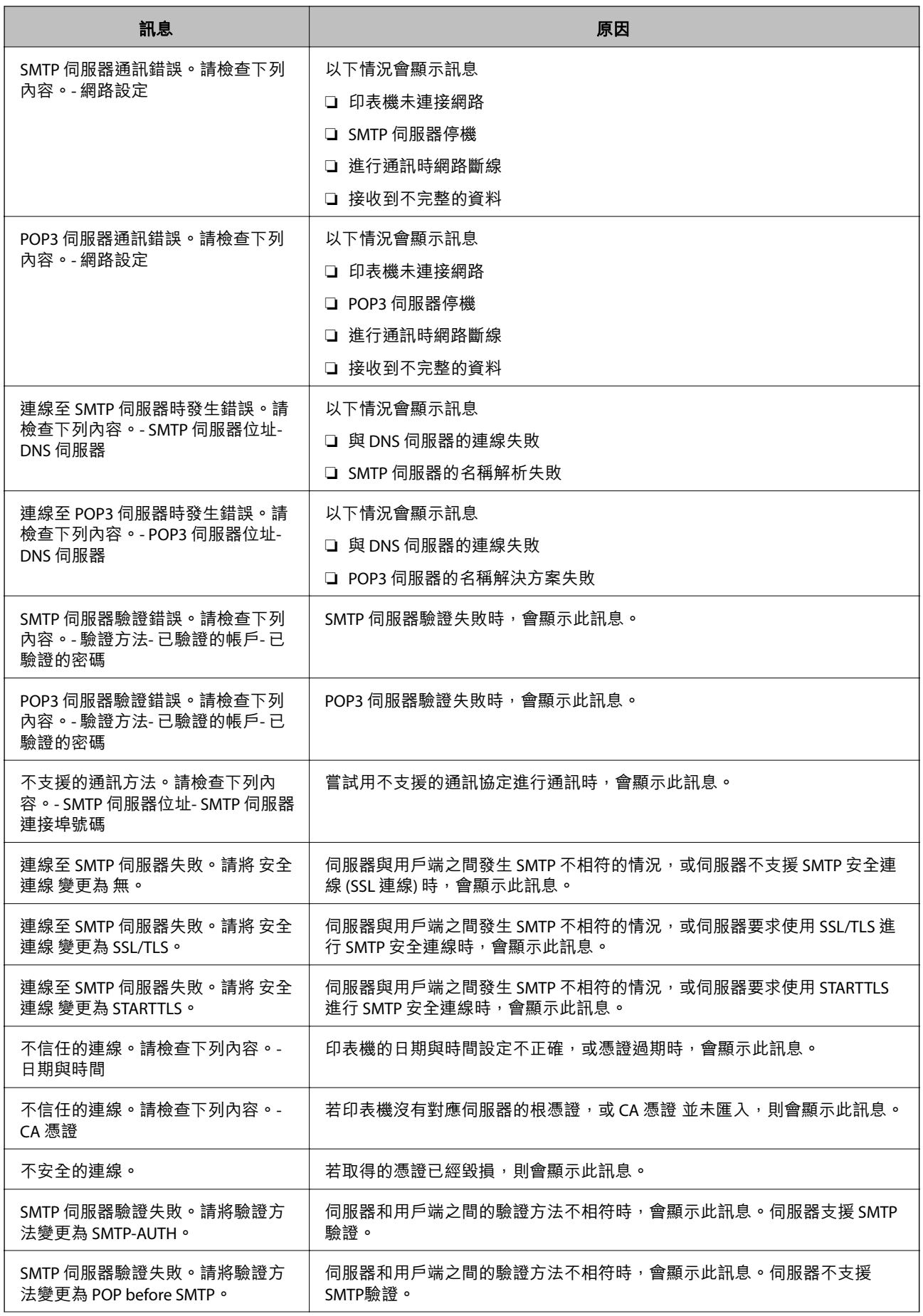

<span id="page-56-0"></span>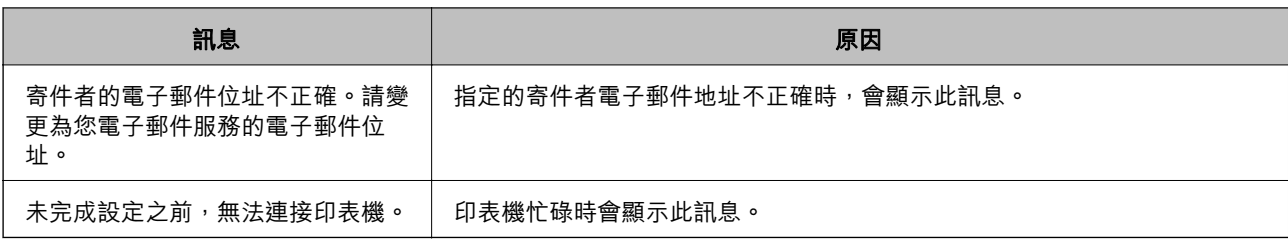

## **初始列印設定**

進行列印設定,例如紙張大小或列印錯誤。

## **使用列印功能**

啟用以透過網路使用列印功能。

若要使用網路上的印表機,您需要在電腦上設定網路連線,以及印表機的網路連線。

#### **印表機連線類型**

下列兩種方式可用於印表機網路連線。

❏ 對等連線(直接列印)

□ 伺服器/客戶端連線(印表機共用 Windows 伺服器)

#### **對等連線設定**

這是用於直接連接網路上的印表機與電腦的連線。僅可連接具有網路功能的型號。

#### **連線方式:**

透過集線器或存取點直接連接印表機至網路。

#### **印表機驅動程式:**

在每台客戶端電腦上安裝印表機驅動程式。

當使用 EpsonNet SetupManager 時,您可以提供包含印表機設定的驅動程式包。

#### **特徵:**

❏ 因為列印工作已直接傳送至印表機,所以列印工作立即開始。

□ 只要印表機能運行,您就可列印。

#### **伺服器**/**客戶端連線設定**

這是伺服器電腦與印表機共用的連線。若要禁止不經過伺服器電腦的連線,您可提高安全級別。 當使用 USB 時,沒有網路功能的印表機也可共用。

#### **連線方式:**

透過 LAN 網關或存取點連接印表機至網路。 您也可直接透過 USB 線纜連接印表機至伺服器。

#### **印表機驅動程式:**

依據客戶端電腦的作業系統,將印表機驅動程式安裝在 Windows 伺服器上。 透過存取 Windows 伺服器和連接印表機, 印表機驅動程式安裝在客戶端電腦上,並可以使用。

#### **特徵:**

❏ 分批管理印表機和印表機驅動程式。

❏ 依據伺服器規格,啟動列印工作可能需要一些時間,因為所有列印工作均需要經過列印伺服器。

❏ 當 Windows 伺服器關閉時無法列印。

#### **對等連線的列印設定**

對於對等連線(直接列印),印表機與客戶端電腦擁有一對一關係。 印表機驅動程式必須安裝在每台客戶端電腦上。

### **伺服器**/**用戶端連線的列印設定**

啟用從連接為伺服器/用戶端連線的印表機進行列印。 若為伺服器/用戶端連線,請先設定列印伺服器,然後在網路上共用印表機。 使用 USB 連接線連接伺服器時,亦請先設定列印伺服器,然後在網路上共用印表機。

#### **設定網路連接埠**

使用標準 TCP/IP 在列印伺服器上針對網路列印建立列印佇列,然後設定網絡連接埠。 此範例僅適用於使用 Windows Server 2012 R2 的情況。

1. 開啟裝置和印表機畫面。

[桌面] > [設定] > [控制台] > [硬體和音效] 或 [硬體] > [裝置和印表機]。

2. 新增印表機。

按一下[新增印表機],然後選取[未列出我想要的印表機]。

3. 新增本機印表機。 選取[以手動設定新增本機印表機或網路印表機],然後按一下[下一步]。 4. 選取[建立新的連接埠],選取[標準 TCP/IP 連接埠]為連接埠類型,然後按一下[下一步]。

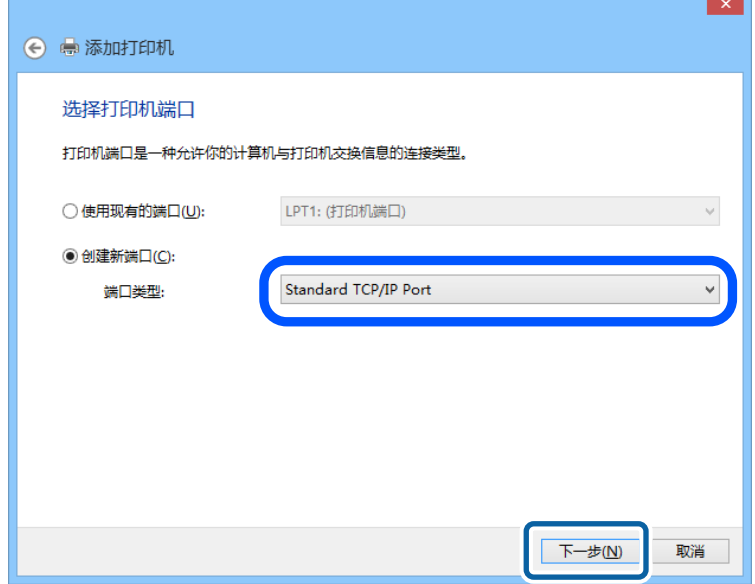

5. 在[主機名稱或 IP 位址]或[印表機名稱或 IP 位址]輸入印表機的 IP 位址或印表機名稱,然後按下[下一 步]。

範例:

❏ 印表機名稱:EPSONA1A2B3C

❏ IP 位址:192.0.2.111

請勿變更[連接埠名稱]。

當顯示[使用者帳戶控制]畫面時,按一下[繼續]。

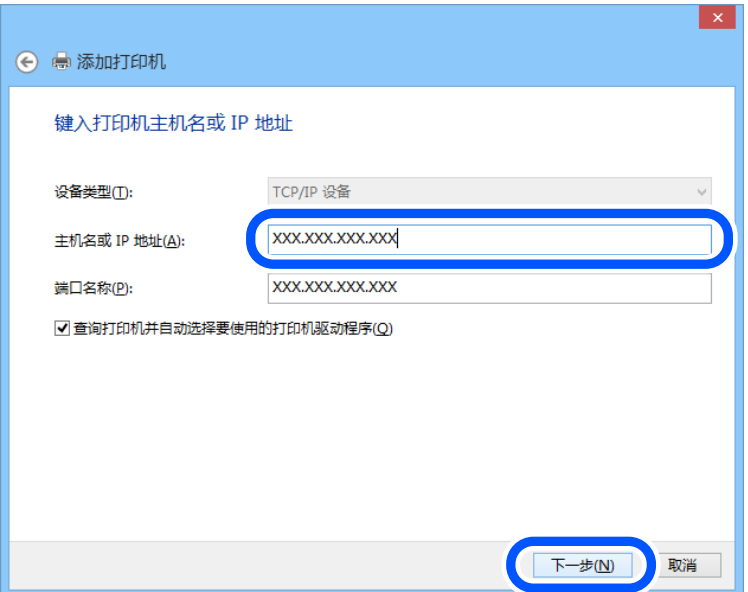

**附註:**

如果您在可以進行名稱解析的網路上指定印表機名稱,即使印表機的 IP 位址已由 DHCP 變更,也會追蹤 IP 位址。您可以從印表機控制面板上的網路狀態畫面或從網路狀態表中確認印表機名稱。

- 6. 設定印表機驅動程式。
	- □ 如果已經安裝印表機驅動程式: 選取[製造商]和[印表機]。按一下[下一步]。
- 7. 依照畫面上的指示進行操作。

在伺服器/用戶端連線的情況下使用印表機 (使用 Windows 伺服器共用印表機) 時,請在之後進行共用設 定。

#### **檢查連接埠配置 —** Windows

檢查是否已針對列印佇列設定正確的連接埠。

- 1. 打開裝置和印表機畫面。 [桌面] > [設定] > [控制台] > [硬體和音效] 或 [硬體] > [裝置和印表機]。
- 2. 開啟印表機內容畫面。 在印表機圖示上按下滑鼠右鍵,然後按下[印表機內容]。
- 3. 按下[連接埠]索引標籤,選取[標準 TCP/IP 連接埠],然後按下[設定連接埠]。
- 4. 檢查連接埠的配置。
	- ❏ 對於 RAW

檢查是否已選取[通訊協定]中的 [Raw],然後按下[確定]。

❏ 對於 LPR 檢查是否已選取 [通訊協定] 中的 [LPR]。從 [LPR 設定]的[佇列名稱]輸入「PASSTHRU」。選取[啟用 LPR 位元組計數1,然後按下[確定]。

#### **共用印表機** (**僅限** Windows)

使用伺服器/客戶端連線 (印表機使用 Windows 伺服器共用) 下的印表機時,從印表機伺服器設定印表機共 用。

- 1. 從印表機伺服器上選取[控制台] > [檢視裝置和印表機]。
- 2. 用滑鼠右鍵按一下您要共用的印表機圖示 (列印隊列),然後選取[印表機內容] > [共用] 索引標籤。
- 3. 選取[共用此印表機],然後輸入[共用名稱]。

對於 Windows Server 2012, 按一下[變更共用選項], 然後配置設定。

#### **安裝其他驅動程式** (**僅適用於** Windows)

如果伺服器與用戶端的 Windows 版本不同,建議您將其他驅動程式安裝至列印伺服器。

- 1. 在列印伺服器上選取 [控制面板] > [檢視裝置和印表機]。
- 2. 以滑鼠右鍵按一下您要與用戶端共用的印表機圖示,然後按下 [印表機內容] > [共用] 索引標籤。
- 3. 按一下 [其他驅動程式]。 針對 Windows Server 2012,請按下Change Sharing Options,然後配置設定。
- 4. 選取用戶端的 Windows 版本,然後按下「確定」。
- 5. 選取印表機驅動程式的資訊檔案 (\*.inf),然後安裝驅動程式。

#### **使用共用印表機 –** Windows

系統管理員必須告知用戶端已指派給列印伺服器的電腦名稱,以及將該名稱新增至電腦的方式。若尚未 設定其他驅動程式,請告知用戶端如何使用[裝置和印表機]新增共用印表機。

若在列印伺服器上已設定其他驅動程式,請執行下列步驟:

- 1. 在 [Windows 檔案總管]中選取已指派給列印伺服器的名稱。
- 2. 按兩下您要使用的印表機。

## **設定紙張來源**

設定要放入每個紙張來源的紙張大小與種類。

- 1. 輸入印表機 IP 位址到瀏覽器以存取 Web Config。 透過與印表機連接至同一網路的電腦輸入印表機的 IP 位址。 您可以從以下功能表檢查印表機 IP 位址。 [設定] > [一般設定] > [網路設定] > [網路狀態] > [有線區域網路/Wi-Fi狀態]
- 2. 輸入管理員密碼以作為管理員登入。
- 3. 依下列順序選取。 [列印] 索引標籤 > [紙張來源設定]
- 4. 設定每個項目。

顯示的項目可能隨情況而不同。

- ❏ 紙張來源名稱 顯示目標紙張來源名稱,例如 [進紙槽]、[進紙匣 1]。
- ❏ [紙張大小] 從下拉式選單中選取您想要設定的紙張大小。
- ❏ [單位]

選取使用者定義大小的單元。您可在 [紙張大小] 上選取 [自訂] 後選取它。

❏ [寬度]

設定使用者定義大小的水平長度。 您可在此輸入的範圍取決於紙張來源,已在 [寬度] 側指明。 當您在 [單位] 中選取 [mm] 時,您可以輸入最多一個小數位。 當您在 [單位] 中選取 [英吋] 時,您可以輸入最多兩個小數位。 ❏ [高度]

設定使用者定義大小的垂直長度。 您可在此輸入的範圍取決於紙張來源,已在 [高度] 側指明。 當您在 [單位] 中選取 [mm] 時,您可以輸入最多一個小數位。 當您在 [單位] 中選取 [英吋] 時,您可以輸入最多兩個小數位。

- □ [紙張種類] 從下拉式選單中選取您想要設定的紙張種類。
- 5. 檢查設定,然後按下 [確定]。

## **設定介面**

設定列印工作逾時時間或分配給每個介面的列印語言。 該項目在 PCL 或 PostScript 相容印表機上顯示。

- 1. 輸入印表機 IP 位址到瀏覽器以存取 Web Config。 透過與印表機連接至同一網路的電腦輸入印表機的 IP 位址。 您可以從以下功能表檢查印表機 IP 位址。 [設定] > [一般設定] > [網路設定] > [網路狀態] > [有線區域網路/Wi-Fi狀態]
- 2. 輸入管理員密碼以作為管理員登入。
- 3. 依下列順序選取。 [列印] 索引標籤 > [介面設定]
- 4. 設定每個項目。

❏ [逾時設定] 設定直接透過 USB 傳送的列印工作的逾時時間。 您可以秒為單位設定為 5 至 300 秒。 如果您不想逾時,請輸入 0。

- ❏ [列印語言] 選取每個 USB 介面和網路接面的列印語言。 當您選取 [自動] 時,正在傳送的列印工作會自動偵測列印語言。
- 5. 檢查設定,然後按下 [確定]。

## **設定錯誤**

設定裝置的顯示錯誤。

1. 輸入印表機 IP 位址到瀏覽器以存取 Web Config。 透過與印表機連接至同一網路的電腦輸入印表機的 IP 位址。 您可以從以下功能表檢查印表機 IP 位址。 [設定] > [一般設定] > [網路設定] > [網路狀態] > [有線區域網路/Wi-Fi狀態]

- <span id="page-62-0"></span>2. 輸入管理員密碼以作為管理員登入。
- 3. 依下列順序選取。 [列印] 索引標籤 > [錯誤設定]
- 4. 設定每個項目。
	- ❏ 紙張大小通知

設定當指定紙張來源的紙張大小與列印資料的紙張大小不同時,是否在控制面板上顯示錯誤。

- ❏ 紙張種類通知 設定當指定紙張來源的紙張種類與列印資料的紙張種類不同時,是否在控制面板上顯示錯誤。
- ❏ 自動錯誤修正 設定當控制面板在顯示錯誤後 5 秒內無操作時,是否自動取消該錯誤。
- 5. 檢查設定,然後按下 [確定]。

## **設定通用列印**

設定您何時不使用印表機驅動程式而從外部裝置進行列印。 視乎您印表機的列印語言,一些項目不會顯示。

- 1. 輸入印表機 IP 位址到瀏覽器以存取 Web Config。 透過與印表機連接至同一網路的電腦輸入印表機的 IP 位址。 您可以從以下功能表檢查印表機 IP 位址。 [設定] > [一般設定] > [網路設定] > [網路狀態] > [有線區域網路/Wi-Fi狀態]
- 2. 輸入管理員密碼以作為管理員登入。
- 3. 依下列順序選取。 [列印] 索引標籤 > [通用列印設定]
- 4. 設定每個項目。
- 5. 檢查設定,然後按下 [確定]。

#### **基本**

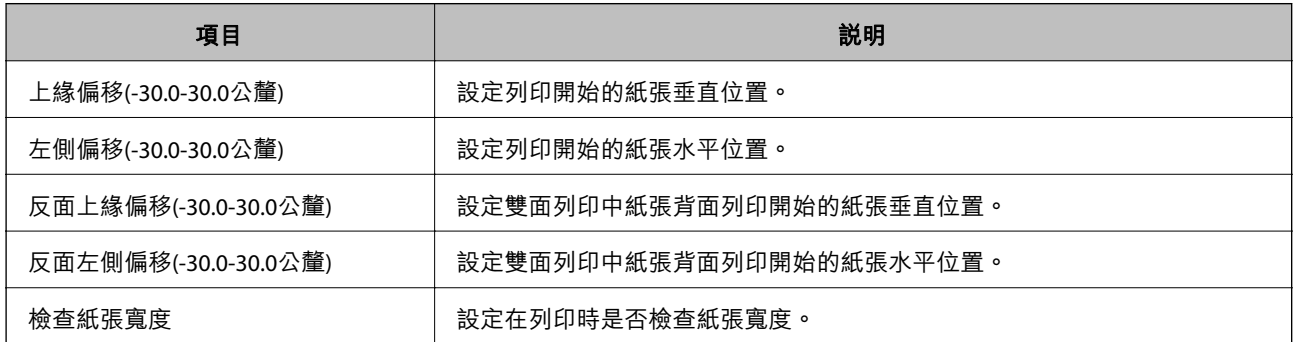

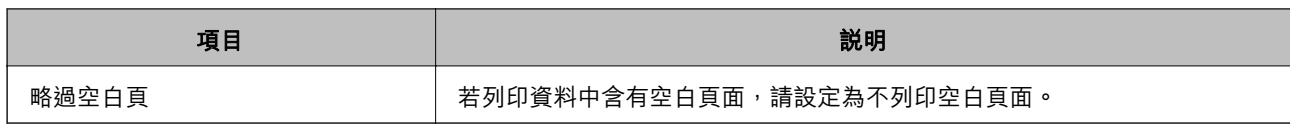

## PDL **列印設定**

您可指定 PCL 或 PostScript 列印的設定。

此項目顯示在與 PCL 或 PostScript 相容的印表機上。

#### **一般設定**

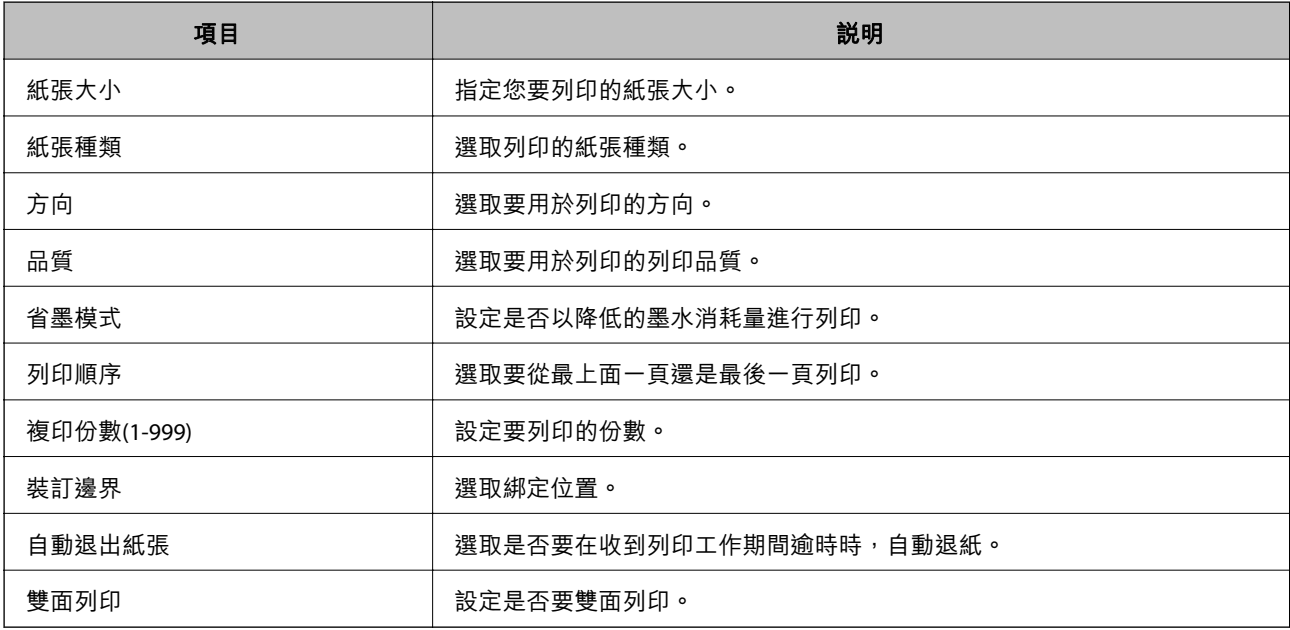

#### PCL**選單**

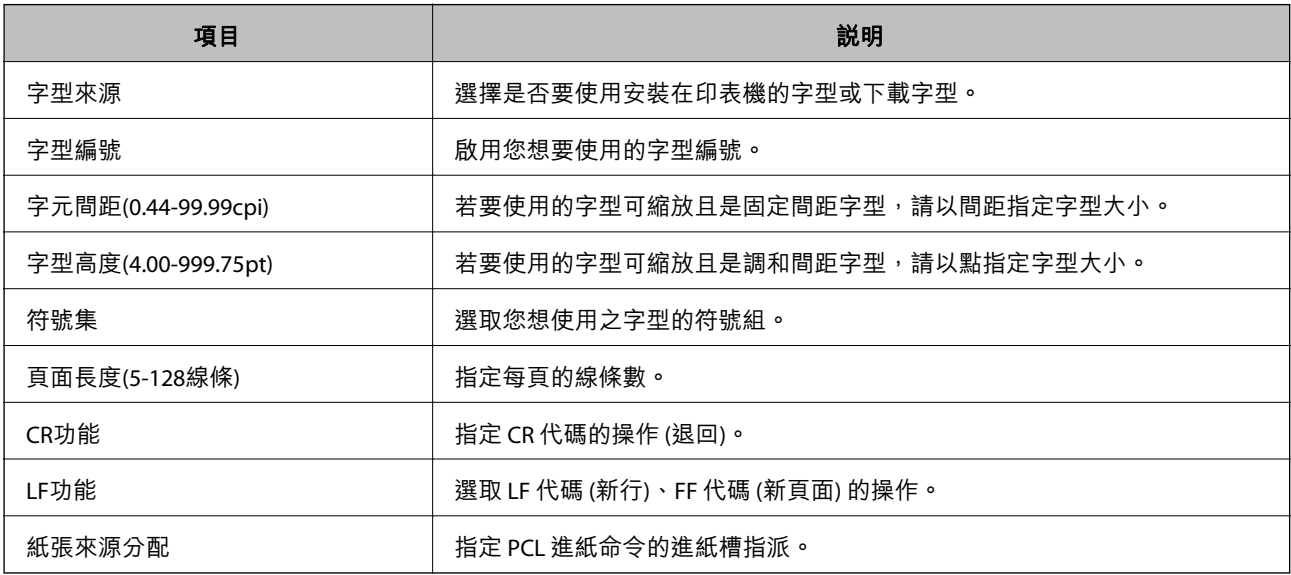

PS**選單**

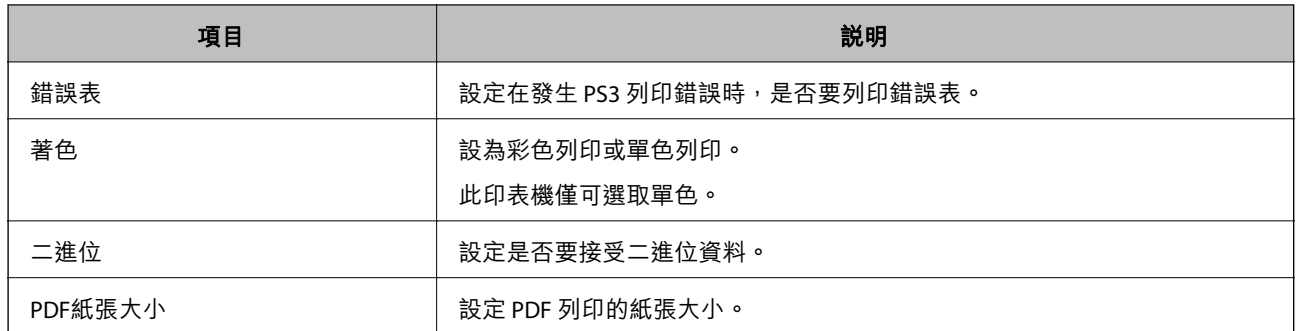

## **設定 通用列印** (Microsoft)

您可以設定印表機以使用 通用列印。若要使用此功能,您需要使用 Microsoft 365 和 Azure Active Directory 服務。

- 1. 輸入印表機 IP 位址到瀏覽器以存取 Web Config。 透過與印表機連接至同一網路的電腦輸入印表機的 IP 位址。 您可以從以下功能表檢查印表機 IP 位址。 [設定] > [一般設定] > [網路設定] > [網路狀態] > [有線區域網路/Wi-Fi狀態]
- 2. 輸入管理員密碼以作為管理員登入。
- 3. 依下列順序選取。 [網路] 索引標籤 > [通用列印]
- 4. 按下 [註冊]。
- 5. 閱讀顯示的訊息,然後按一下連結。
- 6. 依照畫面上的指示登錄印表機。

如果等登錄後,登錄狀態在 Web Config 畫面上顯示 [已註冊], 則設定完成。

**附註:**

若需操作 Azure Active Directory 的詳細內容,例如如何使用 通用列印,請參閱 Microsoft 網站。

## **設定** AirPrint

設定何時使用 AirPrint 列印。

存取 Web Config,然後選取 [網路] 索引標籤 > [AirPrint設定]。

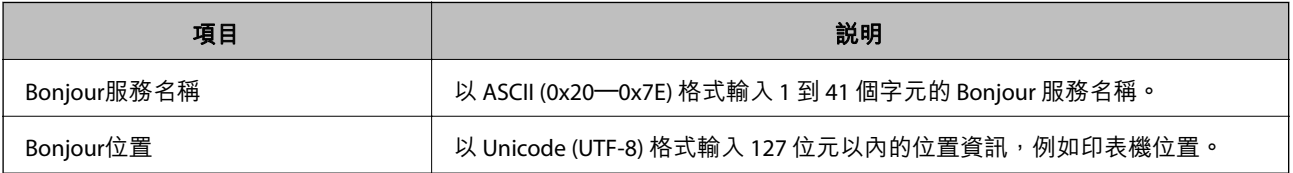

<span id="page-65-0"></span>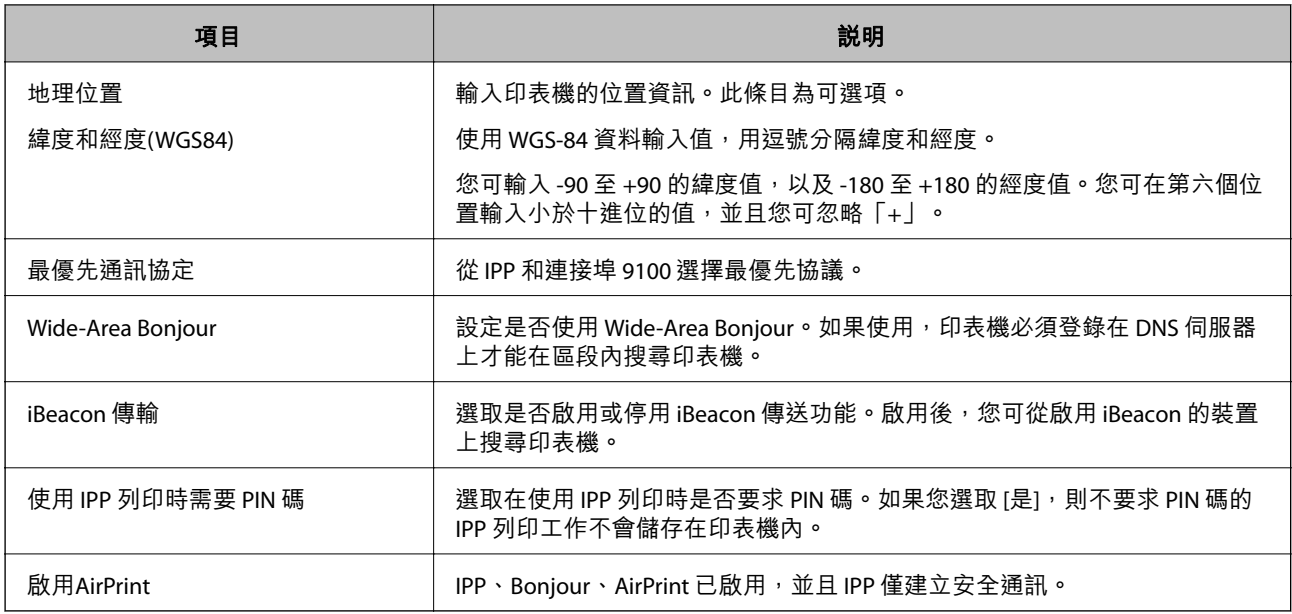

## **進行設定時出現的問題**

### **解決問題的提示**

❏ 檢查錯誤訊息

發生故障時,首先檢查印表機控制面板或驅動程式畫面上是否有任何訊息。若您已設定在發生事件時 寄送通知電子郵件,即可及時瞭解相關狀態。

❏ 網路連線報告

診斷網路和印表機狀態,然後列印結果。 您可以從印表機端找到診斷的錯誤。

❏ 檢查通訊狀態

使用 ping 和 ipconfig 等命令,檢查伺服器電腦或用戶端電腦的通訊狀態。

❏ 連線測試

若要檢查印表機和郵件伺服器之間的連線,請使用印表機的連線測試功能。此外,請檢查從用戶端電 腦到伺服器的連線以檢查通訊狀態。

❏ 初始化設定

若設定和通訊狀態沒有問題,則也許可停用或初始化印表機的網路設定,然後重新設定來解決問題。

#### **無法存取 Web Config**

#### **IP 位址未登錄至印表機。**

#### **解決方法**

尚未登錄有效的 IP 位址至印表機。使用印表機的控制面板組態 IP 位址。您可使用網路狀態頁或 從印表機控制面板確認當前設定資訊。

#### **TLS 版不受支援**

#### **解決方法**

您需要使用 1.2 或更新版的 TLS 進行通訊。

1.0 或 1.1 版 TLS 被初始禁用。

如果您要使用 TLS 1.0 或 1.1 版本進行通訊, 首先從能夠使用 TLS 1.2 或更新版本進行通訊的裝置 上存取 Web Config,然後啟用 1.0 或 1.1 版 TLS。

**→ 第241頁 "進行基本 SSL/TLS 設定"** 

#### **網路瀏覽器不支援 SSL/TLS 的加密強度。**

#### **解決方法**

SSL/TLS 擁有 加密長度。您可使用職員批量加密的網路瀏覽器開啟 Web Config,如下所示。檢查 您是否在使用受支援的瀏覽器。

- ❏ 80 bit:AES256/AES128/3DES
- ❏ 112 bit:AES256/AES128/3DES
- ❏ 128 bit:AES256/AES128
- ❏ 192 bit:AES256
- ❏ 256 bit:AES256

#### **CA 簽署憑證 已過期。**

#### **解決方法**

如果證書的過期日期存在問題,當使用 SSL/TLS 通訊 (https) 連接至 Web Config 時顯示「正式已過 期」。如果該訊息在其過期日期之前顯示,請確定印表機的日期已正確組態。

#### **■ 證書常用名與印表機不相符。**

#### **解決方法**

如果證書的常用名與印表機不相符,當使用 SSL/TLS 通訊 (https) 存取 Web Config 時,會顯示訊息 「安全證書的常用名不相符···」。這是由於下列 IP 位址不相符所致。

❏ 為建立 自我簽署憑證 或 CSR 而輸入常用名的印表機的 IP 位址

□ 執行 Web Config 時輸入網路瀏覽器的 IP 位址

對於 自我簽署憑證,更新證書。

對於 CA 簽署憑證,再次為印表機採用該證書。

#### **本機位址的代理伺服器設定未設定至網路瀏覽器。**

#### **解決方法**

當印表機設定為使用代理伺服器時,組態網路瀏覽器不透過代理伺服器連接至本機位址。

❏ Windows:

選取 [控制台] > [網路和網際網路] > [網際網路選項] > [連線] > [LAN 設定] > [代理伺服器],然後 組態為不對 LAN(本機位址)使用代理伺服器。

❏ Mac OS:

選取 [系統偏好] > [網路] > [進階] > [代理],然後為 [這些主機和域名的繞過代理設定]登錄本機 位址。

範例:

192.168.1.\*:本機位址 192.168.1.XXX、子網路遮罩 255.255.255.0

192.168.\*.\*:本機位址 192.168.XXX.XXX、子網路遮罩 255.255.0.0

# <span id="page-68-0"></span>裝入紙張

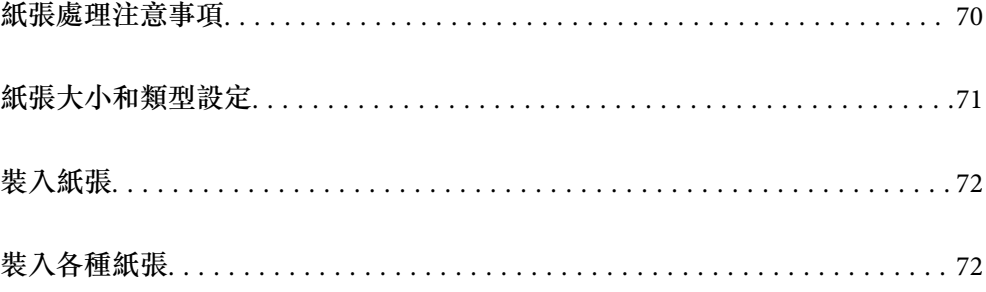

## <span id="page-69-0"></span>**紙張處理注意事項**

- ❏ 請閱讀紙張隨附的說明文件。
- □ 若要在使用原廠 Epson 紙張時取得高品質的列印成品,請在紙張隨附説明頁所指定的環境中使用紙 張。
- □ 請在放入前攤鬆紙張,然後將邊緣對齊。請勿攤鬆或捲曲相片紙。以免損傷可列印的那面。

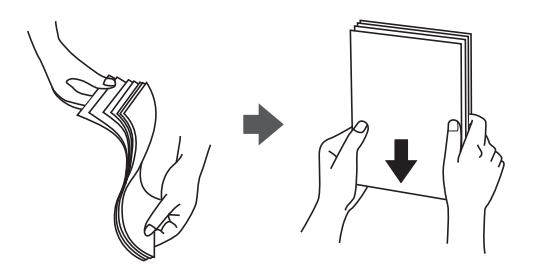

□ 若紙張捲曲或摺疊,請在放入前將紙張壓平或往反方向稍微捲曲。用捲曲或摺疊的紙張列印可能會造 成進紙問題,並在輸出成品上出現髒汙。

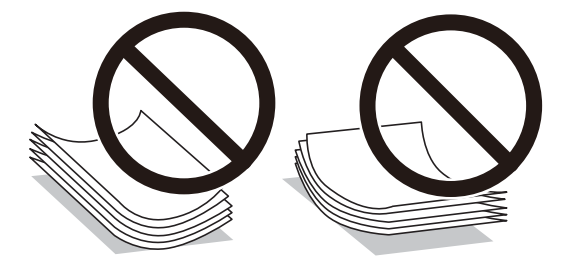

- □ 當列印於預印刷紙張的一面時,手動雙面列印可能頻繁出現進紙問題。將紙張數量減至一半或更少, 或在繼續發生夾紙問題時裝入一頁紙張。
- □ 請在放入前攤鬆信封,然後將邊緣對齊。堆疊的信封因空氣而膨脹時,請在放入前將信封壓平。

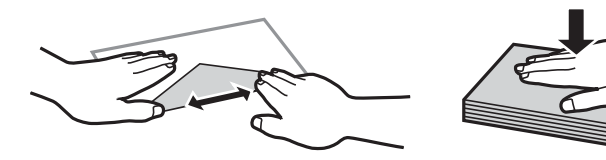

**相關資訊**

- ◆ 第167[頁"可用紙張和容量"](#page-166-0)
- ◆ 第170[頁"不可用紙張類型"](#page-169-0)

## <span id="page-70-0"></span>**紙張大小和類型設定**

務必在放入紙張後顯示的畫面上登錄紙張大小和種類。當登錄的資訊與列印設定不同時,印表機會通知 您。這可確保您不會由於使用不符合紙張類型的設定列印於錯誤紙張大小上或使用不良列印品質進行列 印,從而防止紙張和墨水浪費。

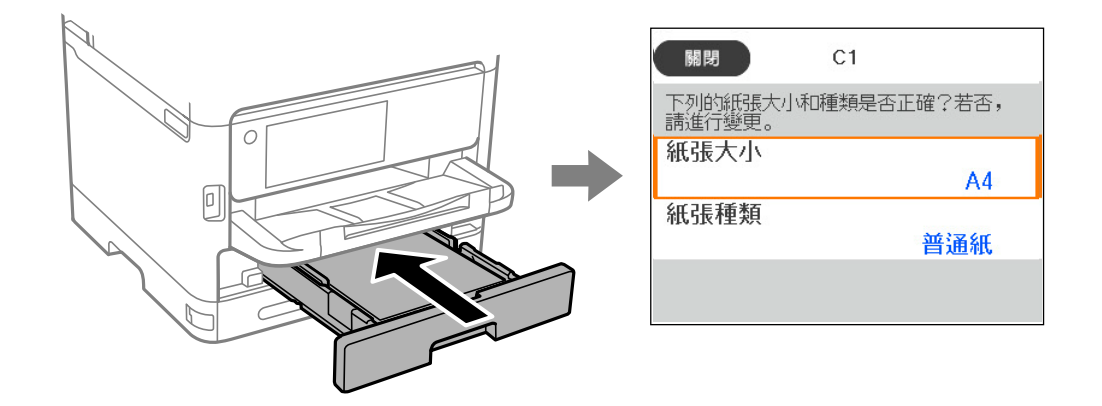

如果顯示的紙張大小和類型與裝入紙張的不同,請選取您要變更的項目。如果設定與裝入的紙張相符, 則關閉畫面。

若要選取項目,請使用▲▼◀▶鍵,然後按下 OK 鍵。

**附註:**

如果不想在裝入紙張時自動顯示紙張設定畫面,請依照下述方式選取主畫面上的功能表。

[設定] > [一般設定] > [印表機設定] > [紙張來源設定] > [紙張設定自動顯示] > [關閉]

#### **相關資訊**

◆ 第180[頁"紙張設定自動顯示:"](#page-179-0)

## **紙張種類清單**

為獲得最佳列印結果,請選取適合紙張的紙張種類。

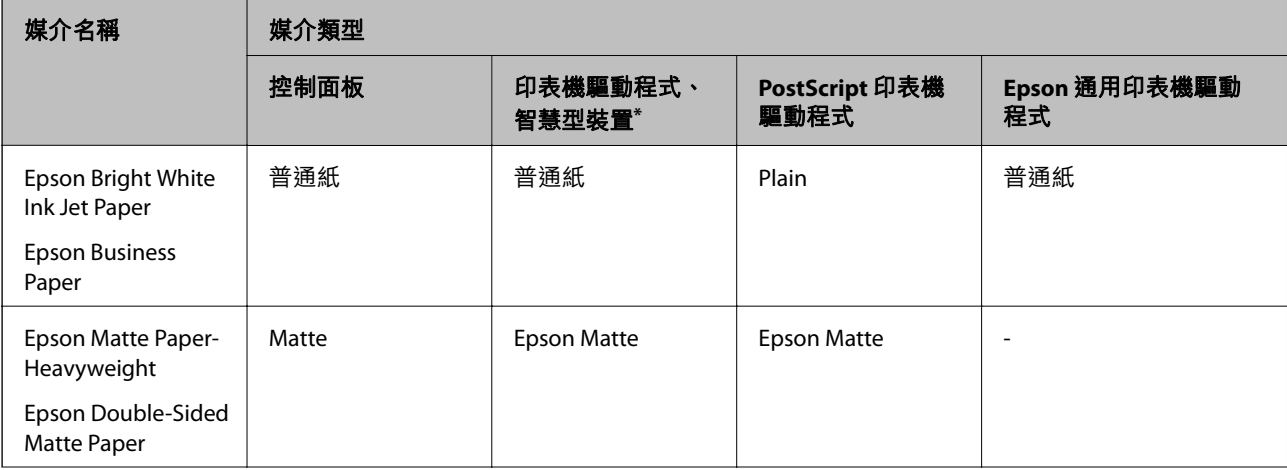

<span id="page-71-0"></span>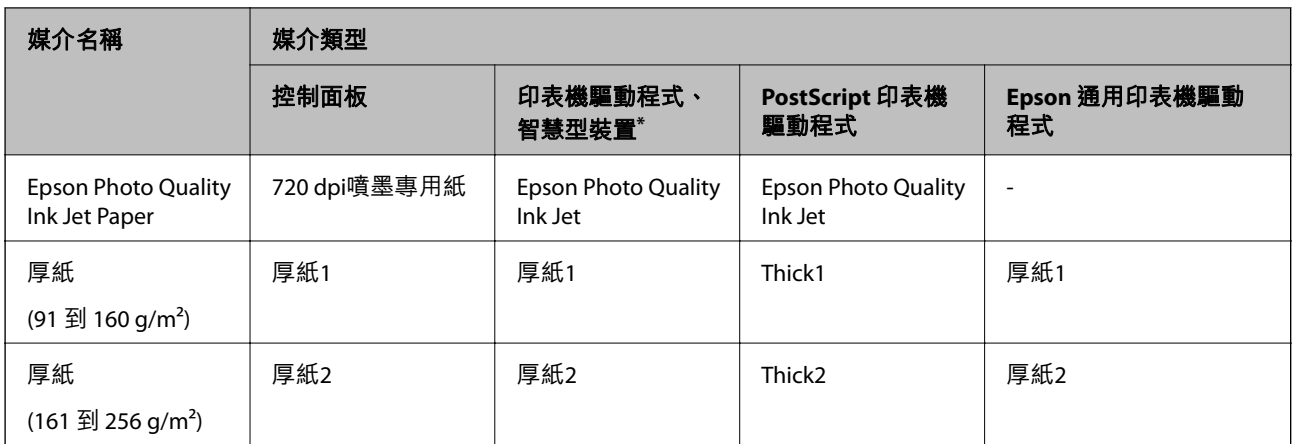

若為智慧型裝置,可在使用 Epson Smart Panel 列印時選擇這些紙張種類。

## **裝入紙張**

您可參考印表機 LCD 畫面上顯示的動畫裝入紙張或信封。

選取 ?,然後選取 [怎麼辦...] > [放入紙張]。

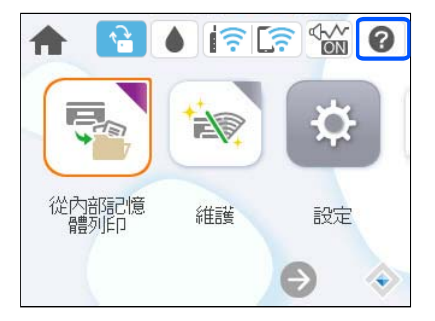

選取您想要用於顯示動畫的紙張種類和紙張來源。 選取 [完成] 以關閉動畫畫面。

## **裝入各種紙張**

## **裝入打孔紙**

在紙張托盤裝入單張預打孔紙。
#### 紙張大小:A4、B5、A5、A6、Letter、Legal

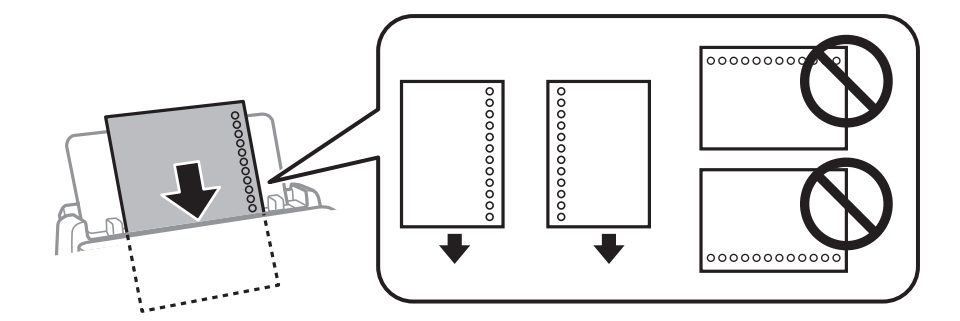

□ 調整檔案的列印位置,避免列印內容超出裝訂孔。

❏ 自動雙面列印不適用於打孔紙。

#### **相關資訊**

- ◆ 第167[頁"可用紙張和容量"](#page-166-0)
- ◆ 第170[頁"不可用紙張類型"](#page-169-0)

## **放入長條紙**

讓紙張前緣翻轉,將長紙張放入紙張托盤。將 [自訂] 選取為紙張大小設定。

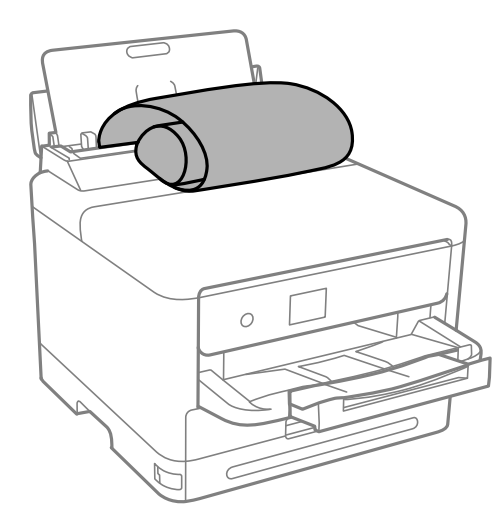

- ❏ 確定紙張末端已垂直裁剪。對角剪裁可能導致進紙問題。
- □ 長條紙無法放入出紙托盤。請準備好一個紙盒,確保紙張不會掉到地上。
- ❏ 請勿觸摸正在送入或退出的紙張。這可能導致您手部受傷或列印品質降低。

**相關資訊**

- ◆ 第167[頁"可用紙張和容量"](#page-166-0)
- ◆ 第170[頁"不可用紙張類型"](#page-169-0)

# <span id="page-73-0"></span>列印

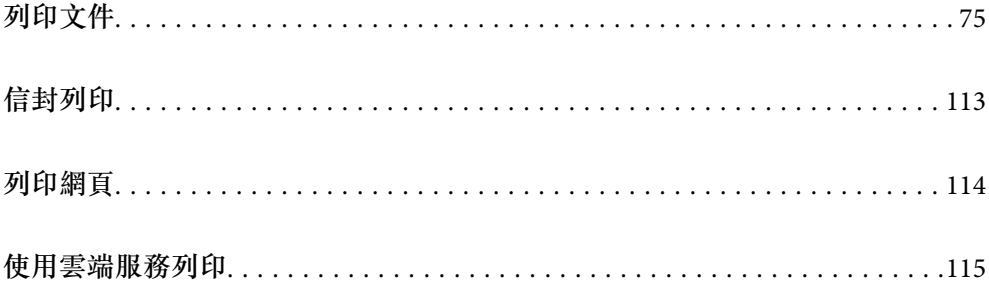

## <span id="page-74-0"></span>**列印文件**

## **從電腦列印 —** Windows

如果您無法變更某些印表機驅動程式設定,則表示這些設定可能受管理員限制。請聯絡印表機管理員以 尋求協助。

## **使用輕鬆設定進行列印**

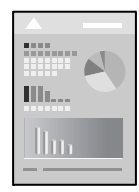

**附註:** 操作可能會隨應用程式而有不同。請參考應用程式的說明以瞭解詳細資訊。

- 1. 將紙張放入印表機。 第72[頁"裝入紙張"](#page-71-0)
- 2. 開啟要列印的檔案。
- 3. 從[檔案]功能表選取[列印]或[列印設定]。
- 4. 選取印表機。

5. 選取[喜好設定]或[內容]存取印表機驅動程式視窗。

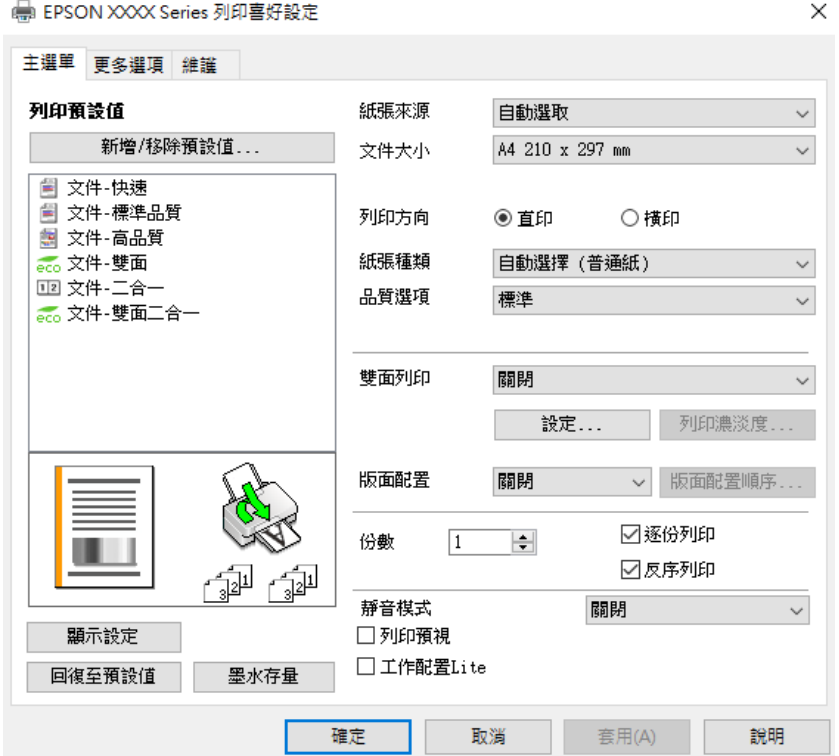

6. 視需要變更設定。

有關印表機驅動程式的詳細資訊,請參閱功能表選項。

**附註:**

❏ 您還可參閱線上說明,以瞭解設定項目的說明。用滑鼠右鍵點選項目會顯示 [說明]。

□ 選取 [列印預視] 時,您可在列印前查看文件預覽。

- 7. 點選 [OK] 關閉印表機驅動程式視窗。
- 8. 按下[列印]。

**附註:**

□ 選取 [列印預視] 時,預覽視窗會顯示。若要變更設定,請點選 [取消],然後從步驟 3 起重複操作。

❏ 如果您要取消列印,在您電腦的[裝置和印表機]、[印表機]或[印表機和傳真]中的印表機上按一下滑鼠右 鍵。按下[查看列印工作],以滑鼠右鍵按一下要取消的工作,然後選取[取消]。然而,列印工作一旦完全 傳送至印表機後,即無法從電腦取消列印工作。此時請使用印表機的控制面板取消列印工作。

#### **相關資訊**

- ◆ 第167[頁"可用紙張和容量"](#page-166-0)
- ◆ 第71[頁"紙張種類清單"](#page-70-0)
- ◆ 第76頁"印表機驅動程式的功能表選項"

#### **印表機驅動程式的功能表選項**

在應用程式中開啟列印視窗,選取印表機,然後存取印表機驅動程式視窗。

<span id="page-76-0"></span>**附註:**

功能表視選取的選項而定。

#### **主選單 索引標籤**

列印預設值:

新增/移除預設值:

您可新增或移除您對經常使用的列印設定進行的預設。從清單中選取要使用的預設。

顯示設定/隱藏設定:

會顯示目前 [主選單] 和 [更多選項] 索引標籤所設定項目的清單。您可顯示或隱藏當前設定清 單畫面。

回復至預設值:

將所有設定恢復為出廠預設值。[更多選項] 索引標籤上的設定也將被衝設為預設值。

墨水存量:

顯示大約墨水存量。

紙張來源:

選取從中進紙的紙張來源。選取 [自動選取] 會自動選取在印表機控制面板的列印設定中已選 取的紙張來源。

文件大小:

指定您要列印的紙張大小。如果您選取 [自訂],輸入紙張寬度和長度,然後登錄大小。

列印方向:

選取要用於列印的方向。

紙張種類:

選取列印的紙張種類。

品質選項:

選取要用於列印的列印品質。可用設定取決於您選取的紙張種類。選取 [高] 提供更高的列印 品質,但列印速度可能較慢。

雙面列印:

可讓您執行雙面列印。

設定:

您可以指定裝訂邊緣。列印多頁文件時,您可以選取從頁面的正面或背面開始列印。

列印濃淡度:

選取文件類型以調整列印濃淡度。如果選取適當的列印濃淡度,您就可以避免影像透 到背面。選取 [自訂] 可手動調整列印濃淡度。

<span id="page-77-0"></span>版面配置:

可讓您將多頁列印在一張紙上或執行海報列印。按下 [版面配置順序] 可指定列印頁面的順 序。

份數:

設定要列印的份數。

逐份列印:

列印多頁文件並依序自動分頁,然後排序成數份。

反序列印:

可讓您從最後一頁列印,讓頁面可在列印後以正確的順序堆疊。

靜音模式:

降低印表機產生的噪音。但是,如果啟用此設定,則可能減緩列印速度。

列印預視:

列印之前顯示文件的預覽。

工作配置Lite:

Job Arranger Lite 可讓您合併不同應用程式建立的數個檔案,並當作是單一列印工作來列印這 些檔案。

#### **更多選項 索引標籤**

列印預設值:

新增/移除預設值:

您可新增或移除您對經常使用的列印設定進行的預設。從清單中選取要使用的預設。

顯示設定/隱藏設定:

會顯示目前 [主選單] 和 [更多選項] 索引標籤所設定項目的清單。您可顯示或隱藏當前設定清 單畫面。

回復至預設值:

將所有設定恢復為出廠預設值。[主選單] 索引標籤上的設定也將被衝設為預設值。

文件大小:

指定您要列印的紙張大小。

實際列印的紙張:

指定您要列印的紙張大小。如果 [文件大小] 與 [實際列印的紙張] 不同,會自動選取 [縮放選 項]。在沒有縮小或放大文件大小的情況下列印時,您不需要選取該項目。

縮放選項:

讓您可縮小或放大文件大小。

印至一頁:

自動縮小或放大文件,以適合在 [實際列印的紙張] 中選取的紙張大小。

縮放至:

以特定百分比列印。

居中:

在紙張中央列印影像。

色調校正:

自動:

自動調節影像色調。

自訂:

讓您能手動矯正色調。點選 [進階] 進行更多設定。

影像選項:

啟用列印品質選項,例如 加粗文字。您還可對纖細的線加粗,讓它們在列印成品中清 晰可見。

浮水印功能:

讓您可進行防拷貝圖案、浮水印或頁首和頁尾設定。

新增/刪除:

允許您新增或清除您要使用的任何防拷貝圖案或浮水印。

設定:

讓您設定防拷貝圖案或浮水印的列印方法。

頁首/頁尾:

您可以列印頁首或頁尾中的資訊,如使用者名稱與列印日期。您然後可設定字體、尺 寸或樣式。

機密工作:

列印時用密碼保護機密文件。如果使用此功能,列印資料將儲存在印表機中,僅在使用印表 機控制面板輸入密碼後,才能列印。點選 [設定] 以變更設定。

附加設定:

旋轉180度:

在列印前旋轉頁面 180 度。當您使用印表機列印以固定方向放入的紙張 (例如信封) 時,請選取這個項目。

雙向列印:

印字頭雙向來回移動時列印。列印速度較快,但品質可能下降。

水平反轉:

上下顛倒影像,如同顯示於鏡子中般進行列印。

#### **維護 索引標籤**

印字頭噴嘴檢查:

列印噴嘴檢查圖案,看看印字頭噴嘴是否堵塞。

印字頭清潔:

清潔印字頭中的堵塞噴嘴。此功能須使用一點兒墨水,請僅在噴嘴阻塞時才清潔印字頭。列 印印字頭檢查圖案,然後選取 [清潔]。

工作配置Lite:

開啟 工作配置Lite 視窗。您可以在此開啟及編輯先前儲存的資料。

EPSON印表機監控程式3:

開啟 EPSON印表機監控程式3 視窗。您可在此檢查印表機或耗材的狀態。

監控設定:

讓您可對 EPSON印表機監控程式3 視窗內的項目進行設定。

進階設定:

讓您可進行多種設定。用滑鼠右鍵點選各項目可檢視 說明,以查看更多詳細資料。

列印佇列:

顯示待列印工作。您可檢查、暫停或恢復列印工作。

印表機和選購品資訊:

可登錄使用者帳戶。如果在印表機上設定了存取控制,您必須登錄您的帳戶。

語言/Language:

變更要在印表機驅動程式視窗使用的語言。若要套用設定,請關閉印表機驅動程式,然後再 次將它開啟。

軟體更新:

啟動 EPSON Software Updater 以在網際網路上檢查應用程式的最新版本。

e-支援:

如果手冊已安裝在您的電腦上,則手冊會顯示。如果未安裝,您可連接至 Epson 網站以查看 此手冊及可用的技術支援。

## **為輕鬆列印新增列印預設值**

若您在印表機驅動程式中建立常用列印設定的預設值,您可輕鬆地從清單中選取預設值進行列印。

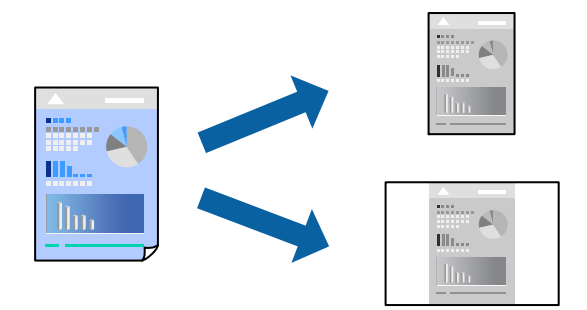

- 1. 在印表機驅動程式的 [主選單] 或 [更多選項] 索引標籤上,設定每個項目(例如 [文件大小] 和 [紙張種 類])。
- 2. 點按 [列印預設值] 中的 [新增/移除預設值]。
- 3. 輸入 [名稱],若有必要,輸入一條評論。
- 4. 按下 [儲存]。

```
附註:
若要刪除已新增的預設值,按下 [新增/移除預設值],從清單中選取欲刪除的預設名稱,然後刪除。
```
第77[頁"主選單 索引標籤"](#page-76-0) 第78[頁"更多選項 索引標籤"](#page-77-0)

5. 按下[列印]。

下次您想使用相同的設定進行列印時,從 [列印預設值] 選取登錄的預設值名稱,並點按 [OK]。

#### **相關資訊**

- ◆ 第72[頁"裝入紙張"](#page-71-0)
- ◆ 第75[頁"使用輕鬆設定進行列印"](#page-74-0)

## **雙面列印**

您可使用以下任一種方法,進行雙面列印。 ❏ 自動雙面列印

❏ 手動雙面列印

印表機列印完第一面時,請將紙張翻面,在另一面上列印。

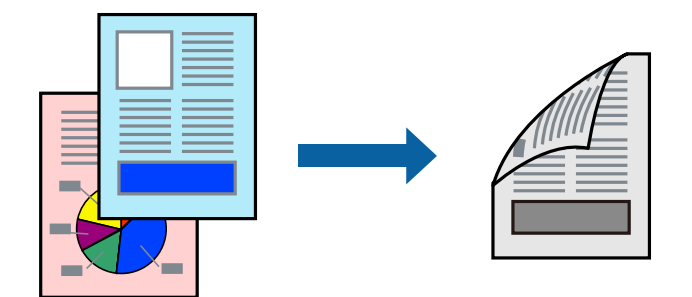

**附註:**

- □ 若未使用適合雙面列印的紙張, 列印品質可能會下降, 並發生夾紙。 第169[頁"雙面列印紙張"](#page-168-0)
- □ 視紙張與資料而定,墨水可能會滲到紙張的另一面。
- □ 除非已啟用 [EPSON印表機監控程式3],否則您無法執行手冊雙面列印。若已停用 [EPSON印表機監控程式 3],請存取印表機驅動程式視窗、按下 [維護] 索引標籤上的 [進階設定],然後選取 [開啟EPSON印表機監控程 式3]。
- □ 然而,透過網路存取印表機、或印表機作為共用印表機使用時,可能無法使用手動雙面列印功能。
- 1. 在印表機驅動程式的 [主選單] 索引標籤中,選取 [雙面列印] 方式。
- 2. 按下[設定],進行相應的設定,然後按下 [確定]。
- 3. 按下 [列印濃淡度],進行相應的設定,然後按下 [確定]。

設定 [列印濃淡度] 時,您可以依據文件類型調整列印濃淡度。

#### **附註:**

- □ 您選取雙面列印時,此設定不可用。
- □ 根據 調整列印濃淡度 視窗中的 [選擇文件類型] 與 [主選單] 索引標籤上的 [品質選項] 選項而定,列印速 度有可能變慢。
- 4. 視需要設定 [主選單] 與 [更多選項] 索引標籤上的其他項目,然後按下 [確定]。

第77[頁"主選單 索引標籤"](#page-76-0) 第78[頁"更多選項 索引標籤"](#page-77-0)

5. 按下[列印]。

若要進行手動雙面列印,在印完第一面時,快顯視窗會在電腦上顯示。依照畫面上的指示操作。

#### **相關資訊**

- ◆ 第167[頁"可用紙張和容量"](#page-166-0)
- ◆ 第72[頁"裝入紙張"](#page-71-0)
- ◆ 第75[頁"使用輕鬆設定進行列印"](#page-74-0)

## **列印小冊子**

您也可以重新排序頁面並摺疊列印成品,以列印製作的小冊子。

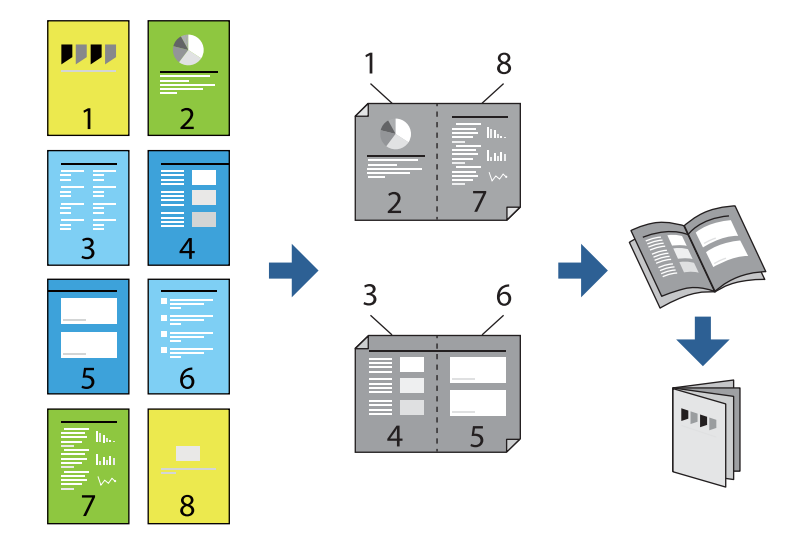

**附註:**

- □ 若未使用適合雙面列印的紙張,列印品質可能會下降,並發生夾紙。 第169[頁"雙面列印紙張"](#page-168-0)
- □ 視紙張與資料而定,墨水可能會滲到紙張的另一面。
- □ 除非已啟用 [EPSON印表機監控程式3],否則您無法執行手冊雙面列印。若已停用 [EPSON印表機監控程式 3], 請存取印表機驅動程式視窗、按下 [維護] 索引標籤上的 [進階設定], 然後選取 [開啟EPSON印表機監控程 式3]。
- □ 然而,透過網路存取印表機、或印表機作為共用印表機使用時,可能無法使用手動雙面列印功能。
- 1. 在印表機驅動程式的 [主選單] 索引標籤上,從 [雙面列印] 選取您要使用的長邊緣裝訂類型。
- 2. 按下[設定],選取 [小冊子],然後選取 [騎馬釘] 或 [膠裝]。

❏ 騎馬釘:列印少量可堆疊及輕鬆對折的頁面時使用此方法。

❏ 膠裝.每次列印一張(四頁)、每張對折,然後將它們裝訂成冊時使用此方法。

- 3. 按下 [OK]。
- 4. 列印包含大量相片和影像的資料時,按下 [列印濃淡度],然後進行相應的設定,在按下 [確定]。 設定 [列印濃淡度] 時,您可以依據文件類型調整列印濃淡度。
	- **附註:**

根據 調整列印濃淡度 視窗中的 [選擇文件類型] 與 [主選單] 索引標籤上的 [品質選項] 選項而定,列印速度 有可能變慢。

5. 視需要設定 [主選單] 與 [更多選項] 索引標籤上的其他項目,然後按下 [確定]。

第77[頁"主選單 索引標籤"](#page-76-0) 第78[頁"更多選項 索引標籤"](#page-77-0)

6. 按下[列印]。

**相關資訊**

- ◆ 第167[頁"可用紙張和容量"](#page-166-0)
- ◆ 第72[頁"裝入紙張"](#page-71-0)
- & 第75[頁"使用輕鬆設定進行列印"](#page-74-0)

## **在單張紙上列印數頁**

您可在單張紙上列印幾頁的資料。

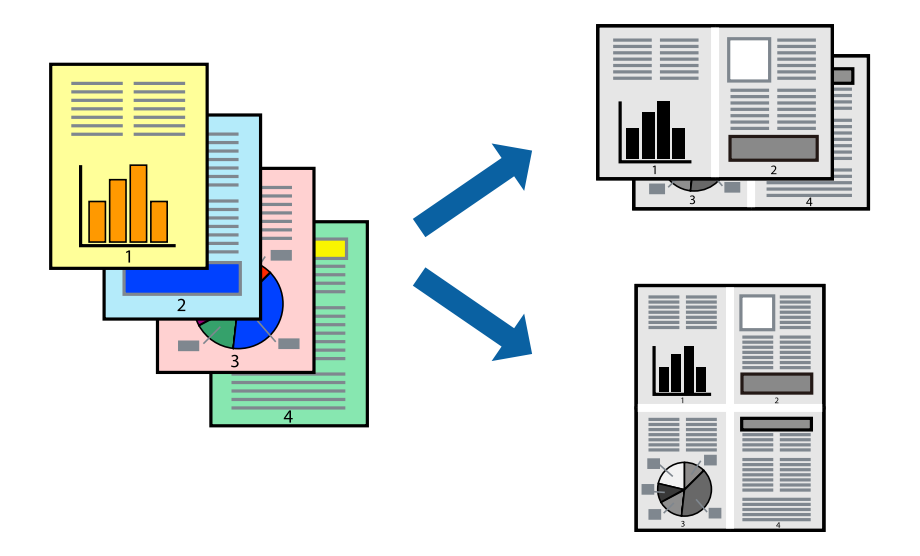

- 1. 在印表機驅動程式的 [主選單] 索引標籤中,選取 [二合一]、[四合一]、[六合一]、[八合一]、[九合一] 或 [十六合一] 作為 [版面配置] 的設定。
- 2. 按下 [版面配置順序], 進行相應的設定, 然後按下 [確定]。
- 3. 視需要設定 [主選單] 與 [更多選項] 索引標籤上的其他項目,然後按下 [確定]。 第77[頁"主選單 索引標籤"](#page-76-0) 第78[頁"更多選項 索引標籤"](#page-77-0)
- 4. 按下[列印]。

#### **相關資訊**

- ◆ 第72[頁"裝入紙張"](#page-71-0)
- ◆ 第75[頁"使用輕鬆設定進行列印"](#page-74-0)

## **調整成紙張大小列印**

在目的地紙張大小設定中選取裝入印表機的紙張大小。

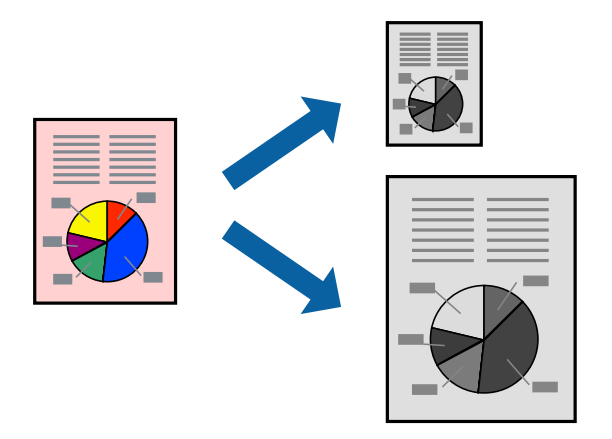

1. 在印表機驅動程式的 [更多選項] 索引標籤上,進行下列設定。

❏ 文件大小:選取您在應用程式設定中設定的紙張大小。

❏ 實際列印的紙張:選取放入印表機內的紙張大小。 [印至一頁] 自動選取。

**附註:** 點按 [居中] 以將縮小的影像列印在紙張中央。

- 2. 視需要設定 [主選單] 與 [更多選項] 索引標籤上的其他項目,然後按下 [確定]。 第77[頁"主選單 索引標籤"](#page-76-0) 第78[頁"更多選項 索引標籤"](#page-77-0)
- 3. 按下[列印]。

#### **相關資訊**

- ◆ 第72[頁"裝入紙張"](#page-71-0)
- & 第75[頁"使用輕鬆設定進行列印"](#page-74-0)

## **以任一放大倍數列印縮小或放大的文件**

您可將文件縮小或放大至特定的百分比。

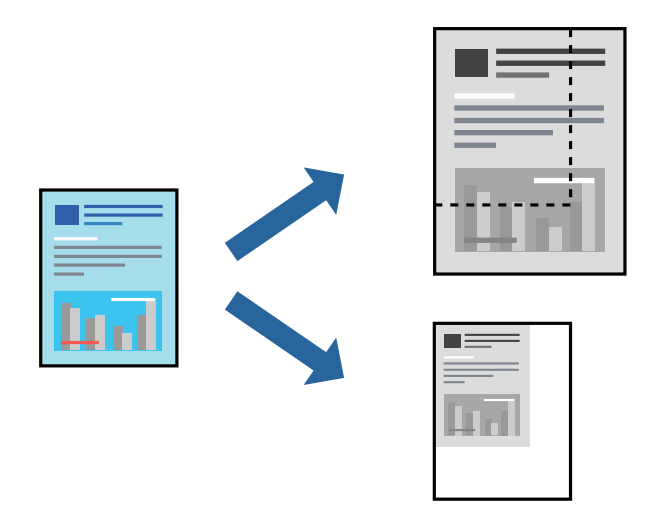

- 1. 在印表機驅動程式的 [更多選項] 索引標籤中,從 [文件大小] 設定選取文件大小。
- 2. 從 [實際列印的紙張] 設定中選取您要列印的紙張大小。
- 3. 選取 [縮放選項]、[縮放至],然後輸入百分比。 選取 [居中] 可將影像列印在頁面中央。
- 4. 視需要設定 [主選單] 與 [更多選項] 索引標籤上的其他項目,然後按下 [確定]。 第77[頁"主選單 索引標籤"](#page-76-0) 第78[頁"更多選項 索引標籤"](#page-77-0)
- 5. 按下[列印]。

#### **相關資訊**

- ◆ 第72[頁"裝入紙張"](#page-71-0)
- ◆ 第75[頁"使用輕鬆設定進行列印"](#page-74-0)

## **在多張紙上列印單一影像以產生放大效果** (**製作海報**)

此功能可在多張紙上列印單一影像。將紙張黏在一起可製作更大張的海報。

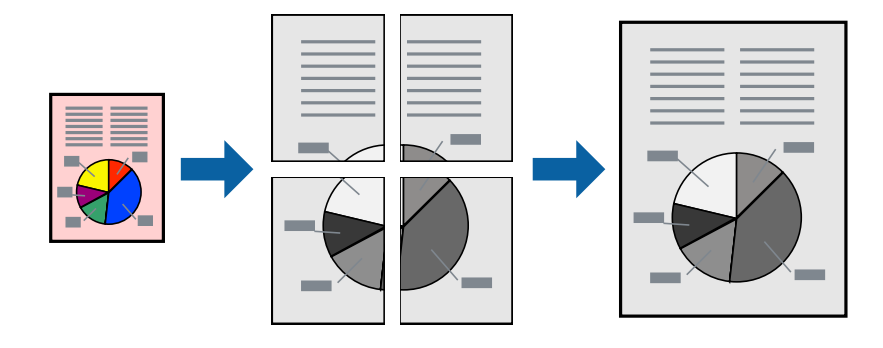

**附註:**

此功能無法搭配雙面列印使用。

- 1. 在印表機驅動程式的 [主選單] 索引標籤中,選取 [2x1 Poster]、[2x2 Poster]、[3x3分割列印] 或 [4x4分 割列印] 作為 [版面配置] 設定。
- 2. 按下 [設定],進行相應的設定,然後按下 [確定]。 **附註:** [列印裁切線] 可讓您列印切割定位器。
- 3. 視需要設定 [主選單] 與 [更多選項] 索引標籤上的其他項目,然後按下 [確定]。

第77[頁"主選單 索引標籤"](#page-76-0) 第78[頁"更多選項 索引標籤"](#page-77-0)

4. 按下[列印]。

**相關資訊**

- ◆ 第72[頁"裝入紙張"](#page-71-0)
- & 第75[頁"使用輕鬆設定進行列印"](#page-74-0)

#### **使用重疊對齊標線製作海報**

以下為選取 [2x2分割列印], 以及在 [列印裁切線] 中選取 [拼貼校正輔助線] 時的海報製作範例。 實際指南以單色列印,但在此說明中它們顯示為藍色和紅色的線。

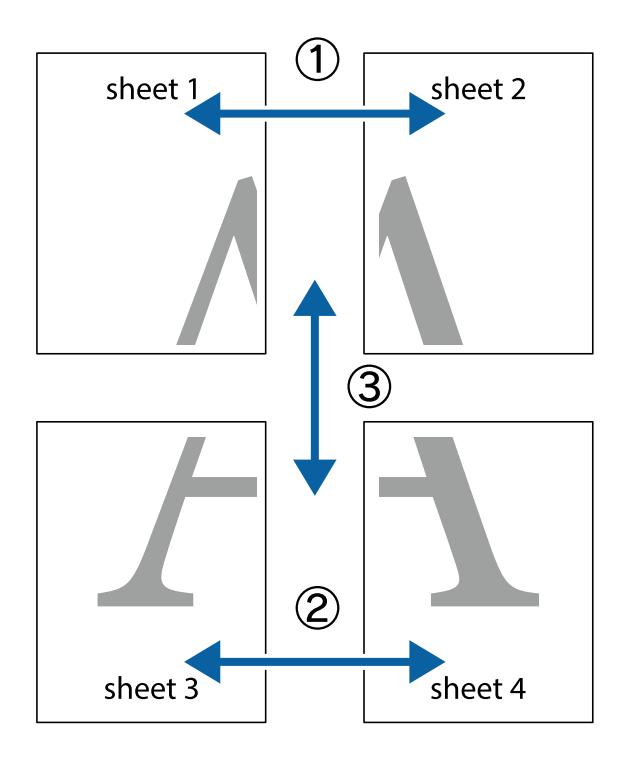

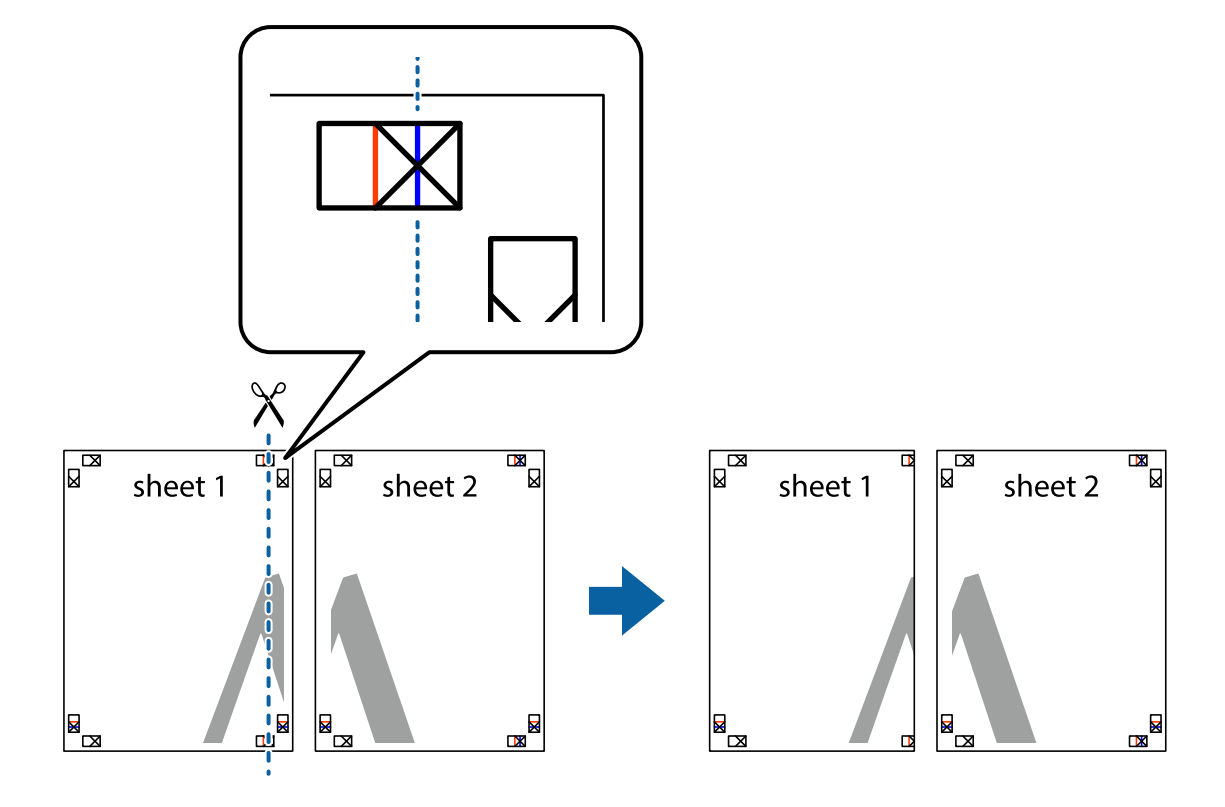

1. 準備 Sheet 1 和 Sheet 2。沿著貫穿上下十字記號中心的垂直藍線,剪去 Sheet 1 的邊界。

2. 將 Sheet 1 的邊緣疊在 Sheet 2 上,並對齊十字記號,然後從背面暫時用膠帶將兩張紙黏在一起。

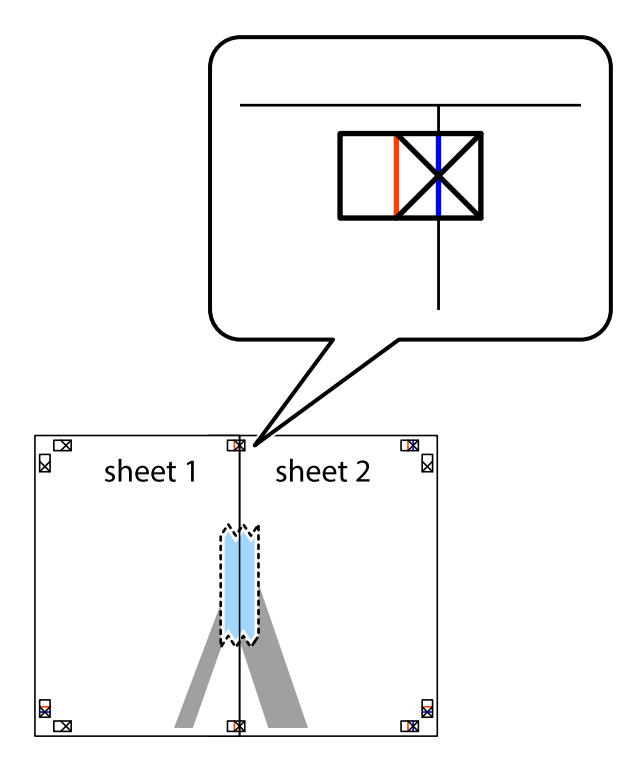

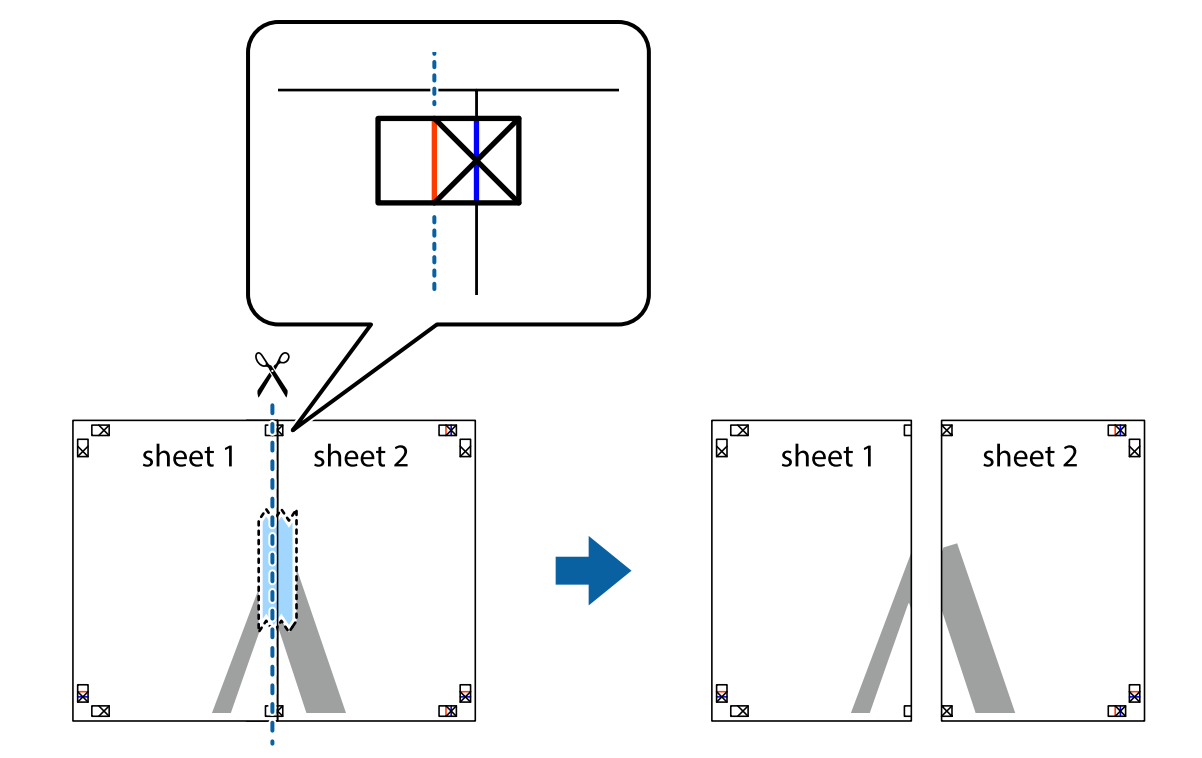

3. 沿著貫穿對齊記號的垂直紅線(此時是十字記號左方的紅線),剪下兩邊貼膠帶的紙。

4. 從背面使用膠帶將紙張黏在一起。

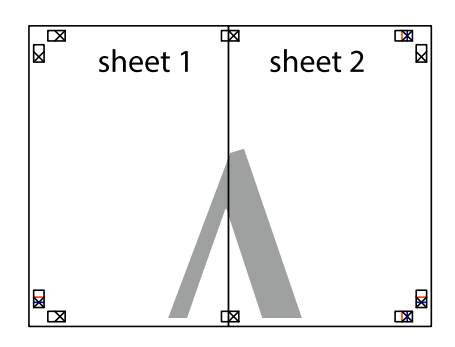

5. 重複步驟 1 至 4,用膠帶將Sheet 3 與 Sheet 4 黏在一起。

6. 沿著貫穿左右側十字記號中心的水平藍線,剪下 Sheet 1 與 Sheet 2 的邊界。

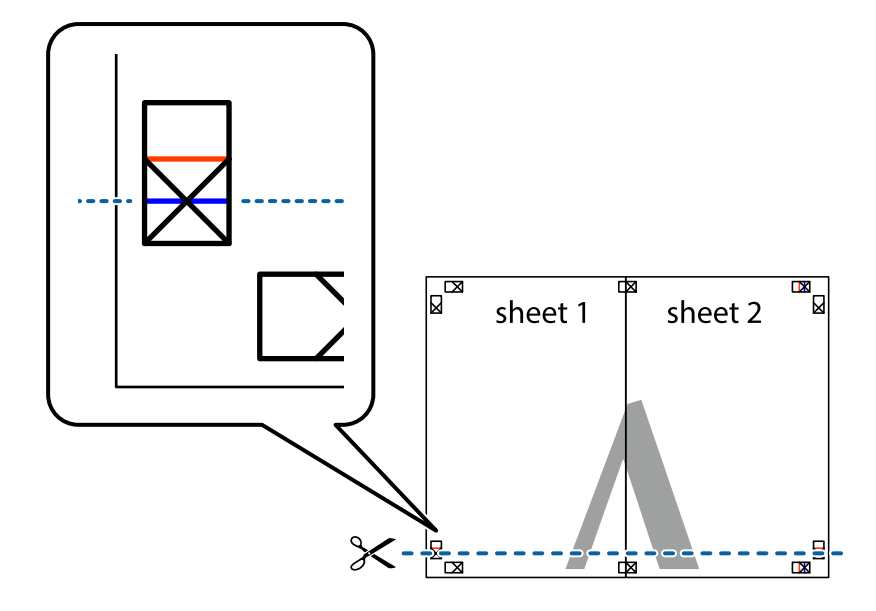

7. 將 Sheet 1 與 Sheet 2 的邊緣疊在 Sheet 3 與 Sheet 4 上,並對齊十字記號,然後從背面暫時用膠帶將四 張紙黏在一起。

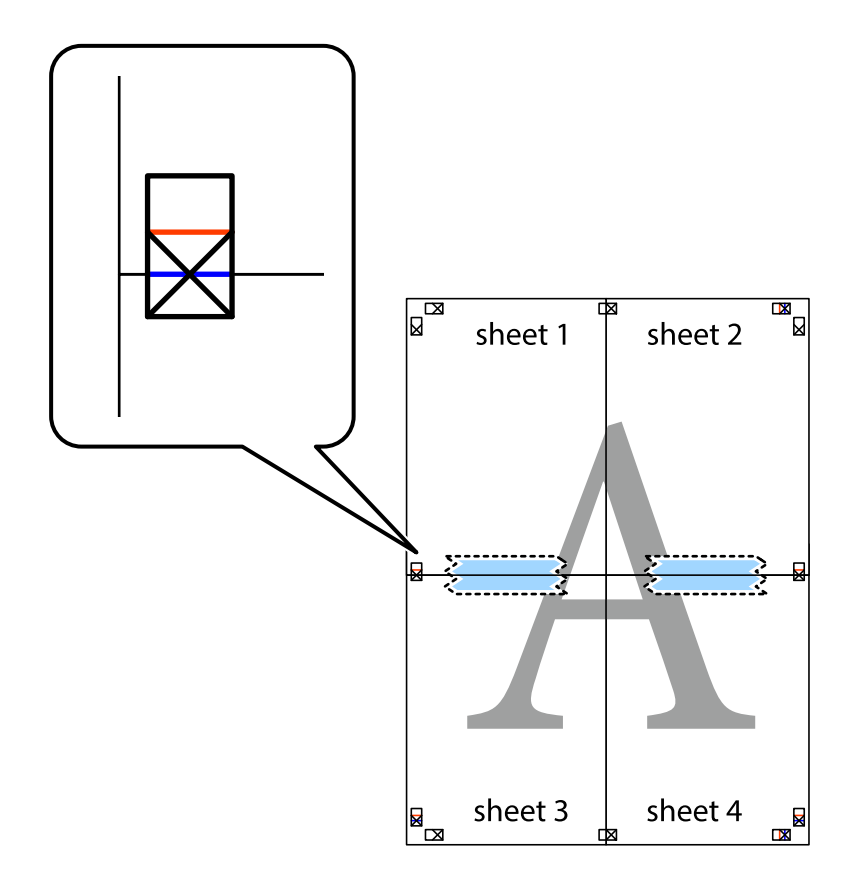

8. 沿著貫穿對齊記號的水平紅線(此時是十字記號上方的紅線),剪下兩邊貼膠帶的紙。

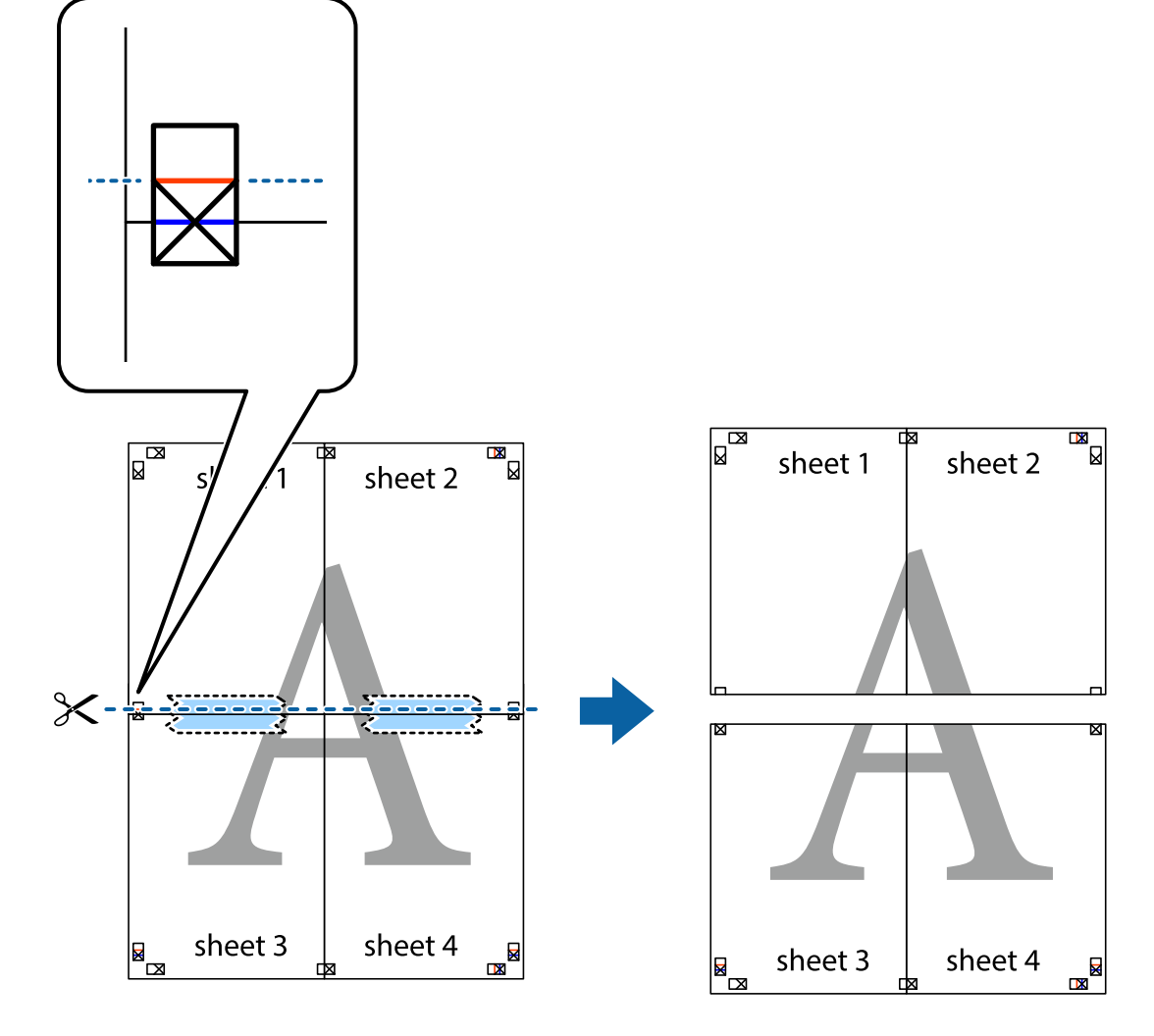

9. 從背面使用膠帶將紙張黏在一起。

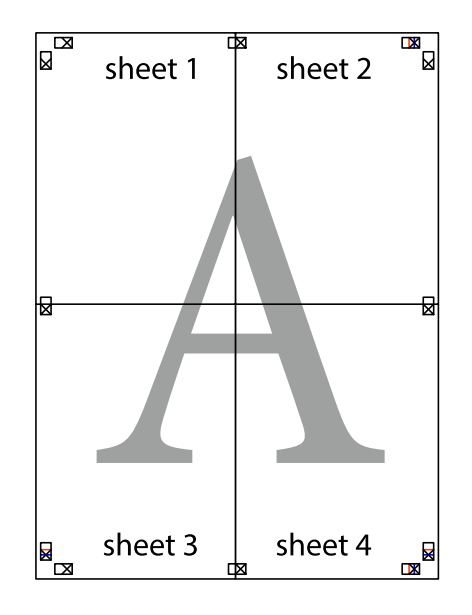

10. 沿著外導線剪下其餘的邊界。

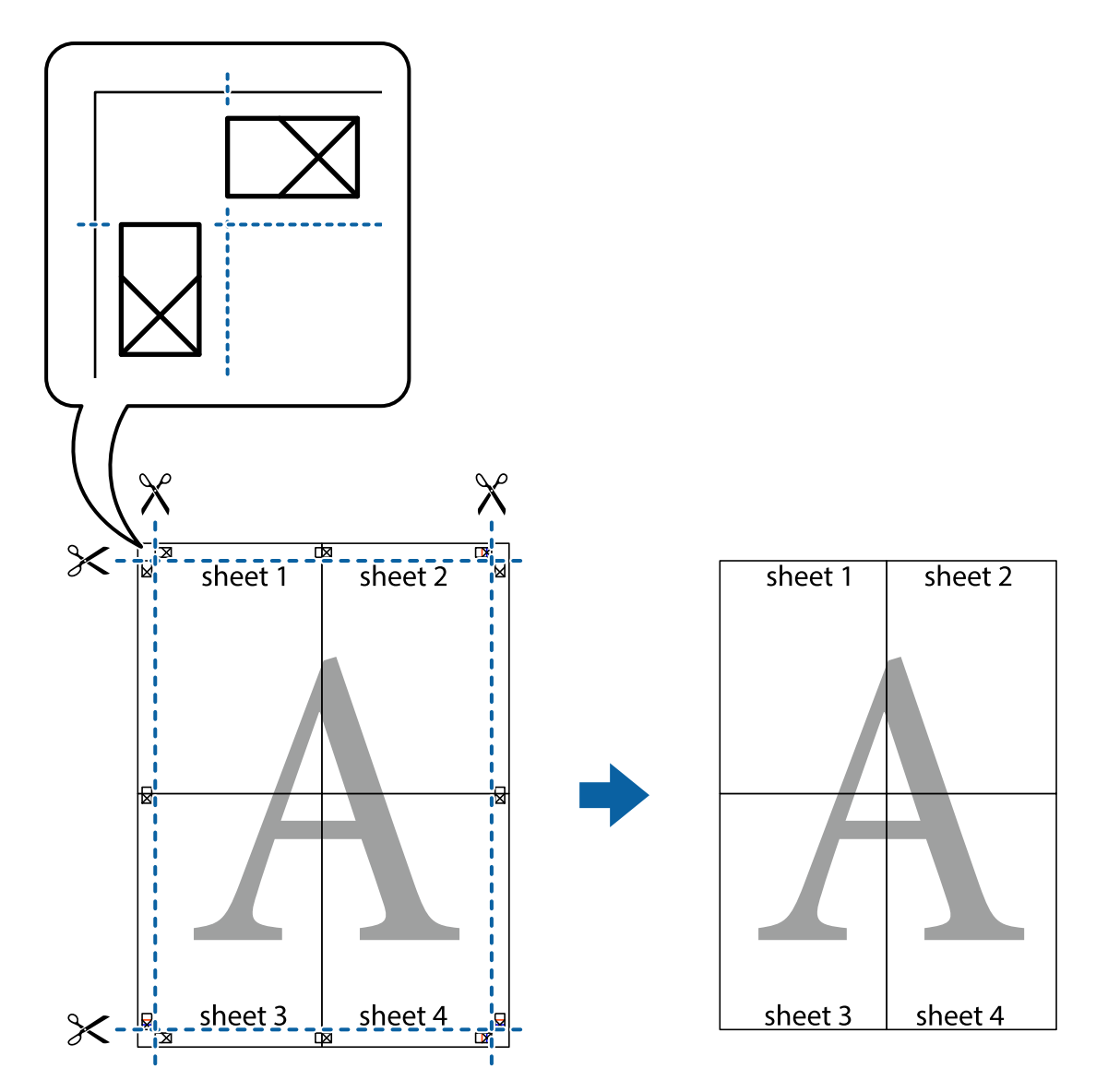

## **列印頁首與頁尾**

您可以列印頁首或頁尾中的資訊,如使用者名稱與列印日期。

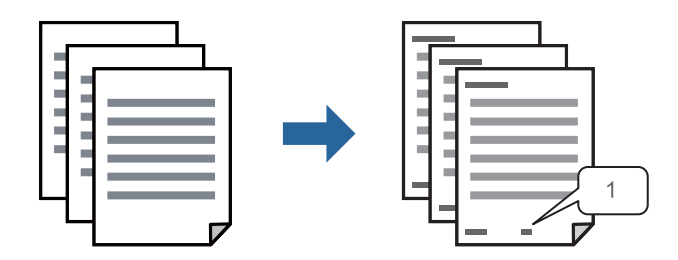

1. 在印表機驅動程式 [更多選項] 索引標籤中,按下 [浮水印功能],然後選取 [頁首/頁尾]。

2. [設定],然後選取您要列印的項目,再點按 OK。

#### **附註:**

- □ 若要指定首個頁碼,從您要列印之處的頁眉或頁腳選取 [頁數],然後在 [起始號碼] 中選取數字。
- □ 如果您要在頁眉或頁腳中列印文字,選取您要列印的位置,然後選取 [內容]。在文字輸入欄中輸入您要 列印的文字。
- 3. 視需要設定 [主選單] 與 [更多選項] 索引標籤上的其他項目,然後按下 [確定]。

第77[頁"主選單 索引標籤"](#page-76-0) 第78[頁"更多選項 索引標籤"](#page-77-0)

4. 按下[列印]。

#### **相關資訊**

- ◆ 第72[頁"裝入紙張"](#page-71-0)
- ◆ 第75[頁"使用輕鬆設定進行列印"](#page-74-0)

#### **列印防拷貝圖案**

您可在列印成品上列印防拷貝圖案。列印時,字母本身不會被列印,整份文件會經過輕微的網點處理。 複印時會出現隱藏字母,以便輕鬆區分原稿與複本。

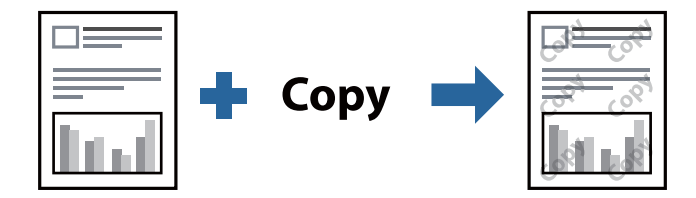

防拷貝圖案 在以下條件下可用:

- ❏ 紙張類型:普通紙、信頭紙、再生紙、彩色、回收紙、高品質普通紙 或 厚紙1
- ❏ 品質選項:標準
- ❏ 雙面列印:關閉、手動 (長邊裝訂) 或 手動 (短邊裝訂)
- ❏ 色調校正:自動

**附註:**

您也可新增自己的防拷貝圖案。

- 1. 在印表機驅動程式 [更多選項] 索引標籤中,按下 [浮水印功能],然後選取 防拷貝圖案。
- 2. 按一下 [設定] 變更詳細資料,例如圖案的大小或濃度。
- 3. 視需要設定 [主選單] 與 [更多選項] 索引標籤上的其他項目,然後按下 [確定]。 第77[頁"主選單 索引標籤"](#page-76-0) 第78[頁"更多選項 索引標籤"](#page-77-0)
- 4. 按下[列印]。

#### **相關資訊**

- ◆ 第72[頁"裝入紙張"](#page-71-0)
- ◆ 第75[頁"使用輕鬆設定進行列印"](#page-74-0)

**列印密碼保護的工作**

您可以為列印工作設定密碼,以便只有當在印表機的控制面板中輸入密碼之後才能開始列印。

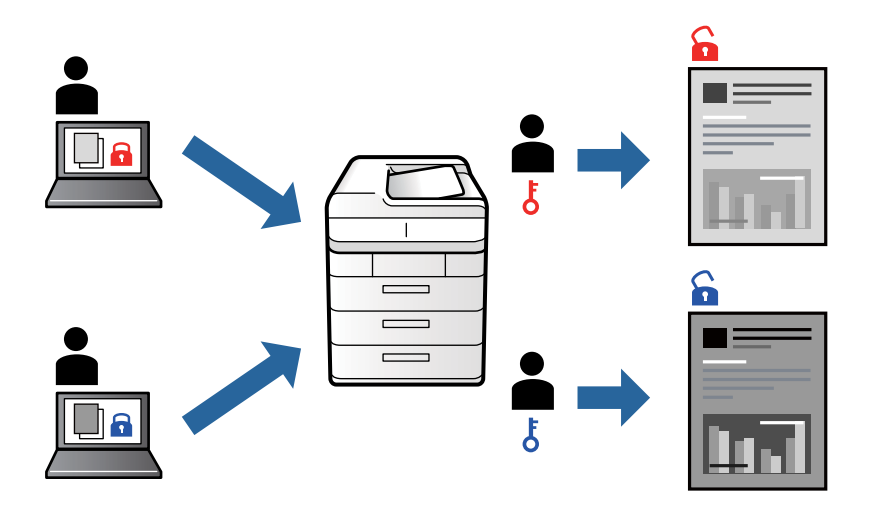

- 1. 在印表機驅動程式的 [更多選項] 索引標籤中,選擇 [機密工作],然後輸入密碼,再按一下 [確定]。
- 2. 視需要設定其他項目,然後按下 [確定]。
- 3. 按下[列印]。
- 4. 若要列印工作,請在印表機控制面板的主畫面中選取 [從內部記憶體列印]。選取要列印的工作,然後 輸入密碼。

#### **相關資訊**

- ◆ 第72[頁"裝入紙張"](#page-71-0)
- ◆ 第75[頁"使用輕鬆設定進行列印"](#page-74-0)

## **共同列印多個檔案**

工作配置Lite 可讓您合併不同應用程式建立的數個檔案,並當作是單一列印工作來列印這些檔案。您可以 為合併的檔案指定列印設定,如多頁版面配置與雙面列印。

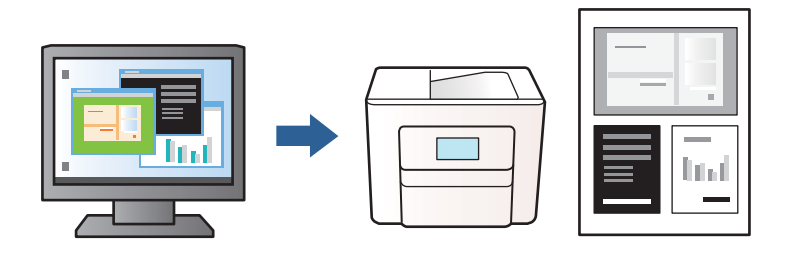

- 1. 在印表機驅動程式的 [主選單] 索引標籤中,選取 [工作配置Lite],然後按下 [確定]。 第77[頁"主選單 索引標籤"](#page-76-0)
- 2. 按下[列印]。

開始列印時,會顯示 工作配置Lite 視窗。

- 3. 在工作配置Lite 視窗開啟後,開啟您要與目前檔案合併的檔案,然後重複以上步驟。
- 4. 在 工作配置Lite 視窗中選取新增至 列印專案 的列印工作時,您可以編輯版面配置。
- 5. 從 [檔案] 功能表中按下 [列印] 開始列印。

**附註:**

如果您在將所有列印資料新增至 列印專案 之前關閉 工作配置Lite 視窗,目前正在處理的列印工作會取 消。從 [檔案] 功能表中按下 [儲存] 儲存目前工作。已存檔案的副檔名為「ecl」。

若要開啟 Print Project, 按下印表機驅動程式的 [維護] 索引標籤上的 [工作配置Lite] 以開啟 工作配置Lite 視 窗。接著從 [開啟] 功能表選取 [檔案], 以選取檔案。

**相關資訊**

- ◆ 第72[頁"裝入紙張"](#page-71-0)
- ◆ 第75[頁"使用輕鬆設定進行列印"](#page-74-0)

#### **調整列印色調**

您可調整列印工作中使用的色調。這些調整數值不會套用到原始資料。

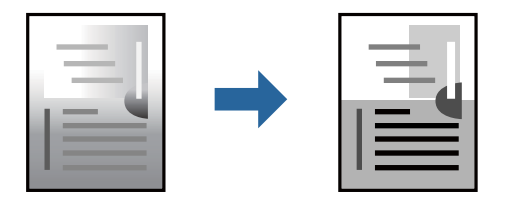

- 1. 在印表機驅動程式的 [更多選項] 索引標籤上,從 [色調校正] 設定中選取色調矯正的方法。 □ 自動: 此設定會自動調整色調, 以符合紙張種類與列印品質設定。 □ 自訂:按下 [進階],您即可自行設定。
- 2. 視需要設定 [主選單] 與 [更多選項] 索引標籤上的其他項目,然後按下 [確定]。

第77[頁"主選單 索引標籤"](#page-76-0) 第78[頁"更多選項 索引標籤"](#page-77-0)

3. 按下[列印]。

**相關資訊**

- ◆ 第72[頁"裝入紙張"](#page-71-0)
- ◆ 第75[頁"使用輕鬆設定進行列印"](#page-74-0)

## **列印時加粗細線**

您可以在列印時加粗過細的細線。

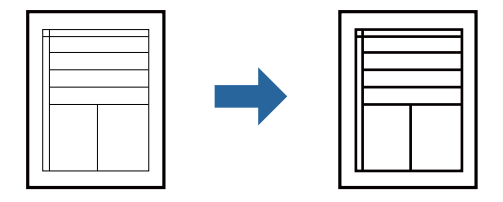

- 1. 在印表機驅動程式的 [更多選項] 索引標籤中,按下 [色調校正] 設定中的 [影像選項]。
- 2. 選取 [加粗細線]。
- 3. 視需要設定 [主選單] 與 [更多選項] 索引標籤上的其他項目,然後按下 [確定]。 第77[頁"主選單 索引標籤"](#page-76-0) 第78[頁"更多選項 索引標籤"](#page-77-0)
- 4. 按下[列印]。

#### **相關資訊**

- ◆ 第72[頁"裝入紙張"](#page-71-0)
- ◆ 第75[頁"使用輕鬆設定進行列印"](#page-74-0)

## **列印清晰的條碼**

如果無法準確讀取列印的條形碼,您可使用減少墨水流量的方式清晰列印。請僅在您列印的條碼無法掃 描時才啟用此功能。

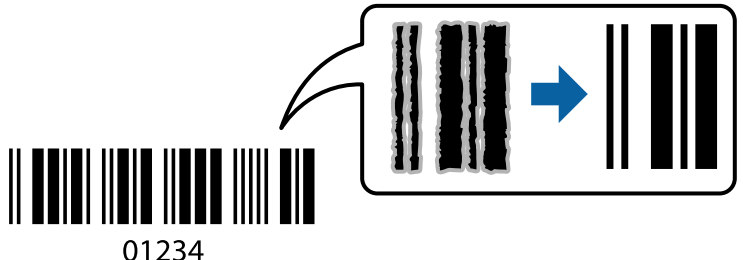

您可在下列情況下使用此功能。

❏ 紙張類型:普通紙、信頭紙、再生紙、彩色、回收紙、高品質普通紙、厚紙1、厚紙2、Epson Matte、 Epson Photo Quality Ink Jet 或 信封

❏ 品質選項:[標準]

- 1. 在印表機驅動程式 [維護] 索引標籤中, 按下 [進階設定], 然後選取 [Barcode模式]。
- 2. 視需要設定 [主選單] 與 [更多選項] 索引標籤上的其他項目,然後按下 [確定]。 第77[頁"主選單 索引標籤"](#page-76-0)
	- 第78[頁"更多選項 索引標籤"](#page-77-0)

<span id="page-96-0"></span>3. 按下[列印]。

**附註:** 根據不同情況而定,有時可能無法消除模糊狀況。

**相關資訊**

- ◆ 第72[頁"裝入紙張"](#page-71-0)
- ◆ 第75[頁"使用輕鬆設定進行列印"](#page-74-0)

## **使用** PostScript **印表機驅動程式列印文件** (Windows)

PostScript 印表機驅動程式是一個使用 PostScript 分頁描述語言將列印指令輸出至印表機的驅動程式。

- 1. 開啟要列印的檔案。 如果尚未放入紙張,將紙張放入印表機。
- 2. 從[檔案]功能表選取[列印]或[列印設定]
- 3. 選取印表機。
- 4. 選取[喜好設定]或[內容]存取印表機驅動程式視窗。

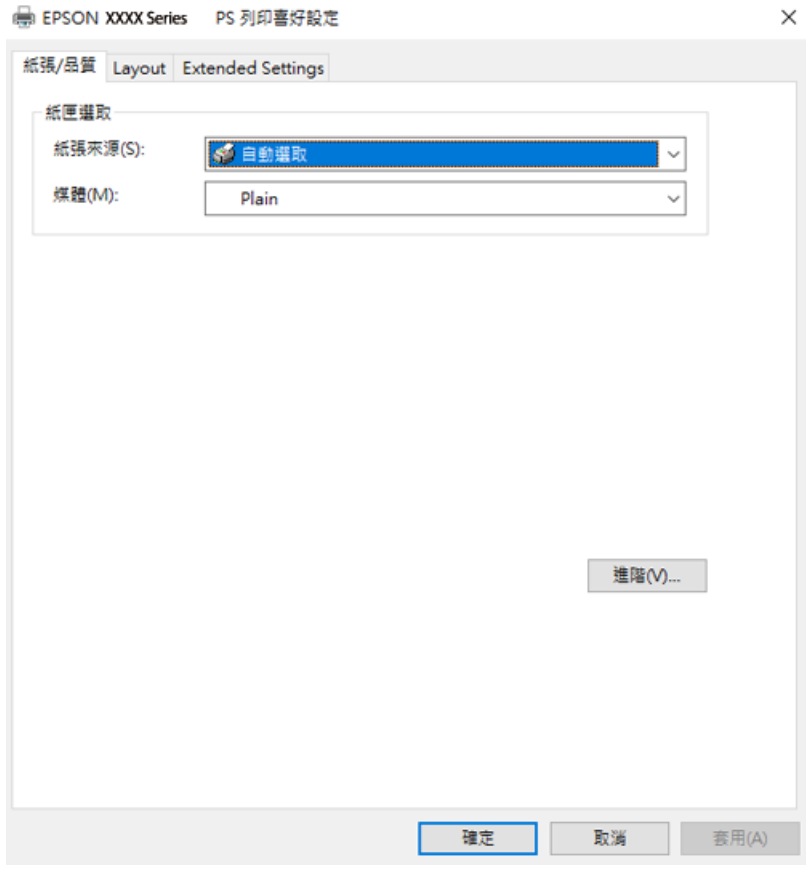

5. 視需要變更設定。

有關印表機驅動程式的詳細資訊,請參閱功能表選項。

- 6. 按下[OK]關閉印表機驅動程式。
- 7. 按下[列印]。

#### **相關資訊**

- ◆ 第167[頁"可用紙張和容量"](#page-166-0)
- ◆ 第72[頁"裝入紙張"](#page-71-0)
- ◆ 第71[頁"紙張種類清單"](#page-70-0)
- ◆ 第98頁"紙張/品質索引標籤"
- ◆ 第98頁"版面 索引標籤"

### PostScript **印表機驅動程式的功能表選項**

在應用程式中開啟列印視窗,選取印表機,然後存取印表機驅動程式視窗。

**附註:**

功能表視選取的選項而定。

#### **紙張**/**品質索引標籤**

托盤選取:

選取紙張來源和媒體。

紙張來源:

選取從中進紙的紙張來源。

選取[自動選取]會自動選取在印表機的 [紙張設定] 中已選取的紙張來源。

媒體:

選取列印的紙張種類。如果您選擇 [未指定],將從紙張來源執行列印,印表機設定中的 紙張類型設定如下。

普通紙, 再生紙、高品質普通紙

然而,當紙張來源在印表機 [自動選擇設定] 中被設定為關閉時,不可從紙張來源裝入 紙張。

#### **版面 索引標籤**

列印方向:

選取要用於列印的方向。

雙面列印:

可讓您執行雙面列印。

頁面順序:

選取要從最上面一頁還是最後一頁列印。如果您選取[從後到前],列印後,頁面會根據頁碼 以正確順序堆疊。

頁面格式:

合併列印:

每張頁數版面配置:

可讓您在一張紙上列印多頁時指定頁面版面配置。

小冊子:

小冊子裝訂:

選取小冊子的裝訂位置。

繪製邊界:

如果您想在列印多頁於單張紙上或建立手冊時為每頁設定邊界線,請選取此項。

#### Extended Settings **索引標籤**

Job Settings:

如果管理員已限制對於印表機的使用,則您在印表機驅動程式中登錄帳戶之後,才可以印 列。如需您的使用者帳戶,請聯絡管理員。

Save Access Control settings:

可讓您輸入使用者名稱及密碼。

User Name:

輸入使用者名稱。

Password:

輸入密碼。

Reserve Job Settings:

針對儲存在印表機記憶體中的列印工作進行設定。

Confidential Job:

選取 [Confidential Job] 並輸入密碼。在您於印表機的控制面板上輸入密碼前, 印表機將 不會列印。

Password:

輸入機密工作的密碼。

User Name:

輸入使用者名稱。

Job Name:

輸入工作名稱。

#### **進階選項**

紙張/輸出:

選取紙張大小與份數。

紙張大小:

指定您要列印的紙張大小。

份數:

設定要列印的份數。

#### 圖形:

設定下列功能表項目。

列印品質:

選取要用於列印的列印品質。

縮放:

可讓您縮小或放大文件。

TrueType字型:

設定將字型替代為 TrueType 字型。

文件選項:

進階列印功能:

可讓您對列印功能進行詳細設定。

PostScript 選項:

可讓您進行選用設定。

#### 印表機功能:

設定下列功能表項目。

Ink Save Mode:

減少列印濃淡度,以節省墨水。

Rotate by 180°:

在列印前旋轉資料 180 度。

## <span id="page-100-0"></span>**從電腦列印 —** Mac OS

## **使用輕鬆設定進行列印**

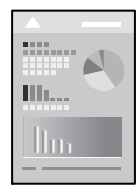

**附註:**

操作和畫面可能會隨應用程式而有所不同。請參考應用程式的說明以瞭解詳細資訊。

- 1. 將紙張放入印表機。 第72[頁"裝入紙張"](#page-71-0)
- 2. 開啟要列印的檔案。
- 3. 從[檔案]功能表選取[列印]或其他指令,存取列印對話方塊。 必要時,按下[顯示詳細資料]或▼展開列印視窗。
- 4. 選取印表機。

5. 從快顯功能表選取 [列印設定]。

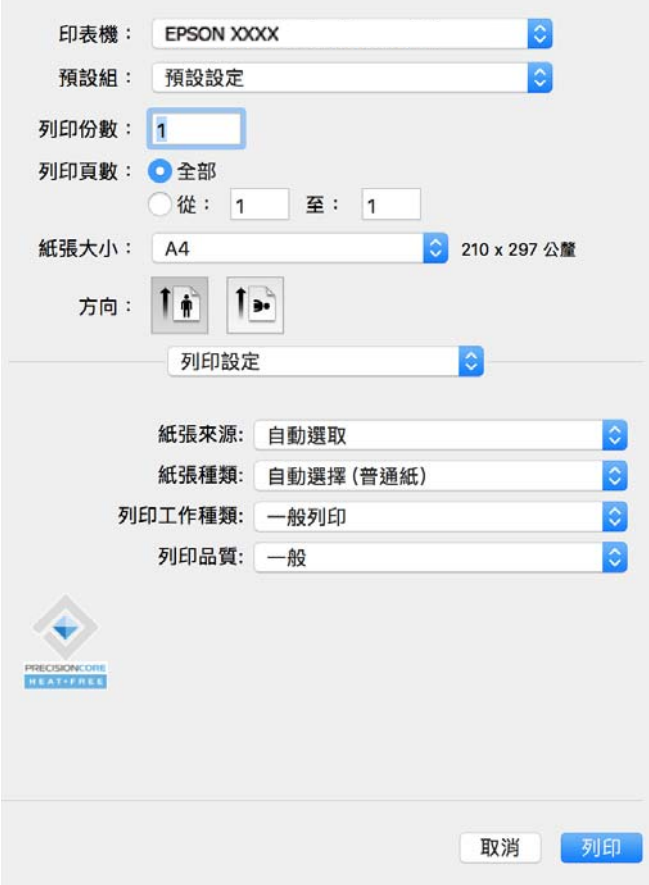

**附註:**

若在 macOS Catalina (10.15) 或更新版本、macOS High Sierra (10.13)、macOS Sierra (10.12)、OS X El Capitan (10.11)、OS X Yosemite (10.10)、OS X Mavericks (10.9) 中沒有顯示 [列印設定] 功能表,則表示 Epson 印表機 驅動程式沒有正確安裝。從下列功能表中啟用它。

從 Apple 功能表 > [印表機和掃描器] (或[列印和掃描]、[列印與傳真])選取[系統偏好設定],移除印表機, 然後重新新增印表機。請參考以下說明新增印表機。

第130[頁"新增原廠](#page-129-0) Epson 印表機(僅限 Mac OS)"

macOS Mojave (10.14) 無法存取 TextEdit 等 Apple 應用程式中的 [列印設定]。

6. 視需要變更設定。

有關印表機驅動程式的詳細資訊,請參閱功能表選項。

7. 按下[列印]。

**附註:**

如果您想取消列印,在您的電腦上點按[泊接]中的印表機圖示。選取要取消的工作,然後按下進度指示器 旁的<sup>8</sup>。然而,列印工作一旦完全傳送至印表機後,即無法從電腦取消列印工作。此時請使用印表機的 控制面板取消列印工作。

**相關資訊**

- ◆ 第167[頁"可用紙張和容量"](#page-166-0)
- ◆ 第71[頁"紙張種類清單"](#page-70-0)

#### <span id="page-102-0"></span>◆ 第104[頁"列印設定 的功能表選項"](#page-103-0)

#### **印表機驅動程式的功能表選項**

在應用程式中開啟列印視窗,選取印表機,然後存取印表機驅動程式視窗。 **附註:** 功能表視選取的選項而定。

**版面配置的功能表選項**

每張頁數:

選取要在一張紙上列印的頁數。

版面配置方向:

指定將列印頁面的順序。

#### 邊界:

在頁面四周列印邊界。

反轉頁面方向:

在列印前旋轉頁面 180 度。當您使用印表機列印以固定方向放入的紙張 (例如信封) 時,請選取 這個項目。

水平翻面:

將影像上下顛倒,像顯示在鏡子中一樣列印。

#### **色彩比對的功能表選項**

ColorSync/EPSON色彩校正:

選取色彩調整的方法。這些選項可調整印表機與電腦顯示器之間的色彩,以將色調差異減到最 小。

#### **紙張處理的功能表選項**

自動分頁:

列印多頁文件並依序自動分頁,然後排序成數份。

要列印的頁面:

選取要僅列印奇數頁還是偶數頁。

頁面順序:

選取要從最上面一頁還是最後一頁列印。

#### 縮放成紙張大小:

調整成已放入紙張的大小來列印。

<span id="page-103-0"></span>❏ 目的地紙張大小:

選取要列印的紙張大小。

❏ 僅縮小:

在您因列印資料太大而不適合裝入印表機的紙張尺寸,從而要縮小尺寸時,選擇此項。

#### **封面的功能表選項**

#### 列印封面:

選取是否列印封面。若要新增封底,請選取[在文件後]。

封面類型:

選取封面的內容。

**列印設定 的功能表選項**

紙張來源:

選取從中進紙的紙張來源。選取 [自動選取] 會自動選取在印表機控制面板的列印設定中已選取 的紙張來源。

紙張種類:

選取列印的紙張種類。如果您選擇 [自動選擇 (普通紙)], 將從紙張來源執行列印, 印表機設定 中的紙張類型設定如下。

普通紙, 再生紙、高品質普通紙

然而,當紙張來源在印表機 [自動選擇設定] 中被設定為關閉時,不可從紙張來源裝入紙張。

列印工作種類:

如果選擇 [機密工作],列印資料將儲存在印表機中,僅在使用印表機控制面板輸入密碼後,才 能列印。在公用程式畫面上的 [機密工作設定] 內設定密碼。

列印品質:

選取要用於列印的列印品質。選項會因紙張種類而異。

#### **色彩選項 的功能表選項**

您可以調整亮度和對比度。

#### **雙面列印設定 的功能表選項**

雙面列印:

列印在紙張的兩面。

## **為輕鬆列印新增列印預設值**

若您在印表機驅動程式中建立常用列印設定的預設值,您可輕鬆地從清單中選取預設值進行列印。

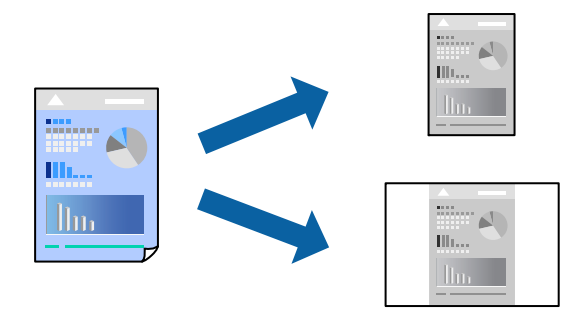

- 1. 設定每個項目,例如 [列印設定] 和[版面]([紙張大小]、[紙張種類] 等等)。
- 2. 選取[預設],或將目前設定儲存為預設值。
- 3. 按下 [OK]。

**附註:** 若要刪除已新增的預設值,按下[預設] > [顯示預設],從清單中選取欲刪除的預設名稱,然後刪除。

4. 按下[列印]。

下次您想使用相同的設定進行列印時,從[預設]選取登錄的預設值名稱。

#### **相關資訊**

- **◆ 第72[頁"裝入紙張"](#page-71-0)**
- ◆ 第101[頁"使用輕鬆設定進行列印"](#page-100-0)

## **雙面列印**

您可以列印在紙張的兩面。

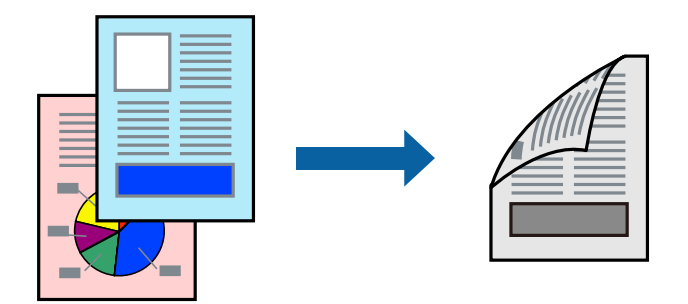

**附註:**

- □ 若未使用適合雙面列印的紙張,列印品質可能會下降,並發生夾紙。 第169[頁"雙面列印紙張"](#page-168-0)
- □ 視紙張與資料而定,墨水可能會滲到紙張的另一面。
- 1. 從快顯功能表選取 [雙面列印設定]。
- 2. 在 [雙面列印] 中選取裝訂。
- 3. 視需要設定其他項目。
- 4. 按下[列印]。

#### **相關資訊**

- ◆ 第167[頁"可用紙張和容量"](#page-166-0)
- ◆ 第72[頁"裝入紙張"](#page-71-0)
- ◆ 第101[頁"使用輕鬆設定進行列印"](#page-100-0)

## **在單張紙上列印數頁**

您可在單張紙上列印幾頁的資料。

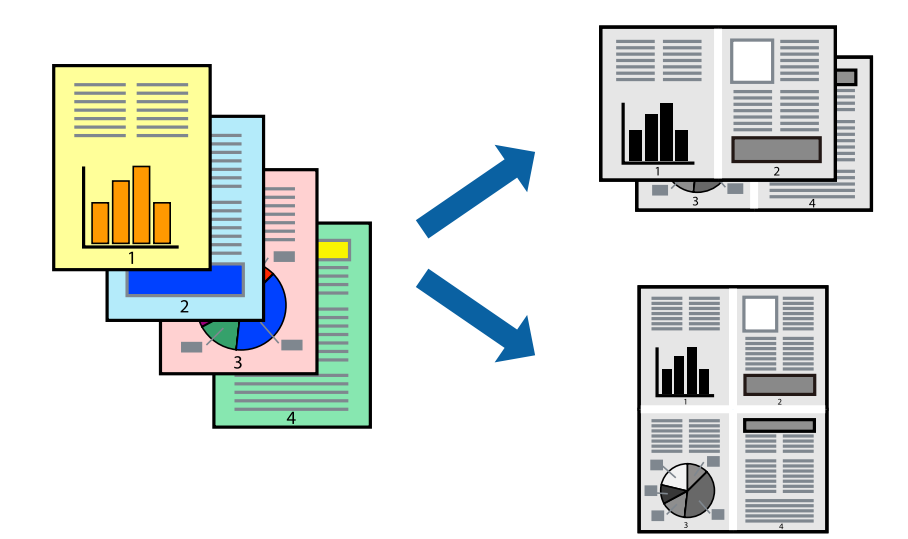

- 1. 從快顯功能表選取[版面配置]。
- 2. 在[每張頁數]中設定頁數、[版面配置方向] (頁面順序),以及[邊界]。 第103[頁"版面配置的功能表選項"](#page-102-0)
- 3. 視需要設定其他項目。
- 4. 按下[列印]。

#### **相關資訊**

- ◆ 第72[頁"裝入紙張"](#page-71-0)
- ◆ 第101[頁"使用輕鬆設定進行列印"](#page-100-0)

## **調整成紙張大小列印**

在目的地紙張大小設定中選取裝入印表機的紙張大小。

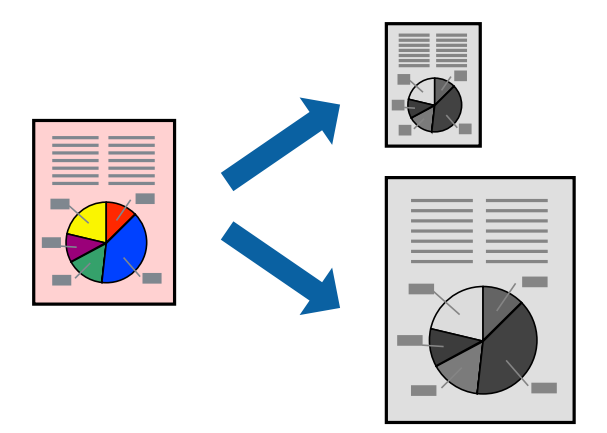

- 1. 在 [紙張大小] 設定中選取您在應用程式中設定的紙張大小。
- 2. 從快顯功能表選取[紙張處理]。
- 3. 選取[縮放成紙張大小]。
- 4. 在[目的地紙張大小]設定中選取裝入印表機的紙張大小。
- 5. 視需要設定其他項目。
- 6. 按下[列印]。

#### **相關資訊**

- ◆ 第72[頁"裝入紙張"](#page-71-0)
- ◆ 第101[頁"使用輕鬆設定進行列印"](#page-100-0)

**以任一放大倍數列印縮小或放大的文件**

您可將文件縮小或放大至特定的百分比。

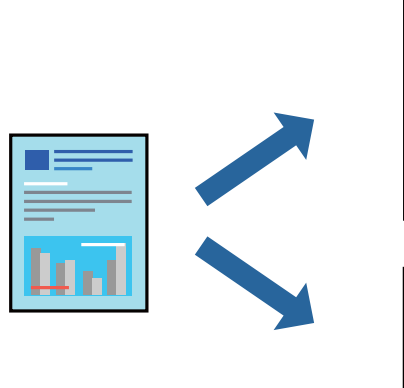

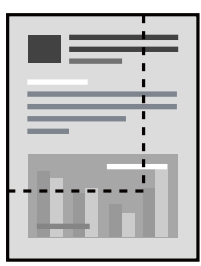

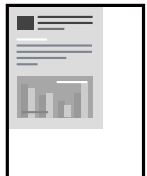

**附註:**

操作會隨應用程式而有不同。請參考應用程式的說明以瞭解詳細資訊。

- 1. 請執行下列任一動作。
	- □ 從此應用程式的[檔案]功能表選取[列印]。按下[紙張設定],然後在[格式化對象]內選取您的印表 機。從[紙張尺寸]選取要列印的資料尺寸,在[比例]內輸入百分比,然後按下[確定]。
	- ❏ 從此應用程式的[檔案]功能表選取[頁面設定]。在[格式化對象]內選取您的印表機。從[紙張尺寸]選 取要列印的資料尺寸,在[比例]內輸入百分比,然後按下[確定]。從[檔案]功能表選取 [列印]。
- 2. 在[印表機]內選取您的印表機。
- 3. 視需要設定其他項目。
- 4. 按下[列印]。

#### **相關資訊**

- ◆ 第72[頁"裝入紙張"](#page-71-0)
- ◆ 第101[頁"使用輕鬆設定進行列印"](#page-100-0)

#### **調整列印色調**

您可調整列印工作中使用的色調。這些調整數值不會套用到原始資料。

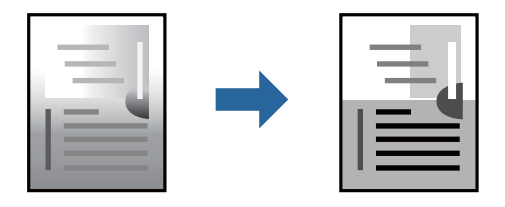

- 1. 從快顯功能表中選擇 [色彩選項],然後設定亮度和對比。
- 2. 視需要設定其他項目。
- 3. 按下[列印]。

#### **相關資訊**

- ◆ 第72[頁"裝入紙張"](#page-71-0)
- ◆ 第101[頁"使用輕鬆設定進行列印"](#page-100-0)

## **從** PostScript **印表機驅動程式列印** (Mac OS)

PostScript 印表機驅動程式是一個使用 PostScript 分頁描述語言將列印指令輸出至印表機的驅動程式。

1. 開啟要列印的檔案。 如果尚未放入紙張,將紙張放入印表機。
- 2. 從[檔案]功能表選取[列印]或[列印設定]。 必要時,按下[顯示詳細資料]或▼展開列印視窗。
- 3. 選取印表機。
- 4. 從快顯功能表選取[列印功能]。

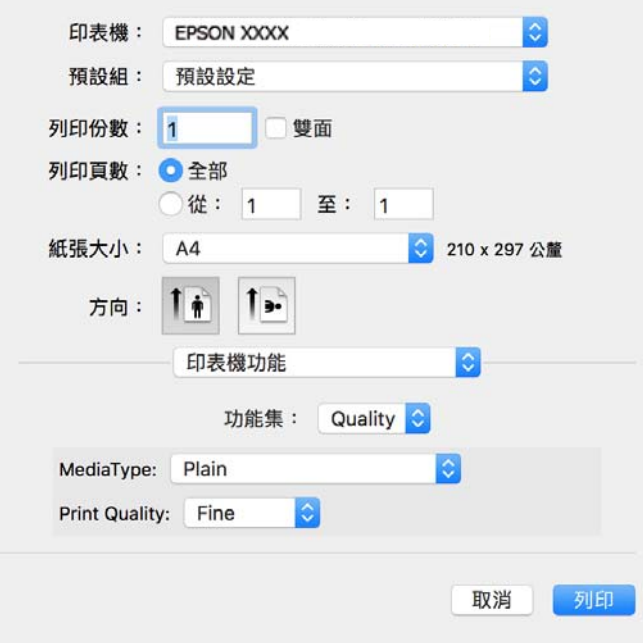

5. 視需要變更設定。

有關印表機驅動程式的詳細資訊,請參閱功能表選項。

6. 按下[列印]。

#### **相關資訊**

- ◆ 第167[頁"可用紙張和容量"](#page-166-0)
- ◆ 第72[頁"裝入紙張"](#page-71-0)
- ◆ 第71[頁"紙張種類清單"](#page-70-0)
- ◆ 第111[頁"印表機功能的功能表選項"](#page-110-0)

PostScript **印表機驅動程式的功能表選項**

在應用程式中開啟列印視窗,選取印表機,然後存取印表機驅動程式視窗。

#### **附註:**

功能表視選取的選項而定。

#### **版面配置的功能表選項**

#### 每張頁數:

選取要在一張紙上列印的頁數。

版面配置方向:

指定將列印頁面的順序。

#### 邊界:

在頁面四周列印邊界。

#### 雙面:

可讓您執行雙面列印。

#### 反轉頁面方向:

在列印前旋轉頁面 180 度。

#### 水平翻面:

上下顛倒影像,如同顯示於鏡子中般進行列印。

#### **色彩比對的功能表選項**

ColorSync/在印表機中:

選取色彩調整的方法。這些選項可調整印表機與電腦顯示器之間的色彩,以將色調差異減到 最小。

#### **紙張處理的功能表選項**

自動分頁:

列印多頁文件並依序自動分頁,然後排序成數份。

#### 要列印的頁面:

選取要僅列印奇數頁還是偶數頁。

頁面順序:

選取要從最上面一頁還是最後一頁列印。

縮放成紙張大小:

調整成已放入紙張的大小來列印。

目的地紙張大小:

選取要列印的紙張大小。

僅縮小:

在縮小文件大小時選取。

#### **進紙的功能表選項**

選取從中進紙的紙張來源。

<span id="page-110-0"></span>所有頁面的來源:

選取[自動選取]會自動選取符合印表機中 [紙張設定] 的紙張來源。

第一頁的來源/其餘頁面的來源:

您也可以選取頁面的紙張來源。

#### **封面的功能表選項**

列印封面:

選取是否列印封面。若要新增封底,請選取[在文件後]。

封面類型:

選取封面的內容。

**工作設定的功能表選項**

機密工作:

可讓您為列印工作輸入密碼。

使用者名稱:

輸入使用者名稱。

工作名稱:

輸入工作名稱。

密碼:

輸入密碼。

**印表機功能的功能表選項**

功能集:

Quality:

MediaType:

選取列印的紙張種類。如果您選擇 [未指定], 將從紙張來源執行列印, 印表機設 定中的紙張類型設定如下。

普通紙, 再生紙、高品質普通紙

然而,當紙張來源在印表機 [自動選擇設定] 中被設定為關閉時,不可從紙張來源 裝入紙張。

Print Quality:

選取要用於列印的列印品質。

其他:

Ink Save Mode:

減少列印濃淡度,以節省墨水。

# **從智慧型裝置列印文件**

您可從智慧型手機或平板電腦等智慧型裝置列印文件。

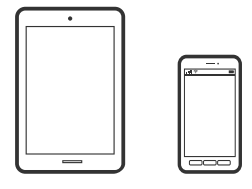

### **使用** Epson Smart Panel **進行列印**

您可使用 Epson Smart Panel 應用程式,從智慧型手機或平板電腦等智慧型裝置輕鬆執行列印等印表機操 作。您可透過無線網路連接印表機和智慧型裝置、檢查墨水存量和印表機狀態,並在發生錯誤時查看解 決方法。

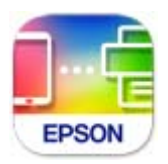

從下列 URL 或 QR 代碼安裝 Epson Smart Panel。 <https://support.epson.net/smpdl/>

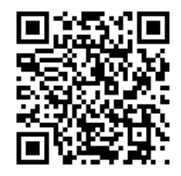

啟動 Epson Smart Panel 並在主畫面選取列印功能表。

### **使用** AirPrint **列印文件**

AirPrint 啟用從 iPhone、iPad、iPod 觸控和 Mac 的即刻無線列印,無需安裝驅動程式或下載軟體。

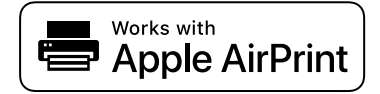

**附註:**

如果在您的印表機控制面板上已禁用了紙張配置訊息,AirPrint 功能將無法使用。如要啟用訊息,必要時可參 考以下連結。

- 1. 將您的印表機設定為無線列印。見以下連結。 [https://epson.sn](https://epson.sn/?q=2)
- 2. 將您的 Apple 裝置連接至印表機所使用的相同無線網路。
- 3. 從裝置列印至您的印表機。

**附註:** 詳情見 Apple 網站上的 AirPrint 頁面。

#### **相關資訊**

◆ 第147[頁"建立連線後仍無法列印](#page-146-0) (iOS)"

### **使用** Epson Print Enabler **列印**

您可直接從 Android 手機或平板電腦 (Android v 4.4 或更新版本), 以無線方式列印文件、電子郵件、相片 與網頁。只需點選幾下,您的 Android 裝置便可發現連線至相同無線網路的 Epson 印表機。

從 Google Play 搜尋和安裝 Epson Print Enabler。

前往 Android 裝置中的[設定],選取[列印],然後啟用 Epson Print Enabler。從 Android 應用程式 (如 Chrome),點選功能表圖示,然後列印畫面中的項目。

**附註:** 如果您看不到印表機,請點選[所有印表機],然後選取印表機。

### **使用** Mopria Print Service **進行列印**

Mopria Print Service 可實現從 Android 智慧型手機或平板電腦進行及時無線列印。

從 Google Play 安裝 Mopria Print Service。

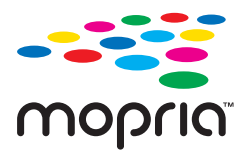

若需更多詳細資訊,請存取 Mopria 網站: <https://mopria.org>。

# **信封列印**

# **從電腦列印於信封上** (Windows)

- 1. 將信封裝入印表機。 第72[頁"裝入紙張"](#page-71-0)
- 2. 開啟要列印的檔案。
- 3. 存取印表機驅動程式視窗。
- 4. 從 [主選單] 索引標籤上選取 [文件大小],然後從 [紙張種類] 選取 [信封]。
- 5. 視需要設定 [主選單] 與 [更多選項] 索引標籤上的其他項目,然後按下 [確定]。
- 6. 按下[列印]。

# **從電腦列印於信封上** (Mac OS)

- 1. 將信封裝入印表機。 第72[頁"裝入紙張"](#page-71-0)
- 2. 開啟要列印的檔案。
- 3. 從[檔案]功能表選取[列印]或其他指令,存取列印對話方塊。
- 4. 在 [紙張大小] 設定中選取大小。
- 5. 從快顯功能表選取 [列印設定]。
- 6. 在 [紙張種類] 設定中選取[信封]。
- 7. 視需要設定其他項目。
- 8. 按下[列印]。

# **列印網頁**

# **從智慧型裝置列印網頁**

從下列 URL 或 QR 代碼安裝 Epson Smart Panel。 <https://support.epson.net/smpdl/>

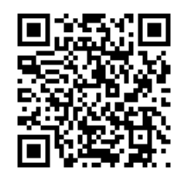

在網路瀏覽器應用中開啟要列印的網頁。點選網頁瀏覽器應用程式功能表的[分享]、選取 [Smart Panel], 然後開始列印。

# **使用雲端服務列印**

您可在網際網路上使用 Epson Connect 服務,隨時從智慧型手機、平板電腦或筆記型電腦進行列印,享受 無地域限制的方便性。要使用此服務,須在 Epson Connect 中登錄使用者和印表機。

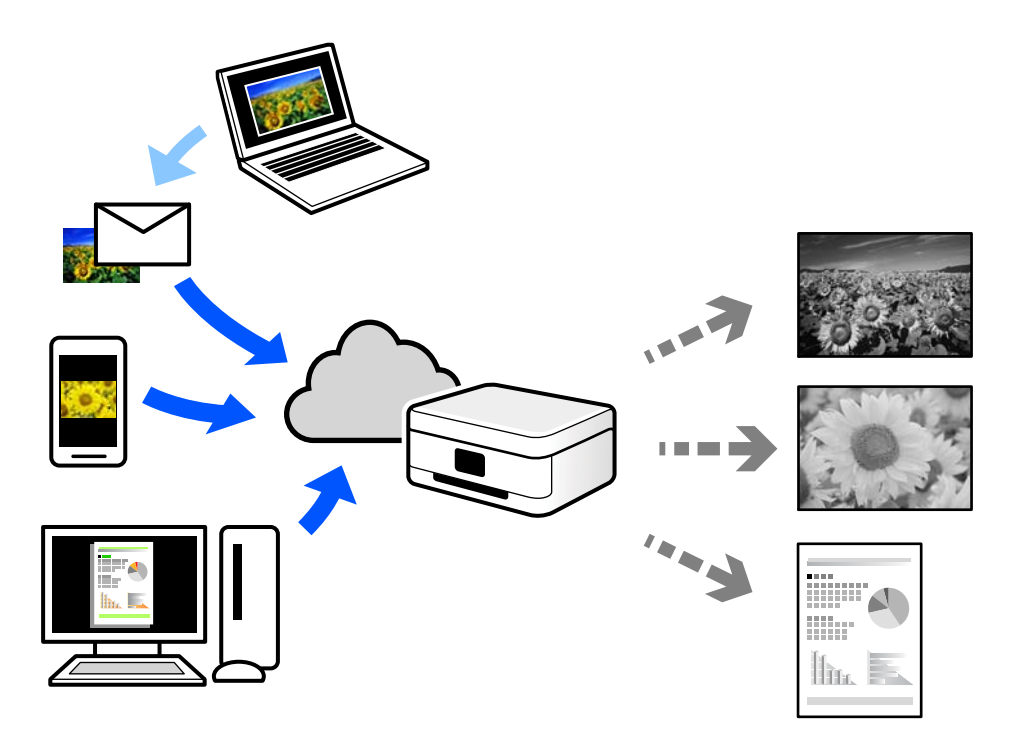

網際網路上可用的功能如下。

❏ Email Print

傳送包含附件(例如文件或影像)的電子郵件到指派給印表機的電子郵件地址時,可從遠端位置(例 如您家中或辦公室的印表機)列印此電子郵件和附件。

❏ Remote Print Driver

這是一種由遠端列印驅動程式支援的共用驅動程式。使用遠端位置的印表機進行列印時,只須在普通 應用程式視窗內變更印表機便可進行列印。

請參考 Epson Connect 入口網站以瞭解有關設定或列印的詳細資訊。

<https://www.epsonconnect.com/>

[http://www.epsonconnect.eu](http://www.epsonconnect.eu/) (僅適用於歐洲)

<span id="page-115-0"></span>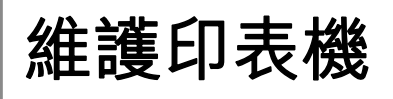

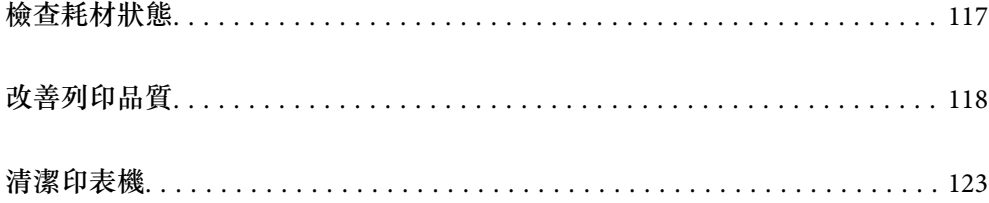

# <span id="page-116-0"></span>**檢查耗材狀態**

您可從印表機的控制面板查看大約墨水存量,以及廢棄墨水收集盒的約略使用壽命。從主畫面選取 ● 。

若要選取項目,請使用▲▼◀▶鍵,然後按下 OK 鍵。

**附註:**

下列訊息表明廢棄墨水收集盒內的空閒空間。

A:空間空間

B:廢棄墨水數量

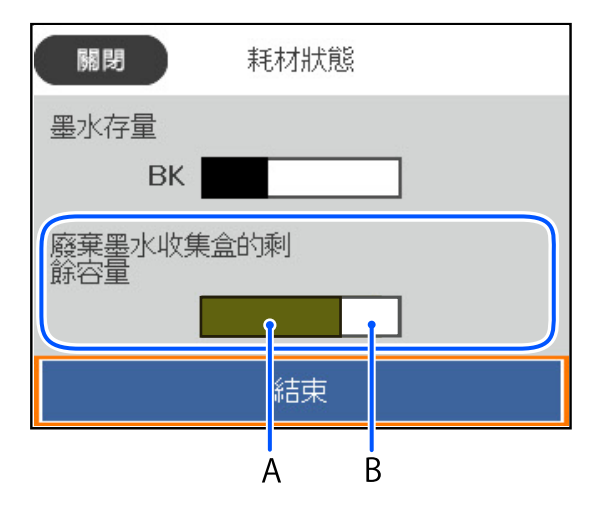

顯示墨水量低的訊息時,您可繼續列印。根據需要更換 墨水海量包。

**附註:**

❏ 您還可從印表機驅動程式的狀態監視器上查看大約墨水存量,以及廢棄墨水收集盒的約略使用壽命。

❏ Windows

按下 [EPSON印表機監控程式3] 索引標籤上的 [維護]。

若停用 [EPSON印表機監控程式3], 請按下 [維護] 索引標籤上的 [進階設定], 然後選取 [開啟EPSON印 表機監控程式3]。

❏ Mac OS

Apple 功能表 > [系統偏好] > [印表機和掃描器] (或[列印與掃描]、[列印與傳真]) > Epson(XXXX) > [選購配件和耗材] > [實用程式] > [開啟印表機實用程式] > [EPSON印表機監控程式]

**相關資訊**

- ◆ 第158[頁"是時間更換墨水海量包了"](#page-157-0)
- ◆ 第159[頁"是時間該更換廢棄墨水收集盒了"](#page-158-0)

# <span id="page-117-0"></span>**改善列印品質**

## **調整列印品質**

如果您發現垂直線不直、影像模糊或出現水平條紋,請調整列印品質。如果您要按照紙張調整列印品 質,請首先進行此設定。

- 1. 將 A4 普通紙放入印表機。
- 2. 選取印表機控制面板上的 [維護]。 若要選取項目,請使用▲▼<→ 鍵,然後按下 OK 鍵。
- 3. 選取 [列印品質調整]。
- 4. 依照畫面上的指示列印用於印字頭校正的圖案,然後校正印字頭。
	- □ 如果列印成品模糊不清,可使用此圖案進行校正。 尋找並選取最完整的圖案編號。

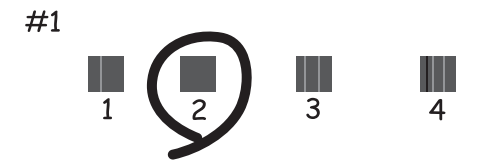

□ 如果直線不直,可使用此圖案進行校正。 尋找並選取不直垂直線最少的圖案編號。

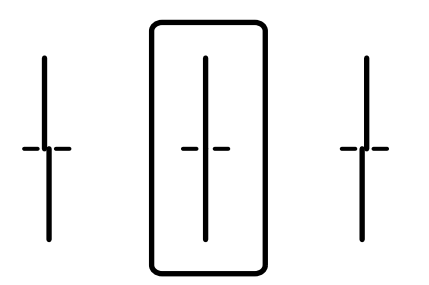

<span id="page-118-0"></span>□ 如果出現固定間隔的水平條紋,可使用此圖案進行校正。 尋找並輸入最少分離及重疊的圖案編號。

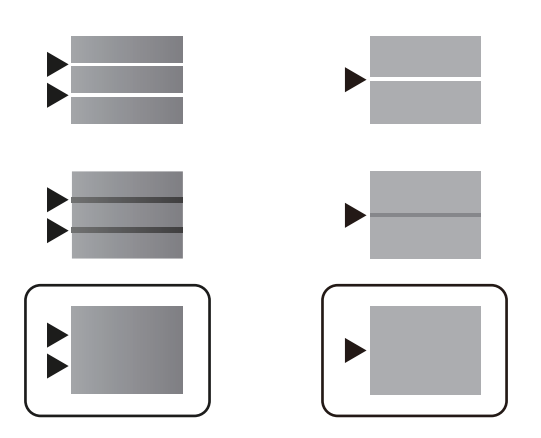

# **檢查並清潔印字頭**

若噴嘴堵塞,輸出成品會變得模糊或出現可見的條紋。如果噴嘴嚴重堵塞,將需要列印一頁空白紙。列 印品質下降時,請使用噴嘴檢查功能以檢查噴嘴是否阳塞。若噴嘴堵塞,請清潔印字頭。

### c **重要事項:**

- □ 請勿在印字頭清潔時打開墨水護蓋或關閉印表機。若未完成印字頭清潔工作,有可能無法列印。
- □ 印字頭清潔消耗墨水,不應執行超過必要的次數。
- □ 當墨水存量低時,您可能無法清潔印字頭。
- □ 若重複執行噴嘴檢查及印字頭清潔 3 次後, 列印品質仍然未改善, 請先停止列印至少 12 個小時, 然 後再執行噴嘴檢查,並視需要重複印字頭清潔的動作。我們建議使用 2 鍵關閉印表機。若仍無法改 善列印品質,請洽詢 Epson 支援服務。
- □ 為避免印字頭變乾,請勿在電源開啟時拔下印表機的插頭。

使用印表機的控制面板檢查和清潔印字頭。

1. 選取印表機控制面板上的 [維護]。

若要選取項目,請使用▲▼◀▶鍵,然後按下 OK 鍵。

- 2. 選取 [印字頭噴嘴檢查]。
- 3. 依照畫面上的指示裝入紙張和列印噴嘴檢查圖案。
- 4. 檢查列印圖案。
	- □ 如果出現如「NG」圖案中所示的線條中斷或線段遺失情況,則表示印字頭噴嘴可能阻塞。前往下 一個步驟。

<span id="page-119-0"></span>□ 如果如以下「良好」圖案所示您看不到任何線條中斷或線段遺失情況,則表示噴嘴未阻塞。此時不 需要清潔印字頭。選取 ● 以結束。

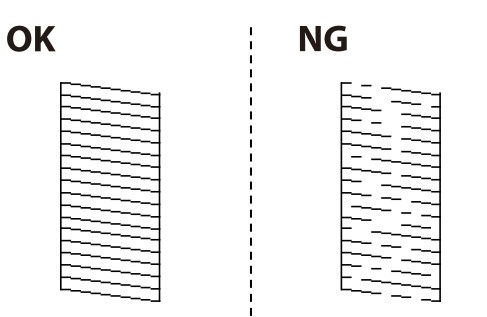

- 5. 選取 X。
- 6. 依照螢幕上的指示清潔印字頭。
- 7. 清潔結束時,遵循螢幕上的操作說明重新列印噴嘴檢查圖案。重複清潔並列印圖案,直到完全列印所 有線條。

#### **附註:**

還可使用印表機驅動程式檢查和清潔印字頭。

❏ Windows

按下 [印字頭噴嘴檢查] 索引標籤上的 [維護]。

❏ Mac OS

Apple 功能表 > [系統偏好] > [印表機和掃描器] (或[列印與掃描]、[列印與傳真]) > Epson(XXXX) > [選購配件 和耗材] > [實用程式] > [開啟印表機實用程式] > [印字頭噴嘴檢查]

### **防止噴嘴堵塞**

始終使用電源鍵開啟和關閉印表機。

斷開電源連接線之前,檢查電源指示燈是否已熄滅。

墨水槽如果未蓄上護蓄會變乾。如同為墨水筆或油筆蓋上筆帽以防止其變乾一樣,確保印字頭恰當蓋上 護蓋以防止墨水乾燥。

拔下電源連接線或在印表機運作過程中停電時,印字頭可能不會恰當蓋上護蓋。印字頭不蓋上護蓋會變 乾燥,從而導致噴嘴(墨水出口)阻塞。

此時,應盡快開再次開啟和關閉印表機以為印字頭蓋上護蓋。

# **校正印字頭**

若您注意到直線偏斜或影像模糊,請校正印字頭。

1. 選取印表機控制面板上的 [維護]。

若要選取項目,請使用▲▼◀▶鍵,然後按下 OK 鍵。

2. 選取 [印字頭直線性校正]。

<span id="page-120-0"></span>3. 選取其中一個校正功能表。

□ 垂直線看起來未對齊或列印成品模糊不清:選取 [格線直線性校正]。

❏ 水平條紋以固定間隔出現:選取 [水平直線性校正]。

4. 依照畫面上的指示操作。

# **清潔紙張路徑中的墨水髒汙**

列印成品出現髒汙或磨損時,請清潔內部輥。

### c **重要事項:**

請勿用面紙清潔印表機內部。印字頭噴嘴可能會因棉絮而堵塞。

- 1. 選取印表機控制面板上的 [維護]。 若要選取項目,請使用▲▼◀▶鍵,然後按下 OK 鍵。
- 2. 選取 [紙張導引器清潔]。
- 3. 依照畫面上的指示裝入紙張並清潔紙張路徑。
- 4. 請重複此程式,直至紙張不會被墨水弄髒為止。

# **清潔透明膠片**

如果校正印字頭或清潔進紙路徑之後仍無法改善列印品質,可能是印表機內部的透明膠片有髒污。 所需物件:

❏ 棉花棒(幾根)

❏ 加入幾滴清潔劑的水(在 1/4 杯的自來水中加入 2 至 3 滴清潔劑)

❏ 用來檢查髒污的燈光

# c **重要事項:**

除了加入幾滴清潔劑的水之外,請勿使用其他清潔液體。

1. 按下心 鍵關閉印表機電源。

2. 打開印表機護蓋。

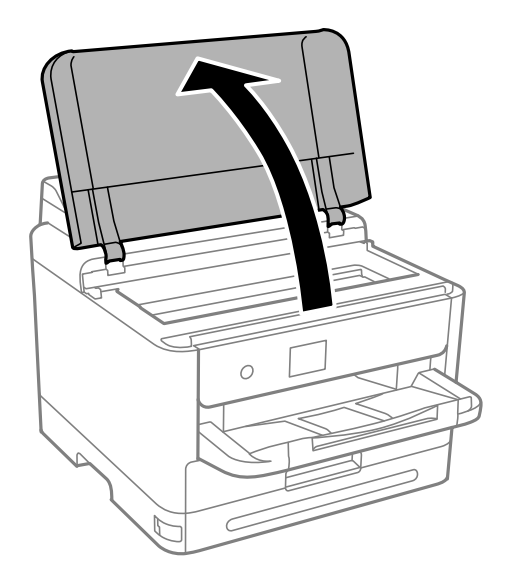

3. 檢查透明膠片上是否有髒污。如果使用燈光照明,就可以很容易看到髒污。 如果透明膠片 (A) 上有髒污(例如指紋或油污), 請前往下一個步驟。

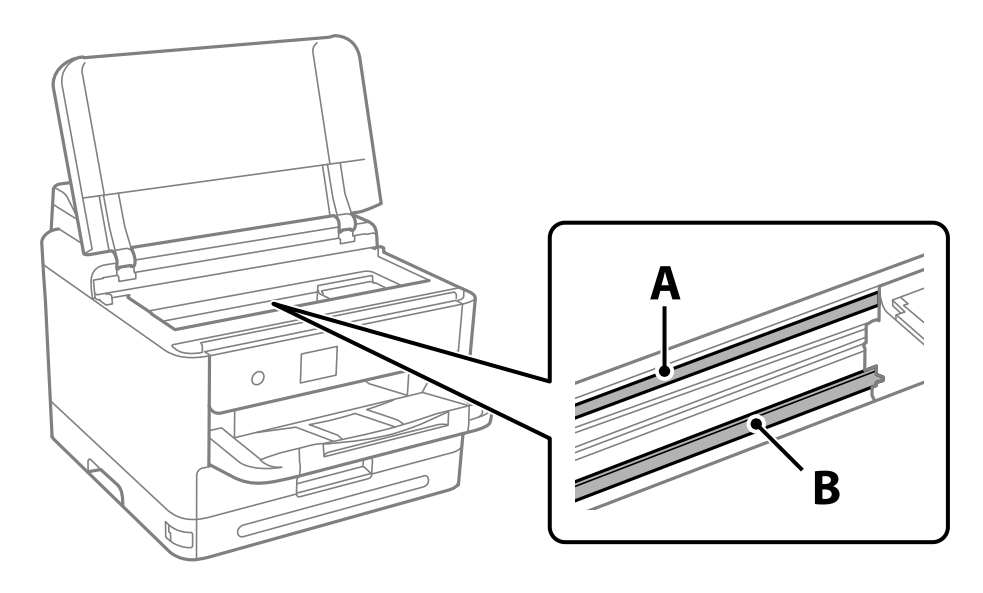

- A:透明膠片
- B:軌道

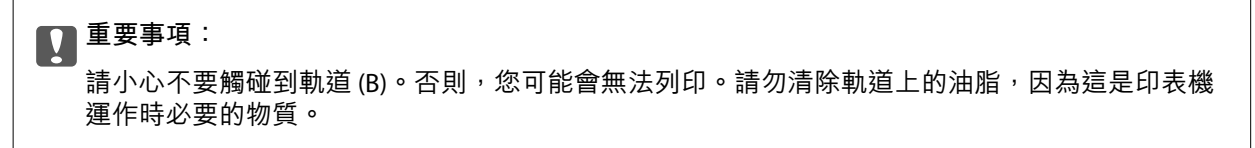

<span id="page-122-0"></span>4. 用加入幾滴清潔器的水沾濕棉花棒,以不會滴水為原則,然後擦拭髒污部位。 請小心不要觸碰印表機內附著的墨水。

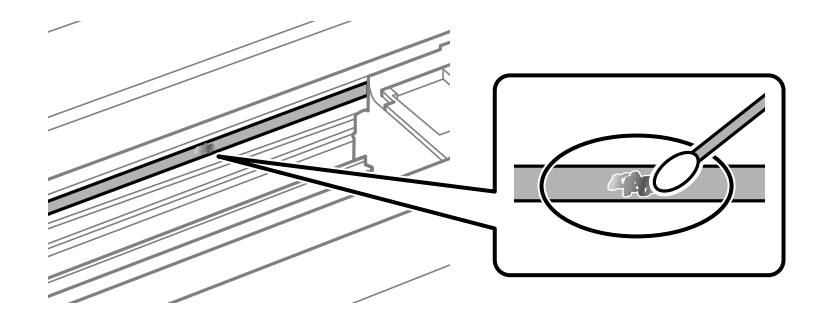

c **重要事項:** 輕輕地擦掉髒污。如果您在膠片上用棉花棒過度用力按壓,膠片的彈簧可能會移位,而且印表機可 能會受損。

5. 請使用新的乾棉花棒擦拭膠片。

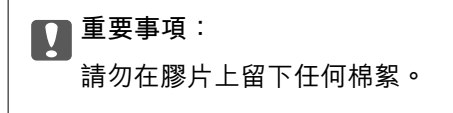

**附註:**

若要避免髒污擴散,請在清潔時頻繁更換棉花棒。

- 6. 請重複步驟 4 和 5,直到清除膠片上的所有髒污為止。
- 7. 目視查看是否已經清除膠片上的所有髒污。

# **清潔印表機**

如果組件和外殼有髒污或灰塵,請關閉印表機並使用已用水濕潤的乾淨軟布進行清潔。如果無法清除髒 污,請嘗試向濕布加入少量柔和清潔劑。

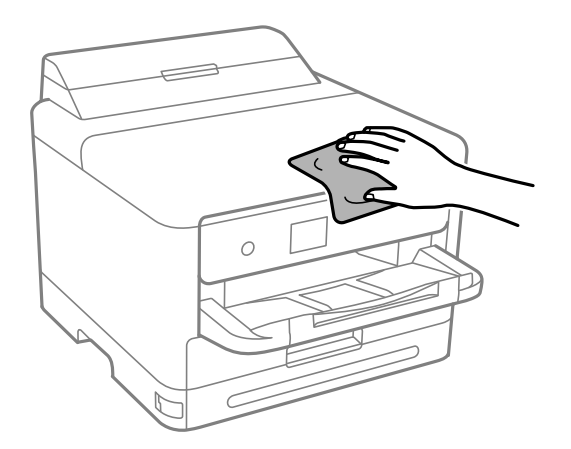

c **重要事項:**

□ 小心勿使水進入印表機機制或任何電氣組件。否則,印表機可能受損。 ❏ 切勿使用酒精或油漆稀釋劑清潔組件和護蓋。這些化學品會損壞它們。

- 
- ❏ 請勿碰觸下圖所示的部件。以免造成故障。

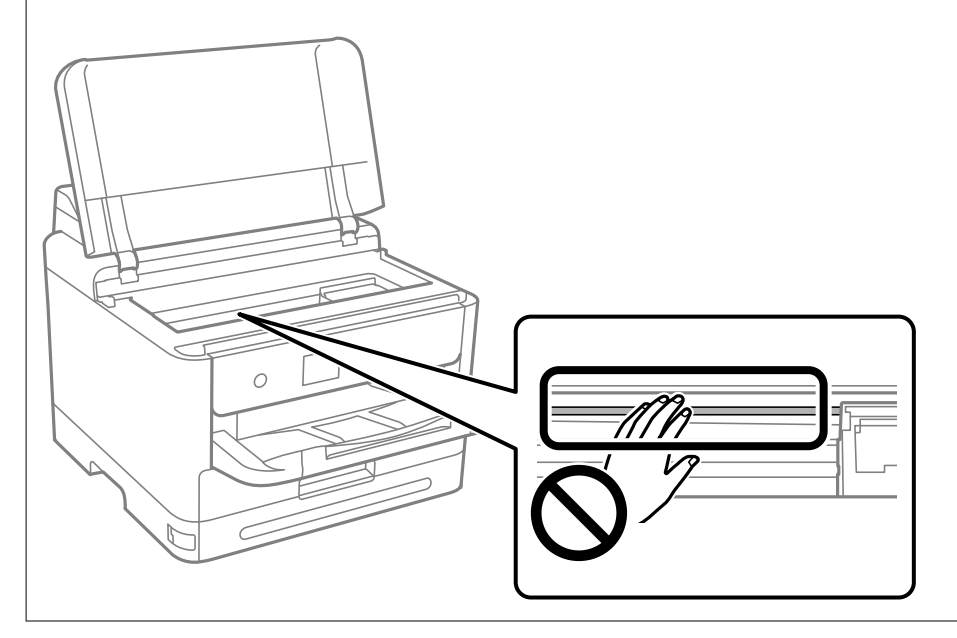

# <span id="page-124-0"></span>在這些情況下

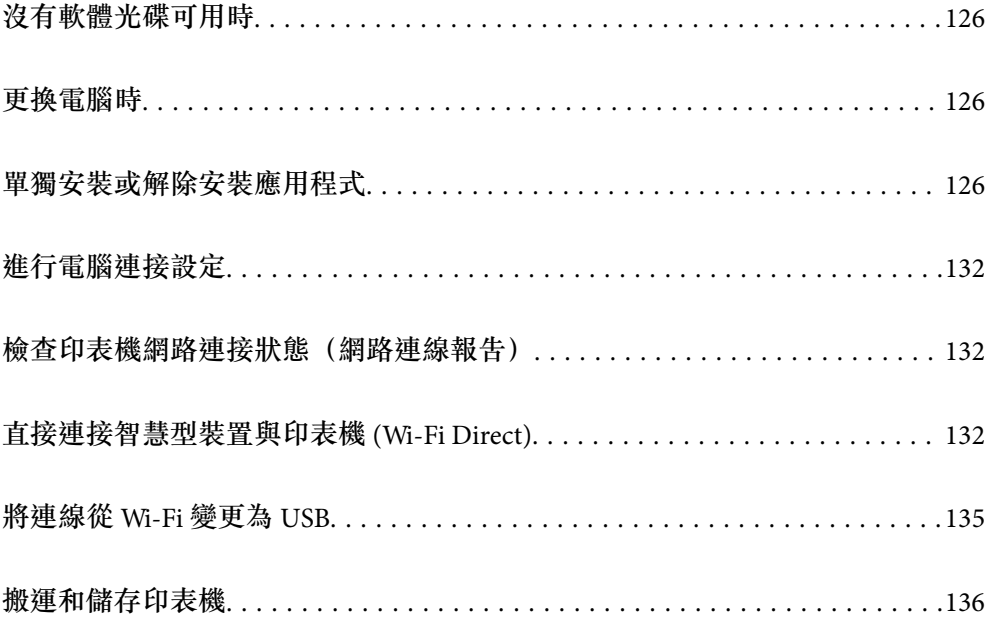

# <span id="page-125-0"></span>**沒有軟體光碟可用時**

只有在允許使用者操作時才可執行下列操作。

您可從網際網路下載與軟體光碟相同的內容。

如果電腦沒有 CD/DVD 光碟機或遺失產品隨附的軟體光碟,這會相當實用。

存取以下網站,然後輸入產品名稱。前往 [設定],然後開始設定。依照書面上的指示操作。 [https://epson.sn](https://epson.sn/?q=2)

# **更換電腦時**

只有在允許使用者操作時才可執行下列操作。 您需要在新的電腦上安裝印表機驅動程式及其他軟體。 存取以下網站,然後輸入產品名稱。前往 [設定],然後開始設定。依照畫面上的指示操作。 [https://epson.sn](https://epson.sn/?q=2)

# **單獨安裝或解除安裝應用程式**

將您的電腦連上網路,並從網站安裝最新版的應用程式。以系統管理員身分登入電腦。若電腦提示您輸 入管理員密碼,請輸入密碼。

# **單獨安裝應用程式**

**附註:**

- □ 重新安裝應用程式時,您必須先解除安裝此應用程式。
- □ 您可以從 Epson 網站下載最新應用程式。 [http://www.epson.com](http://www.epson.com/)
- □ 如果您使用 Windows Server 作業系統, 則無法使用 Epson Software Updater。從 Epson 網站下載最新應用程 式。
- 1. 確定印表機與電腦適用於通訊,且印表機已連線至網際網路。

<span id="page-126-0"></span>2. 啟動 EPSON Software Updater。 螢幕截圖是 Windows 系統上的一個範例。

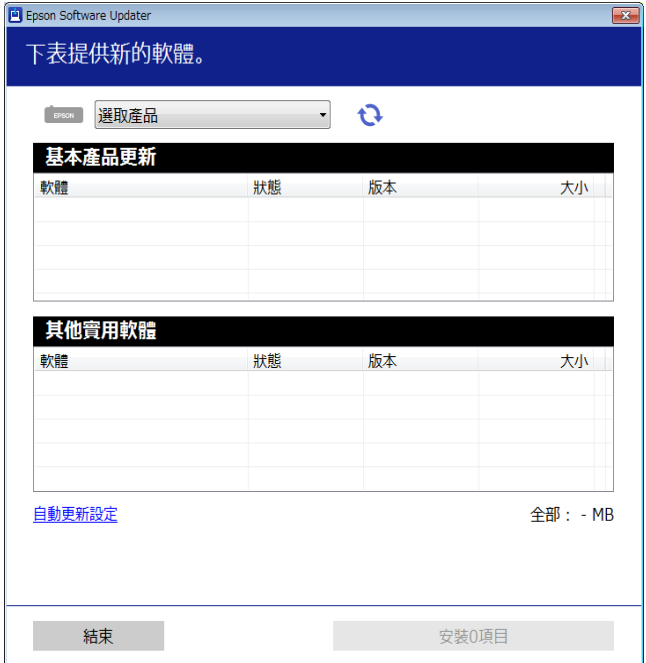

- 3. 針對 Windows,選取印表機,然後按下 檢查最新可用應用程式。
- 4. 選取您要安裝或更新的項目,然後按下安裝鍵。

### c **重要事項:**

在更新完畢之前,不要關閉印表機或拔掉電源。這麼做可能導致印表機出現故障。

**相關資訊**

- ◆ 第177[頁"用於更新軟體和韌體的應用程式](#page-176-0) (Epson Software Updater)"
- ◆ 第130[頁"解除安裝應用程式"](#page-129-0)

### **檢查是否已安裝原廠** Epson **印表機驅動程式 —** Windows

您可使用下述方法之一,檢查您電腦上是否安裝了原廠 Epson 印表機驅動程式。

選取[控制台] > [檢視裝置和印表機] ([印表機]、[印表機和傳真]) , 然後依下述操作打開列印伺服器內容 視窗。

❏ Windows 11/Windows 10/Windows 8.1/Windows 8/Windows 7/Windows Server 2022/Windows Server 2019/Windows Server 2016/Windows Server 2012 R2/Windows Server 2012/Windows Server 2008 R2 按下印表機圖示,然後在視窗頂部按下[列印伺服器內容]。

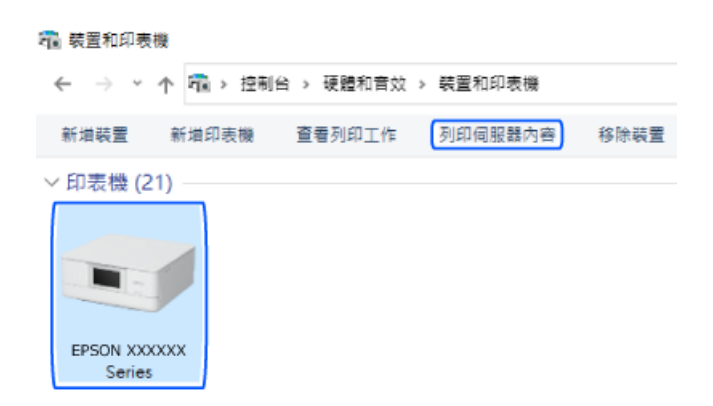

- ❏ Windows Vista/Windows Server 2008 使用滑鼠右鍵點選[印表機]資料夾,然後點選[以系統管理員身分執行] > [伺服器內容]。
- ❏ Windows XP/Windows Server 2003 R2/Windows Server 2003 從[檔案]功能表中,選取[伺服器內容]。

按下[驅動程式]索引標籤。如果清單中顯示了您的印表機名稱,表明您的電腦已安裝原廠 Epson 印表機驅 動程式。

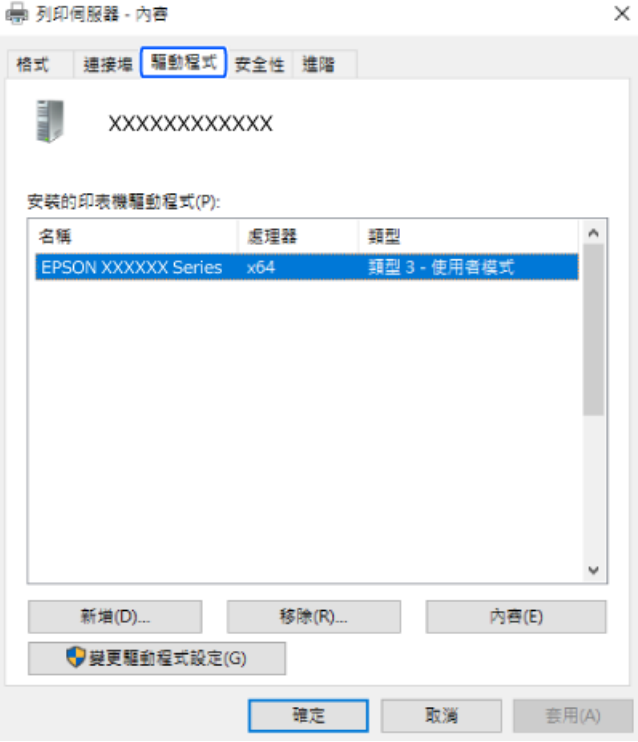

#### **相關資訊**

◆ 第126[頁"單獨安裝應用程式"](#page-125-0)

### <span id="page-128-0"></span>**檢查是否已安裝原廠** Epson **印表機驅動程式 —** Mac OS

您可使用下述方法之一,檢查您電腦上是否安裝了原廠 Epson 印表機驅動程式。

從 Apple 功能表選取[系統偏好設定] > [印表機和掃描器] (或[列印和掃描]、[列印與傳真]),然後選取印表 機。點選[選購品和耗材],如果視窗內顯示[選購品]索引標籤和[公用程式]索引標籤,表明您的電腦已安裝 原廠 Epson 印表機驅動程式。

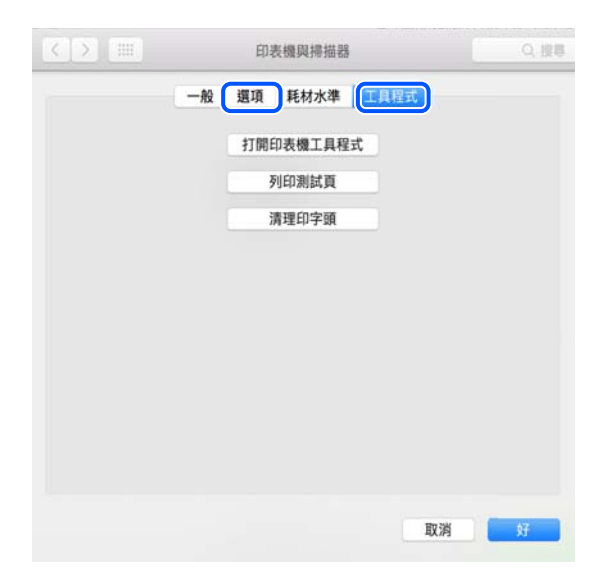

#### **相關資訊**

◆ 第126[頁"單獨安裝應用程式"](#page-125-0)

# **安裝** PostScript **印表機驅動程式**

**安裝** PostScript **印表機驅動程式 —** Windows

- 1. 透過下述任一選項開始安裝流程。
	- ❏ **使用印表機隨附的軟體光碟片。** 將軟體光碟片插入電腦,存取以下資料夾路徑,然後執行 SETUP64.EXE (或 SETUP.EXE)。 Driver\PostScript\WINX64 (或 WINX86)\SETUP\SETUP64.EXE (或 SETUP.EXE)
	- ❏ **從網站下載。** 透過以下網站存取印表機頁面,下載 PostScript 印表機驅動程式,然後執行執行檔。 [http://www.epson.eu/Support](HTTP://WWW.EPSON.EU/SUPPORT) (歐洲) [http://support.epson.net/](HTTP://SUPPORT.EPSON.NET/) (歐洲以外地區)
- 2. 選取印表機。
- 3. 依照畫面上的指示操作。
- <span id="page-129-0"></span>4. 從網路連線或 USB 連線中選取連線方法。
	- ❏ **對於網路連線。** 會顯示相同網路中的可用印表機清單。 選取您要使用的印表機。
	- ❏ **對於** USB **連線。** 依照畫面上的指示連接印表機至電腦。
- 5. 依照畫面上的指示安裝 PostScript 印表機驅動程式。

### **安裝** PostScript **印表機驅動程式 —** Mac OS

從 Epson 支援網站下載印表機驅動程式,然後安裝驅動程式。 <http://www.epson.eu/Support>(歐洲) <http://support.epson.net/> (歐洲以外地區) 安裝印表機驅動程式時,您需要印表機的 IP 位址。 選取印表機主畫面中的網路圖示,然後選取使用中連線方式,確認印表機的 IP 位址。

# **新增原廠** Epson **印表機(僅限** Mac OS**)**

- 1. 從 Apple 功能表 > [印表機和掃描器] (或[列印和掃描]、[列印與傳真]) 選取[系統偏好設定]。
- 2. 按一下 [+],然後在顯示的畫面上選取您的印表機。
- 3. 進行下列設定。
	- ❏ macOS Monterey (12.x) 或更新版本 從[使用]按一下[選取軟體], 從顯示的畫面上選取您的印表機, 然後按一下 [OK]。
	- ❏ Mac OS X Mavericks (10.9.5) 至 macOS Big Sur (11.x) 從[使用]選取您的印表機。
- 4. 按一下[新增]。
	- **附註:**

□ 若未列出您的印表機,請檢查印表機是否正確連接至電腦,且印表機開啟。

□ 若是 USB、IP 或 Bonjour 連線,請在新增印表機後設定選購的進紙匣單元。

# **解除安裝應用程式**

以系統管理員身分登入電腦。若電腦提示您輸入管理員密碼,請輸入密碼。

### **解除安裝應用程式 —** Windows

- 1. 按下 ① 鍵關閉印表機電源。
- 2. 結束所有執行的應用程式。
- 3. 開啟[控制台]:
	- ❏ Windows 11 按下開始按鍵,然後選取 [所有應用程式] > [Windows 工具] > [控制台]。
	- ❏ Windows 10/Windows Server 2022/Windows Server 2019/Windows Server 2016 按下開始按鍵,然後選取 [Windows 系統] > [控制台]。
	- ❏ Windows 8.1/Windows 8/Windows Server 2012 R2/Windows Server 2012 選取[桌面] > [設定] > [控制台]。
	- ❏ Windows 7/Windows Vista/Windows XP/Windows Server 2008 R2/Windows Server 2008/Windows Server 2003 R2/Windows Server 2003 按下開始鍵,選取[控制台]。
- 4. 開啟[解除安裝程式](或[新增或移除程式]):
	- ❏ Windows 11/Windows 10/Windows 8.1/Windows 8/Windows 7/Windows Vista/Windows Server 2022/ Windows Server 2019/Windows Server 2016/Windows Server 2012 R2/Windows Server 2012/Windows Server 2008 R2/Windows Server 2008 選取[程式集]中的[解除安裝程式]。
	- ❏ Windows XP/Windows Server 2003 R2/Windows Server 2003 按下[新增或移除程式]。
- 5. 選取要解除安裝的應用程式。

如果存在任何列印工作,您無法解除安裝印表機驅動程式。解除安裝前,請先刪除列印工作或等待列 印工作完成。

- 6. 解除安裝應用程式:
	- ❏ Windows 11/Windows 10/Windows 8.1/Windows 8/Windows 7/Windows Vista/Windows Server 2022/ Windows Server 2019/Windows Server 2016/Windows Server 2012 R2/Windows Server 2012/Windows Server 2008 R2/Windows Server 2008 按下[解除安裝/變更]或[解除安裝]。
	- ❏ Windows XP/Windows Server 2003 R2/Windows Server 2003

按下[變更/移除]或[移除]。

**附註:**

若顯示 [使用者帳戶控制]視窗,請按下[繼續]。

7. 依照畫面上的指示操作。

### **解除安裝應用程式 —** Mac OS

- 1. 使用 Uninstaller 下載 EPSON Software Updater。 下載 Uninstaller 後,每次解除安裝應用程式時,皆無須重新下載。
- 2. 按下(1) 鍵關閉印表機電源。
- 3. 若要解除安裝印表機驅動程式,請從 Apple 功能表選取[系統偏好設定] > [印表機和掃描器] (或[列印和 掃描]、[列印與傳真]),然後從已啟用印表機清單移除印表機。
- 4. 結束所有執行的應用程式。
- <span id="page-131-0"></span>5. 選取[前往] > [應用程式] > [Epson Software] > [Uninstaller]。
- 6. 選取您要解除安裝的應用程式,然後按下 [移除]。

### c **重要事項:**

Uninstaller 即會移除電腦上所有的 Epson 噴墨印表機驅動程式。若您使用多部 Epson 噴墨印表機, 且只想刪除部分驅動程式,請先刪除所有驅動程式,然後重新安裝所需的印表機驅動程式。

**附註:**

若在應用程式清單中找不到要解除安裝的應用程式,則無法使用 Uninstaller 解除安裝。此時,請選取[前 往] > [應用程式] > [Epson Software],然後選取您要解除安裝的應用程式,將其拖曳至垃圾筒圖示。

#### **相關資訊**

◆ 第177[頁"用於更新軟體和韌體的應用程式](#page-176-0) (Epson Software Updater)"

# **進行電腦連接設定**

遵守來自您的管理員的關於如何連接印表機的任何指示。

存取以下網站,然後輸入產品名稱。前往 [設定],然後開始設定。

#### [https://epson.sn](https://epson.sn/?q=2)

若要配置網路上的共用印表機,請選取在網路上發現的印表機,並開始配置。

# **檢查印表機網路連接狀態(網路連線報告)**

您可以列印網路連線報告,以檢查印表機和無線路由器之間的連線狀態。

1. 從主畫面選取 | 1

若要選取項目,請使用▲▼◀▶鍵,然後按下 OK 鍵。

- 2. 選取 [資訊] > [無法連線至網路時] > [網路連線檢查]。 將開始連線檢查。
- 3. 依照印表機畫面上的指示列印網路連線報告。 如果發生錯誤,請聯絡您的管理員。

#### **相關資訊**

◆ 第47[頁"網路連線報告上的訊息和解決方案"](#page-46-0)

# **直接連接智慧型裝置與印表機** (Wi-Fi Direct)

Wi-Fi Direct (Simple AP) 允許您將智慧型裝置直接連接至印表機,無需無線路由器,並可從智慧型裝置進 行列印。

# **關於** Wi-Fi Direct

在不使用 Wi-Fi,或需要直接連接印表機和電腦或智慧型裝置的情況下,無論在家裡還是在辦公室裡,都 可以使用這種連接方法。在此模式下,可以在不使用標準無線路由器的情況下,用印表機作為無線路由 器連接多達四台裝置。不過,直接連接到印表機上的裝置無法透過印表機彼此通信。

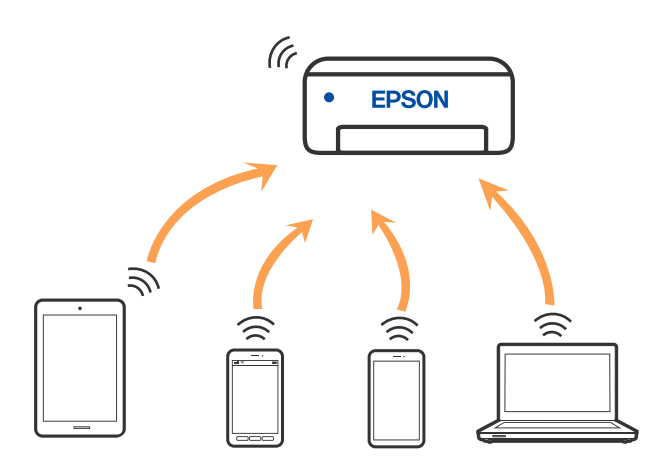

印表機可同時透過 Wi-Fi 或乙太網,以及 Wi-Fi Direct (Simple AP) 連接方式連接。不過,如果您在 Wi-Fi 連 接方式下啟動 Wi-Fi Direct (Simple AP) 方式的連接, Wi-Fi 會暫時斷開。

### **使用** Wi-Fi Direct **連接裝置**

此方法可不透過無線路由器,將印表機直接連接到裝置。

**附註:**

對於 iOS 或 Android 使用者,從 Epson Smart Panel 進行設定十分便利。

僅需對印表機及要連接的裝置進行一次這些設定。除非已停用 Wi-Fi Direct 或恢復網路設定為預設值,否則無 需再次進行這些設定。

1. 從主畫面選取 [Wi-Fi]。

若要選取項目,請使用▲▼<→ 鍵,然後按下 OK 鍵。

- 2. 選取 [Wi-Fi Direct]。
- 3. 按下 OK 鍵。
- 4. 選取 [其他方法]。
- 5. 選取 [其他作業系統裝置]。

6. 在裝置的 Wi-Fi 畫面上,選取印表機控制面板上顯示的 SSID,然後輸入密碼。

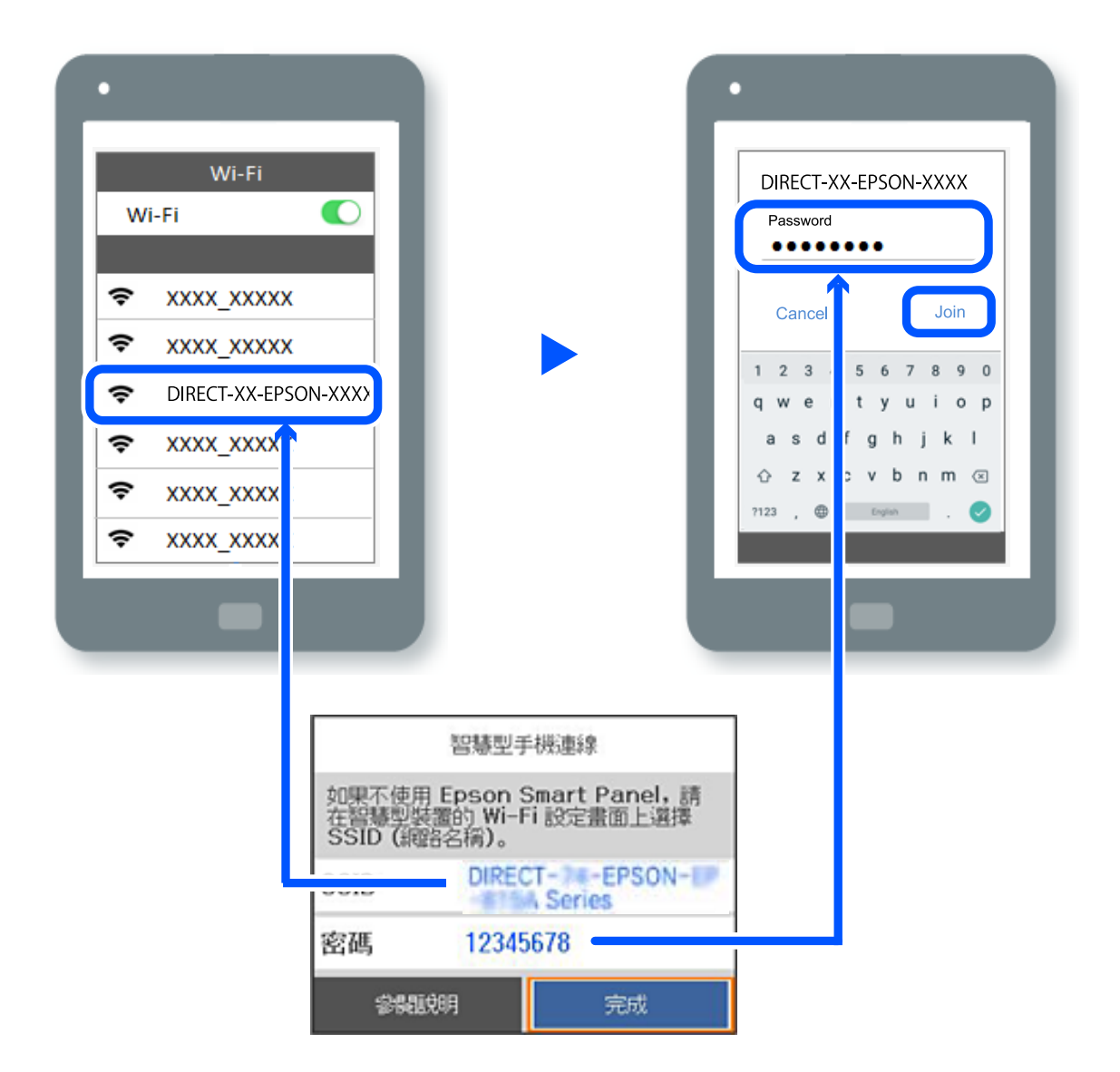

7. 在裝置的列印應用程式畫面上,選取要連接的印表機。

8. 在印表機的控制面板上,選取 [完成]。

對於以前已連接至印表機的裝置,請在裝置 Wi-Fi 畫面上選取網路名稱 (SSID) 以再次連接它們。 **附註:**

如果使用 iOS 裝置,還可使用標準 iOS 相機掃描 QR 碼進行連接。請參閲以下連結 [https://epson.sn](https://epson.sn/?q=2)。

### **斷開** Wi-Fi Direct (Simple AP) **連線**

**附註:**

在 Wi-Fi Direct (Simple AP) 連線被禁用後,所有以 Wi-Fi Direct (Simple AP) 連線方式連線到印表機的電腦和智慧 型裝置將斷開連線。如果您想斷開特定裝置的連線,請從裝置而非印表機斷開連線。

1. 從印表機主畫面選取 [Wi-Fi]。

若要選取項目,請使用▲▼◀▶鍵,然後按下 OK 鍵。

- <span id="page-134-0"></span>2. 選取 [Wi-Fi Direct]。 會顯示 Wi-Fi Direct 資訊。
- 3. 按下 OK 鍵。

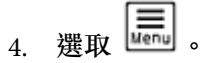

- 5. 選取 [刪除 Wi-Fi Direct]。
- 6. 依照畫面上的指示操作。

# **變更** SSID **等** Wi-Fi Direct (Simple AP) **設定**

在啟用 Wi-Fi Direct (simple AP) 連線後,您可從 [Wi-Fi] > [Wi-Fi Direct] > [開始設定] > │<mark>-----</mark> 變更設定,然後 以下功能表項目隨即顯示。

#### **變更網路名稱**

變更用於連接至印表機的 Wi-Fi Direct (Simple AP) 網路名稱 (SSID) 為您的任意名稱。您可用顯示在控制面 板軟體鍵盤上的 ASCII 字元設定網路名稱 (SSID)。可輸入最多 22 個字元。

在變更網路名稱 (SSID) 時,所有連接的裝置將斷開連接。如果您要重新連接裝置,請使用新網路名稱 (SSID)。

#### **變更密碼**

變更用於連接至印表機的 Wi-Fi Direct (Simple AP) 密碼為您的任意值。您可用顯示在控制面板軟體鍵盤上 的 ASCII 字元設定密碼。可輸入 8 至 22 個字元。

在變更密碼時,所有連接的裝置將斷開連接。如果您要重新連接裝置,請使用新密碼。

#### **變更頻率範圍**

變更用於連接至印表機的 Wi-Fi Direct 頻率範圍。您可選取 2.4GHz 或 5GHz。

在變更頻率範圍時,所有連接的裝置將斷開連接。重新連接裝置。

請注意,當變更為 5GHz 時,您無法從不支援 5GHz 的裝置重新連接。

#### **刪除** Wi-Fi Direct

停用印表機的 Wi-Fi Direct (Simple AP) 設定。將其停用後, 以 Wi-Fi Direct (Simple AP) 連線連接至印表機的 所有裝置將斷開連接。

#### **回復至出廠預設值**

將所有 Wi-Fi Direct (Simple AP) 設定恢復為其預設值。

儲存至印表機的智慧型裝置的 Wi-Fi Direct (Simple AP) 連線資訊被刪除。

# **將連線從** Wi-Fi **變更為** USB

如果使用的 Wi-Fi 不穩定或想變更為更穩定的 USB 連線, 請執行下列步驟。

- <span id="page-135-0"></span>1. 使用 USB 連接線連接印表機至電腦。
- 2. 使用 USB 連線進行列印時,選取沒有標籤 (XXXXX) 的印表機。 根據作業系統版本,您的印表機名稱或「網路」會顯示在 XXXXX 中。 Windows 11 的範例

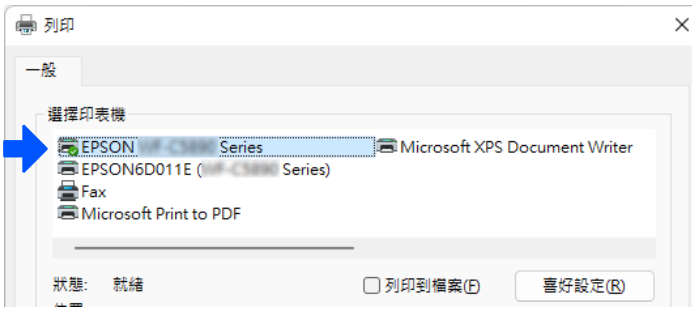

Windows 10 的範例

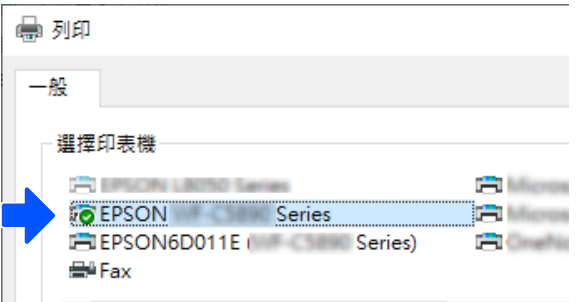

如果印表機在透過 USB 線纜連接到電腦後未被識別,則印表機管理員可能已限制外部介面連線。請聯絡 您的管理員。

#### **相關資訊**

- ◆ 第20[頁"背面"](#page-19-0)
- **→ 第226頁 "限制 USB 連線"**

# **搬運和儲存印表機**

當您需要儲存或搬動或因送修而搬運印表機時,請依照下列步驟包裝印表機。

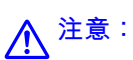

❏ 搬運印表機時,請用平穩的姿勢抬起。以不平穩的姿勢抬起印表機可能會導致受傷。

- ❏ 由於本印表機相當沉重,因此在拆開包裝與搬運時,務必由兩人以上進行。
- □ 抬起印表機時,應如圖所示,由兩人或更多人分站於正確的位置。若有安裝選購的進紙匣單元請解 除安裝。若握著其他位置抬起印表機,印表機可能會掉落,或在放置印表機時夾住手指。

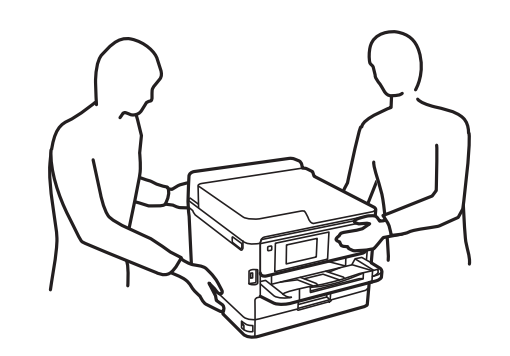

□ 搬運印表機時,印表機的傾斜角度請勿超過 10 度,否則印表機可能會掉落。

# c **重要事項:**

❏ 存放或搬運印表機時,請避免傾斜、直放或上下倒放印表機;否則墨水可能會外漏。

□ 保持 墨水海量包 處於安裝狀態。移除 墨水海量包 會使印字頭變乾,並可能導致印表機無法列印。

- 1. 按下 $O$ 鍵關閉印表機電源。
- 2. 確定電源指示燈號熄滅,然後拔下電源連接線。

#### c **重要事項:**

電源指示燈號熄滅時,請拔下電源連接線。否則,印字頭會因無法回到起始位置而導致墨水乾掉, 並可能無法進行列印。

- 3. 拔下所有連接線,如電源連接線及 USB 連接線。
- 4. 若印表機支援外部儲存裝置,請確認已連接它們。
- 5. 從印表機取出所有紙張。

6. 打開印表機護蓋。以膠帶固定住印字頭。

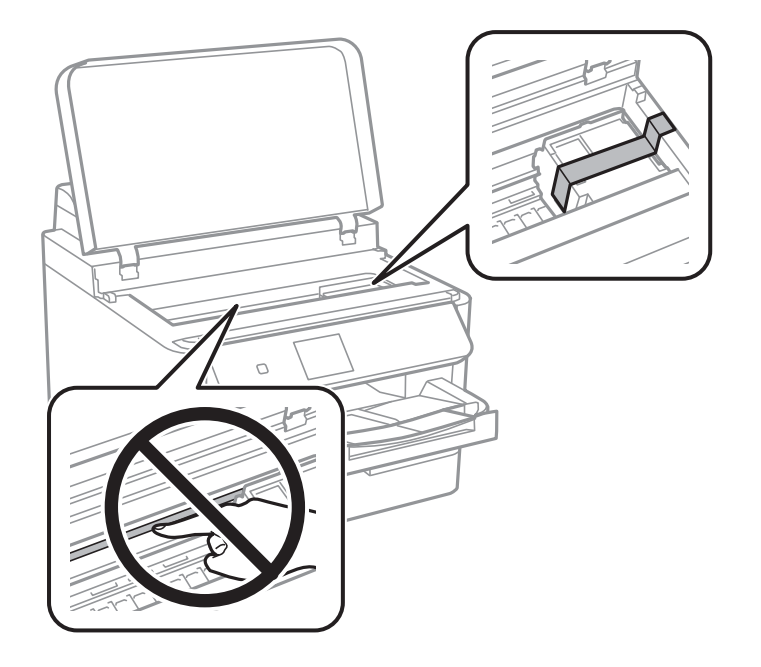

- 7. 闔上印表機護蓋。
- 8. 打開墨水蓋。

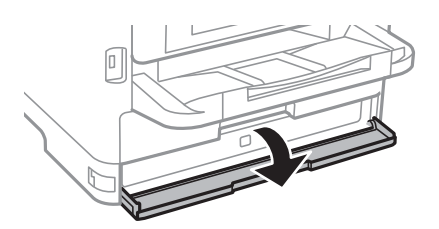

如果墨水蓋已鎖定,則無法打開。鬆開護蓋鎖。

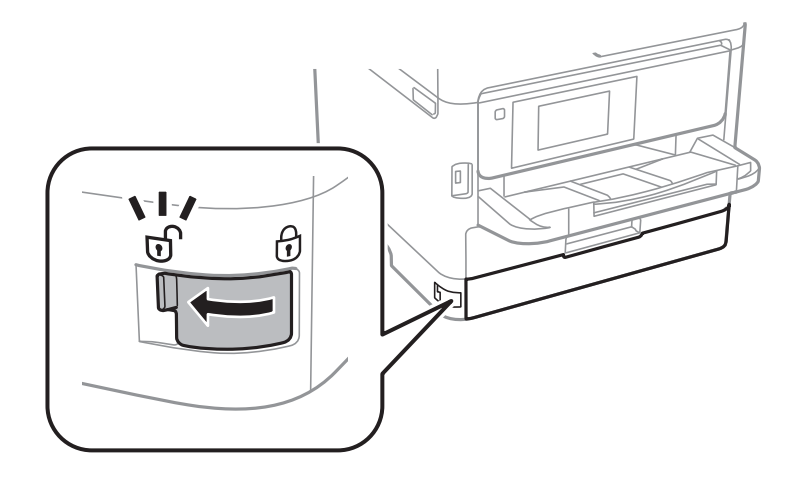

9. 用膠帶粘附提供的保護材料以穩固墨水托盤,使托盤不會打開。

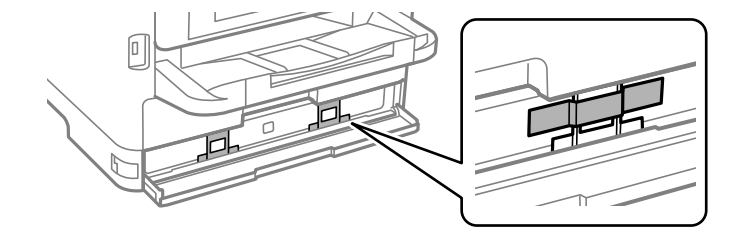

- 10. 闔上墨水蓋。
- 11. 若有安裝選購的進紙匣單元請解除安裝。

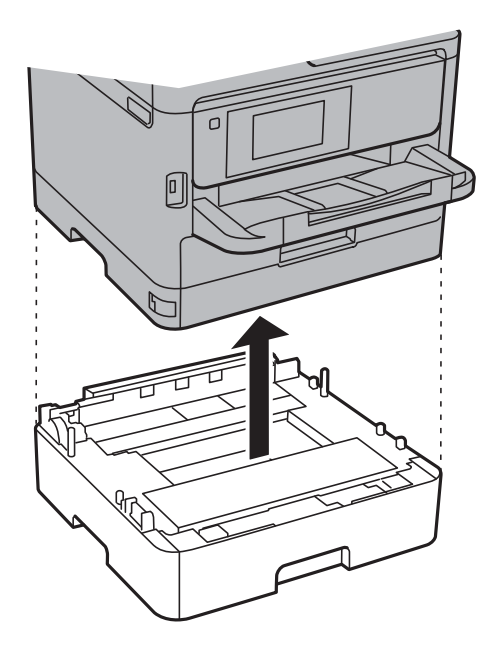

12. 依下圖所示準備包裝印表機。

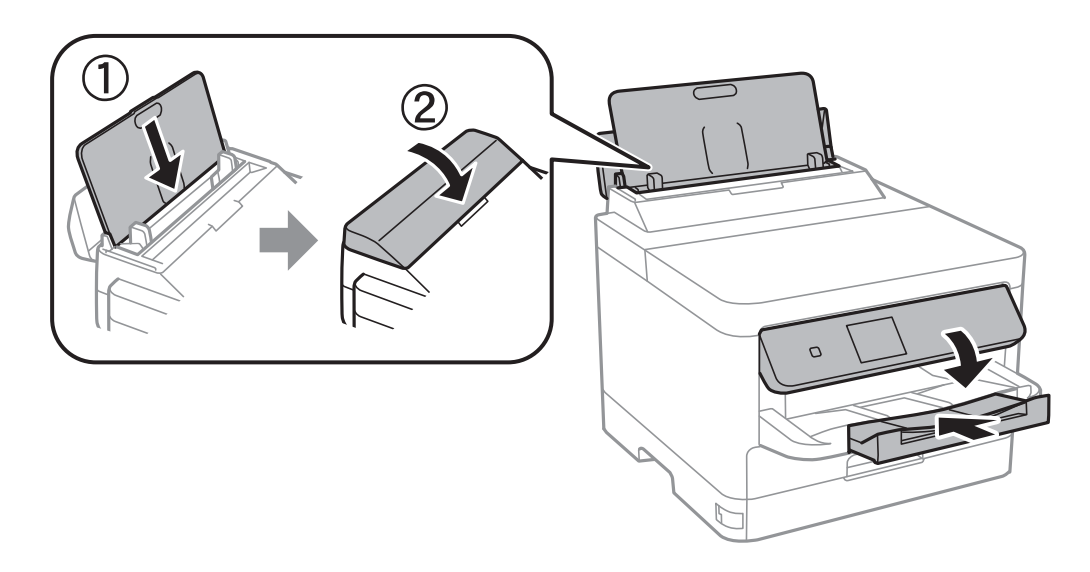

13. 從印表機上取下出紙托盤。

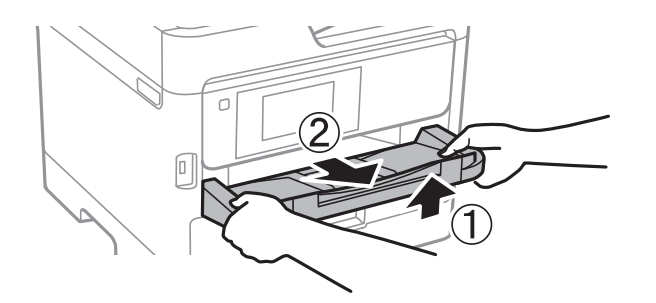

14. 使用保護材料,將印表機裝入包裝箱。

再次使用印表機時,確保取下固定印字頭及墨水托盤上所粘附保護材料的膠帶。下次列印時若列印品質 下降,請清潔並校正印字頭。

**相關資訊**

- ◆ 第119[頁"檢查並清潔印字頭"](#page-118-0)
- ◆ 第120[頁"校正印字頭"](#page-119-0)

# <span id="page-140-0"></span>解決問題

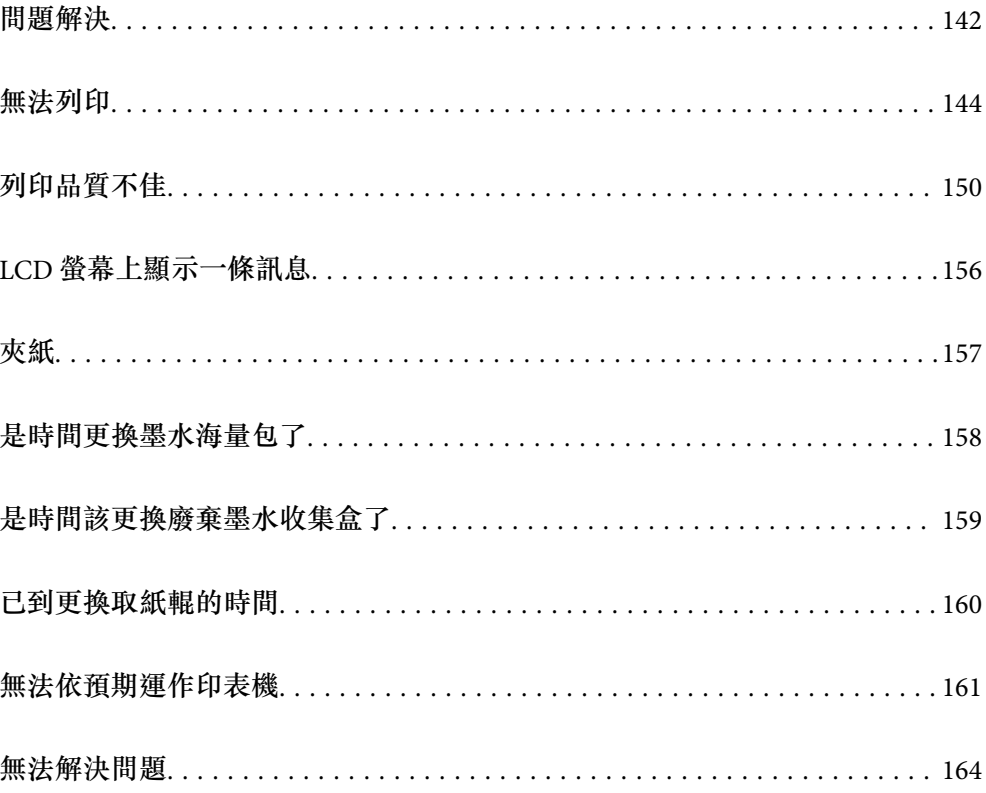

# <span id="page-141-0"></span>**問題解決**

如果發生任何問題,請按照順序檢查以下內容以找出原因。

# **檢查印表機的錯誤狀態。**

檢查印表機本身是否存在問題。

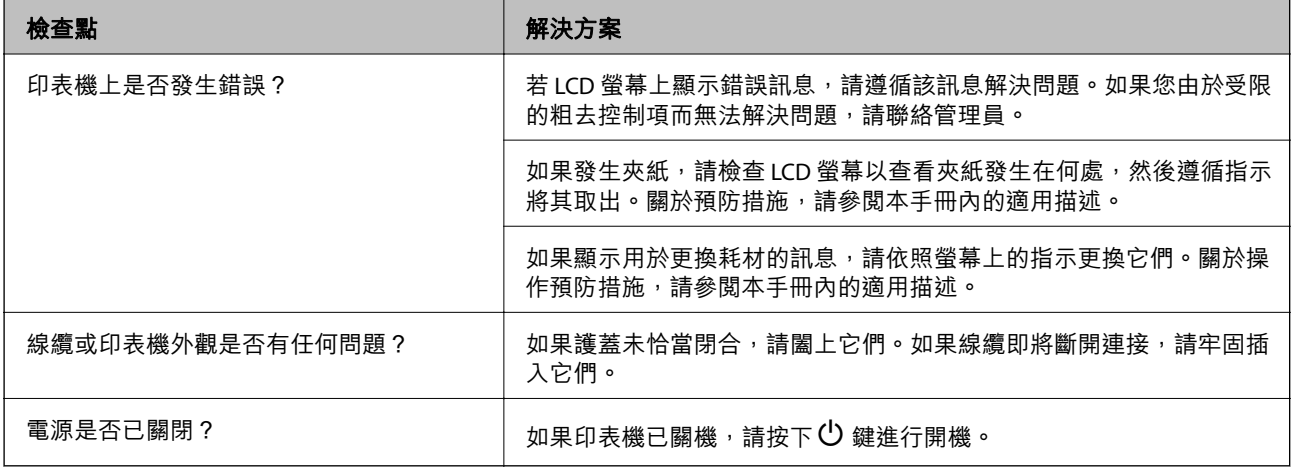

#### **相關資訊**

- ◆ 第156頁 "LCD [螢幕上顯示一條訊息"](#page-155-0)
- ◆ 第157[頁"夾紙"](#page-156-0)
- ◆ 第158[頁"是時間更換墨水海量包了"](#page-157-0)
- ◆ 第159[頁"是時間該更換廢棄墨水收集盒了"](#page-158-0)
- ◆ 第160[頁"已到更換取紙輥的時間"](#page-159-0)

# **檢查印表機連線。**

檢查印表機連線是否存在問題。

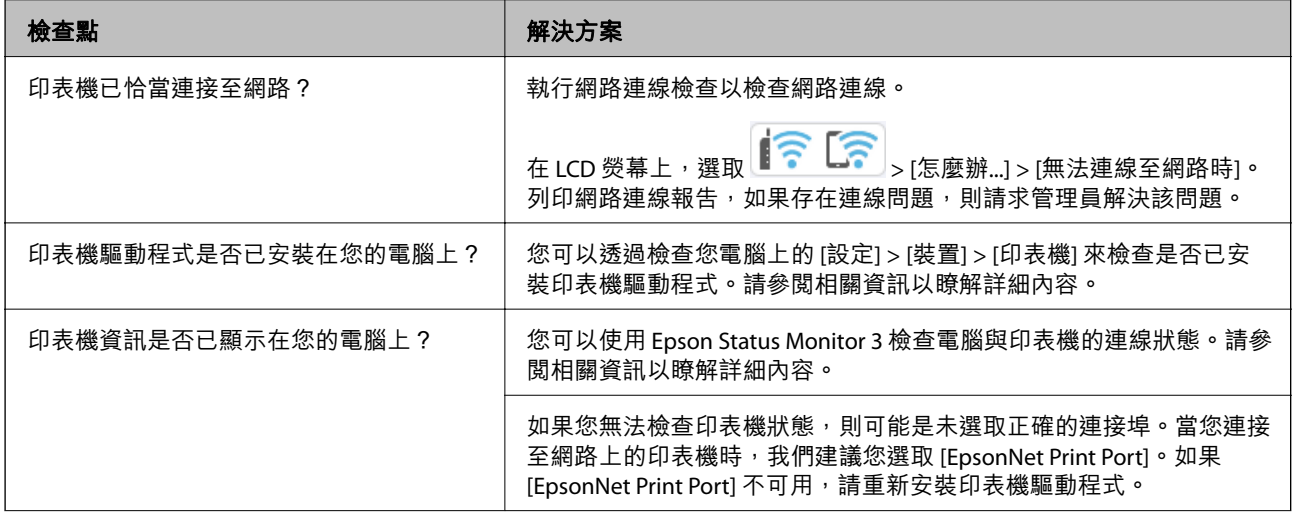

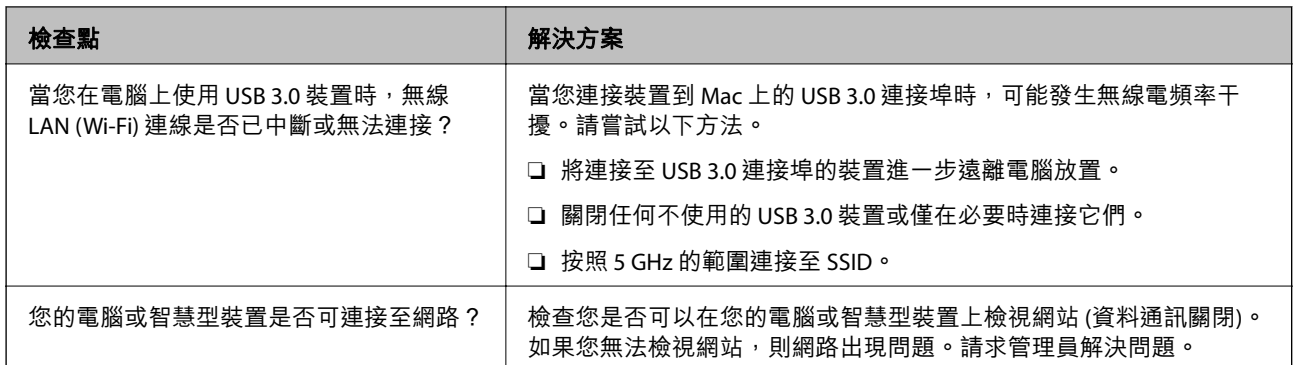

#### **相關資訊**

- ◆ 第132[頁"檢查印表機網路連接狀態\(網路連線報告\)"](#page-131-0)
- ◆第145[頁"印表機狀態存在問題。"](#page-144-0)
- ◆ 第146[頁"印表機連接埠設定不正確。"](#page-145-0)
- ◆ 第148[頁"印表機無法透過](#page-147-0) USB 連接"
- ◆ 第126[頁"單獨安裝應用程式"](#page-125-0)

# **檢查印表機設定。**

檢查印表機設定。由管理員管理的印表機可能受到限制,導致印表機設定無法變更。如果您無法執行操 作,請聯絡管理員。

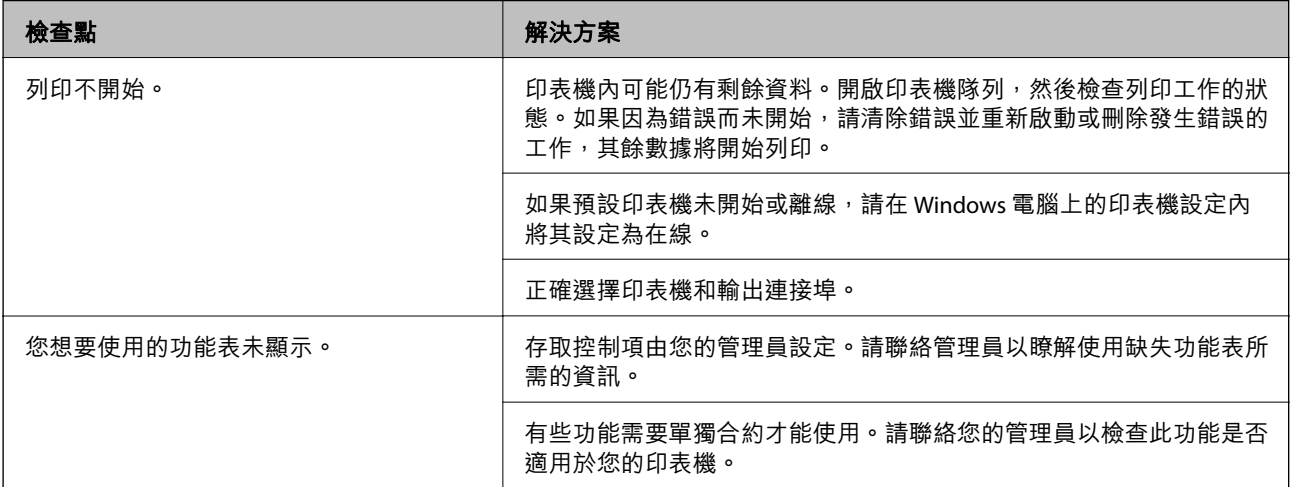

#### **相關資訊**

- ◆ 第146[頁"仍有等待列印的工作。"](#page-145-0)
- ◆ 第144[頁"印表機擱置或離線。"](#page-143-0)
- ◆ 第192[頁"印表機使用連接埠"](#page-191-0)

# <span id="page-143-0"></span>**無法列印**

**應用程式或印表機驅動程式正常運作**

### **建立連線後仍無法列印 (Windows)**

可考慮下列原因。

#### **印表機擱置或離線。**

#### **解決方法**

在印表機驅動程式的 [維護] 索引標籤上按下 [列印佇列]。 若印表機未離線或擱置中,請從[印表機]功能表清除離線或擱置中設定。

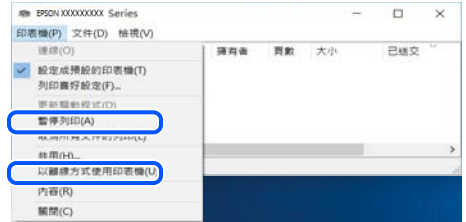

#### **軟體或資料存在問題。**

**解決方法**

- ❏ 確定已安裝原廠 Epson 印表機驅動程式 (EPSON XXXXX)。若未安裝原廠 Epson 印表機驅動程 式,可用功能將會受限。我們建議使用原廠 Epson 印表機驅動程式。
- ❏ 若列印大型影像,電腦可能發生記憶體不足問題。請以較低的解析度或較小的檔案大小列印影 像。
- □ 若試過所有解決方法後仍未解決問題,請嘗試解除安裝印表機驅動程式,然後重新安裝。
- ❏ 您可藉由將軟體更新為最新版本來解決問題。若要檢查軟體狀態,請使用軟體更新工具。
- ◆ 第127[頁"檢查是否已安裝原廠](#page-126-0) Epson 印表機驅動程式 Windows"
- $\Rightarrow$  第129頁 "檢查是否已安裝原廠 Epson 印表機驅動程式 Mac OS"
- ◆ 第126[頁"單獨安裝或解除安裝應用程式"](#page-125-0)

#### **當密碼設定為我在使用舊版韌體時無法列印工作。**

#### **解決方法**

如果印表機驅動上顯示下列訊息,則更新印表機韌體。

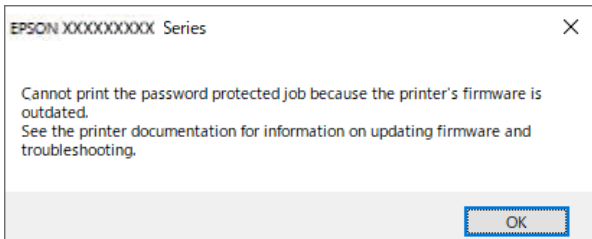
如果由於某種原因無法更新韌體,可以使用與舊版韌體相同的安全級別繼續列印。 若要使用舊版韌體列印,請在印表機驅動上執行下列設定。 從印表機內容開啟 [選購品設定] 索引標籤。 按下 [驅動程式設定]。

選取 [使用傳統密碼] 並按一下 [確定]。

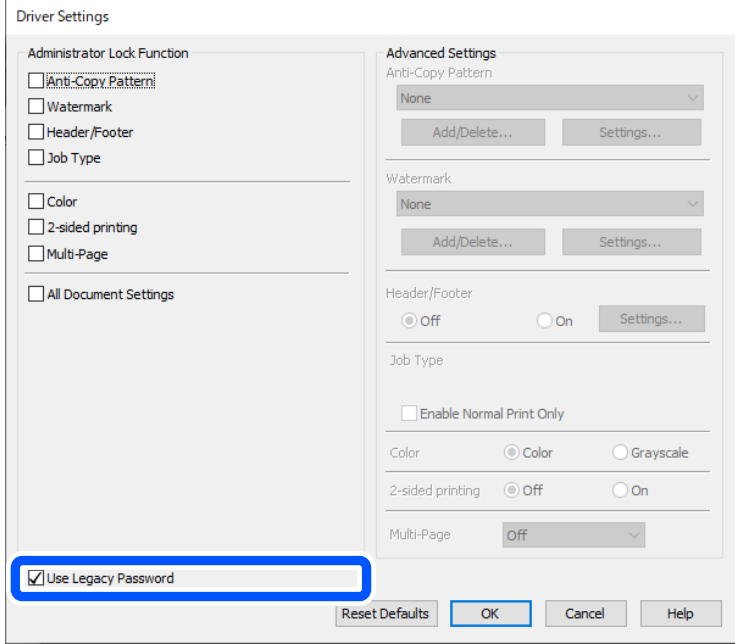

◆ 第219[頁"更新韌體"](#page-218-0)

### **印表機狀態存在問題。**

# **解決方法**

按下印表機驅動程式 [維護] 索引標籤上的 [EPSON印表機監控程式3],然後檢查印表機狀態。若停 用 [EPSON印表機監控程式3], 請按下 [維護] 索引標籤上的 [進階設定], 然後選取 [開啟EPSON印 表機監控程式3]。

### **■仍有等待列印的工作。**

#### **解決方法**

在印表機驅動程式的 [維護] 索引標籤上按下 [列印佇列]。如果保留了不需要的資料,請從[印表 機]功能表選取[取消所有文件]。

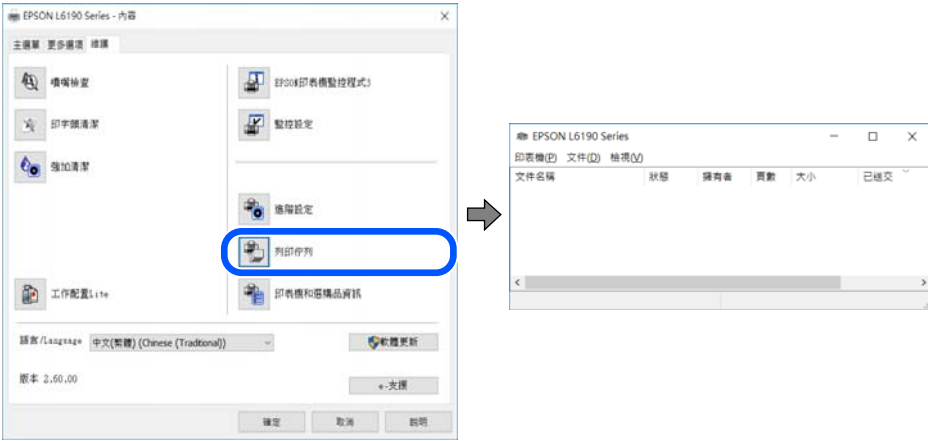

### **印表機未被選取為預設印表機。**

#### **解決方法**

右鍵按一下 [控制台] > [檢視裝置與印表機] (或 [印表機]、[印表機與傳真]) 中的印表機圖示, 在 按下 [設定為預設印表機]。

**附註:**

如果存在多個印表機圖示,請查看下列內容以選取正確的印表機。

範例)

USB 連線:EPSON XXXX 系列

網路連線:EPSON XXXX 系列 (網路)

如果您多次安裝印表機驅動程式,可能會產生多個印表機驅動程式複本。如果產生像是「EPSON XXXX 系列 (複本 1)」這樣的複本,請以滑鼠右鍵按下驅動程式複本的圖示,然後按下[移除裝 置]。

#### **■ 印表機連接埠設定不正確。**

#### **解決方法**

在印表機驅動程式的 [維護] 索引標籤上按下 [列印佇列]。

確定印表機連接埠按照如下 [印表機] 功能表中 [屬性] > [連接埠] 內所述進行正確設定。

USB 連線: [USBXXX], 網路連線: [EpsonNet Print Port]

如果您無法變更連接埠,在[印表機]功能表上選取[以管理員身份執行]。如果未顯示[以管理員身 份執行],請聯絡您的系統管理員。

### **使用 PostScript 印表機驅動程式時,印表機未列印 (Windows)**

可考慮下列原因。

#### **需要變更 列印語言 設定。**

#### **解決方法**

在控制面板上將 [列印語言] 設定設為 [自動] 或 [PS]。

#### **已傳送大量工作。**

### **解決方法**

在 Windows,若已傳送大量工作,印表機可能不會列印。選取印表機內容中[進階]索引標籤上的 [直接列印到印表機]。

# **建立連線後仍無法列印 (Mac OS)**

可考慮下列原因。

#### **軟體或資料存在問題。**

**解決方法**

- ❏ 確定已安裝原廠 Epson 印表機驅動程式 (EPSON XXXXX)。若未安裝原廠 Epson 印表機驅動程 式,可用功能將會受限。我們建議使用原廠 Epson 印表機驅動程式。
- □ 若列印大型影像, 電腦可能發生記憶體不足問題。請以較低的解析度或較小的檔案大小列印影 像。
- ❏ 若試過所有解決方法後仍未解決問題,請嘗試解除安裝印表機驅動程式,然後重新安裝。
- ❏ 您可藉由將軟體更新為最新版本來解決問題。若要檢查軟體狀態,請使用軟體更新工具。
- ◆ 第127頁 "檢查是否已安裝原廠 Epson 印表機驅動程式 Windows"
- $\rightarrow$  第129頁 "檢查是否已安裝原廠 Epson 印表機驅動程式 Mac OS"
- ◆ 第126[頁"單獨安裝或解除安裝應用程式"](#page-125-0)

#### **印表機狀態存在問題。**

#### **解決方法**

請確定印表機狀態不是[暫停]。

請從 [Apple] 功能表選取[系統偏好設定] > [印表機和掃描器] (或[列印和掃描]、[列印與傳真]), 然 後按兩下印表機。若印表機處於暫停狀態,請按下[繼續執行]。

# **使用 PostScript 印表機驅動程式時,印表機未列印 (Mac OS)**

#### **需要變更 列印語言 設定。**

## **解決方法**

在控制面板上將 [列印語言] 設定設為 [自動] 或 [PS]。

# **建立連線後仍無法列印 (iOS)**

可考慮下列原因。

### <span id="page-147-0"></span>**紙張設定自動顯示 被停用。**

#### **解決方法**

在下列功能表中啟用 [紙張設定自動顯示]。

[設定] > [一般設定] > [印表機設定] > [紙張來源設定] > [紙張設定自動顯示]

#### **AirPrint 會停用。**

# **解決方法**

在 AirPrint.中啟用 Web Config 設定。

◆ 第176[頁"印表機運作配置應用程式](#page-175-0) (Web Config)"

#### **印表機無法透過 USB 連接**

可考慮下列原因。

#### **USB 線纜未正確插入 USB 插孔。**

#### **解決方法**

請將 USB 連接線牢牢地連接至印表機與電腦。

#### **USB 集線器存在問題。**

#### **解決方法**

若正在使用 USB 集線器,請將印表機直接連接至電腦。

#### **USB 線纜或 USB 插座存在問題。**

#### **解決方法**

如果無法識別 USB 連接線,請變更連接埠,或更換 USB 連接線。

#### **印表機已連接至 SuperSpeed USB 連接埠。**

#### **解決方法**

如果您使用 USB 2.0 連接線將印表機連接至 SuperSpeed USB 連接埠,某些電腦可能會出現通訊錯 誤。如果遇到這種情況,請使用下列其中一種方法重新連接印表機。

- ❏ 使用 USB 3.0 連接線 (僅限支援的機型)。
- ❏ 連接至電腦的高速 USB 連接埠。

❏ 連接至已產生通訊錯誤之連接埠以外的 SuperSpeed USB 連接埠。

**◆ 第193[頁"界面規格"](#page-192-0)** 

# **未正確進紙或退紙**

# **檢查要點**

檢查下列項目,並根據問題嘗試解決方法。

#### <span id="page-148-0"></span>**放置位置不恰當。**

## **解決方法**

請將印表機放置在平整桌面上,並在建議的環境條件下運作。

**→ 第197[頁"環境規格"](#page-196-0)** 

#### **使用了不受支援的紙張。**

## **解決方法**

使用本印表機支援的紙張。

◆ 第167[頁"可用紙張和容量"](#page-166-0)

◆ 第170[頁"不可用紙張類型"](#page-169-0)

#### **紙張處理不當。**

# **解決方法**

遵循紙張處理注意事項。

◆ 第70[頁"紙張處理注意事項"](#page-69-0)

#### **■ 裝入印表機的紙張數量太多。**

### **解決方法**

放入的紙張數量不要超過規定的最大紙張數。使用普通紙時,勿使放入量超過紙張邊緣定位器上 三角形符號所示的標線。

◆ 第167[頁"可用紙張和容量"](#page-166-0)

#### **印表機上的紙張設定不正確。**

### **解決方法**

確定紙張大小和紙張種類設定符合放入印表機的實際紙張大小和紙張種類。

◆ 第71[頁"紙張大小和類型設定"](#page-70-0)

# **進紙偏斜**

可考慮下列原因。

## **紙張裝入不正確。**

# **解決方法**

依正確方向裝入紙張,然後使紙張邊緣定位器靠著紙緣。

◆ 第72[頁"裝入紙張"](#page-71-0)

# **一次送入多張紙**

可考慮下列原因。

#### <span id="page-149-0"></span>**紙張微潮或潮濕。**

#### **解決方法**

裝入新紙。

### **靜電導致紙頁彼此粘在一起。**

#### **解決方法**

装入前吹開紙張。如果紙張仍無法裝入,則每次裝入一頁紙。

# **發生缺紙錯誤**

### ■ 紙張未裝入紙張托盤中央。

# **解決方法**

在紙張已裝入紙張托盤但仍發生出紙錯誤時,請將紙張重新裝入紙張托盤中央。

# **不從進紙匣單元進紙**

### **選購項目設定尚未在印表機驅動程式中進行。**

### **解決方法**

您需要在印表機驅動程式中進行設定。

◆ 第52[頁"設定可用的選用項目"](#page-51-0)

# **列印品質不佳**

# **列印成品中出現條紋**

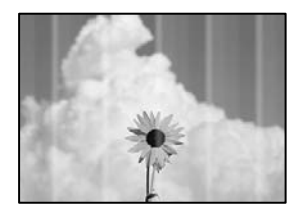

# **印字頭噴嘴可能已經堵塞。**

#### **解決方法**

請使用 [列印品質調整] 功能。如果長時間沒有使用印表機, 印字頭噴嘴可能阻塞, 而導致墨滴無 法排出。

◆ 第118[頁"調整列印品質"](#page-117-0)

# **出現約 3.3 cm 間隔的黑色或灰色條紋**

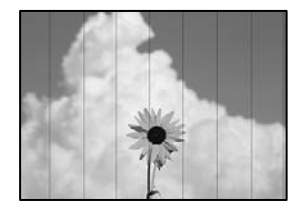

可考慮下列原因。

### **■ 紙張類型設定與裝入的紙張不相符。**

#### **解決方法**

針對印表機中放入的紙張種類,選取適合的紙張種類設定。

◆ 第71[頁"紙張種類清單"](#page-70-0)

# **列印品質設定為低。**

#### **解決方法**

用普通紙列印時,應當使用較高品質設定進行列印。

❏ Windows

在印表機驅動程式的 [主選單] 索引標籤上的 [品質選項] 選取 [高]。

❏ Mac OS

為列印對話方塊 [列印設定] 功能表上的 [列印品質] 選取 [佳]。

#### **印字頭位置未對齊。**

### **解決方法**

使用 [列印品質調整] 功能校正印字頭。

# **垂直條紋或未對齊**

# enthalten alle

# ı Aufdruck. W  $\sqrt{5008}$  "Regel

可考慮下列原因。檢查原因並從最上方依序執行解決方法。

#### **印字頭位置未對齊。**

# **解決方法**

使用 [列印品質調整] 功能校正印字頭。

### **■ 雙向列印設定已啟用。**

## **解決方法**

如果列印品質在對齊印字頭後仍未改善,則停用雙向設定。

在雙向 (或高速) 列印期間, 印字頭雙向來回移動時列印,因此垂直線可能會偏斜。停用此設定可 能減慢列印速度,但可改善列印品質。

❏ Windows

清除印表機驅動程式 [更多選項] 索引標籤上的 [雙向列印]。

❏ Mac OS

從 Apple 功能表選取[系統偏好設定] > [印表機和掃描器] (或[列印和掃描]、[列印與傳真]),然後 選取印表機。按下[選購品和耗材] > [選項] (或[驅動程式])。在 [雙向列印] 設定中選取 [關閉]。

# **列印成品輸出為空白頁**

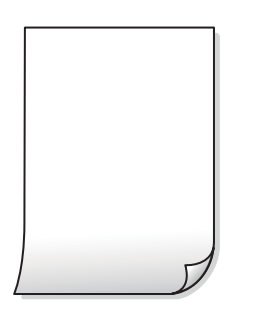

#### ■ 印字頭噴嘴可能已經堵塞。

#### **解決方法**

請使用 [列印品質調整] 功能。如果長時間沒有使用印表機,印字頭噴嘴可能阻塞,而導致墨滴無 法排出。

◆ 第118[頁"調整列印品質"](#page-117-0)

#### **■ 列印設定與裝入印表機的紙張大小不同。**

#### **解決方法**

依據裝入印表機的紙張大小變更列印設定。將紙張裝入與列印設定匹配的印表機。

#### **■ 多張紙同時裝入印表機。**

### **解決方法**

查看下列內容以防止多張紙同時裝入印表機。

◆ 第149[頁"一次送入多張紙"](#page-148-0)

### **紙張髒汙或磨損**

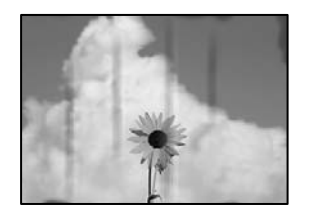

可考慮下列原因。

#### **紙張裝入不當。**

#### **解決方法**

當出現水平條紋(與列印方向垂直)或紙張頂部或底部出現髒汙時,請以正確方向裝紙,並將紙 張邊緣定位器滑到紙張的邊緣。

#### **進紙路徑有髒汙。**

#### **解決方法**

當出現垂直條紋(與列印方向平行)或紙張出現髒汗時,請清潔送紙路徑。

◆ 第121[頁"清潔紙張路徑中的墨水髒汙"](#page-120-0)

#### **紙張捲曲。**

# **解決方法**

將紙張放置在平整桌面上,檢查是否捲曲。如果捲曲,請壓平。

#### **印字頭摩擦紙張表面。**

### **解決方法**

當在厚紙上列印時,所印字頭會接近列印表面,紙張可能會磨損。在此情況下,請啟用減緩磨損設 定。若啟用此設定,列印品質可能會下降或列印速度有可能減慢。

❏ 控制面板

選取 [設定] > [一般設定] > [印表機設定],然後啟用 [厚紙]。

❏ Windows

按下印表機驅動程式 [進階設定] 索引標籤上的 [維護], 然後選取 [厚紙和信封]。

❏ Mac OS

從 Apple 功能表 > [印表機和掃描器] (或[列印和掃描]、[列印與傳真])選取[系統偏好設定], 然後選取印表機。按下[選購配件和耗材] > [選項](或[驅動程式])。在 [厚紙和信封] 設定中選 取 [開啟]。

#### ■ 紙張**背面在已列印面乾燥前列印。**

#### **解決方法**

進行手動雙面列印時,請確定墨水已在重新放入紙張時完全變乾。

#### **■使用自動雙面列印進行列印時,列印密度太高且乾燥時間太短。**

#### **解決方法**

使用自動雙面列印列能,以及列印影像、圖表等高濃淡度資料時,請降低列印濃淡度並增加乾燥 時間。

◆ 第81[頁"雙面列印"](#page-80-0)

# **列印成品的位置、大小或邊界不正確**

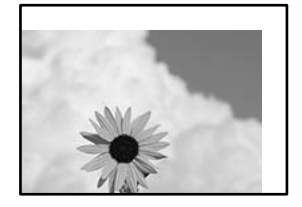

可考慮下列原因。

## **紙張裝入不正確。**

**解決方法**

依正確方向裝入紙張,然後使紙張邊緣定位器靠著紙緣。

◆ 第72[頁"裝入紙張"](#page-71-0)

# **紙張大小設定不正確。**

## **解決方法**

選擇適當的紙張大小設定。

#### **應用程式中的邊界設定未處於列印區域內。**

#### **解決方法**

在應用程式中調整邊界設定,使邊界落於可列印的區域。

# **列印的字元不正確或出現亂碼**

<B図2] L冈·図斥彗二 ZAオ鋕・コ i2 薀・」・サー8Q図/ア図r **⊠b8 ⊠!\$ NB⊠X⊠• B7kBcT,⊠• B • ≯; JEE⊠Pク∑⊠J2; •⊠1ツ** M<sub>XU</sub>

#### **N ? NN ?▲N ? NNNNNNNNNNNNNNNNNNNNN**

¤6æA'HcκG—¯¤È¤´o¤;Çð¼!"A;逤`r¤<br>ÔŐκcr^µaL¤÷‰+u)"\*mà•Ñ–hƒûhãšÄ¤‰w¤æα<br>rý¤ÿ¤Ž∎,ܮϤ—çËås—Æû¤£œwûZxıÈ}Û'®—ç<br>¤ÑÂe™Ñ=¤PÉ''!?α}C"æuž¿žáa»'(ÜÊ—¤ò£ổ

可考慮下列原因。

#### **USB 線纜連接不正確。**

## **解決方法**

請將 USB 連接線牢牢地連接至印表機與電腦。

#### **有等待列印的工作。**

#### **解決方法**

如果有任何暫停的列印工作,列印字元可能會損毀。

**列印時,電腦已手動進入[休眠]模式或[睡眠]模式。**

#### **解決方法**

列印時,請勿手動使電腦進入[休眠]模式或[睡眠]模式。否則,在您下次啟動電腦時,可能會列印 出包含亂碼文字的頁面。

#### **您使用的是其他印表機的印表機驅動程式。**

#### **解決方法**

請確定您使用的印表機驅動程式適用於此印表機。請在印表機驅動程式視窗的最上方檢查印表機 名稱。

# **列印的影像上下顛倒**

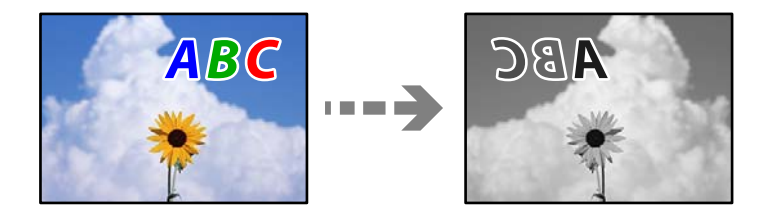

#### **影像在列印設定中被設定為水平倒置。**

#### **解決方法**

清除印表機驅動程式或應用程式中的任何鏡像設定。

❏ Windows

清除印表機驅動程式 [更多選項] 索引標籤上的 [水平反轉]。

❏ Mac OS

從列印對話方塊 [列印設定] 功能表清除 [水平反轉]。

# **列印稿中出現馬賽克狀圖案**

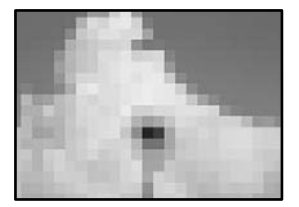

#### ■ 列印的影像或相片解析度低。

#### **解決方法**

列印影像或相片時,請使用高解析度資料來列印。網站上的影像通常解析度低,雖可在顯示器上 漂亮呈現,其列印品質有可能較差。

# **使用 PostScript 印表機驅動程式時,印表機未正確列印**

可考慮下列原因。

#### **資料存在問題。**

#### **解決方法**

- ❏ 若檔案是以可讓您變更資料格式的應用程式建立,例如 Adobe Photoshop,請確定應用程式中 的設定符合印表機驅動程式中的設定。
- ❏ 以二進位格式建立的 EPS 檔案可能不會正確列印。請在應用程式中建立 EPS 檔案時將格式設為 ASCII。
- □ 若使用 Windows,印表機無法在使用 USB 界面連接至電腦時列印二進位資料。請在印表機內 容中[裝置設定]索引標籤上的[輸出通訊協定]設為[ASCII]或[TBCP]。
- □ 若使用Windows,請在印表機內容中「裝置設定」索引標籤上選取合適的替代字型。

# LCD **螢幕上顯示一條訊息**

若 LCD 螢幕上顯示錯誤訊息,請依照螢幕上的指示或下列解決方法來解決問題。

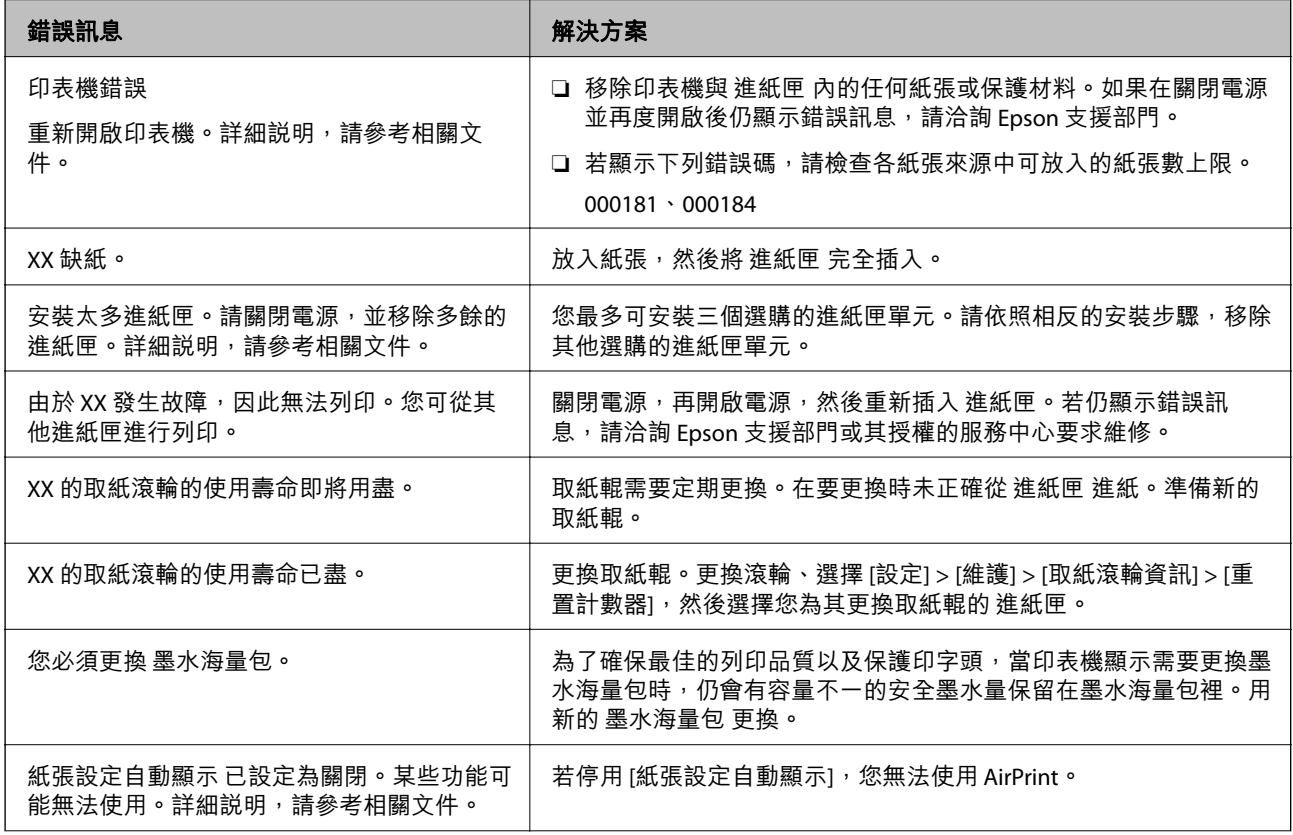

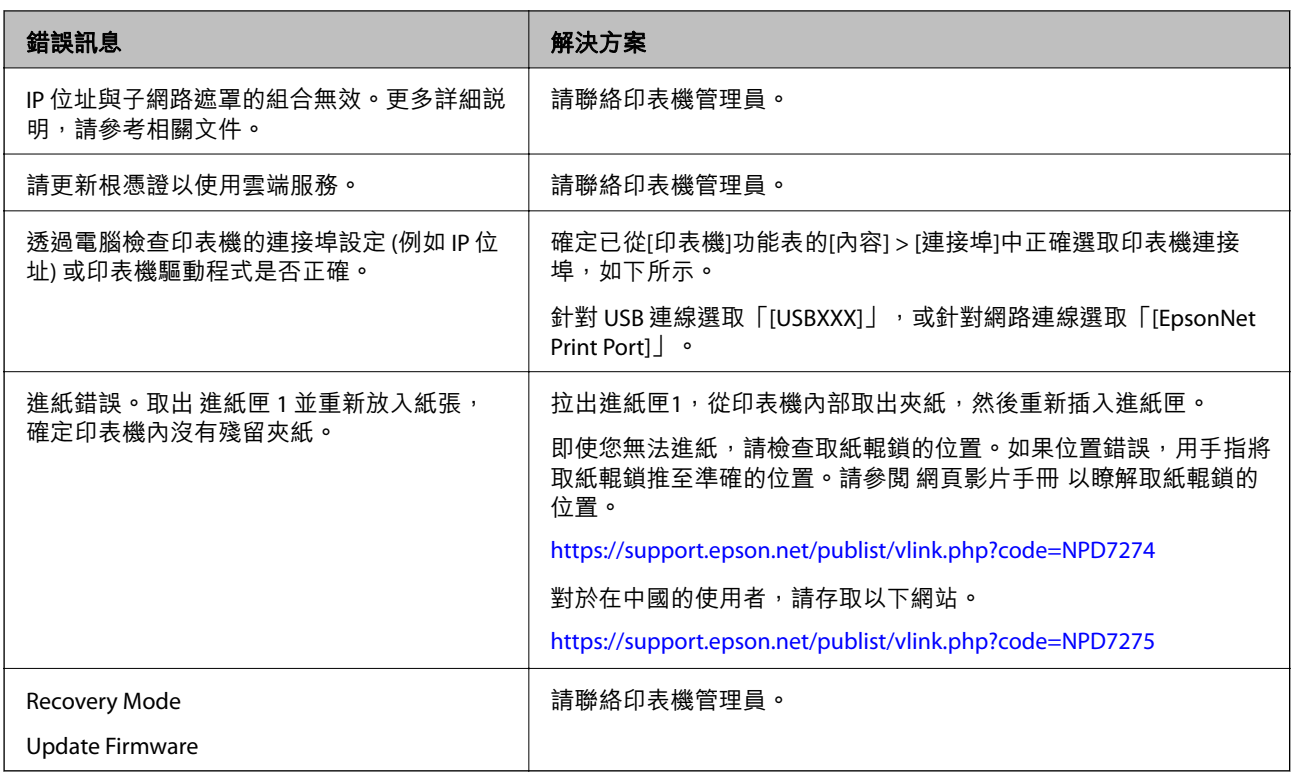

# **夾紙**

檢查控制面板上顯示的錯誤,並依照指示清除夾紙,包括任何撕裂的碎紙。LCD 螢幕會顯示動畫,示範如 何清除夾紙。

# !**注意:**

手還在印表機內時,切勿觸碰控制面板上的按鍵。若印表機開始運作,將會使人受傷。請小心不要觸 碰突出的零件,以免受傷。

c **重要事項:**

小心清除夾紙。若猛烈拉出紙張,可能會使印表機損壞。

# **防止夾紙**

如果頻繁發生夾紙,請檢查下列內容。

□ 請將印表機放置在平整桌面上,並在建議的環境條件下運作。

第197[頁"環境規格"](#page-196-0)

- ❏ 使用本印表機支援的紙張。 第167[頁"可用紙張和容量"](#page-166-0)
- ❏ 遵循紙張處理注意事項。 第70[頁"紙張處理注意事項"](#page-69-0)
- <span id="page-157-0"></span>□ 依正確方向裝入紙張,然後使紙張邊緣定位器靠著紙緣。 第72[頁"裝入紙張"](#page-71-0)
- ❏ 放入的紙張數量不要超過規定的最大紙張數。
- ❏ 裝入多張紙時,請一次裝入一張紙。
- ❏ 確定紙張大小和紙張種類設定符合放入印表機的實際紙張大小和紙張種類。 第71[頁"紙張種類清單"](#page-70-0)

# **是時間更換墨水海量包了**

# **墨水海量包 處理注意事項**

#### **墨水存放注意事項**

- ❏ 請將墨水供應單元放在遠離陽光直射處。
- ❏ 請勿將墨水供應單元存放在高溫或有凍結可能的溫度下。
- ❏ Epson 建議您於包裝所印日期到期之前使用 墨水海量包。
- □ 為達最佳效果,存放 墨水海量包 包裝時,請將底部朝下。
- ❏ 將 墨水海量包 從低溫存放處取出後,請在使用前先將其放在室溫下至少十二個小時。
- ❏ 請勿使 墨水海量包 掉落或受硬物敲擊,否則可能會導致墨水漏出。

#### **更換墨水操作注意事項**

❏ 請勿觸碰下圖所示的部分。以免影響印表機的正常操作及列印。

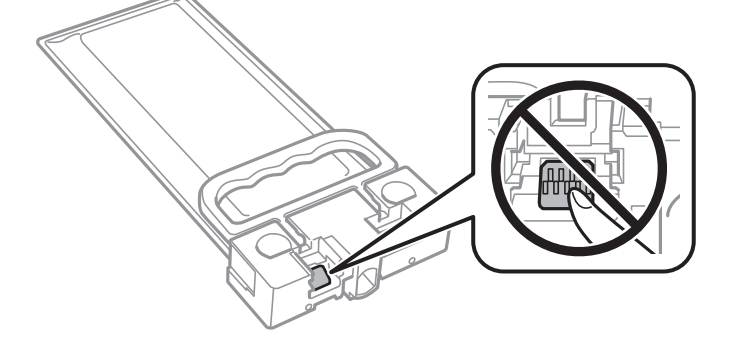

- ❏ 請勿在進行墨水設定時,關閉印表機。若未完成墨水設定工作,有可能無法列印。
- ❏ 避免印表機出現未裝入墨水海量包的情況,否則殘留在印字頭噴嘴上的墨水可能會乾掉,而造成無法 列印。
- ❏ 若您需要暫時取出 墨水海量包,請注意勿讓灰塵、異物進入墨水孔。請將 墨水海量包 放在與印表機相 同的環境中。墨水孔中的活門設計是用以容納釋出的多餘墨水,因此您無需特別覆蓋或堵住墨水孔。
- ❏ 取出的 墨水海量包 於墨水孔附近可能有殘留的墨水,取出 墨水海量包 時,請小心不要讓周圍其他區 域沾到墨水。
- ❏ 本印表機使用附有綠色晶片的 墨水海量包,此綠色晶片可精確記錄墨水存量等資訊。這表示即使印表 機的 墨水海量包 在用盡前先取出,下次將此 墨水海量包 重新裝入印表機時,仍可繼續使用。
- <span id="page-158-0"></span>❏ 為了確保最佳的列印品質以及保護印字頭,當印表機顯示需要更換 墨水海量包 時,仍會有容量不一的 安全墨水量保留在原 墨水海量包 裡。提供的墨水匣列印量之張數,並不包含這些安全墨水量。
- □ 請勿拆解或改造 墨水海量包,否則可能無法正常列印。
- ❏ 您無法使用印表機內附的 墨水海量包 進行更換。
- ❏ 如果 墨水海量包 因掉落等緣故而變形,請在插入印表機前修復形狀,否則可能無法正確放置。

#### **墨水消耗量**

- ❏ 為維持印字頭的最佳效能,印表機進行維護時(如清潔印字頭)會從所有墨水海量包消耗一些墨水。 當您開啟印表機電源時,可能也會消耗墨水。
- ❏ 第一次進行墨水設定時,會使用到印表機隨附 墨水海量包 的部分墨水。為達到高品質的列印效果,印 表機中的印字頭將會充分地填滿墨水。此程序僅發生於第一次設定時,因此這些 墨水海量包 可列印的 張數會較後續所更換的新 墨水海量包 少一些。
- ❏ 所述的列印張數會根據列印的影像、使用的紙張種類、列印頻率,以及溫度等環境條件而有所差異。

❏ 為達最佳效果,請在 墨水海量包 安裝後兩年內用畢。

# **更換 墨水海量包**

當顯示提示您更換 墨水海量包 的訊息時,選取 [怎麼辦...],然後檢視控制面板顯示的動畫,瞭解如何更換 墨水海量包。

#### **相關資訊**

- ◆ 第170[頁"墨水海量包 代碼"](#page-169-0)
- ◆ 第158頁"墨水海量句 處理注意事項"

# **是時間該更換廢棄墨水收集盒了**

# **廢棄墨水收集盒處理注意事項**

請在更換廢棄墨水收集盒之前閱讀以下說明。

- ❏ 請勿觸碰廢棄墨水收集盒旁的綠色晶片。以免影響印表機的正常操作及列印。
- □ 請勿摔落廢棄墨水收集盒,或使其遭受強烈撞擊。
- ❏ 請勿在列印時更換廢棄墨水收集盒,否則墨水可能漏出。
- ❏ 除非要更換廢棄墨水收集盒,否則請勿移除廢棄墨水收集盒及其護蓋,否則墨水可能會漏出。
- ❏ 將舊廢棄墨水收集盒放入塑膠袋密封前,請勿傾斜廢棄墨水收集盒,否則墨水可能漏出。
- ❏ 請勿觸碰廢棄墨水收集盒的開口,您會被墨水弄髒。
- ❏ 請勿重複使用已經取出並長期置放的廢棄墨水收集盒。廢棄墨水收集盒內部的墨水會變乾變硬,而無 法吸取更多的墨水。
- ❏ 請將廢棄墨水收集盒放在遠離陽光直射處。
- ❏ 請勿將廢棄墨水收集盒存放在高溫或有凍結可能的溫度下。

# **更換廢棄墨水收集盒**

在某些列印循環中,可能會有非常少量的多餘墨水聚集在廢棄墨水收集盒內。為避免從廢棄墨水收集盒 漏出墨水,印表機具有可在吸收容量達到廢棄墨水收集盒限制時停止列印的設計。是否需要更換及更換 的頻率將會因您的列印頁數、列印的素材類型以及印表機所進行的清潔循環次數而有不同。

當顯示提示您更換廢棄墨水收集盒的訊息時,請參閲控制面板上顯示的動畫。根據印表機的規格,需要 更換廢棄墨水收集盒不代表印表機停止運作。Epson 保固未涵蓋此項更換的成本。此為使用者可自行維修 的零件。

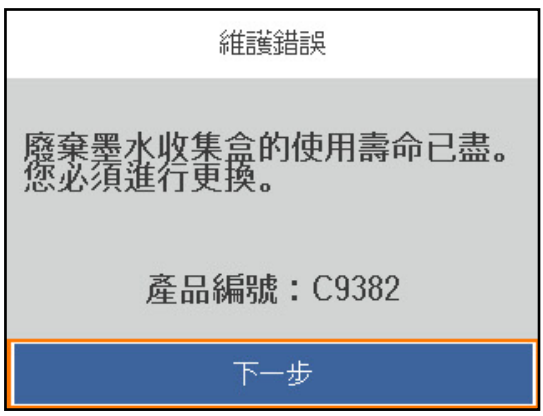

**附註:**

□ 當它已滿時,您直到將廢棄墨水收集盒更換才能進行列印和清潔印字頭,以避免墨水滲漏。

#### **相關資訊**

- ◆ 第171[頁"廢棄墨水收集盒代碼"](#page-170-0)
- ◆ 第159[頁"廢棄墨水收集盒處理注意事項"](#page-158-0)

# **已到更換取紙輥的時間**

# **為進紙匣單元更換取紙輥**

請參閱取紙輥包裝紙盒附帶的插頁以瞭解如何為進紙匣單元更換取紙輥。

▶ 您也可以在 網頁影片手冊 中觀看程序。請瀏覽以下網站。 <https://support.epson.net/publist/vlink.php?code=NPD6984>

對於在中國的使用者,請存取以下網站。

<https://support.epson.net/publist/vlink.php?code=NPD7069>

#### **相關資訊**

 $\rightarrow$ 第171[頁"取紙輥代碼"](#page-170-0)

# **為選購的進紙匣單元更換取紙輥**

請參閱取紙輥包裝紙盒附帶的插頁以瞭解如何為選購的進紙匣單元更換取紙輥。

<span id="page-160-0"></span>■● 您也可以在 網頁影片手冊 中觀看程序。請瀏覽以下網站。 <https://support.epson.net/publist/vlink.php?code=NPD6986> 對於在中國的使用者,請存取以下網站。 <https://support.epson.net/publist/vlink.php?code=NPD7071>

#### **相關資訊**

 $\rightarrow$  第171[頁"取紙輥代碼"](#page-170-0)

# **無法依預期運作印表機**

# **印表機不自動開啟或關閉**

# **電源未開啟**

可考慮下列原因。

## **電源線未恰當插入電源插座。**

#### **解決方法**

請確定電源線確實插入。

# ■ 按住<sup>(1</sup>) 鍵的時間不夠長。

## **解決方法**

按住 ① 按鍵稍久一些。

# **電源未關閉**

# ■ 按住<sup>(1</sup>) 鍵的時間不夠長。

#### **解決方法**

按住 $\bigcirc$  按鍵稍久一些。若仍無法關閉印表機的電源,請拔下電源線。為了防止印字頭變乾,請 按下 $\bigcirc$  按鍵開啟印表機的電源,然後再按該按鍵關閉電源。

# **自動關閉電源**

#### **電源關閉設定 或 電源關閉計時器 功能已啟用。**

# **解決方法**

- □ 選取 [設定] > [一般設定] > [基本設定] > [電源關閉設定],然後停用 [閒置時關閉電源] 和 [中斷 連線時關閉電源] 設定。
- □ 選取 [設定] > [一般設定] > [基本設定],然後停用 [電源關閉計時器] 設定。

<span id="page-161-0"></span>**附註:**

根據購買地點,您的產品可能具有 [電源關閉設定] 或 [電源關閉計時器] 功能。

# **運作緩慢**

#### **列印速度過慢**

可考慮下列原因。

#### **正在執行不必要的應用程式。**

#### **解決方法**

關閉電腦或智慧型裝置上的任何不必要的應用程式。

#### **列印品質設定為高。**

#### **解決方法**

降低品質設定。

#### **雙向列印已停用。**

### **解決方法**

啟用雙向 (或高速) 設定。啟用此設定時,印字頭會往兩邊移動,同時進行列印,且列印速度會提 高。

❏ Windows

在印表機驅動程式的 [更多選項] 索引標籤上選取 [雙向列印]。

❏ Mac OS

從 Apple 功能表選取[系統偏好設定] > [印表機和掃描器] (或[列印和掃描]、[列印與傳真]),然後 選取印表機。按下[選購品和耗材] > [選項] (或[驅動程式])。在 [雙向列印] 設定中選取 [開啟]。

#### **靜音模式 已啟用。**

#### **解決方法**

關閉 [靜音模式]。印表機以 [靜音模式] 運作時,列印速度會減緩。

❏ 控制面板

在主畫面選取 ◎■ ,然後選取 [關閉]。<br>
※ 本主畫面選取 ◎■ ,然後選取 [關閉]。

❏ Windows

在印表機驅動程式 [主選單] 索引標籤上的 [靜音模式] 設定中,選取 [關閉]。

❏ Mac OS

從 Apple 功能表選取[系統偏好設定] > [印表機和掃描器] (或[列印和掃描]、[列印與傳真]),然後 選取印表機。按下[選購品和耗材] > [選項] (或[驅動程式])。在 [靜音模式] 設定中選取 關閉。

#### **雙面列印需要一些時間才會變乾。**

#### **解決方法**

針對雙面列印,會在紙張的一面列印完並乾燥之後再列印另一面。由於乾燥時間因環境 (如環境 或濕度) 或列印資料而異,因此列印速度可能會變慢。

## **持續列印時列印速度明顯減慢**

#### ■防止印表機機制過熱及受損的功能正在運作。

#### **解決方法**

您仍可繼續列印。若要回到正常的列印速度,請讓印表機閒置至少 30 分鐘。如將電源關閉,列 印速度會無法恢復正常。

### **使用 PostScript 印表機驅動程式時,列印速度過慢**

#### **列印品質設定為高。**

#### **解決方法**

在印表機驅動程式中,將[Print Quality]設定設為[Fast]。

# **LCD 螢幕變黑**

#### **印表機處於睡眠模式。**

### **解決方法**

按下控制面板上的任一按鍵,即可讓 LCD 畫面回到之前的狀態。

## **運作聲音吵雜**

#### **靜音模式 已在印表機上停用。**

#### **解決方法**

若操作聲音過大,請啟用 [靜音模式]。啟用該功能可能會減緩列印速度。

❏ 控制面板

在主畫面選取 <sup>4</sup>o作,然後啟用 [靜音模式]。

❏ Windows

在印表機驅動程式的 [主選單] 索引標籤上選取 [靜音模式]。

❏ Mac OS

從 Apple 功能表選取[系統偏好設定] > [印表機和掃描器] (或[列印和掃描]、[列印與傳真]),然後 選取印表機。按下[選購配件和耗材] > [選項](或[驅動程式])。啟用 [靜音模式] 設定。

#### **日期與時間錯誤**

#### **電源發生錯誤。**

# **解決方法**

因閃電而導致電力故障或電源長時間關閉後,時鐘可能會顯示錯誤的時間。在控制面板上的 [設 定] > [一般設定] > [基本設定] > [日期/時間設定] 內正確設定日期與時間。

## <span id="page-163-0"></span>**根證書需要更新**

### **根證書已過期。**

#### **解決方法**

執行 Web Config、選取 [網路安全性] 索引標籤 > [根憑證(Root Certificate)更新],然後更新根憑 證。

◆ 第176[頁"印表機運作配置應用程式](#page-175-0) (Web Config)"

## **無法執行手動雙面列印 (Windows)**

### **EPSON印表機監控程式3 被停用。**

#### **解決方法**

在印表機驅動程式 [維護] 索引標籤中, 按下 [進階設定], 然後選取 [開啟EPSON印表機監控程式 3]。

然而,透過網路存取印表機、或印表機作為共用印表機使用時,可能無法使用手動雙面列印功 能。

# **未顯示 列印設定 功能表 (Mac OS)**

#### **Epson 印表機驅動程式未正確安裝。**

#### **解決方法**

若在 macOS Catalina (10.15) 或更新版本、macOS High Sierra (10.13)、macOS Sierra (10.12)、OS X El Capitan (10.11)、OS X Yosemite (10.10)、OS X Mavericks (10.9) 中沒有顯示 [列印設定] 功能表, 則表示 Epson 印表機驅動程式沒有正確安裝。從下列功能表中啟用它。

Apple 從功能表 > [印表機和掃描器] (或[列印和掃描]、[列印與傳真]) 中選取[系統偏好設定], 移除 印表機,然後重新新增印表機。

macOS Mojave (10.14) 無法存取 TextEdit 等 Apple 應用程式中的 [列印設定]。

#### **忘記您的密碼**

#### **您需要客服人員的協助。**

## **解決方法**

若忘記管理員密碼,請洽詢 Epson 支援。

# **無法解決問題**

若您試過所有解決方案,但無法解決問題,請聯絡 Epson 授權服務中心。 如果您無法解決列印問題,請參閱下面的相關資訊。

#### **相關資訊**

◆ 第165[頁"無法解決列印問題"](#page-164-0)

# <span id="page-164-0"></span>**無法解決列印問題**

從頂部開始按順序嘗試下列解決方案,直到解決問題。

- ❏ 確定裝入印表機的紙張類型及印表機上的紙張類型設定,與印表機驅動程式內的紙張類型設定匹配。 第71[頁"紙張大小和類型設定"](#page-70-0)
- ❏ 使用控制面板上或印表機驅動程式中的更高品質設定。
- ❏ 重新安裝已安裝於印表機內的墨水海量包。 重新安裝墨水海量包可能清除印字頭內的堵塞,允許墨水順暢流動。 然而,由於重新安裝墨水海量包時會消耗墨水,視乎剩餘墨水量,會顯示一條要求您更換墨水海量包 的訊息。
- ❏ 請使用 [列印品質調整] 功能。 第118[頁"調整列印品質"](#page-117-0)
- □ 檢查是否在使用原廠 Epson 墨水海量包。

請使用 Epson 原廠墨水海量包。使用非原廠墨水海量包可能導致列印品質降低。

- ❏ 檢查透明膠片上是否有髒污。 如果透明膠片上有髒汙,則小心擦除髒汙。 第121[頁"清潔透明膠片"](#page-120-0)
- ❏ 確保沒有紙張碎片留在印表機內。
- ❏ 檢查紙張。 檢查是否存在紙張捲曲或以可列印面朝上裝入。 第70[頁"紙張處理注意事項"](#page-69-0) 第167[頁"可用紙張和容量"](#page-166-0) 第170[頁"不可用紙張類型"](#page-169-0)

如果透過查看以上解決方案無法解決問題,則可能需要申請維修。請聯絡 Epson 支援服務。

**相關資訊**

- **◆ 第266頁 "聯絡 Epson 之前"**
- **◆ 第266頁 "聯絡 Epson [支援服務"](#page-265-0)**

<span id="page-165-0"></span>產品資訊

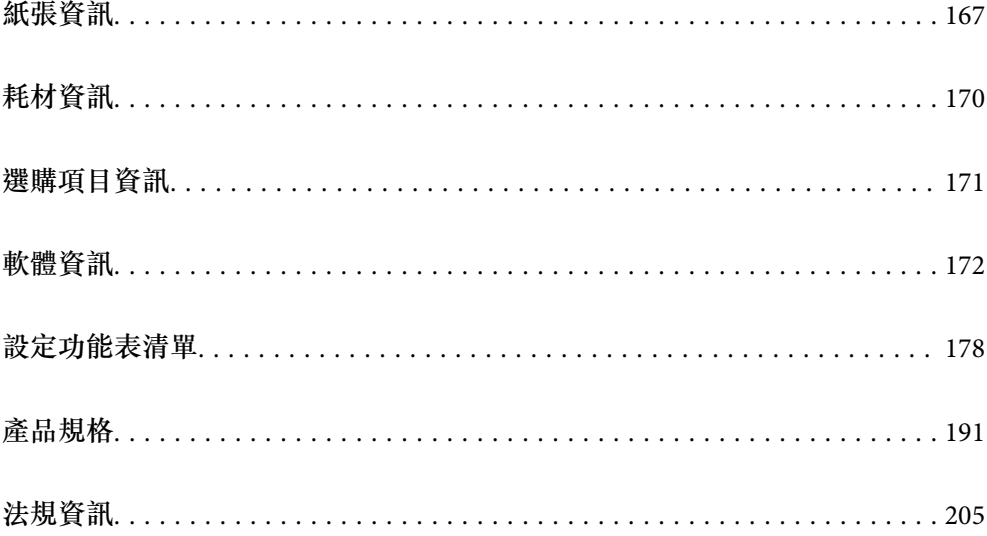

# <span id="page-166-0"></span>**紙張資訊**

# **可用紙張和容量**

# **原廠** Epson **紙張**

Epson 建議使用原廠 Epson 紙張,以確保高品質的輸出。

**附註:**

- □ 使用 Epson 通用印表機驅動程式時,無法使用原廠 Epson 紙張。
- □ 紙張可用性隨地區而不同。如需當地可用紙張的最新資訊,請洽詢 Epson 支援服務。
- ❏ 查看下列內容以瞭解可用於雙面列印紙張類型的資訊。

第169[頁"雙面列印紙張"](#page-168-0)

❏ 以自訂大小在原廠 Epson 紙張上列印時,僅能使用 [標準] 或 [一般] 列印品質設定。雖然某些印表機驅動程 式允許您選取更高的列印品質,但仍會使用 [標準] 或 [一般] 印出列印成品。

# **適合列印文件的紙張**圖

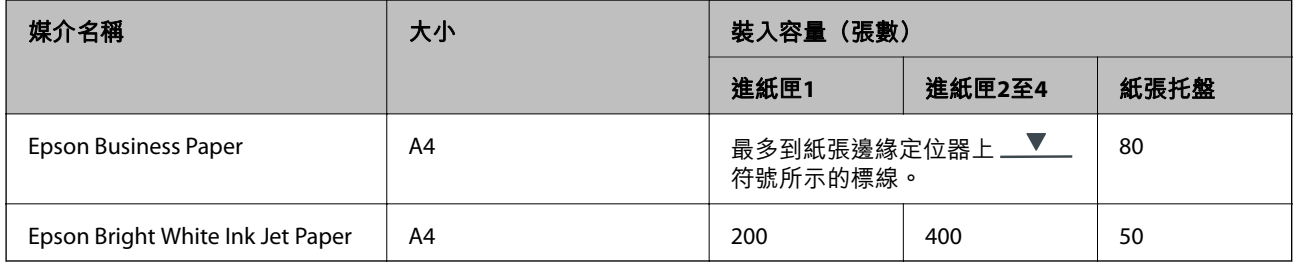

## 滴合列印文件的紙張和相片目

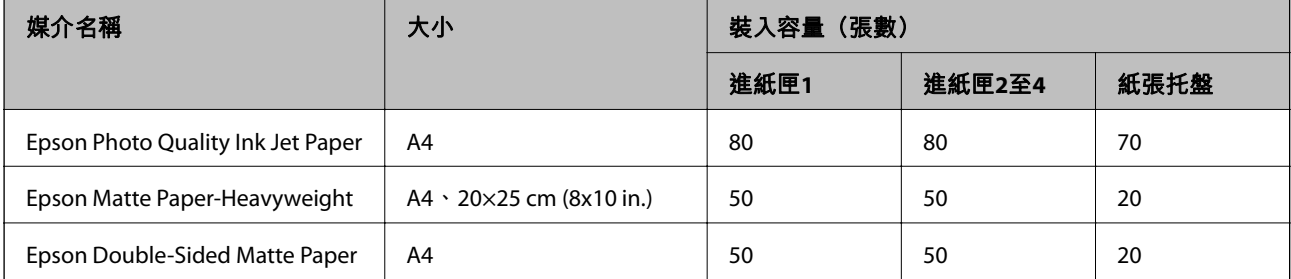

# **市售紙張**

**附註:**

❏ 使用 PostScript 印表機驅動程式列印時,無法使用 Half Letter、SP1 (210×270 mm)、SP2 (210×149 mm)、SP3 (100×170 mm)、SP4 (130×182 mm)、SP5 (192×132 mm)、16K (195×270 mm) 和 Indian-Legal 大小。

❏ 查看下列內容以瞭解可用於雙面列印紙張類型的資訊。

第169[頁"雙面列印紙張"](#page-168-0)

### **普通紙**

普通紙包括影印紙、預印紙(預印各種表格的紙張,例如單據或證券)、信頭紙、彩色紙和再生紙。

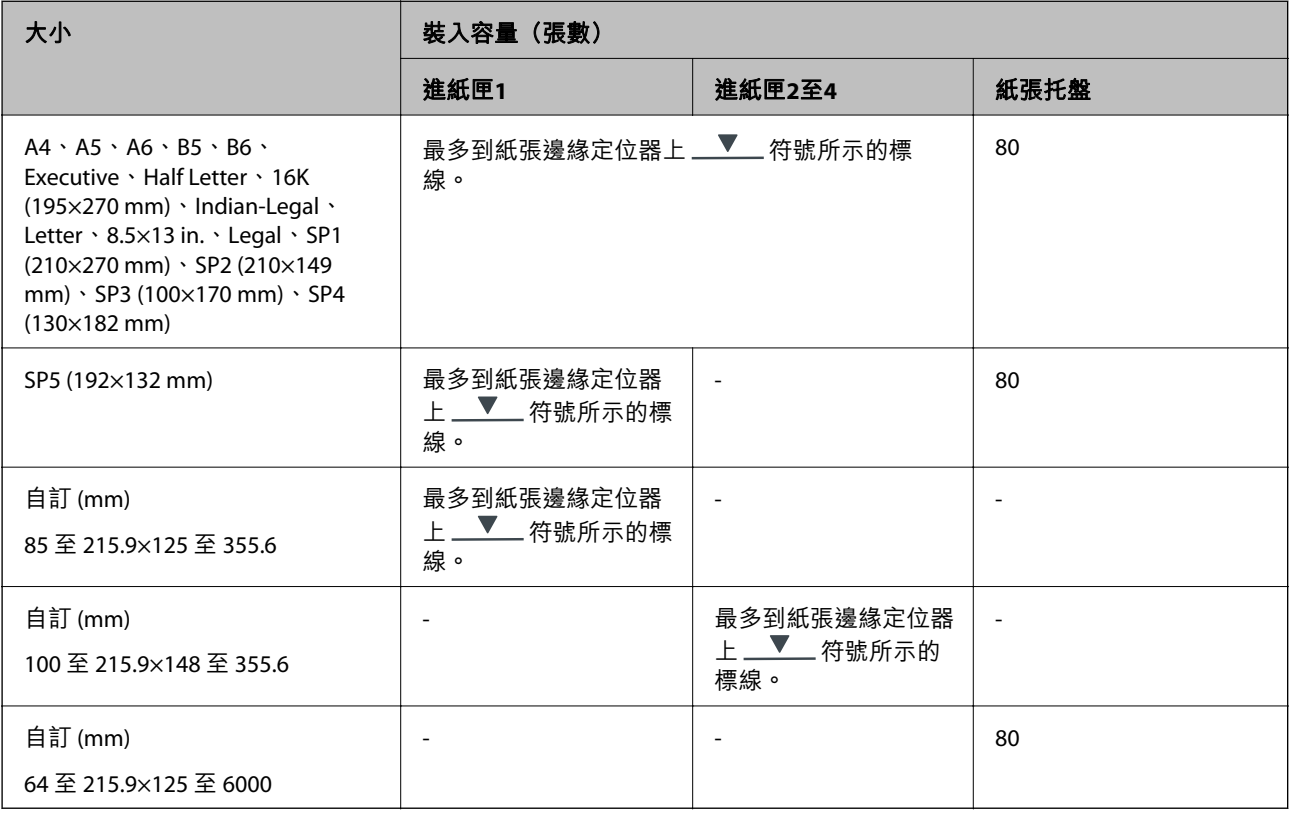

# **厚紙(**91 **至** 160 g/m2**)**

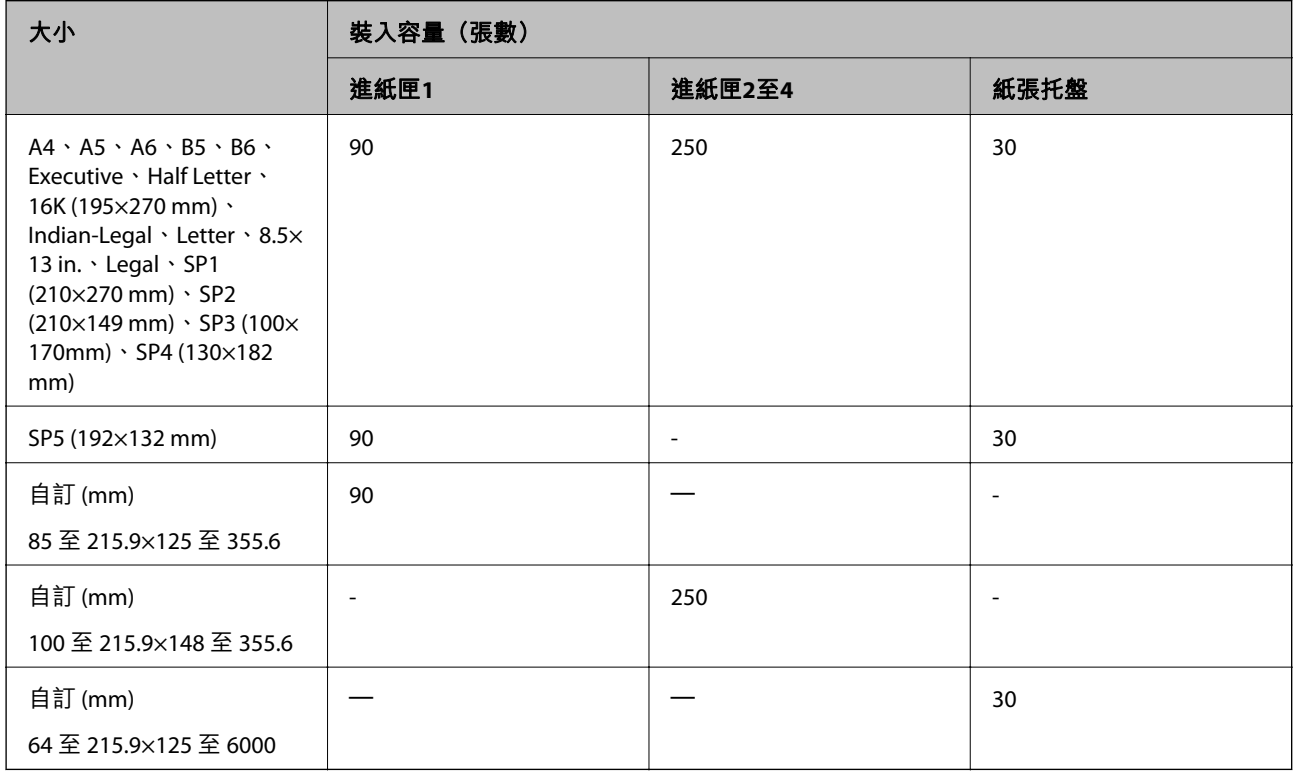

#### <span id="page-168-0"></span>**厚紙(**161 **至** 256 g/m2**)**

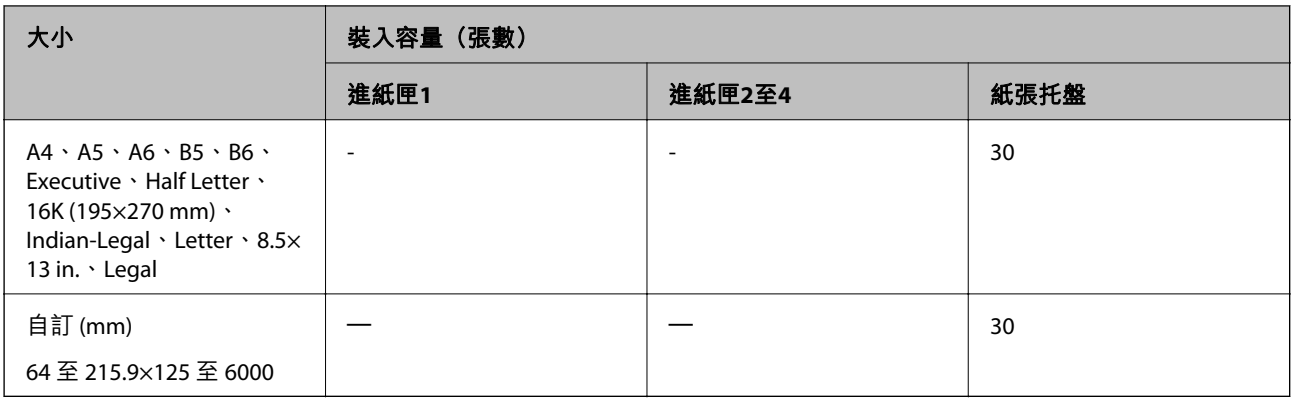

#### **信封**

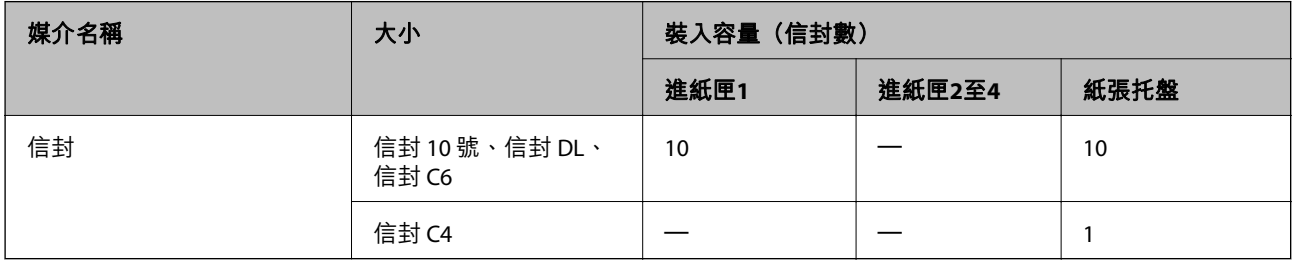

# **雙面列印紙張**

## **原廠** Epson **紙張**

❏ Epson Business Paper

❏ Epson Bright White Ink Jet Paper

## **相關資訊**

◆ 第167[頁"可用紙張和容量"](#page-166-0)

# **市售紙張**

僅能使用紙張托盤手動列印雙面列印工作。

❏ 普通紙、影印紙、預列印紙、信頭紙、彩色紙、再生紙\*1

□ 厚紙 (91至 160 g/m<sup>2</sup>)  $*1$ 

□ 厚紙 (161 至 256 g/m<sup>2</sup>)  $*2$ 

\*1 A4、A5、B5、Executive、16K、SP1 及使用者定義大小(148 至 215.9×210 至 297 mm)的紙張支援自動雙面列印。 \*2 僅限手動雙面列印。

#### **相關資訊**

◆ 第167[頁"可用紙張和容量"](#page-166-0)

# <span id="page-169-0"></span>**不可用紙張類型**

請勿使用下列紙張。若使用有前述情況的紙張,將會造成夾紙,並在輸出成品上出現皺摺。

- ❏ 浪形紙張
- ❏ 撕破或裁切的紙張
- ❏ 折疊的紙張
- ❏ 潮濕的紙張
- ❏ 太厚或太薄的紙張
- ❏ 貼有貼紙的紙張

請勿使用下列信封。若使用有前述情況的信封,將會造成夾紙,並在輸出成品上出現皺摺。

- ❏ 捲曲或摺疊的信封
- ❏ 封口為黏性表面的信封或開窗信封
- ❏ 太薄的信封

它們可能在列印時可能捲曲。

# **耗材資訊**

# **墨水海量包 代碼**

Epson 建議您使用 Epson 原廠 墨水海量包。Epson 無法保證非原廠墨水的品質與可靠度。若因使用非 Epson 原廠墨水而導致印表機損壞,將無法享有 Epson 的免費保固,且在某些狀況下可能會造成不穩定的 印表機運作情況。可能無法顯示有關非原廠墨水存量的資訊。

以下為原廠 Epson 墨水海量包 的代碼。

**附註:**

□ 墨水海量包 代碼可能因位置而有所不同。如需本地區的正確代碼,請洽詢 Epson 支援部門。

❏ 部分 墨水海量包 僅在特定地區提供。

#### **歐洲**

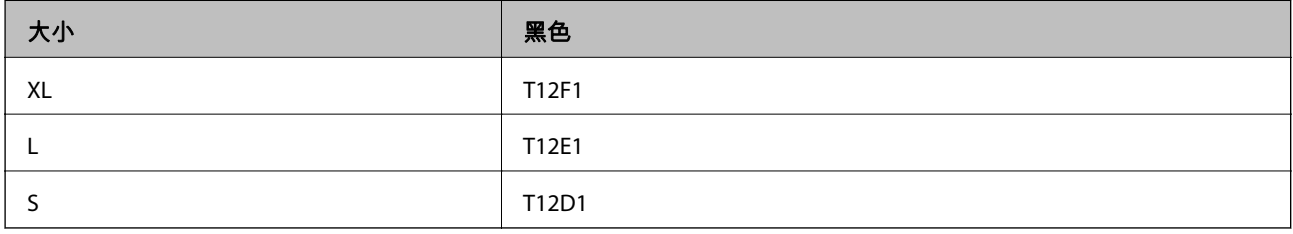

請造訪下列網站以取得 Epson 墨水海量包 列印量的資訊。

<http://www.epson.eu/pageyield>

<span id="page-170-0"></span>For Australia and New Zealand

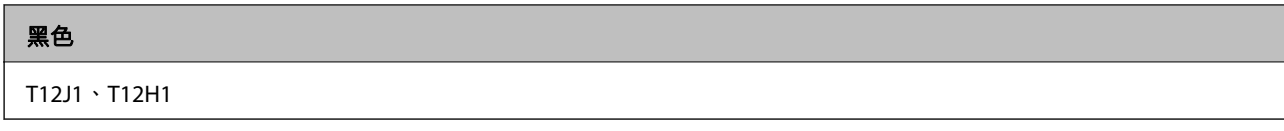

**亞洲**

黑色

T11Y1, T11W1、T11V1

# **廢棄墨水收集盒代碼**

Epson 建議您,使用 Epson 原廠廢棄墨水收集盒。 廢棄墨水收集盒代碼:C9382

# c **重要事項:**

將廢棄墨水收集盒安裝到印表機上之後,它無法用於其他印表機。

# **取紙輥代碼**

Epson 建議使用 Epson 原廠取紙輥。 以下為代碼。

**對於印度、孟加拉國、不丹、馬爾地夫、斯里蘭卡和尼泊爾以外的所有國家和地區** 進紙匣 1 (進紙滾輪 (適用進紙匣 A)): C12C938261 進紙匣 2 至 4 (進紙滾輪 (適用進紙匣 B)):C12C938281

**對於印度、孟加拉國、不丹、馬爾地夫、斯里蘭卡和尼泊爾** 進紙匣 1 (進紙滾輪 (適用進紙匣 A)): C12C938271 進紙匣 2 至 4 (進紙滾輪 (適用進紙匣 B)): C12C938291

# **選購項目資訊**

# **選購的進紙匣單元代碼**

以下為選購的進紙匣單元的代碼。

**對於印度、孟加拉國、不丹、馬爾代夫、斯里蘭卡和尼泊爾以外的所有國家和地區** Optional Single Cassette-P2 (C12C937901)

<span id="page-171-0"></span>**對於印度、孟加拉國、不丹、馬爾代夫、斯里蘭卡和尼泊爾**

Optional Single Cassette-P2 (C12C937911)

# **軟體資訊**

本節說明印表機可用的一些應用程式。關於支援軟體的清單,請參閱下列 Epson 網站或啟動 Epson Software Updater 以瞭解詳細資訊。您可下載最新的應用程式。

[http://www.epson.com](http://www.epson.com/)

#### **相關資訊**

◆ 第177[頁"用於更新軟體和韌體的應用程式](#page-176-0) (Epson Software Updater)"

# **用於從電腦進行掃描的應用程式** (Windows **印表機驅動程式**)

印表機驅動程式會根據應用程式的命令來控制印表機。設定印表機驅動程式,可提供最佳的列印結果。 您也可檢查印表機的狀態,或使用印表機驅動程式的公用程式,使印表機維持在最佳的列印狀況。

**附註:**

您可變更印表機驅動程式的語言。從 [語言/Language] 索引標籤上的 [維護] 設定選取要使用的語言。

#### **從應用程式存取印表機驅動程式**

若要進行僅適用於您所用應用程式的設定,從該應用程式進行存取。

從[檔案]功能表選取[列印]或[列印設定]。選取印表機,然後按下[喜好設定]或[內容]。

**附註:**

操作會隨應用程式而有不同。請參考應用程式的說明以瞭解詳細資訊。

#### **從控制面板存取印表機驅動程式**

若要對所有應用程式進行設定,請從控制面板存取。

- ❏ Windows 11 按下開始鍵,然後選取 [所有應用程式] > [Windows 工具] > [控制台] > [硬體和音效] 中的 [檢視裝置和印 表機]。在印表機上按右鍵,或按住印表機,然後選取[列印喜好設定]。
- ❏ Windows 10/Windows Server 2022/Windows Server 2019/Windows Server 2016

按下開始鍵,然後選取 [Windows 系統] > [控制台] > [硬體和音效]中的[檢視裝置和印表機]。在印表機上 按右鍵,或按住印表機,然後選取[列印喜好設定]。

❏ Windows 8.1/Windows 8/Windows Server 2012 R2/Windows Server 2012

撰取[桌面] > [設定] > [控制台] > [硬體和音效]中的[檢視裝置和印表機]。在印表機上按右鍵,或按住印 表機,然後選取[列印喜好設定]。

- ❏ Windows 7/Windows Server 2008 R2 按下開始鍵,選取[控制台] > [硬體和音效]中的[檢視裝置和印表機]。在印表機上按右鍵,然後選取[列 印喜好設定]。
- ❏ Windows Vista/Windows Server 2008

按下開始鍵,選取[控制台] > [硬體和音效]中的[印表機]。在印表機上按右鍵,然後選取[列印喜好設 定]。

❏ Windows XP/Windows Server 2003 R2/Windows Server 2003

按下開始鍵,選取[控制台] > [印表機和其他硬體] > [印表機和傳真]。在印表機上按右鍵,然後選取[列 印喜好設定]。

#### **從工作列上的印表機圖示存取印表機驅動程式**

桌面工作列上的印表機圖示是快捷方式圖示,按一下後可存取印表機驅動程式。

按一下印表機圖示並選取 [印表機設定],可進入與控制台中所顯示的相同的印表機設定視窗。按兩下此圖 示可以檢查印表機的狀態。

**附註:** 

如果工作列上不顯示印表機圖示,進入印表機驅動程式視窗,按一下 [維護] 索引標籤上的 [監控設定], 然後選 取 [將捷徑圖示註冊到工作列]。

#### **啟動公用程式**

存取印表機驅動程式視窗。按下 [維護] 索引標籤。

#### **相關資訊**

◆ 第76[頁"印表機驅動程式的功能表選項"](#page-75-0)

# **用於從電腦進行掃描的應用程式** (Mac OS **印表機驅動程式**)

印表機驅動程式會根據應用程式的命令來控制印表機。設定印表機驅動程式,可提供最佳的列印結果。 您也可檢查印表機的狀態,或使用印表機驅動程式的公用程式,使印表機維持在最佳的列印狀況。

#### **從應用程式存取印表機驅動程式**

在應用程式的[檔案]功能表上,按下[頁面設定]或[列印]。必要時,按下[顯示詳細資料] (或▼) 展開列印視 窗。

**附註:**

根據使用的應用程式,「頁面設定]可能不會顯示在[檔案]功能表中,顯示列印畫面的操作也可能不同。請參閱應 用程式說明以了解詳細資訊。

#### **啟動公用程式**

從 Apple 功能表選取[系統偏好設定] > [印表機和掃描器] (或[列印和掃描]、[列印與傳真]),然後選取印表 機。按下[選項與耗材] > [公用程式] > [開啟印表機公用程式]。

#### **相關資訊**

◆ 第103[頁"印表機驅動程式的功能表選項"](#page-102-0)

# Mac OS **印表機驅動程式的使用說明**

Epson Printer Utility

您可執行噴嘴檢查、印字頭清潔等維護功能,並可啟動 [EPSON印表機監控程式] 以查看印表機狀態及錯誤 資訊。

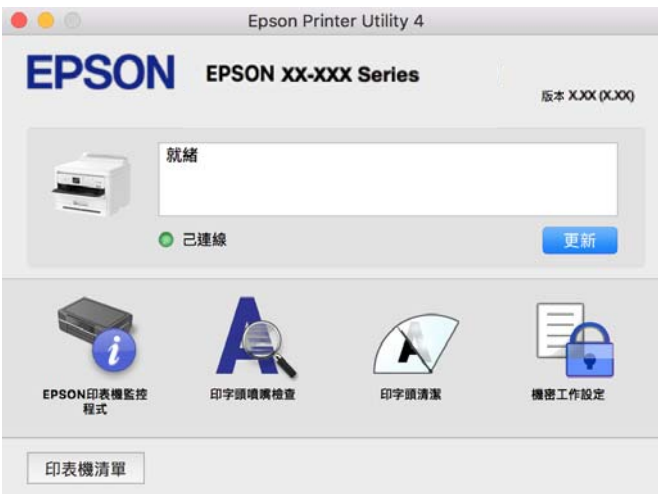

# **可以列印** PostScript **字型(**Windows PostScript **印表機驅動程式)的應 用程式**

PostScript 印表機驅動程式允許印表機接收和解釋從電腦傳送的頁面描述語言格式的列印指示,並進行恰 當列印。這適用於從 DTP 的 PostScript 相容應用程式進行列印。

#### **從應用程式存取印表機驅動程式**

若要進行僅適用於您所用應用程式的設定,從該應用程式進行存取。

從[檔案]功能表選取[列印]或[列印設定]。選取印表機,然後按下[喜好設定]或[內容]。

#### **附註:**

操作會隨應用程式而有不同。請參考應用程式的說明以瞭解詳細資訊。

#### **從控制面板存取印表機驅動程式**

若要對所有應用程式進行設定,請從控制面板存取。

❏ Windows 11

按一下開始鍵,然後選取[所有應用程式] > [Windows 工具] > [控制台] > [硬體和音效]中的[檢視裝置和印 表機]。在印表機上按右鍵,或按住印表機,然後選取[列印喜好設定]。

❏ Windows 10/Windows Server 2022/Windows Server 2019/Windows Server 2016

按下開始鍵,然後選取 [Windows 系統] > [控制台] > [硬體和音效]中的[檢視裝置和印表機]。在印表機上 按右鍵,或按住印表機,然後選取[列印喜好設定]。

❏ Windows 8.1/Windows 8/Windows Server 2012 R2/Windows Server 2012

選取[桌面] > [設定] > [控制台] > [硬體和音效]中的[檢視裝置和印表機]。在印表機上按右鍵,或按住印 表機,然後選取[列印喜好設定]。

❏ Windows 7/Windows Server 2008 R2

按下開始鍵,選取[控制台] > [硬體和音效]中的[檢視裝置和印表機]。在印表機上按右鍵,然後選取[列 印喜好設定]。

❏ Windows Vista/Windows Server 2008

按下開始鍵,選取[控制台] > [硬體和音效]中的[印表機]。在印表機上按右鍵,然後選取[列印喜好設 定]。

❏ Windows XP/Windows Server 2003 R2/Windows Server 2003 按下開始鍵,選取[控制台] > [印表機和其他硬體] > [印表機和傳真]。在印表機上按右鍵,然後選取[列 印喜好設定]。

**從工作列上的印表機圖示存取印表機驅動程式**

桌面工作列上的印表機圖示是快捷方式圖示,按一下後可存取印表機驅動程式。

按一下印表機圖示並選取 [印表機設定],可進入與控制台中所顯示的相同的印表機設定視窗。按兩下此圖 示可以檢查印表機的狀態。

#### **相關資訊**

◆ 第98頁 "PostScript [印表機驅動程式的功能表選項"](#page-97-0)

# **可以列印** PostScript **字型(**Mac OS PostScript **印表機驅動程式)的應 用程式**

PostScript 印表機驅動程式允許印表機接收和解釋從電腦傳送的頁面描述語言格式的列印指示,並進行恰 當列印。這適用於從 DTP 的 PostScript 相容應用程式進行列印。

#### **從應用程式存取印表機驅動程式**

在應用程式的[檔案]功能表上,按下[頁面設定]或[列印]。必要時,按下[顯示詳細資料] (或 ,) 展開列印視 窗。

**附註:**

根據使用的應用程式,[頁面設定]可能不會顯示在[檔案]功能表中,顯示列印畫面的操作也可能不同。請參閱應 用程式說明以了解詳細資訊。

#### **啟動公用程式**

從 Apple 功能表選取[系統偏好設定] > [印表機和掃描器] (或[列印和掃描]、[列印與傳真]),然後選取印表 機。按下[選項與耗材] > [公用程式] > [開啟印表機公用程式]。

#### **相關資訊**

◆ 第109頁"PostScript [印表機驅動程式的功能表選項"](#page-108-0)

# **可列印** PCL **語言的應用程式(**PCL **印表機驅動程式)**

PCL 印表機驅動程式允許印表機接收和解釋從電腦傳送的頁面描述語言格式的列印指示,並進行恰當列 印。這適用於從通用應用程式進行列印,例如 Microsoft Office。

**附註:** Mac OS 不受支援。 <span id="page-175-0"></span>將印表機連接到與電腦相同的網路,然後遵循以下程序來安裝印表機驅動程式。

- 1. 從 Epson 支援網站下載驅動程式的可執行檔案。 [http://www.epson.eu/Support](HTTP://WWW.EPSON.EU/SUPPORT)(僅適用於歐洲) [http://support.epson.net/](HTTP://SUPPORT.EPSON.NET/)
- 2. 按兩下可執行檔案。
- 3. 依照畫面上的指示進行其餘安裝步驟。

**附註:**

如果您的產品附帶軟體光碟,您還可以使用光碟進行安裝,存取「Driver\PCL Universal」。

# **印表機運作配置應用程式** (Web Config)

Web Config 是可在電腦或智慧型裝置上的 Microsoft Edge、Safari 等網頁瀏覽器中執行的應用程式。您可 確認印表機狀態,或變更網路服務與印表機設定。若要使用 Web Config,請將印表機及裝置連接至相同 的網路。

支援以下瀏覽器。使用最新版本。

Microsoft Edge、Internet Explorer、Firefox、Chrome、Safari

**附註:**

操作 Web Config 時,系統可能會要求您輸入管理員密碼。如需詳細説明,請參閲以下相關資訊。

#### **相關資訊**

◆ 第14[頁"管理員密碼的預設值"](#page-13-0)

# **在網頁瀏覽器上執行** Web Config

1. 檢查印表機的 IP 位址。

選取印表機主畫面中的網路圖示,然後選取使用中連線方式,確認印表機的 IP 位址。

若要選取項目,請使用▲▼< → 鍵, 然後按下 OK 鍵。

**附註:**

您也可以列印網路連線報告,來查看 IP 位址。

2. 從電腦或智慧型裝置啟動網頁瀏覽器,然後輸入印表機的 IP 位址。

格式:

IPv4:http://印表機的 IP 位址/

IPv6:http://[印表機的 IP 位址]/

範例:

IPv4:http://192.168.100.201/

IPv6:http://[2001:db8::1000:1]/

**附註:**

您也可以使用智慧型裝置,從 Epson Smart Panel 的產品資訊畫面執行 Web Config。

<span id="page-176-0"></span>由於印表機在存取 HTTPS 時使用自我簽名證書,當您啟動 Web Config 時,瀏覽器上會顯示一條警 告;這並不表示發生了問題,可安全地忽略。

#### **相關資訊**

- ◆ 第44[頁"列印網路連線報告"](#page-43-0)
- ◆ 第112頁 "使用 [Epson Smart Panel](#page-111-0) 進行列印"

# **用於更新軟體和韌體的應用程式** (Epson Software Updater)

Epson Software Updater 是一款透過網際網路安裝新軟體及更新韌體的應用程式。如果您要定期檢查更新 資訊,您可在 Epson Software Updater 的自動更新設定中設定檢查更新的間隔。

**附註:**

不支援 Windows Server 作業系統。

- **在** Windows **中啟動**
- ❏ Windows 11

按下開始鍵,然後選擇[所有應用程式] > [EPSON Software] > [Epson Software Updater]。

❏ Windows 10

按下開始鍵,然後選取 [EPSON Software] > [Epson Software Updater]。

- ❏ Windows 8.1/Windows 8 請在搜尋快速鍵中輸入應用程式名稱,然後選取顯示的圖示。
- ❏ Windows 7/Windows Vista/Windows XP 按下開始鍵,然後選取[所有程式](或[程式集]) > [EPSON Software] > [Epson Software Updater]。

**附註:**

按下桌面工作列上的印表機圖示,然後選取 [軟體更新], 也可以啟動 Epson Software Updater。

#### **在** Mac OS **中啟動**

選取[前往] > [應用程式] > [Epson Software] > [Epson Software Updater]。

#### **相關資訊**

◆ 第126[頁"單獨安裝應用程式"](#page-125-0)

# **網路上裝置的管理軟體** (Epson Device Admin)

Epson Device Admin 是一款管理網路上裝置的多功能應用程式軟體。 提供下列功能。

- ❏ 監控或管理區段上最多 2000 台印表機
- □ 製作詳細的報告,例如關於耗材或產品狀態
- ❏ 更新產品韌體
- ❏ 將裝置引入網路
- ❏ 套用統一的設定至多個裝置。

<span id="page-177-0"></span>您可從 Epson 支援網站下載 Epson Device Admin。若需更多資訊,請參閱文件或 Epson Device Admin 説 明。

# Epson **驗證系統** (Epson Print Admin)

Epson Print Admin 是一個驗證系統,可讓您管理 Epson 裝置及支援成本降低和運作效率,從而確保安 全。其功能列示如下。

請聯絡您的經銷商以瞭解更多資訊。

❏ 在驗證裝置後列印。

□ 限制裝置、功能及使用者可以存取裝置的時段。

❏ 儲存關於所有使用者和裝置的記錄。

❏ 使用 Active Directory 或 LDAP 伺服器內的使用者資訊登錄使用者。

# **設定功能表清單**

在印表機主畫面上選取 [設定] 以進行各種設定。

# **一般設定**

如下所述選取控制面板上的功能表。 [設定] > [一般設定]

## **基本設定**

如下所述選取控制面板上的功能表。 [設定] > [一般設定] > [基本設定]

LCD 亮度:

調整 LCD 螢幕的亮度。

睡眠模式定時器: 6

調整印表機在未執行任何操作多久時間之後進入睡眠模式 (省電模式)。經過設定時間後,LCD 螢幕會變黑。

電源關閉計時器: Q

視購買地區而定,您的產品可能具有此功能或 [電源關閉設定] 功能。

選取此設定可在指定的時間之內未使用印表機時自動關閉印表機。您可以在套用電源管理功 能前,先調整時間。提高任何數值都會影響印表機的能源效率。進行任何變更前,請先考慮 環境問題。

#### 電源關閉設定:  $\theta$

視購買地區而定,您的產品可能具有此功能或 [電源關閉計時器] 功能。

閒置時關閉電源:

選取此設定可在指定的時間之內未使用印表機時自動關閉印表機。您可以在套用電源 管理功能前,先調整時間。提高任何數值都會影響印表機的能源效率。進行任何變更 前,請先考慮環境問題。

中斷連線時關閉電源:

選擇此設定可在所有連接埠(包括 USB 連接埠)中斷連接經過指定時間後關閉印表 機。根據您的區域而定,此功能可能無法使用。

關於指定時間,請參閱以下網站。

<https://www.epson.eu/energy-consumption>

日期/時間設定: 日

日期/時間:

輸入目前日期及時間。

日光節約時間:

選取所在地區的夏季時間設定。

時差:

輸入本地時間與 UTC(國際標準時間)之間的時差。

語言設定/Language: **a** 

選取 LCD 螢幕的使用語言。

操作渝時: 一

選取 [開啟] 可在指定的時間之內未執行操作時,回到初始畫面。

鍵盤:

變更 LCD 螢幕上鍵盤的版面配置。

**相關資訊**

◆ 第25[頁"輸入字元"](#page-24-0)

### **印表機設定**

如下所述選取控制面板上的功能表。 [設定] > [一般設定] > [印表機設定]

紙張來源設定:

紙張設定:

選擇您在紙張來源中放入的紙張大小及紙張種類。

進紙槽優先:

選取 [開啟] 以優先列印裝入紙張托盤的紙張。

A4/Letter 自動切換:

若選取 [開啟],可在無設為 Letter 的紙張來源時,從設為 A4 大小的紙張來源進紙;或 無設為 A4 大小的紙張來源時,從設為 Letter 大小的紙張來源進紙。

自動選擇設定:

如果啟用 [紙張設定] > [自動],當紙張用完時,會自動從紙張設定與當前列印工作的紙 張設定相同的紙張來源進紙。在此功能表中,您可以設定自動選取每個紙張來源。但 是無法全部都設為關閉。

在列印工作的紙張設定中選取特定紙張來源時,會停用此設定。根據印表機驅動程式 [主選單] 索引標籤中的紙張類型設定,可能無法自動進紙。

錯誤通知:

紙張大小通知:

選取 [開啟] 可在所選紙張大小與裝入紙張不符時顯示錯誤訊息。

紙張種類通知:

選取 [開啟] 可在所選紙張類型與裝入紙張不符時顯示錯誤訊息。

紙張設定自動顯示:

選取 [開啟] 可在裝入紙張到紙張來源中時顯示 [紙張設定] 畫面。 如果停用了此功能, 則您將無法使用 AirPrint 從 iPhone、iPad 或 iPod touch 進行列印。

列印語言: <del>Ω</del>

USB:

選取 USB 界面的列印語言。

網路:

選取網路界面的列印語言。

通用列印設定: 요

當您在沒有使用印表機驅動程式的情況下,透過外部裝置進行列印時,即會套用這些設定。 在您使用印表機驅動程式進行列印時,將套用補償設定。

上緣偏移:

調整頁面的上邊界。

左側偏移:

調整頁面的左邊界。

反面上緣偏移:

執行雙面列印時,調整背面的上邊界。

反面左側偏移:

執行雙面列印時,調整背面的左邊界。
檢查紙張寬度:

選取 [開啟] 可在列印之前檢查紙張寬度。這可避免紙張大小設定錯誤時列印超過紙張 邊緣,但可能會降低列印速度。

略過空白頁:

自動略過列印資料中的空白頁,以節省紙張。

PDL 列印設定: 6

選取您要用於 PCL 或 PostScript 列印的 PDL 列印設定 選項。

通用設定:

選取 PCL 或 PostScript 列印的一般設定。

紙張大小:

選擇列印的預設紙張大小。

紙張種類:

選擇列印的預設紙張類型。

方向:

選擇列印的預設方向。

品質:

選取列印品質。

省墨模式:

選取 [開啟] 可透過降低列印濃淡度來節省墨水。

列印順序:

選取列印順序,從首頁或尾頁。

最後一頁位於頂部:

從檔案的第一頁開始列印。

第一頁位於頂部:

從檔案的最後一頁開始列印。

複印份數:

設定列印副本數量。

裝訂邊界:

選取綁定位置。

自動退出紙張:

選取 [開啟] 可在列印工作期間停止列印時, 自動退紙。

雙面列印:

選取 [開啟] 可執行雙面列印。

PCL 選單:

進行 PCL 列印設定。

字型來源:

內建:

選取以使用印表機上預先安裝的字型。

下載:

選取以使用您已下載的字型。

字型編號:

選取預設 字型來源的預設字型編號。可用的編號會依您所作的設定而異。

#### 字元間距:

若字型可縮放且為固定字元間距,請設定預設字型的字元間距。您可在 0.44 至 99.99 cpi (每英寸列印字元) 之間選取, 每次以 0.01 增加。

視 字型來源或 字型編號 設定而定,此項目可能不會出現。

字型高度:

若字型可成比例縮放,請設定預設字型高度。您可在 4.00 至 999.75 pt 之間選 取,每次以 0.25 增加。

視 字型來源或 字型編號 設定而定,此項目可能不會出現。

符號集:

選取預設符號組。若您在 字型來源與 字型來源設定中選取的字型,無法在新的 符號組設定中使用,字型來源 與字型編號 設定會自動以預設值 IBM-US 取代。

頁面長度:

設定所選紙張大小與方向的行數。此也會導致行距 (VMI) 變更,且新的 VMI 值會 儲存於印表機內。這表示紙張大小或方向設定在之後變更時,會根據儲存的 VMI 變更「表單」值。

CR功能:

以特定作業系統的驅動程式列印時,請選取換行字元命令。

LF功能:

以特定作業系統的驅動程式列印時,請選取換行字元命令。

#### 紙張來源分配:

設定紙張來源選取命令的指派。選取 [4] 時,命令設為相容於 HP LaserJet 4。選取 [4K] 時,命令設為相容於 HP LaserJet 4000、5000 及 8000。選取 [5S] 時,命令設 為相容於 HP LaserJet 5S。

#### PS選單:

進行 PS 列印設定。

錯誤表:

選取 [開啟] 可在 PostScript 或 PDF 列印期間發生錯誤時列印顯示狀態的表。

二進位:

列印包含二進位影像的資料時,請選取 [開啟]。即使印表機驅動程式設定設為 ASCII,應用程式仍可傳送二進位資料,但您可在啟用此功能時列印資料。

PDF紙張大小:

選取列印 PDF 檔案時的紙張大小。

自動錯誤修正: 品

選取發生雙面列印錯誤或記憶體已滿錯誤時要執行的操作。

❏ 開啟

當發生雙面列印錯誤時顯示警告並以單面模式列印,或者在發生記憶體已滿錯誤時僅列印 印表機能夠處理的內容。

❏ 關閉

顯示錯誤訊息並取消列印。

#### 厚紙: 日

選取 [開啟] 可防止墨水弄髒列印成品, 但這也會降低列印速度。

語音模式: A

選取 [開啟] 可減少列印期間產生的噪音,但這也會降低列印速度。根據您選取的紙張種類和 列印品質設定,印表機的噪音水準可能沒有差異。選取 [開啟] 會優先降低操作噪音。若要以 列印速度為優先,請選取 [開 (低階)]。

等待墨水乾燥時間:

選取執行雙面列印時您要使用的墨水乾燥時間。印表機會在列印完一面之後列印另一面。如 果列印成品出現髒汙,請增加此時間設定。

透過 USB 的 PC 連線:

選取 [啟用] 可讓電腦在透過 USB 連接的情況下存取印表機。若選取 [停用],並非透過網路連 線傳送的列印會受到限制。

USB I/F 逾時設定:  $\Omega$ 

指定印表機在接收 PostScript 印表機驅動程式或 PCL 印表機驅動程式的列印工作後,結束與 電腦的 USB 通訊前必須經過多久時間,以秒為單位。若未從 PostScript 印表機驅動程式或 PCL 印表機驅動程式明確定義工作結束,則會導致無限的 USB 通訊。發生此情況時,印表機會在 指定的時間經過之後結束通訊。若您不想要結束通訊,請輸入 0 (零)。

#### **相關資訊**

- ◆ 第72[頁"裝入紙張"](#page-71-0)
- ◆ 第75[頁"使用輕鬆設定進行列印"](#page-74-0)

### **網路設定**

如下所述選取控制面板上的功能表。

[設定] > [一般設定] > [網路設定]

Wi-Fi 設定:

設定或變更無線網路設定。從下列連線方式中選擇,然後依照控制面板上的指示執行。

路由器:

Wi-Fi 設定精靈:

透過輸入 SSID 和密碼進行 Wi-Fi 設定。

按鍵模式設定 (WPS):

透過 按鍵模式設定 (WPS) 進行 Wi-Fi 設定。

其他:

- ❏ PIN 碼設定 (WPS) 透過PIN 碼設定 (WPS)進行 Wi-Fi 設定。
- ❏ Wi-Fi 自動連線 使用電腦或智慧型裝置上的 Wi-Fi 資訊進行 Wi-Fi 設定。
- ❏ 停用 Wi-Fi

停用 Wi-Fi。Infrastructure 連線將會中斷。

Wi-Fi Direct:

(功能表):

- ❏ 變更網路名稱 變更 Wi-Fi Direct SSID(網路名稱)。
- ❏ 變更密碼

變更 Wi-Fi Direct 連線的密碼。

❏ 變更頻率範圍

選取 Wi-Fi Direct 連線的頻段。變更頻率會斷開已連接的裝置。 這些通道的可用性及透過這些通道在戶外使用產品的情況隨地點而不同。 <http://support.epson.net/wifi5ghz/>

- ❏ 刪除 Wi-Fi Direct 禁用 Wi-Fi Direct 功能。
- ❏ 回復至出廠預設值 還原 Wi-Fi Direct 設定。

其他方法:

❏ iOS

從您的 iPhone, iPad, or iPod touch 讀取 QR 碼以使用 Wi-Fi Direct 進行連接。

❏ 其他作業系統裝置 透過輸入 SSID 和密碼進行 Wi-Fi Direct 設定。 有線區域網路設定:

設定或變更使用 LAN 連接線與路由器的網路連線。若使用此功能,Wi-Fi 連線將會停用。 網路狀態:

有線區域網路/Wi-Fi狀態:

顯示印表機的網路資訊。

Wi-Fi Direct 狀態:

顯示 Wi-Fi Direct 設定資訊。

狀態表:

列印網路狀態表。

乙太網路、Wi-Fi、Wi-Fi Direct 等項目的資訊會列印在兩頁或多頁紙上。

網路連線檢查:

檢查目前網路連線並列印報告。若發生任何連線問題,請參考報告以解決問題。

進階:

裝置名稱:

變更裝置名稱為 2 至 53 個字元內的任一名稱。

TCP/IP:

如果 IP 位址為靜態,則配置 IP 位置。

對於自動配置,使用 DHCP 指派的 IP 位址。

若要手動設定,切換至「手動」,然後輸入您想要分配的 IP 位址。

Proxy 伺服器:

在自己的網路環境中使用代理伺服器,並想設定到印表機上時設定此項。

IPv6 位址:

設定是否啟用 IPv6 尋址。

連結速度和雙工:

選取適當的乙太網路速度與雙工設定。若您選取除自動以外的設定,請確保該設定與 您在集線器中使用的設定相對應。

將 HTTP 重新導向 至 HTTPS:

啟用或停用從 HTTP 重定向至 HTTPS。

停用 IPsec/IP 篩選:

停用 IPsec/IP 篩選設定。

停用 IEEE802.1X:

停用 IEEE802.1X 設定。

iBeacon 傳輸:

選取是否啟用或停用 iBeacon 傳送功能。啟用後,您可從啟用 iBeacon 的裝置上搜尋印 表機。

#### **相關資訊**

- $\Rightarrow$  第42頁 "透過輸入 SSID 和密碼進行 Wi-Fi 設定"
- ◆ 第43[頁"透過按鍵設定](#page-42-0) (WPS) 進行 Wi-Fi 設定"
- ◆ 第43[頁"透過](#page-42-0) PIN 碼設置 (WPS) 進行 Wi-Fi 設定"
- ◆ 第132[頁"檢查印表機網路連接狀態\(網路連線報告\)"](#page-131-0)

### **網路服務設定**

如下所述選取控制面板上的功能表。

[設定] > [一般設定] > [網路服務設定]

Epson Connect 服務:

顯示印表機是否已登錄並連線至 Epson Connect。 您可以選取 [登錄] 並遵循指示來登錄至服務。 關於使用指導,請參考下列入口網站。 [https://www.epsonconnect.com/](HTTPS://WWW.EPSONCONNECT.COM/) [http://www.epsonconnect.eu](http://www.epsonconnect.eu/) (僅適用於歐洲)

若您已登錄,可變更下列設定。

暫停/繼續:

選取暫停或恢復 Epson Connect 服務。

取消登錄:

從 Epson Connect 服務取消登錄印表機。

### **系統管理**

使用此功能表可讓您以系統管理員的身份維護產品。它還能讓您根據您的工作或辦公室要求,限制單獨 使用者可使用的產品功能。

如下所述選取控制面板上的功能表。

[設定] > [一般設定] > [系統管理]

定期清潔:

啟用此設定以在列印特定頁數時或印表機偵測到有必要進行印字頭清潔時執行定期印字頭清 潔。選取除 [關閉] 以外的任何選項可維持最佳列印品質。在下列情況下, 請自行執行 [印字頭 噴嘴檢查] 與 [印字頭清潔]。

❏ 列印成品問題

❏ 當為 [定期清潔] 選取 [關閉] 時

□ 當以高品質列印, 如列印相片時

關閉:

停用定期印字頭清潔。

列印後:

在列印完成後執行定期印字頭清潔。

排程:

在您指定的時間執行定期印字頭清潔。

如果印表機在指定的時間已關機,則定期印字頭清潔會在印表機開機時執行。

清除內部記憶體資料:

該項目在 PCL 或 PostScript 相容印表機上顯示。

刪除印表機的內部記憶體資料,例如用於 PCL 列印的下載字型與巨集。

PDL 字型、巨集、及工作區域:

該項目在 PCL 或 PostScript 相容印表機上顯示。

刪除印表機的內部記憶體資料,例如用於 PCL 列印的下載字型與巨集。

刪除所有內部記憶體工作:

刪除印表機的內部記憶體資料,例如有密碼的工作。

安全性設定:

管理員設定:

管理員密碼:

設定、變更和清除管理員密碼。

鎖定設定:

選取是否使用在 [管理員密碼] 中登錄的密碼來鎖定控制面板。

密碼加密:

選取 [開啟] 以加密您的密碼。如果您在重新啟動進行時關閉電源,資料可能損毀,印 表機設定將還原為預設設定。若發生此事,請再次設定密碼資訊。

稽核記錄:

選取 [開啟] 以記錄審計日誌。

啟動時的程式驗證:

選取 [開啟] 以在啟動時驗證印表機的程式。

顧客調查:

如果您同意提供客戶使用資訊,例如列印次數等產品使用資訊將提供給 Seiko Epson Corporation。

彙集的資訊用於改善我們的產品和服務。

提供使用資料:

顯示您是否已同意提供您的客戶使用資訊。

國家/地區:

如果您已同意提供您的客戶使用資訊,則顯示您使用產品所在的國家或地區。

回復至出廠預設值:

網路設定:

將網路設定重設為預設值。

網路設定以外的所有設定:

將除網路設定外的所有設定重設為預設設定。

所有設定:

清除印表機記憶體內儲存的所有個人資訊,並將所有設定重設為它們的預設值。

韌體更新:

您可獲得韌體資訊(例如您目前的版本),以及可用更新資訊。

更新:

手動更新韌體。

自動更新韌體:

自動更新韌體:

選取 [開啟] 以自動更新韌體並設定進行更新的週天/開始時間。

日:

選擇您希望更新韌體的週天。

時間:

設定您希望開始更新韌體的時間。

通知:

選取 [開啟] 以在主畫面上顯示韌體更新圖示。

韌體版本:

顯示韌體版本。

### **列印計數器**

如下所述選取控制面板上的功能表。 [設定] > [列印計數器]

顯示自您購買印表機以來的列印總數,包括從購買印表機之時起的狀態表等項目。如果選取 [列印狀態 表],使用紀錄頁會列印。

您也可以在 使用量歷史資料表 上檢查從其他功能列印的頁數。

### **耗材狀態**

如下所述選取控制面板上的功能表。 [設定] > [耗材狀態]

顯示墨水的大約存量及廢棄墨水收集盒的使用壽命。

關示 ▲ 時,表示墨水不足或廢棄墨水收集盒快滿。顯示 ◆ 時,表示您需要更換項目,因為墨水用盡 或廢棄墨水收集盒已滿。

#### **相關資訊**

◆ 第158[頁"是時間更換墨水海量包了"](#page-157-0)

### **維護**

如下所述選取控制面板上的功能表。 [設定] > [維護]

列印品質調整:

如果列印成品存在任何問題,請選取此功能。您可檢查噴嘴是否阳塞,如果必要請清潔印字 頭,然後調整部份參數,以改善列印品質。

印字頭噴嘴檢查:

選取此功能可檢查印字頭噴嘴是否阻塞。印表機會列印噴嘴檢查圖案。

印字頭清潔:

選取此功能可清潔印字頭中的阻塞噴嘴。

印字頭直線性校正:

格線直線性校正:

選取此功能可校正直線。

水平直線性校正:

如果列印成品在固定間隔出現水平條紋,請選取此功能。

紙張導引器清潔:

如果內部滾輪出現墨水髒污,請選取此功能。印表機會進紙,以清潔內部滾輪。

取紙滾輪資訊:

選取此功能以檢查紙匣取紙輥的使用壽命。您還可重置取紙輥的計數器。

**相關資訊**

◆ 第119[頁"檢查並清潔印字頭"](#page-118-0)

# **語言設定**/Language

如下所述選取控制面板上的功能表。 [設定] > [語言設定/Language]

選取 LCD 螢幕的使用語言。

# **印表機狀態**/**列印**

如下所述選取控制面板上的功能表。 [設定] > [印表機狀態/列印]

列印狀態表:

設定狀態表:

列印顯示目前印表機狀態及設定的資訊表。

供應量狀態表:

列印顯示耗材狀態的資訊表。

使用量歷史資料表:

列印顯示印表機使用記錄的資訊表。

PS字型清單:

列印 PostScript 印表機可用的字型清單。

PCL字型清單:

列印 PCL 印表機可用的字型清單。

網路:

顯示目前的網路設定。您還可以列印狀態頁。

# **驗證裝置狀態**

如下所述選取控制面板上的功能表。

<span id="page-190-0"></span>[設定] > [驗證裝置狀態]

顯示驗證裝置的狀態。

# Epson Open Platform **資訊**

如下所述選取控制面板上的功能表。 [設定] > [Epson Open Platform 資訊]

顯示「Epson 開放式平台」的狀態。

# **產品規格**

# **印表機規格**

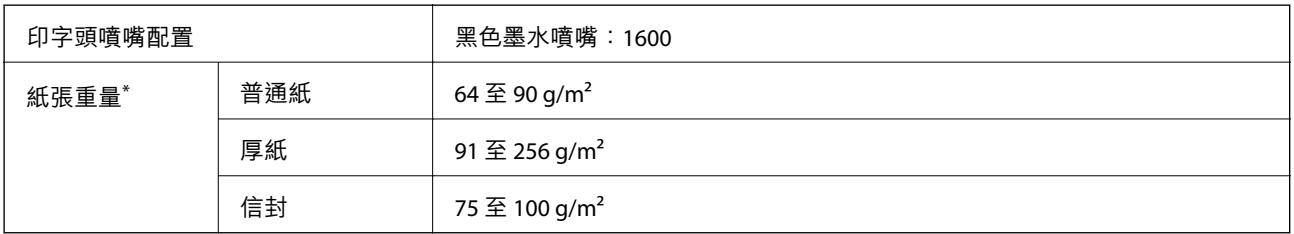

\* 即使紙張厚度在此範圍內,也可能會因紙張的屬性或品質而無法饋入印表機或是降低了列印品質。

### **可列印區域**

### **單張紙的可列印區域**

陰影區域的列印品質可能會因印表機的機構而下降。

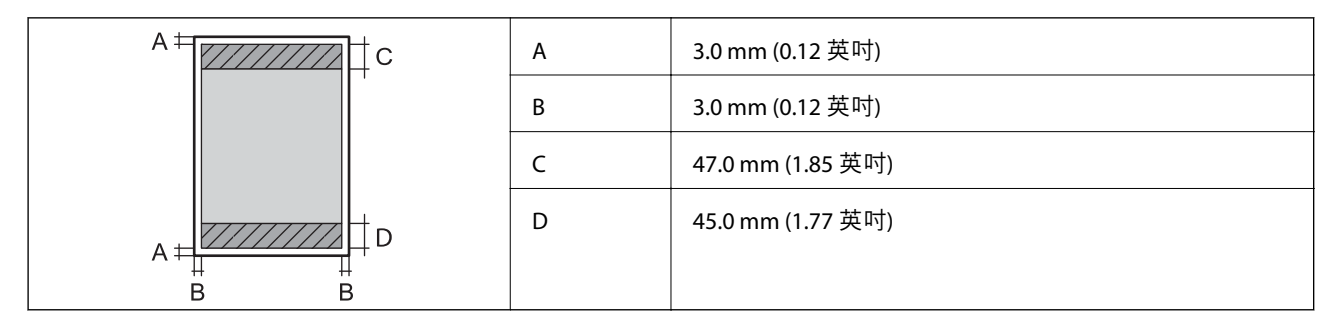

### **信封的可列印區域**

陰影區域的列印品質可能會因印表機的機構而下降。

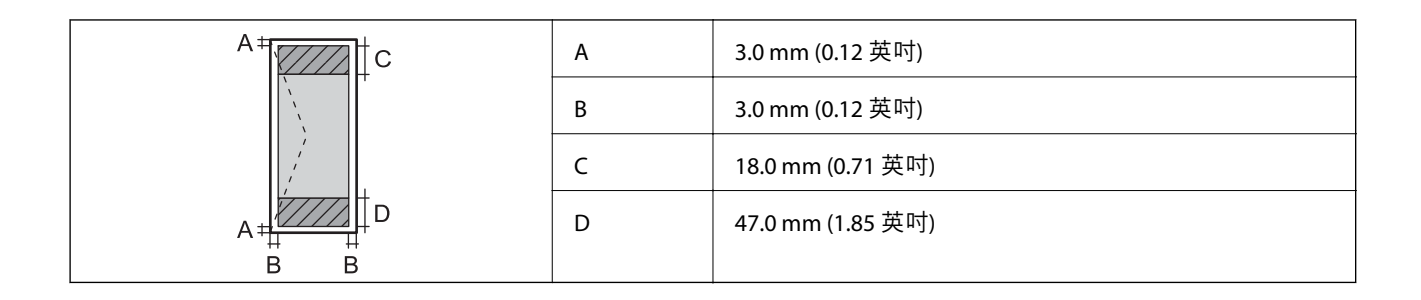

# **印表機使用連接埠**

此印表機使用下列連接埠。這些連接埠應被允許由網路管理員在必要時設定為可用。

#### **當傳送者(客戶端)是印表機**

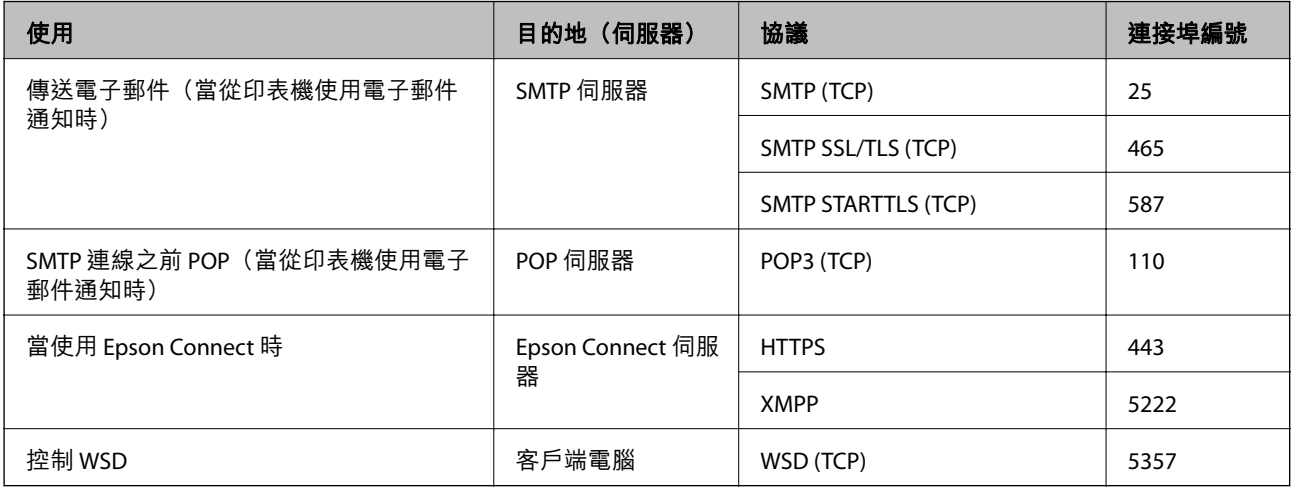

#### **當傳送者(客戶端)是客戶端電腦時**

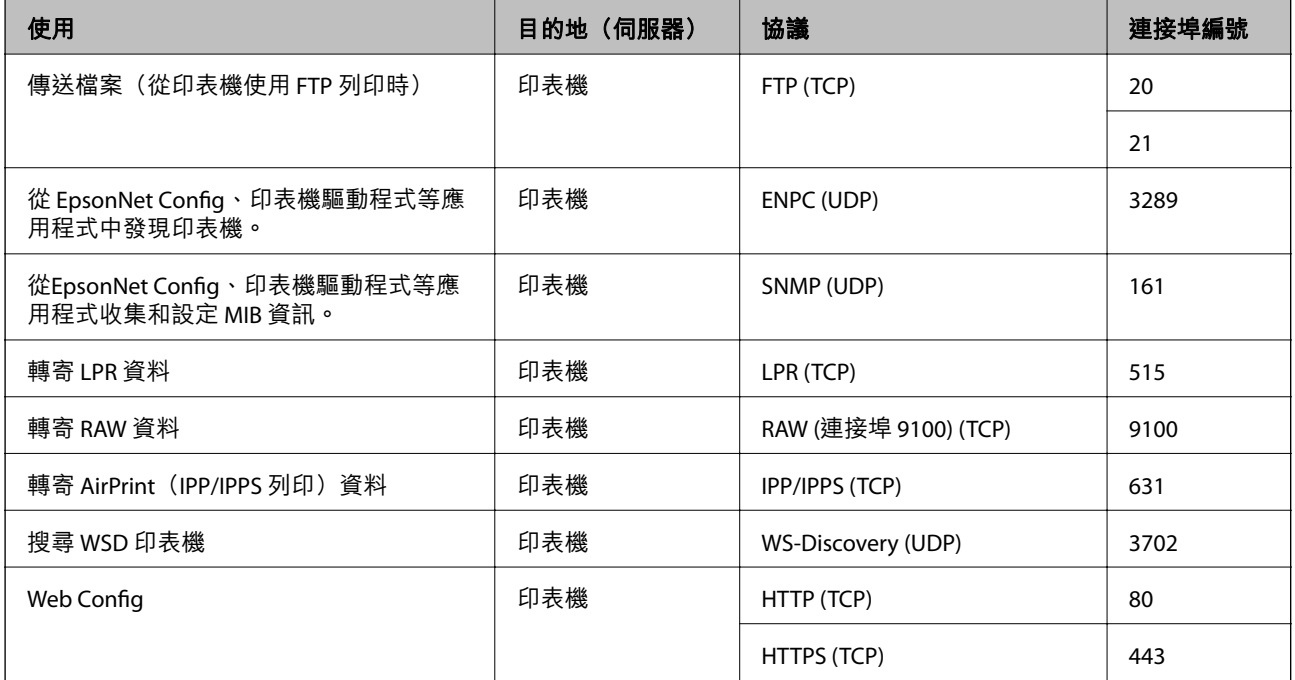

# <span id="page-192-0"></span>**界面規格**

電腦  $\begin{array}{c|c|c|c|c} \hline & \multicolumn{3}{c|}{\quad \quad & \multicolumn{3}{c|}{\quad \quad & \multicolumn{3}{c|}{\quad \quad & \multicolumn{3}{c|}{\quad \quad & \multicolumn{3}{c|}{\quad \quad & \multicolumn{3}{c|}{\quad \quad & \multicolumn{3}{c|}{\quad \quad & \multicolumn{3}{c|}{\quad \quad & \multicolumn{3}{c|}{\quad \quad & \multicolumn{3}{c|}{\quad \quad & \multicolumn{3}{c|}{\quad \quad & \multicolumn{3}{c|}{\quad \quad & \multicolumn{3}{c|}{\quad \quad & \mult$ 

\* USB 3.0 線纜不受支援。

# **網路規格**

# Wi-Fi **規格**

請參閱下表以了解 Wi-Fi 規格。

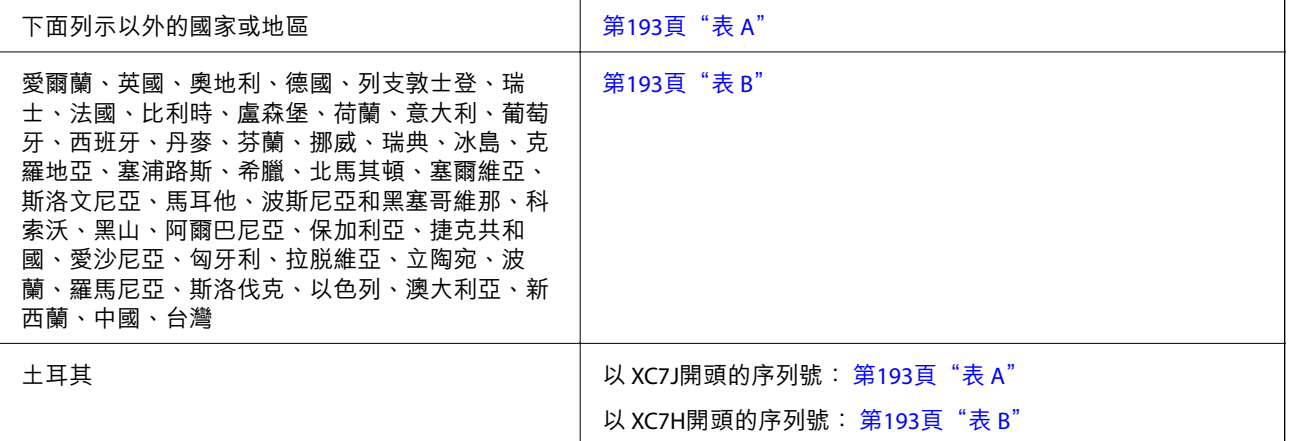

### **表** A

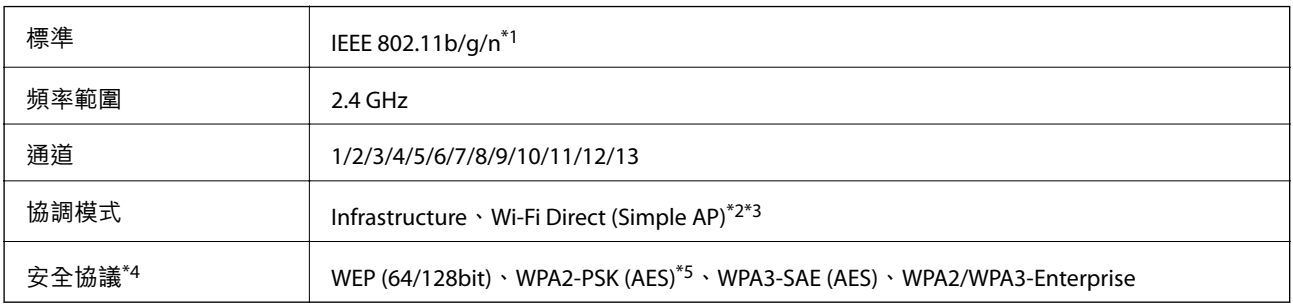

\*1 僅適用於 HT20。

\*2 不支援 IEEE 802.11b。

\*3 Infrastructure 和 Wi-Fi Direct 模式或乙太網連線可同時使用。

\*4 Wi-Fi Direct 僅支援 WPA2-PSK (AES)。

\*5 與 WPA2 標準相容並支援 WPA/WPA2 個人版。

**表** B

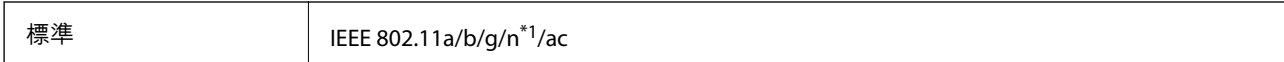

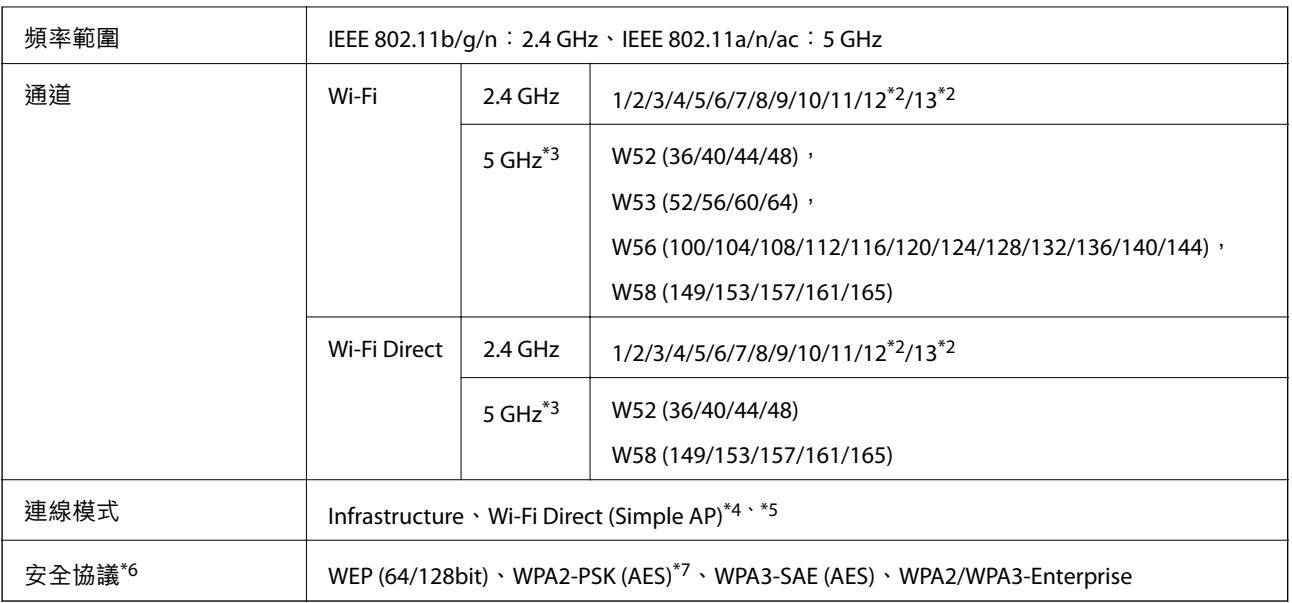

- \*1 僅適用於 HT20。
- \*2 不適用於台灣。
- \*3 這些通道的可用性及透過這些通道在戶外是否可在戶外透過這些通道使用本產品隨地點而不同。若需更多資訊,請參 考下列網站。

<http://support.epson.net/wifi5ghz/>

- \*4 不支援 IEEE 802.11b。
- \*5 Infrastructure 和 Wi-Fi Direct 模式或乙太網連線可同時使用。
- \*6 Wi-Fi Direct 僅支援 WPA2-PSK (AES)。
- \*7 與 WPA2 標準相容並支援 WPA/WPA2 個人版。

# **乙太網路規格**

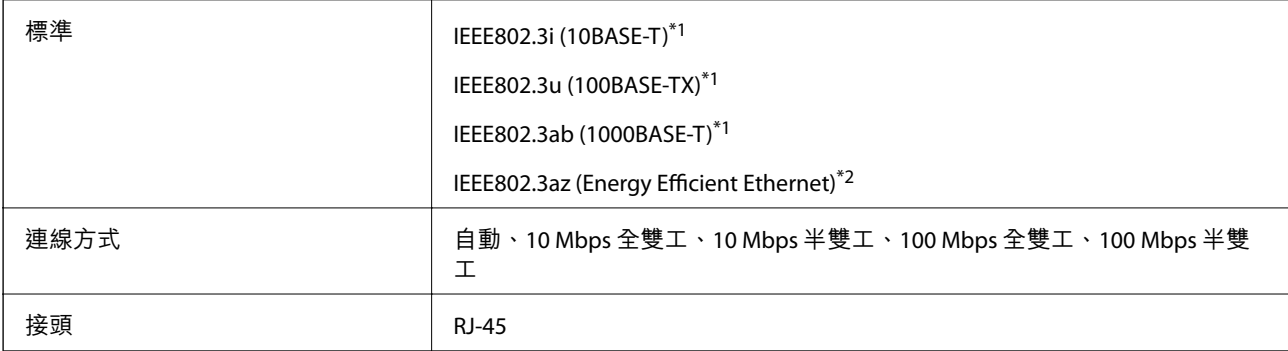

\*1 為防止無線電干擾的危險,請使用 Category 5e 或更高等級的 STP (屏蔽雙絞線) 連接線。

\*2 連接的裝置應符合 IEEE802.3az 標準。

# **網路功能和** IPv4/IPv6

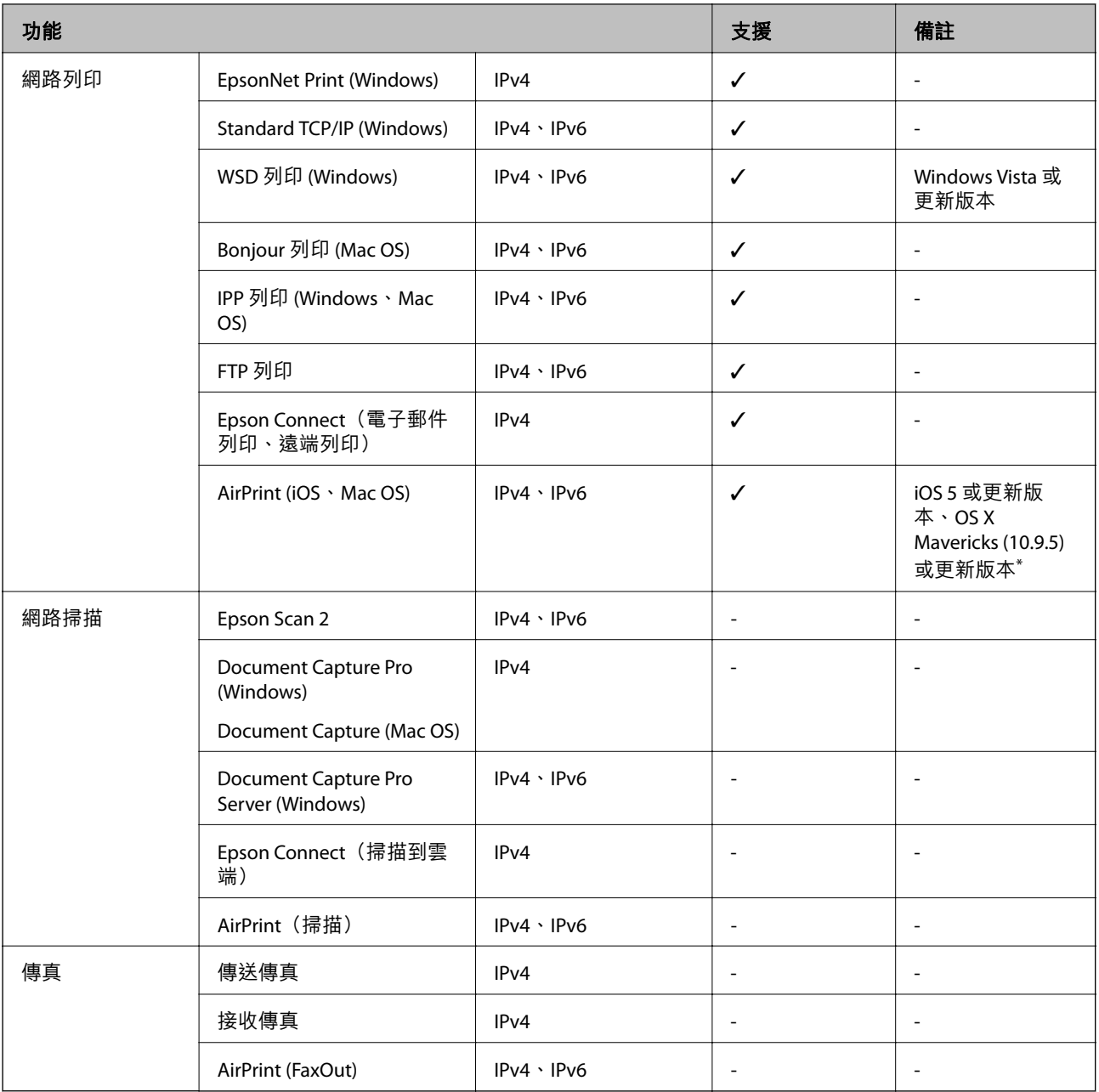

\* 建議使用最新版的 iOS 或 Mac OS。

# **安全性通訊協定**

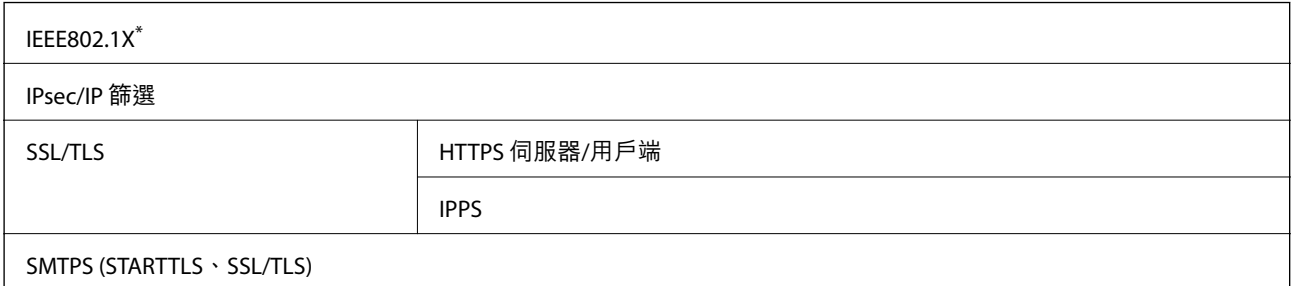

SNMPv3

\* 您必須使用裝置進行符合 IEEE802.1X 的連線。

# **第** 3 **級** PostScript **相容性**

此印表機使用的 PostScript 與第 3 級 PostScript 相容。

# **支援的第三方服務**

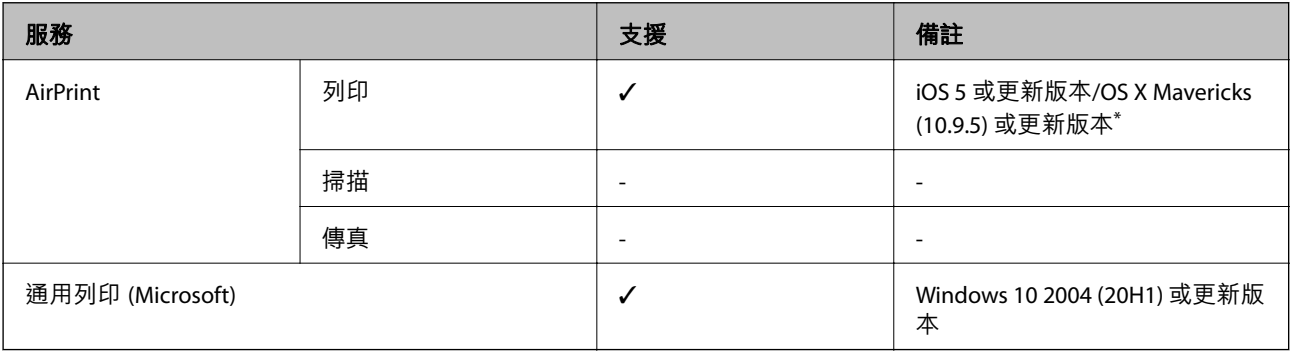

\* 建議使用最新版的 iOS 或 Mac OS。

# **尺寸**

**尺寸** \*1

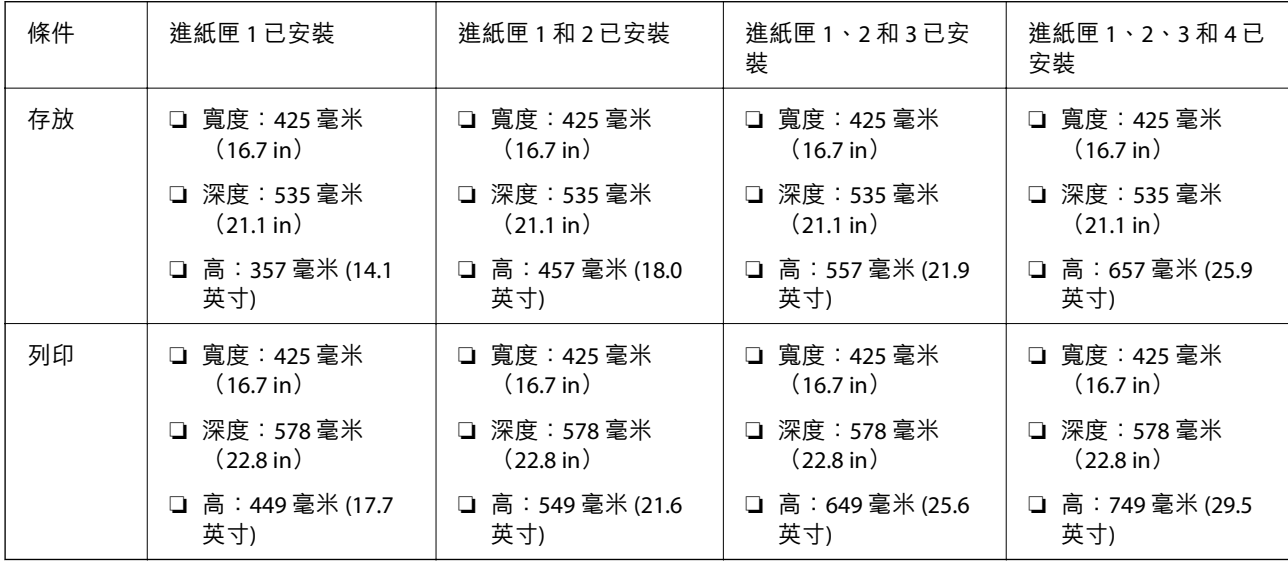

#### **重量**\*1, \*2

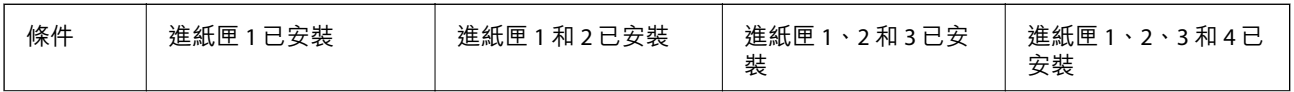

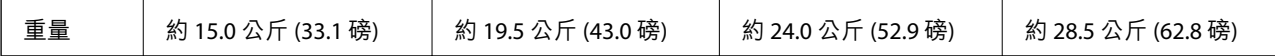

\*1 選取出紙托盤。

\*2 不含供墨單元與電源線。

# **電氣規格**

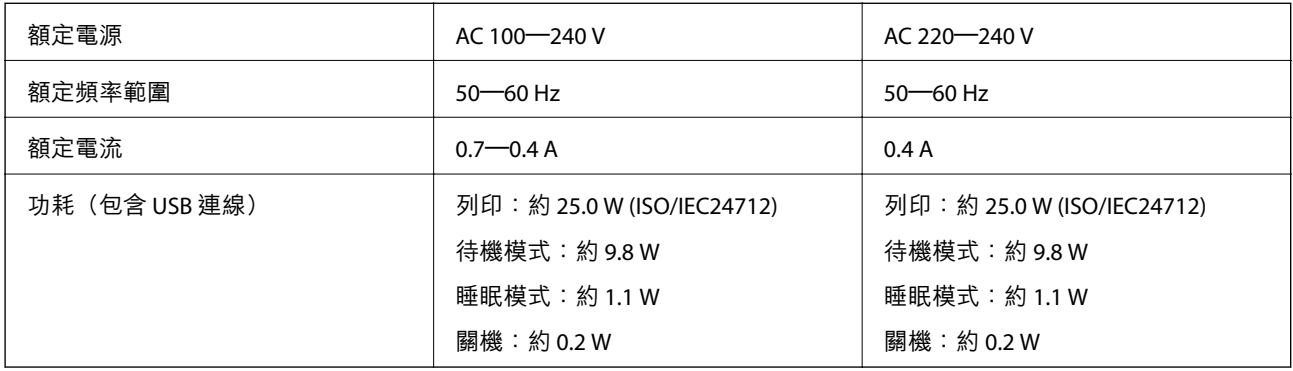

#### **附註:**

### □ 如需電壓資訊,請參閱印表機上的標籤。

□ 歐洲的使用者如需耗電量的詳細資料,請參考以下網站。 <http://www.epson.eu/energy-consumption>

# **環境規格**

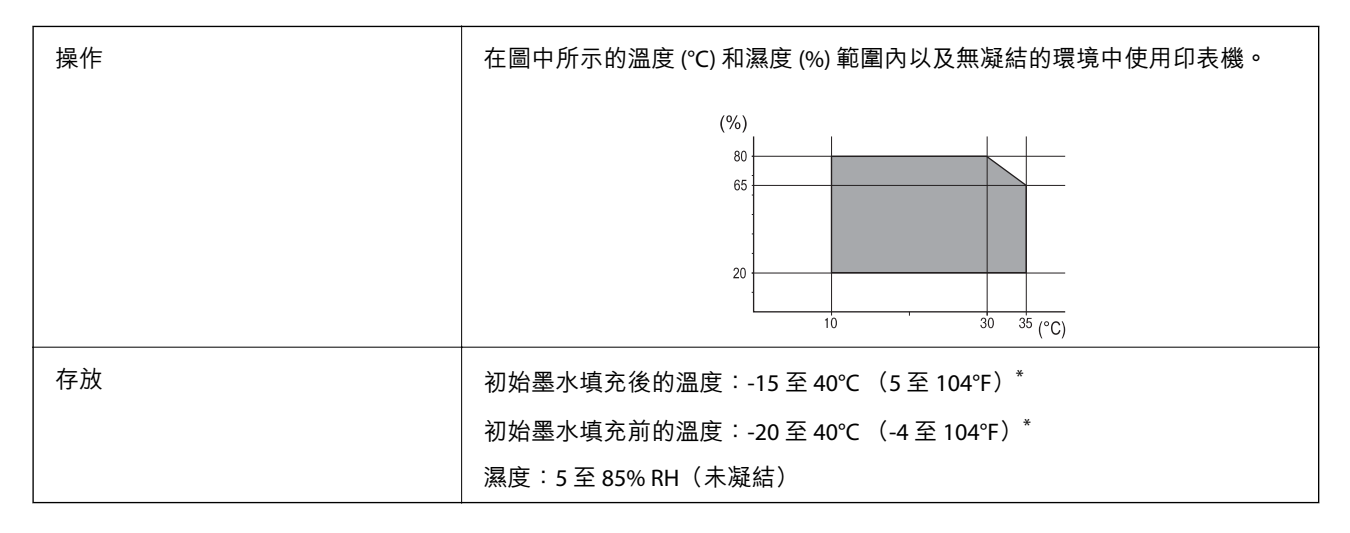

\* 您可在 40°C (104°F) 下存放一個月。

### **墨水海量包 的環境規格**

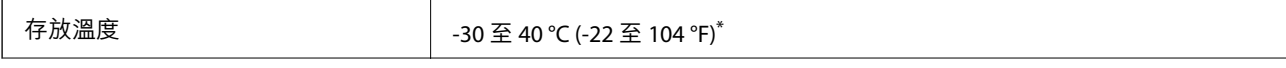

冷凍溫度 如果存放溫度低於 0 °C (32 °F),墨水可能凍結。 在 25 ℃ (77 °F) 環境下放置 5 小時, 墨水就會融化並可使用。

\* 您可在 40 °C (104 °F) 下存放一個月。

# **安裝位置和空間**

為確保安全使用,請將印表機放置於符合以下條件的位置。

❏ 可支撐印表機重量的平穩表面

❏ 未勿堵住或蓋住印表機內通風孔與開口的位置

❏ 可輕鬆放入及取出紙張的位置

❏ 符合本手冊「環境規格」內之條件的位置

# c **重要事項:**

請勿將印表機放置於以下位置,否則可能出現故障。 ❏ 遭受陽光直曬 ❏ 遭受溫度和濕度快速變化 ❏ 遭受火災 ❏ 遭受揮發性物質影響 ❏ 遭受衝擊或震動 ❏ 靠近電視或無線電 □ 靠近過多髒汙或灰塵 ❏ 靠近水 ❏ 靠近空調或取暖設備

❏ 靠近加濕器

使用市售防靜電墊,防止在易於產生靜電的位置產生靜電。

確保有足夠空間可用於正確安裝和操作印表機。

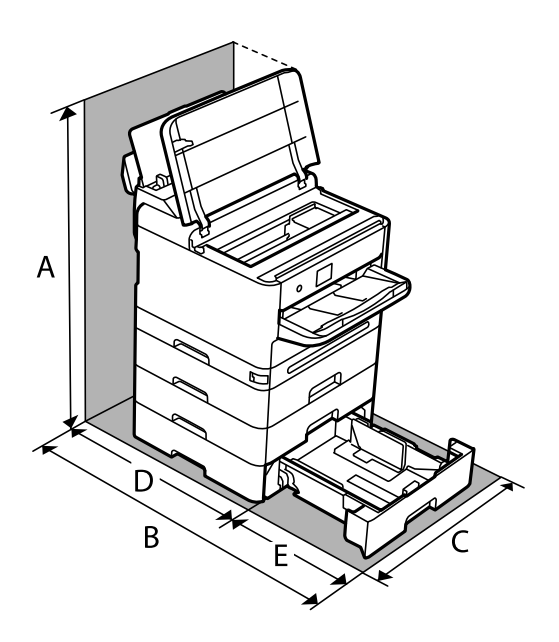

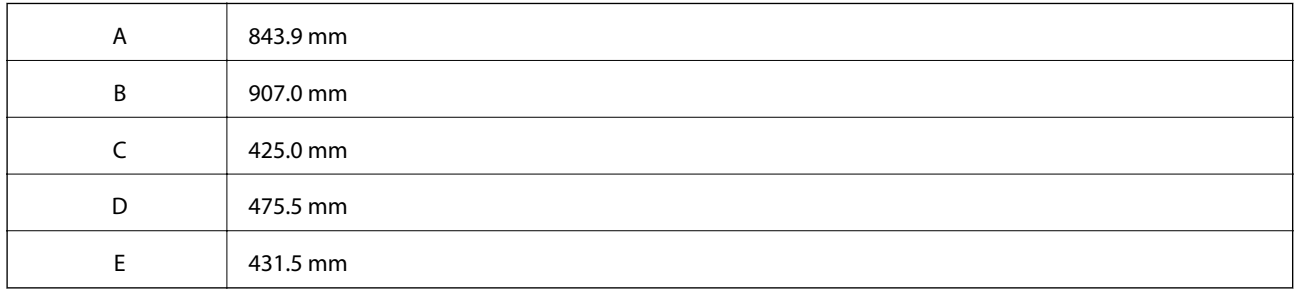

# **系統需求**

❏ Windows

Windows Vista、Windows 7、Windows 8/8.1、Windows 10、Windows 11 或更新版本

Windows XP SP3 (32位元)

Windows XP Professional x64 Edition SP2

Windows Server 2003 (SP2) 或更新版本

❏ Mac OS

Mac OS X 10.9.5 或更新版本, macOS 11 或更新版本

**附註:**

❏ Mac OS 可能不支援某些應用程式及功能。

❏ 不支援適用於 (UFS) 的 UNIX 檔案系統 Mac OS。

❏ Chrome OS

Chrome OS 89 或更新版本

**附註:**

僅支援標準 OS 功能。

# <span id="page-199-0"></span>**字型規格**

# PostScript **的可用字型**

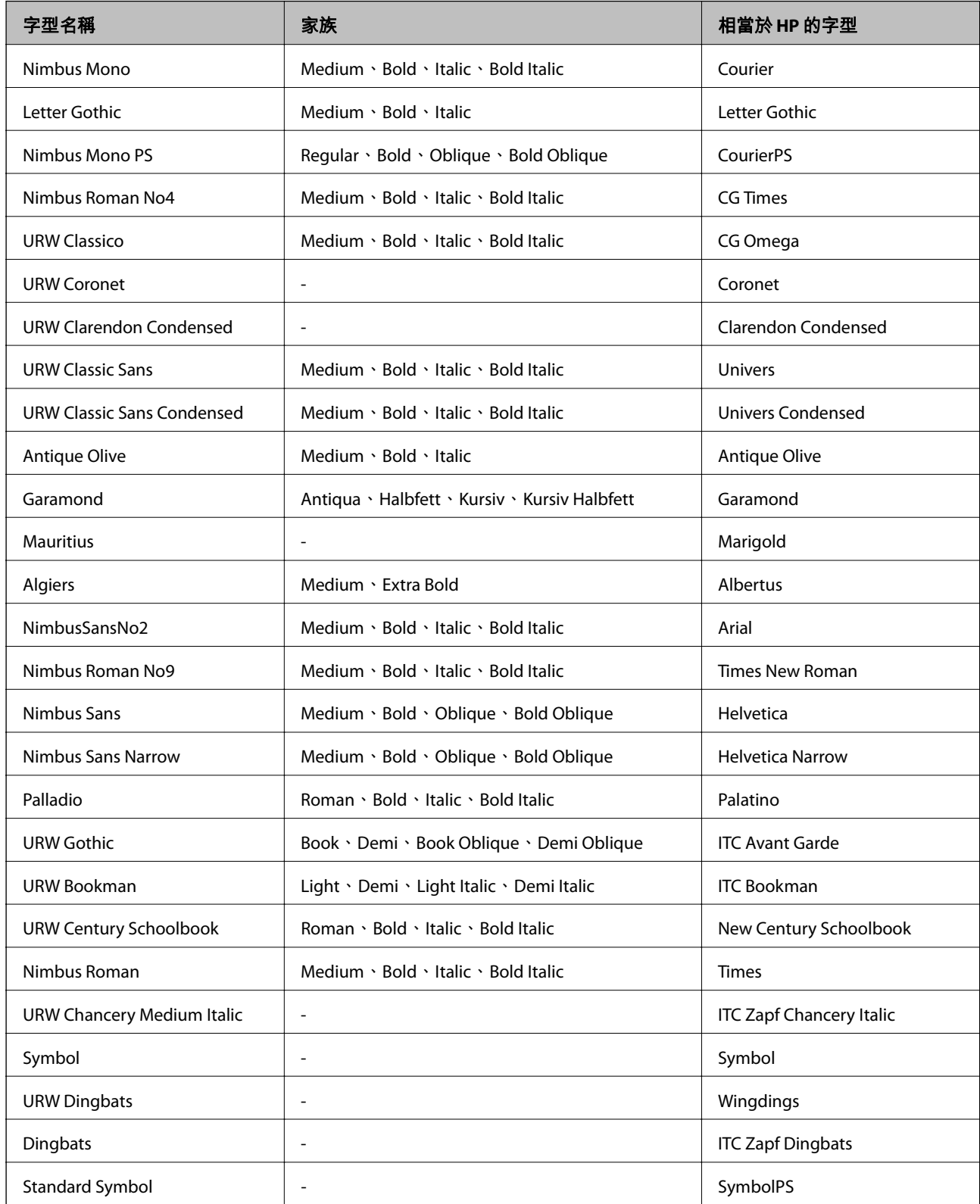

# PCL **可用的字型** (URW)

### **比例式字型**

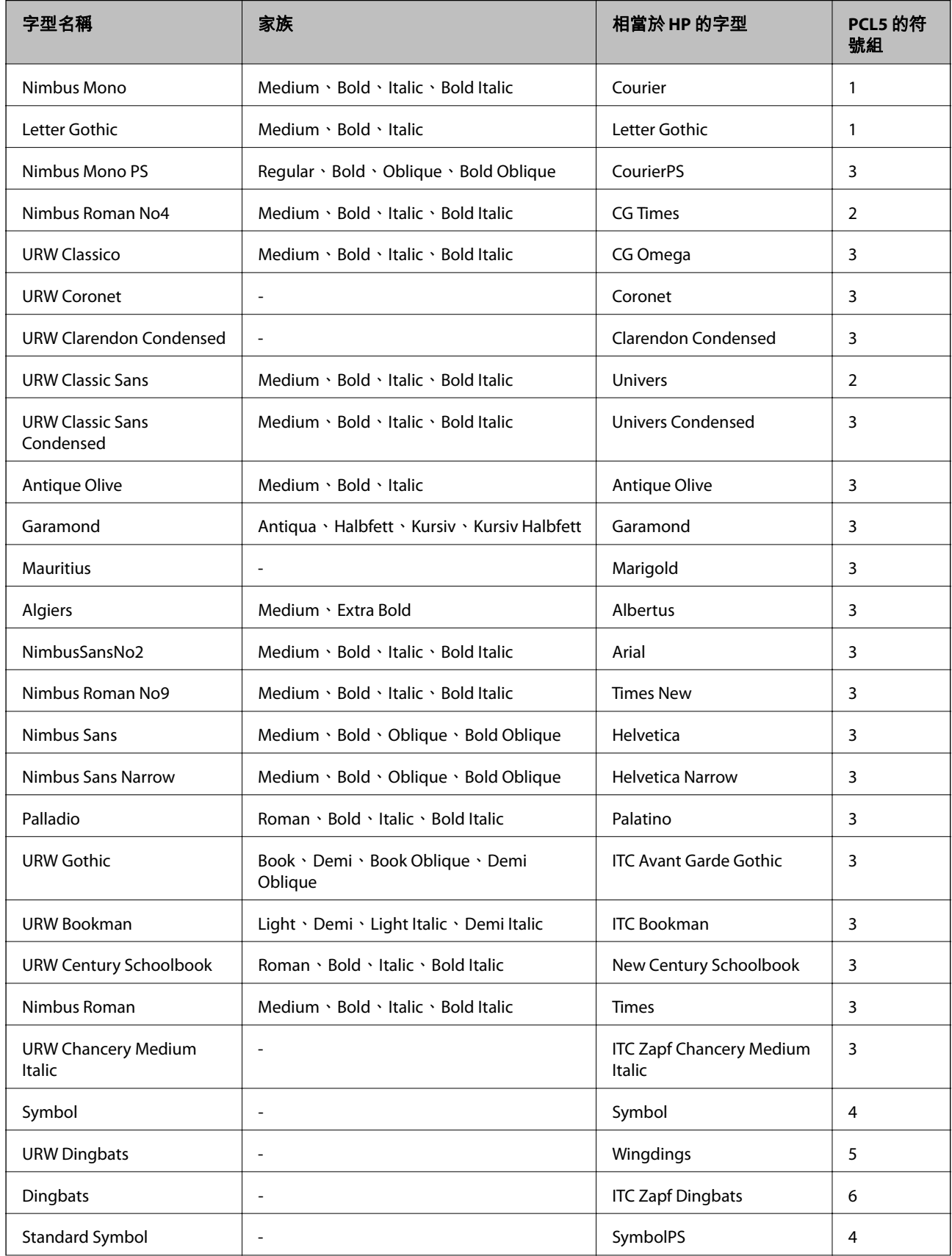

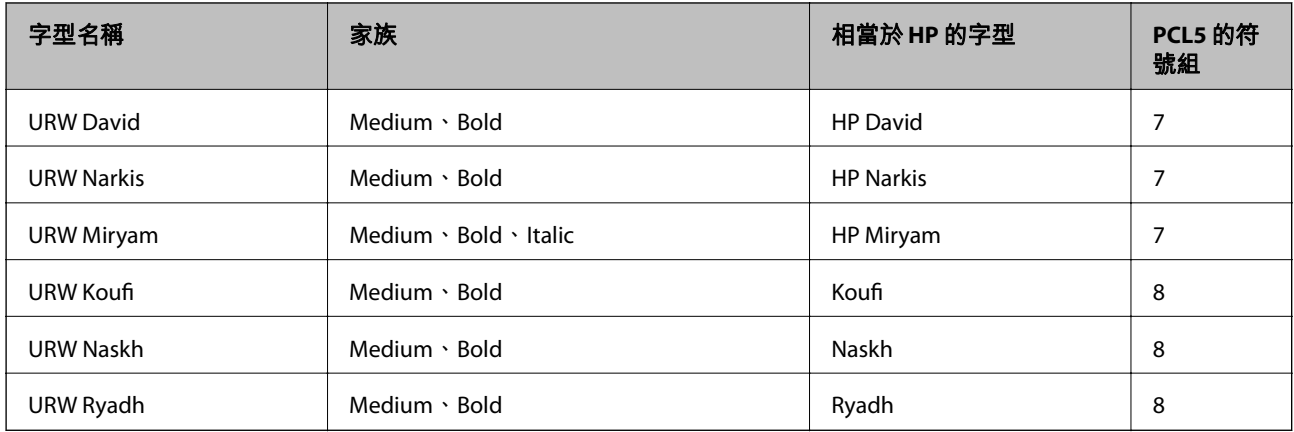

#### **點陣圖字型**

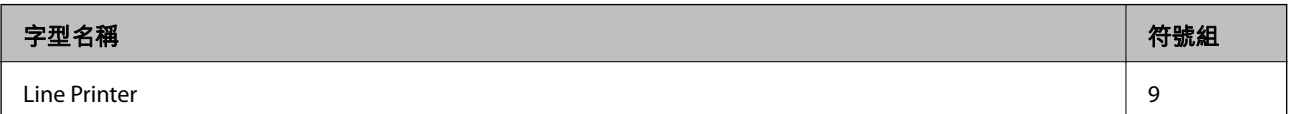

#### OCR/**條碼點陣圖字型** (**僅適用於** PCL5)

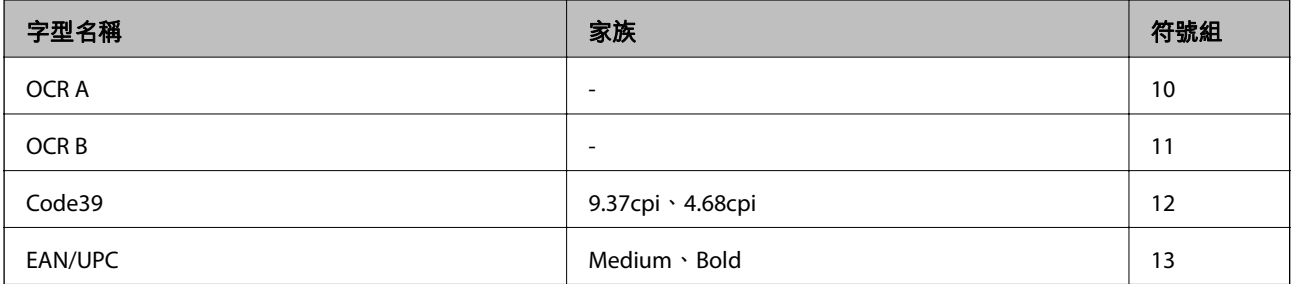

**附註:**

視列印濃淡度、紙張品質或色彩而定,可能無法讀取 OCR A、OCR B、Code39 及 EAN/UPC 字型。請在大量列印 之前列印樣品,並確定可讀取字型。

### **符號組清單**

您的印表機可存取各種符號組。許多這些符號組只有在各語言特定的國際字元上有所不同。

思考要使用何種字型時,您亦應思考要搭配字型使用的符號組。

**附註:**

由於大多數軟體都會自動處理字型與符號,您可能從不需要調整印表機的設定。然而,若您正在撰寫自己的印 表機控制程式或使用無法控制字型的舊軟體,請參閲以下各節,瞭解符號組的詳細資料。

### PCL 5 **的符號組清單**

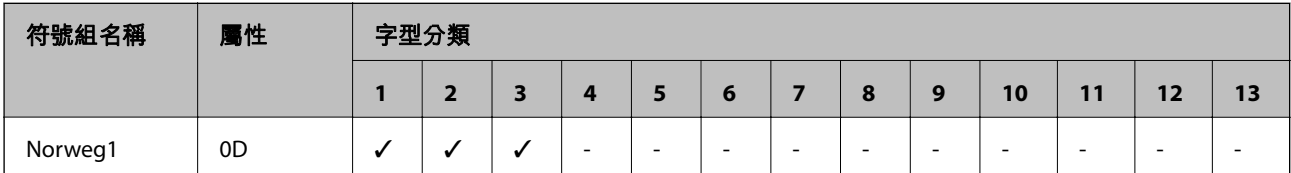

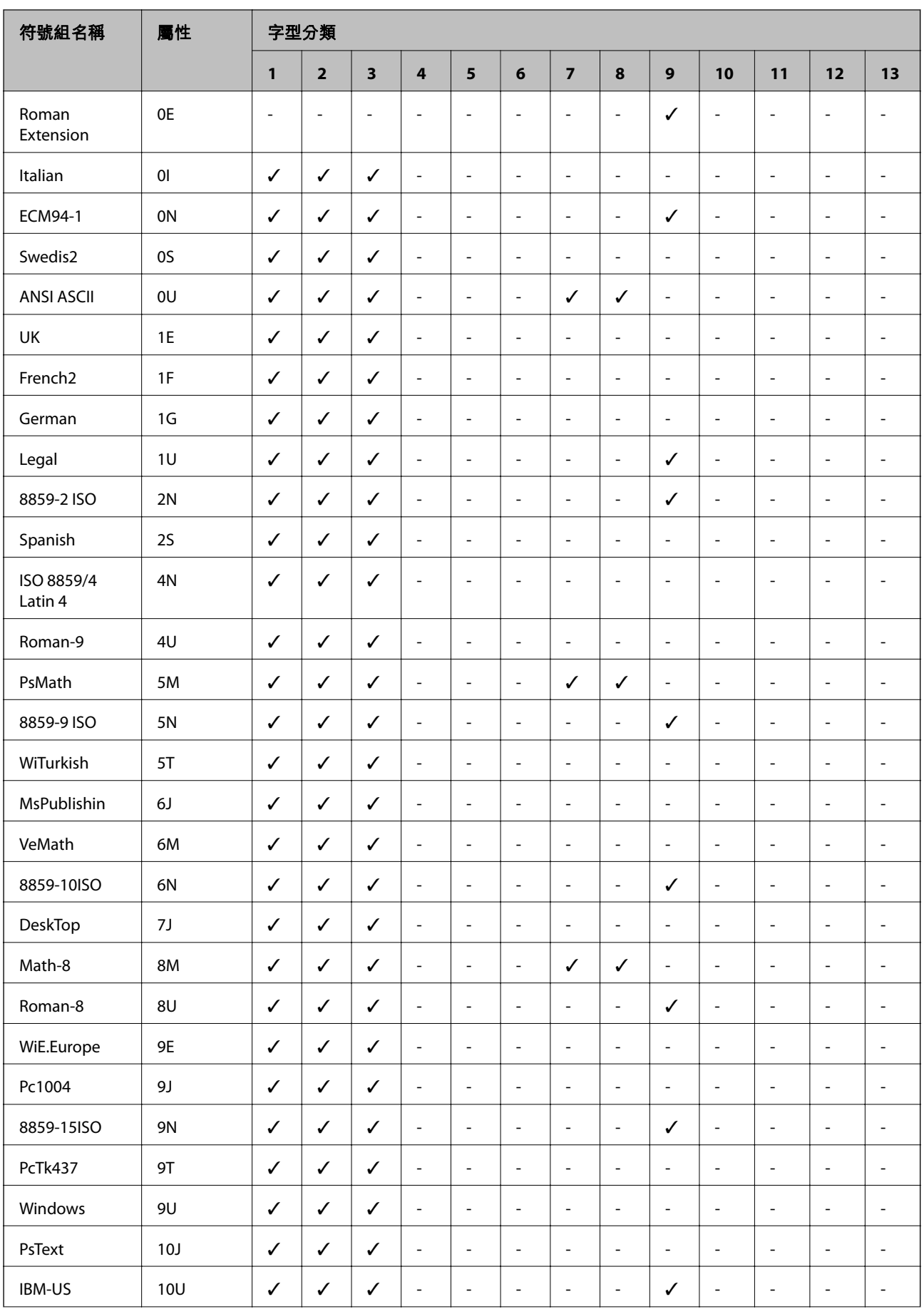

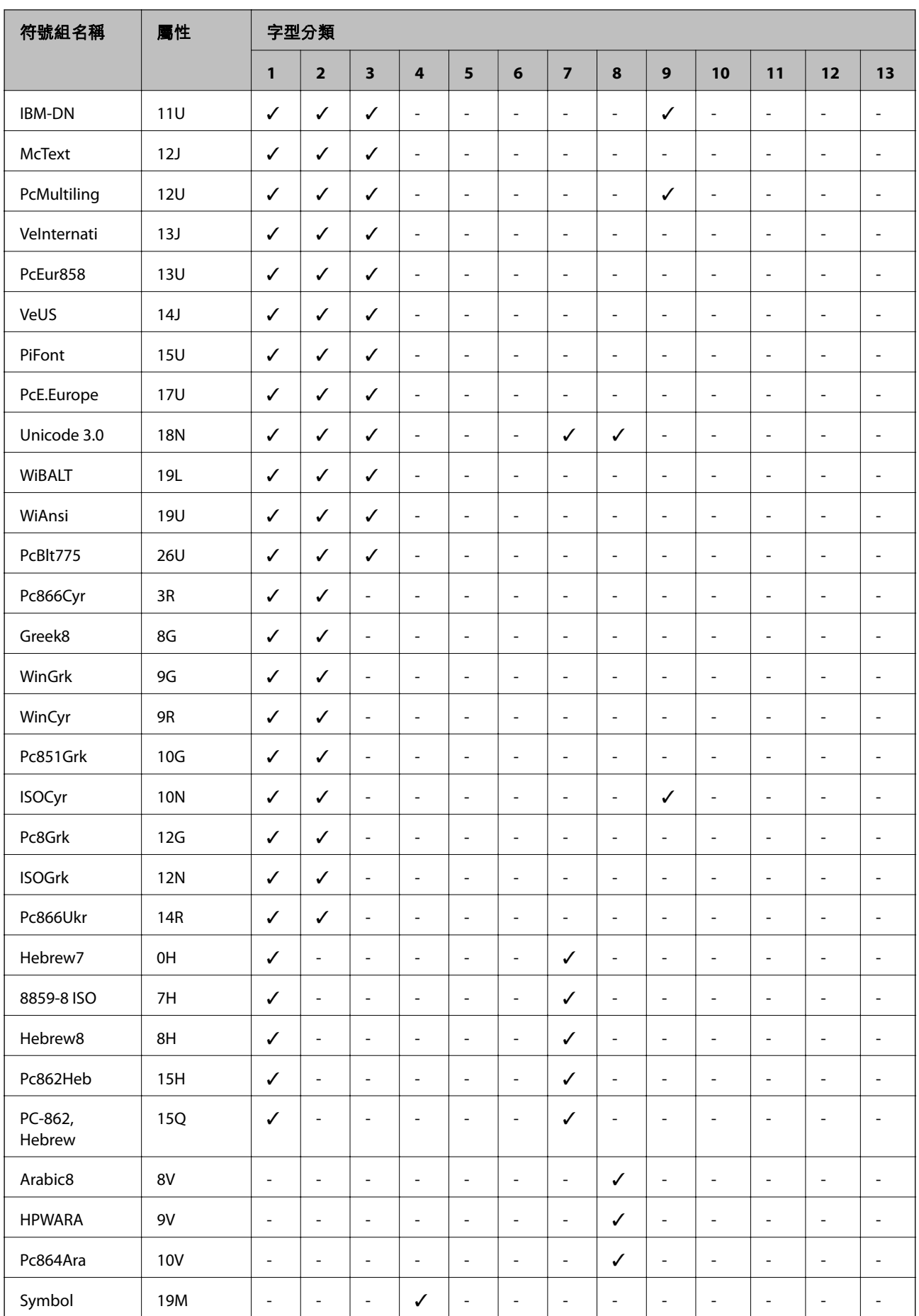

<span id="page-204-0"></span>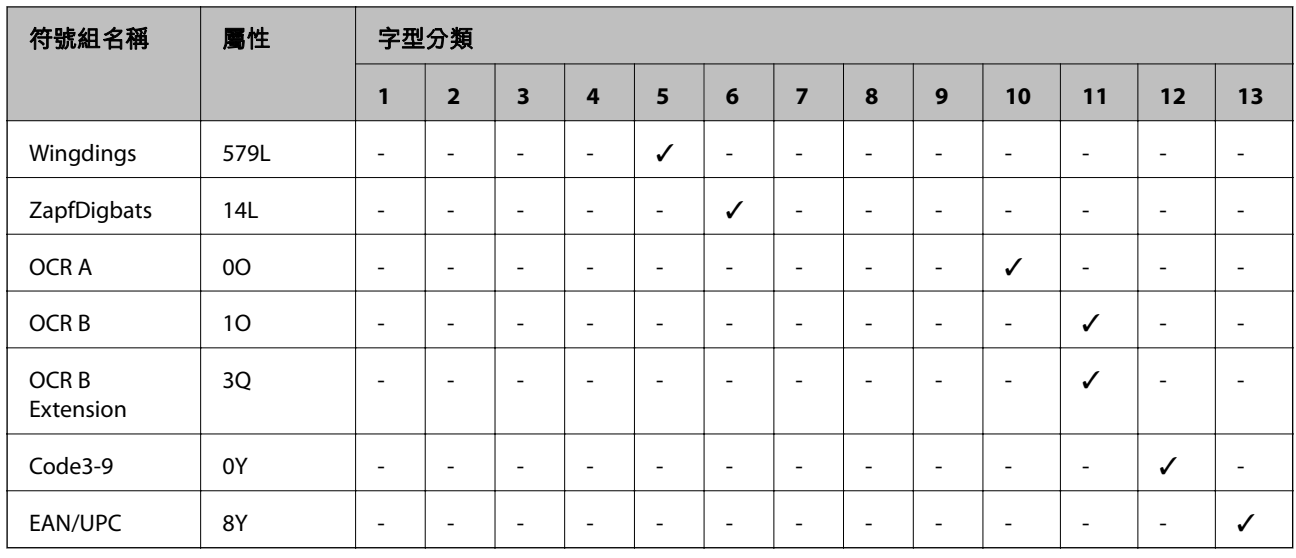

# **法規資訊**

# **標準與認證**

### **美國型號的標準與認證**

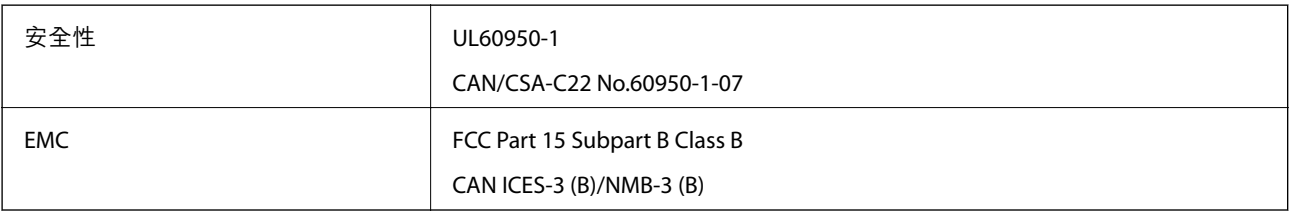

本設備包含以下無線模組。

製造商: Seiko Epson Corporation

類型:J26H005

本產品符合 FCC 規定第 15 篇以及 IC Rules 的 RSS-210 規範。對於客戶因進行 Epson 不建議之產品改裝而 導致與保護規定不符之情況,Epson 概不負責。操作必須符合以下兩種情況: (1) 本裝置不得造成有害干 擾, 且(2)本裝置必須能接受任何已接收之干擾, 包括可能導致意外裝置運作的干擾。

為避免對授權服務造成無線電干擾,本裝置係專為室內用途而設計,請將之遠離窗戶以提供最佳保護。 安裝於室外的設備(或其發射天線)必須取得授權許可。

本設備符合針對非管制環境所制訂的 FCC/IC 輻射暴露限制,並符合 IC 射頻 (RF) 暴露規定之補充 C 至 OET65 和 RSS-102 的 FCC 射頻 (RF) 暴露規範。本設備安裝及操作時,應確保散熱器與人體至少保持 7.9 in. (20 cm) 以上的距離(不包括四肢:手、手腕、腳及膝蓋)。

### **歐洲型號的標準與認證**

下列型號有 CE/UKCA 認證標誌,符合所有相關的法令規定。

符合性聲明的全文可從下列網站獲得:

#### <span id="page-205-0"></span>[https://www.epson.eu/conformity](http://www.epson.eu/conformity)

B651E

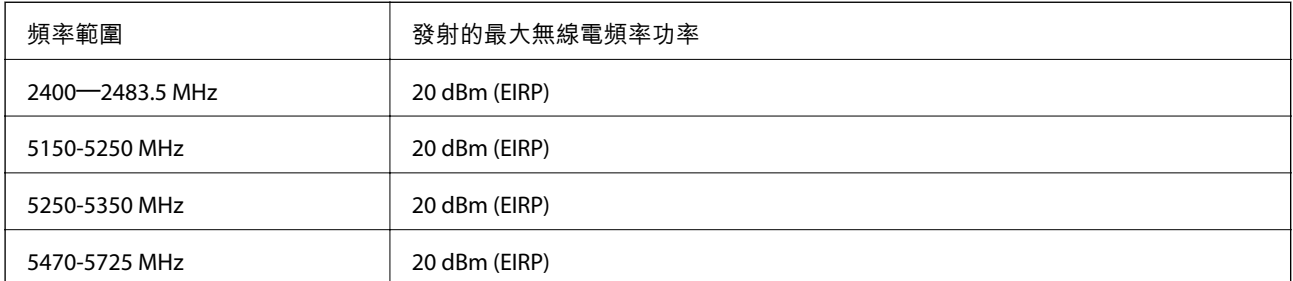

# $c \in$

### **澳洲型號的標準與認證**

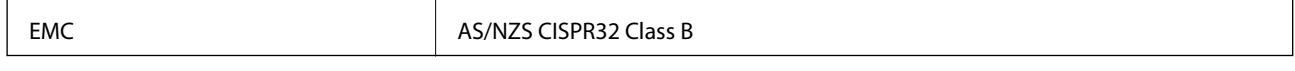

Epson 在此聲明, 以下設備型號 符合 AS/NZS4268 之必要規定以及其他相關規範要求:

B651E

對於客戶因進行 Epson 不建議之產品改裝,而導致與保護規定不符之情況,Epson 概不負責。

### **贊比亞使用者的**ZICTA **型號許可**

請瀏覽下方網站以查看關於 ZICTA 型號許可的資訊。 <https://support.epson.net/zicta/>

# **德國** Blue Angel

請造訪下列網站,查看此印表機是否符合德國 Blue Angel 的標準。 <http://www.epson.de/blauerengel>

# **複印限制**

請遵循以下限制,以確保符合法律規定且負責任地使用印表機。 法律禁止複印以下項目: ❏ 紙幣、硬幣、政府發行的有價證券、政府債券以及市政債券 □ 未使用的郵票、預銷戳明信片,以及其他貼附有效郵資的正式郵政品目 □ 政府發行的印花税票,以及透過合法程序發行的債券 複印下列各項物品時請特別小心: ❏ 私人發行的有價證券(股票、可轉讓本票和支票等)、月票、折價票券等。 ❏ 護照、駕駛執照、健康證明、道路通行證、餐券及票券等。

**附註:**

法律也可能禁止複印以下項目:

負責地使用有著作權的資料:

印表機可能會遭誤用於複印有著作權保護的資料,除非係在律師建議下進行此類操作,否則複印已出版 的資料之前,應尊重並自行取得著作權所有人之許可。

<span id="page-207-0"></span>管理員資訊

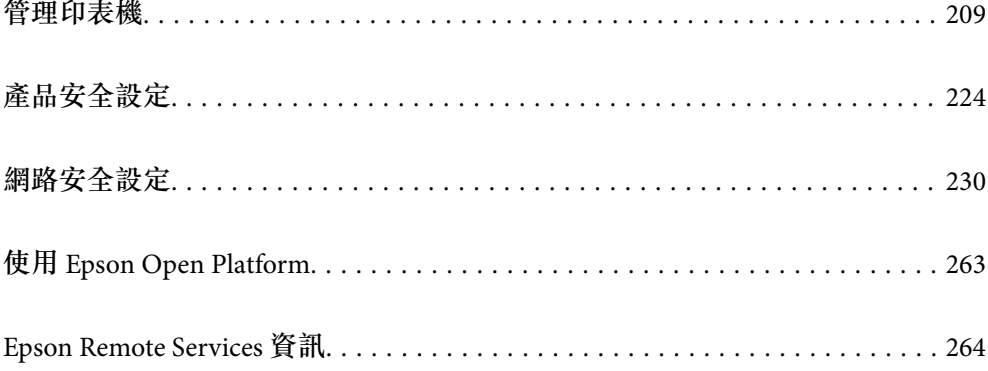

# <span id="page-208-0"></span>**管理印表機**

### **檢查遠端印表機的資訊**

您可使用 Web Config.從 [狀態] 檢查運行中的印表機的下列資訊。

❏ 產品狀態

檢查狀態、雲服務、產品編號、MAC 位址等。 如果您已在 [裝置管理] 索引標籤上的 [系統管理員名稱/聯絡人資訊] 內登錄資訊, 管理員資訊隨即顯示 在狀態索引標籤上。

- ❏ 網路狀態 檢查網路連線狀態、IP 位址、DNS 伺服器等資訊。
- ❏ 使用狀態 檢查列印首日、列印頁數、每種語言的列印計數等。
- ❏ 硬體狀態 檢查印表機每項功能的狀態。
- ❏ 面板快照 顯示裝置控制面板上所示螢幕影像截圖。

### **設定控制面板**

設定印表機的控制面板。您可遵循以下方式設定。

- 1. 輸入印表機 IP 位址到瀏覽器以存取 Web Config。 透過與印表機連接至同一網路的電腦輸入印表機的 IP 位址。 您可以從以下功能表檢查印表機 IP 位址。 [設定] > [一般設定] > [網路設定] > [網路狀態] > [有線區域網路/Wi-Fi狀態]
- 2. 輸入管理員密碼以作為管理員登入。
- 3. 依下列順序選取。 [裝置管理] 索引標籤 > [控制面板]
- 4. 視需要設定下列項目。
	- ❏ 語言設定 選取控制面板上顯示的語言。
	- ❏ 面板鎖定 如果您選取 [開啟],在您執行需要管理員權限的操作時,需要輸入管理員密碼。如果未設定管理員 密碼,面板鎖會停用。
	- ❏ 操作逾時

如果您選取 [開啟], 當您以存取控制使用者或管理員身份登入時,如如果在特定時段內無活動,您會 自動登出並前往初始畫面。 您可以秒為單位設定為 10 秒至 240 分鐘。

**209**

<span id="page-209-0"></span>**附註:**

您也可以從印表機控制面板進行設定。

- ❏ 語言設定:[設定] > [一般設定] > [基本設定] > [語言設定/Language]
- ❏ 面板鎖定:[設定] > [一般設定] > [系統管理] > [安全性設定] > [管理員設定] > [鎖定設定]
- ❏ 操作逾時:[設定] > [一般設定] > [基本設定] > [操作逾時](您可指定開啟或關閉)。

5. 按下 [確定]。

#### **相關資訊**

◆ 第14[頁"管理員密碼的預設值"](#page-13-0)

# **控制面板操作**

如果您啟用 鎖定設定,可以鎖定有關印表機系統設定的項目,從而使用者無法變更它們。

### **鎖定設定 的目標項目**

管理員鎖啟用後受到限制的控制面板功能表項目,請參閱相關資訊。 鎖定的功能用 標記。更低層級的功能表也會被鎖定。

#### **相關資訊**

◆ 第178[頁"設定功能表清單"](#page-177-0)

### **管理網路連線設定**

您可以檢查或配置網路連線

### **檢查或配置基本網路設定**

- 1. 輸入印表機 IP 位址到瀏覽器以存取 Web Config。 透過與印表機連接至同一網路的電腦輸入印表機的 IP 位址。 您可以從以下功能表檢查印表機 IP 位址。 [設定] > [一般設定] > [網路設定] > [網路狀態] > [有線區域網路/Wi-Fi狀態]
- 2. 輸入管理員密碼以作為管理員登入。
- 3. 依下列順序選取。 [網路] 索引標籤 > [基本]
- 4. 設定每個項目。
- 5. 按下 [下一步]。 確認訊息隨即顯示。

6. 按下 [確定]。 印表機被更新。

### **相關資訊**

- & 第14[頁"管理員密碼的預設值"](#page-13-0)
- $\Rightarrow$  第211頁 "網路設定項目"

### **網路設定項目**

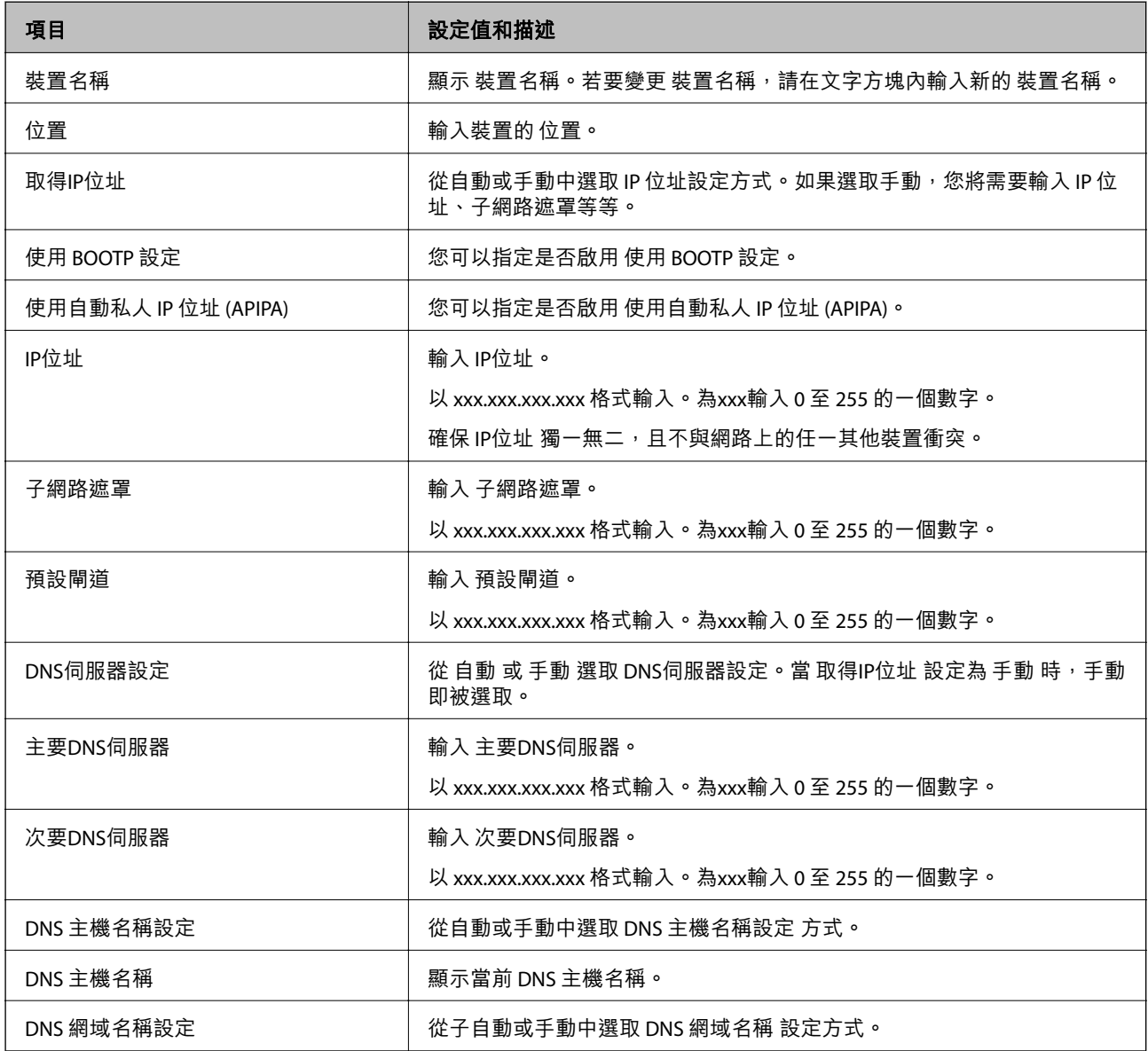

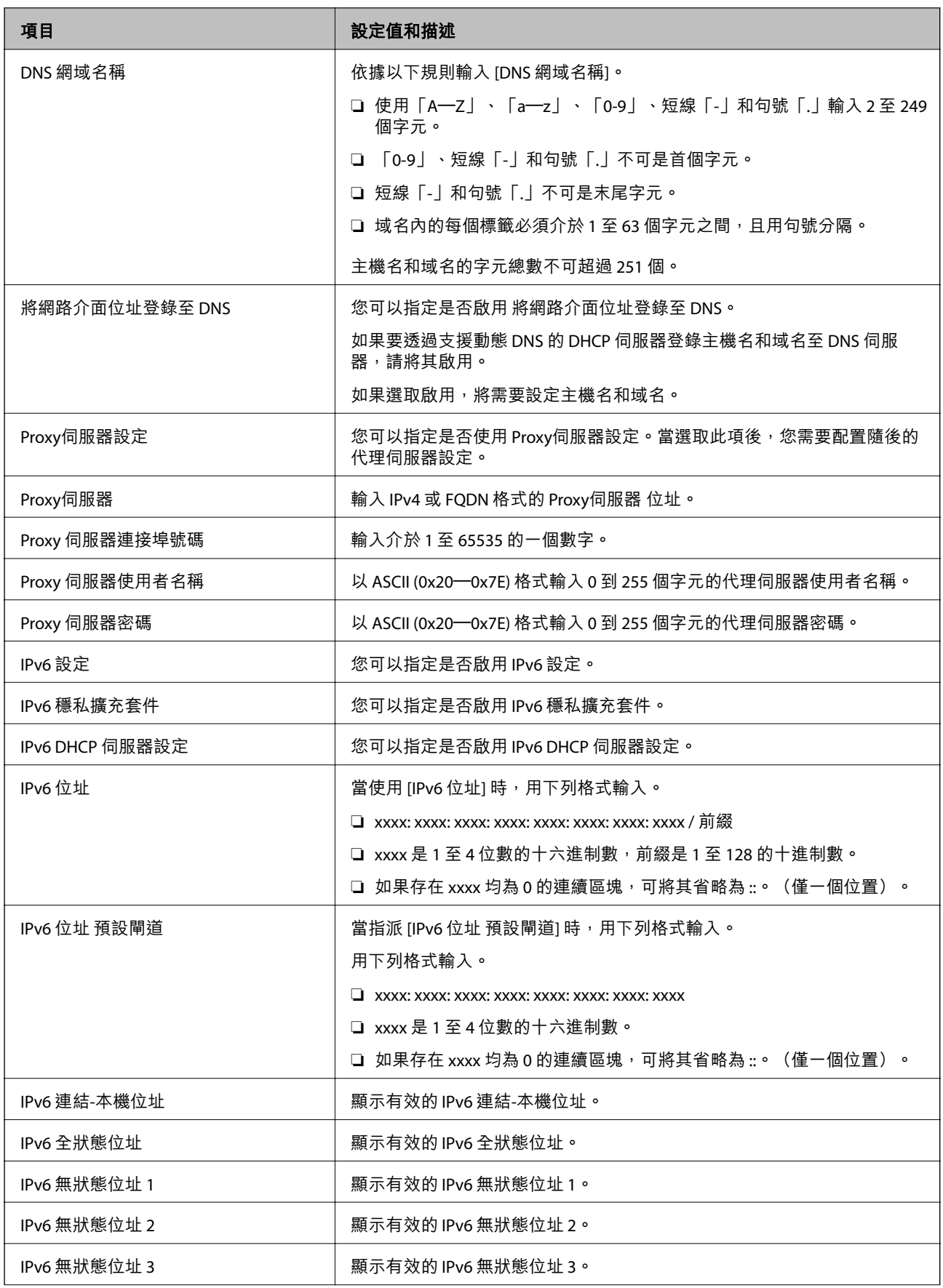

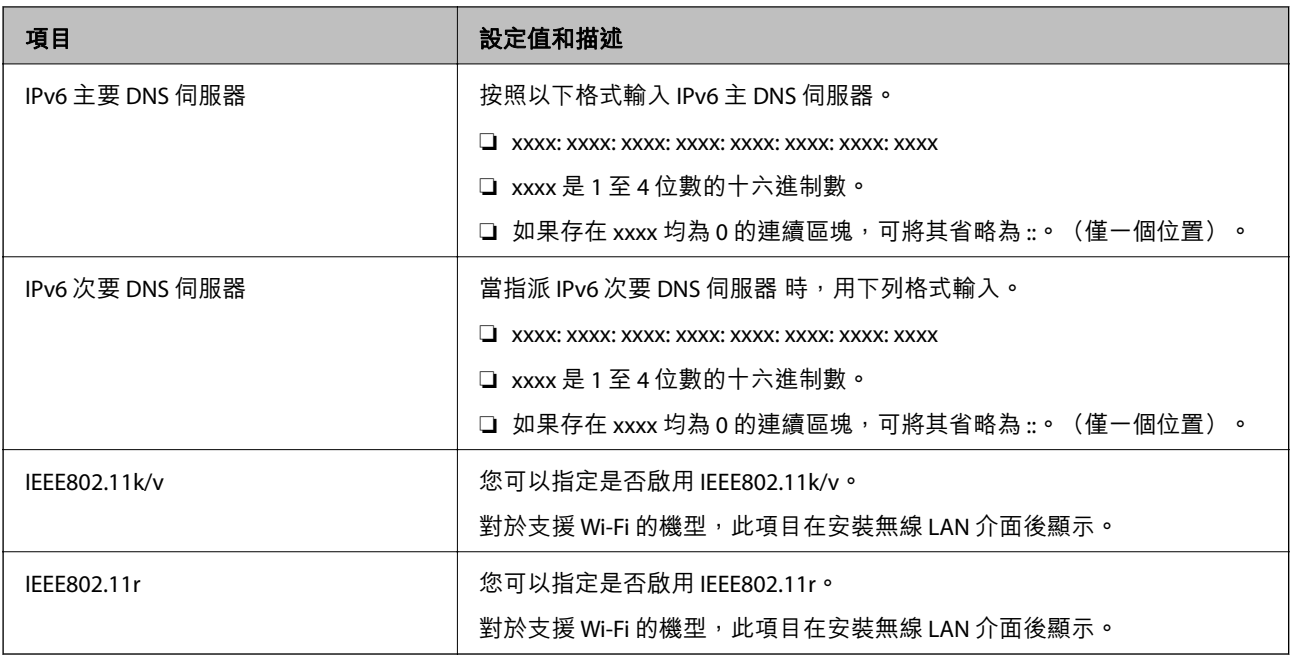

#### Wi-Fi

您可以檢查 Wi-Fi 或 Wi-Fi Direct 連線狀態。

若要顯示 Wi-Fi Direct 狀態, 按一下 Wi-Fi Direct 索引標籤。

**附註:**

對於支援 Wi-Fi 的機型,此項目在安裝無線 LAN 介面後顯示。

❏ 設定 鍵

當按一下設定 鍵時, Wi-Fi 設定 (基礎架構模式) 畫面隨即顯示。

❏ 停用Wi-Fi 鍵

當按一下停用Wi-Fi 鍵時, Wi-Fi (基礎架構模式) 功能被停用。

若曾使用 Wi-Fi (無線 LAN), 但因變更連線模式而不再需要使用, 透過刪除不必要的 Wi-Fi 訊號, 您還可 以降低印表機待機功耗的負載。

**附註:**

您也可以從印表機控制面板進行設定。

[設定] > [一般設定] > [網路設定]

### **配置有線** LAN **設定**

- 1. 輸入印表機 IP 位址到瀏覽器以存取 Web Config。 透過與印表機連接至同一網路的電腦輸入印表機的 IP 位址。 您可以從以下功能表檢查印表機 IP 位址。 [設定] > [一般設定] > [網路設定] > [網路狀態] > [有線區域網路/Wi-Fi狀態]
- 2. 輸入管理員密碼以作為管理員登入。
- 3. 依下列順序選取。 [網路] 索引標籤 >[有線區域網路]
- 4. 設定每個項目。

❏ 連結速度 & 雙工 從清單中選取通訊模式。

- ❏ IEEE 802.3az 您可以指定是否啟用 IEEE 802.3az。
- 5. 按下 [下一步]。 確認訊息隨即顯示。
- 6. 按下 [確定]。 印表機被更新。

**相關資訊** ◆ 第14[頁"管理員密碼的預設值"](#page-13-0)

### **配置** Wi-Fi Direct **設定**

您可以檢查或配置 Wi-Fi Direct 設定。

**附註:**

對於支援 Wi-Fi 的機型,此項目在安裝無線 LAN 介面後顯示。

- 1. 輸入印表機 IP 位址到瀏覽器以存取 Web Config。 透過與印表機連接至同一網路的電腦輸入印表機的 IP 位址。 您可以從以下功能表檢查印表機 IP 位址。 [設定] > [一般設定] > [網路設定] > [網路狀態] > [有線區域網路/Wi-Fi狀態]
- 2. 輸入管理員密碼以作為管理員登入。
- 3. 依下列順序選取。 [網路] 索引標籤 >[Wi-Fi Direct]
- 4. 設定每個項目。
	- ❏ Wi-Fi Direct 您可以指定是否啟用 Wi-Fi Direct。
	- ❏ SSID 您可變更 SSID (網路名稱) 是否啟用
	- ❏ 密碼 當變更 Wi-fi Direct 密碼時,請輸入新密碼。
	- ❏ 頻率範圍 選取要用於 Wi-Fi Direct 的頻率範圍。

<span id="page-214-0"></span>❏ IP位址

從自動或手動中選取 IP 位址設定方式。

5. 按下 [下一步]。

確認訊息隨即顯示。

**附註:**

若要重設 Wi-Fi Direct, 請按一下 回復至出廠預設值 鍵。

6. 按下 [確定]。 印表機被更新。

#### **相關資訊**

◆ 第14[頁"管理員密碼的預設值"](#page-13-0)

## **配置當事件發生時的電子郵件通知**

您可以配置電子郵件通知,從而當發生列印停止或印表機錯誤等事件時,向指定地址傳送電子郵件。您 可以登錄最多五個目的地,並為每個目的地設定通知設定。

若要使用此功能,您需要在設定通知前,先設定郵件伺服器。設定您要向其傳送電子郵件的網路電子郵 件伺服器。

- 1. 輸入印表機 IP 位址到瀏覽器以存取 Web Config。 透過與印表機連接至同一網路的電腦輸入印表機的 IP 位址。 您可以從以下功能表檢查印表機 IP 位址。 [設定] > [一般設定] > [網路設定] > [網路狀態] > [有線區域網路/Wi-Fi狀態]
- 2. 輸入管理員密碼以作為管理員登入。
- 3. 依下列順序選取。 [裝置管理] 索引標籤 > [電子郵件通知]
- 4. 設定電子郵件通知的主題。 從兩個下拉式選單中選取主題顯示的內容。
	- ❏ 選取的內容顯示在 [主旨] 旁。
	- ❏ 相同的內容無法設定在左側和右側。
	- ❏ 當 [位置] 內的字元數量超過 32 個字元時,超過 32 個字元的字元將被省略。
- 5. 輸入用於傳送電子郵件通知的電子郵件地址。 使用 A—Z a—z 0—9!# \$ % & ' \* + - ./ = ? ^ \_{ | } ~ @, 並輸入 1 至 255 個字元。
- 6. 選取電子郵件通知的語言。

7. 選取您要接收其通知的事件上的核取方塊。

[通知設定] 的編號與 [電子郵件位址設定] 的目的地編號關聯。

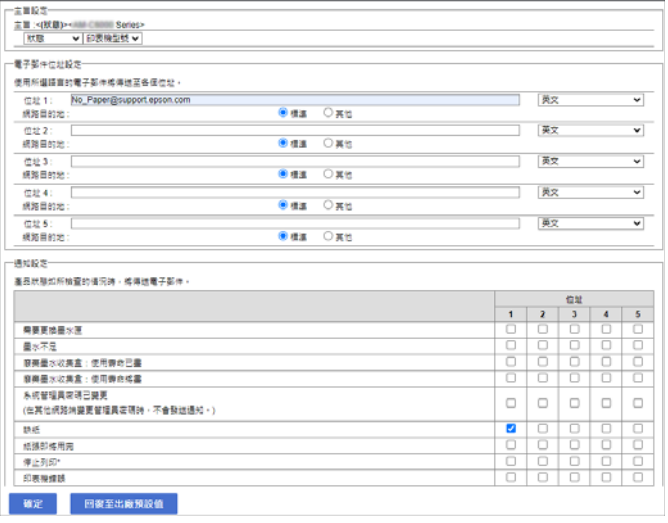

如果您希望在印表機用盡紙張時將通知傳送至 [電子郵件位址設定] 內設定為編號 1 的電子郵件地址, 請選取 [缺紙] 行內的核取方塊列 [1]。

8. 按下 [確定]。

透過引發一個事件來確認會傳送電子郵件通知。 範例:透過指定紙張未設定時的 紙張來源 進行列印。

**相關資訊**

- & 第14[頁"管理員密碼的預設值"](#page-13-0)
- ◆ 第54[頁"設定郵件伺服器"](#page-53-0)

### **電子郵件通知項目**

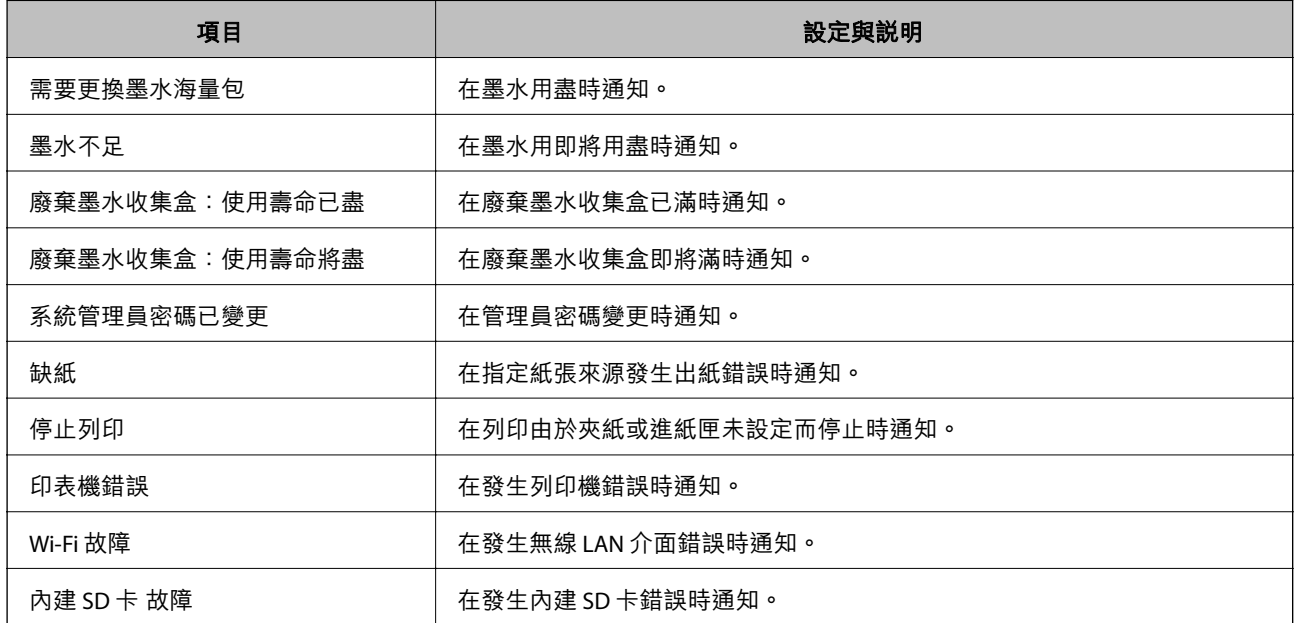
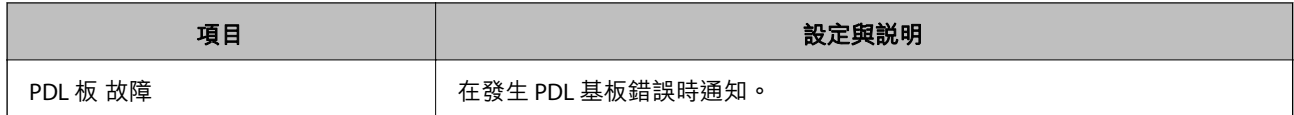

**相關資訊**

◆ 第215[頁"配置當事件發生時的電子郵件通知"](#page-214-0)

## **無活動期間的省電設定**

您可以設定當印表機控制面板於特定時間期間無操作時,會轉換至省電模式或開啟關閉電源功能的時 間。依據您的使用環境設定時間。

- 1. 輸入印表機 IP 位址到瀏覽器以存取 Web Config。 透過與印表機連接至同一網路的電腦輸入印表機的 IP 位址。 您可以從以下功能表檢查印表機 IP 位址。 [設定] > [一般設定] > [網路設定] > [網路狀態] > [有線區域網路/Wi-Fi狀態]
- 2. 輸入管理員密碼以作為管理員登入。
- 3. 依下列順序選取。 [裝置管理] 索引標籤 > [省電模式]
- 4. 輸入管理員密碼以作為管理員登入。
- 5. 視需要設定下列項目。
	- ❏ 進入睡眠模式計時器

輸入處於無活動狀態時切換至省電模式的時間。

**附註:**

您也可以從印表機控制面板進行設定。

[設定] > [一般設定] > [基本設定] > [睡眠模式定時器]

❏ 關閉電源計時器 或 閒置時關閉電源 選取印表機經過特定時段的不活躍狀態後自動關機的時間。

#### **附註:**

您也可以從印表機控制面板進行設定。

[設定] > [一般設定] > [基本設定] > [電源關閉計時器] 或 [電源關閉設定]

#### ❏ 中斷連線時關閉電源

選取此設定可在包括 USB 連接埠在內的所有連接埠斷連線特定時間長度後關閉印表機電源。根據 您的區域而定,此功能可能無法使用。

請查看以下網站以瞭解特定時間長度。

<https://www.epson.eu/energy-consumption>

#### **附註:**

您也可以從印表機控制面板進行設定。

[設定] > [一般設定] > [基本設定] > [電源關閉設定] > [中斷連線時關閉電源]

6. 按下 [確定]。

#### **相關資訊**

◆ 第14[頁"管理員密碼的預設值"](#page-13-0)

## **備份和匯入印表機設定**

可以從 Web Config 匯出設定值至檔案。可以使用 Web Config 將匯出檔案匯入印表機。可以將它用於備份 設定值、更換印表機等。

匯出檔案無法編輯,因為它被匯出為二進制檔案。

## **匯出設定**

匯出印表機設定。

- 1. 輸入印表機 IP 位址到瀏覽器以存取 Web Config。 透過與印表機連接至同一網路的電腦輸入印表機的 IP 位址。 您可以從以下功能表檢查印表機 IP 位址。 [設定] > [一般設定] > [網路設定] > [網路狀態] > [有線區域網路/Wi-Fi狀態]
- 2. 輸入管理員密碼以作為管理員登入。
- 3. 依下列順序選取。 [裝置管理] 索引標籤 > [匯出與匯入設定值] > [匯出]
- 4. 選取要匯出的設定。 選取要匯出的設定。如果您選擇父類別,子類別也會被選取。然而,透過在同一網路(例如 IP 位址 等等)複製而導致錯誤的子類別無法被選取。
- 5. 輸入密碼以加密匯出檔案。

您需要密碼才可匯出檔案。若您不想要加密檔案,則請留白。

6. 按下 [匯出]。

#### c **重要事項:**

如果您要匯出印表機的網路設定,例如裝置名稱和 IPv6 位址,請選取 [啟用以選取裝置的個別設定] 並選取更多項目。僅對更換印表機使用選取的值。

#### **相關資訊**

#### ◆ 第14[頁"管理員密碼的預設值"](#page-13-0)

## **匯入設定**

將匯出的 Web Config 檔案匯入到印表機。

<span id="page-218-0"></span>c **重要事項:**

當匯入包含印表機名稱或 IP 位址等單獨資訊的值時, 確保同一網路上不存在同一名稱的 IP 位址。

- 1. 輸入印表機 IP 位址到瀏覽器以存取 Web Config。 透過與印表機連接至同一網路的電腦輸入印表機的 IP 位址。 您可以從以下功能表檢查印表機 IP 位址。 [設定] > [一般設定] > [網路設定] > [網路狀態] > [有線區域網路/Wi-Fi狀態]
- 2. 輸入管理員密碼以作為管理員登入。
- 3. 依下列順序選取。 [裝置管理] 索引標籤 > [匯出與匯入設定值] > [匯入]
- 4. 選取匯出檔,然後輸入加密密碼。
- 5. 按下 [下一步]。
- 6. 選取您想要匯入的設定,然後按下 [下一步]。
- 7. 按下 [確定]。

設定將套用至印表機。

**相關資訊**

◆ 第14[頁"管理員密碼的預設值"](#page-13-0)

## **更新韌體**

從需要密碼的電腦使用以下功能時,請使用最新韌體及軟體 (包含印表機驅動程式) 的組合。

- □ 登錄及使用存取控制功能的使用者帳戶
- ❏ [Confidential Job]
- ❏ 從電腦存取 [儲存至儲存裝置]

#### **相關資訊**

◆ 第144[頁"當密碼設定為我在使用舊版韌體時無法列印工作。"](#page-143-0)

### **使用控制面板來更新印表機韌體**

如果印表機已經連入網際網路,可以使用控制面板來更新印表機韌體。您也可以將印表機設定為定期檢 查韌體更新,並在有更新時通知您。

1. 從主畫面選取 [設定]。

若要選取項目,請使用▲▼◀▶鍵,然後按下 OK 鍵。

- 2. 選取 [一般設定] > [系統管理] > [韌體更新] > [更新]。 **附註:** 選取 [通知] > [開啟], 將印表機設定為定期檢查是否有韌體更新。
- 3. 查看畫面上顯示的訊息並開始搜尋可用的更新。
- 4. 如果 LCD 螢幕上顯示的訊息通知您有可用的更新,按照螢幕上的指示開始更新。

# ❏ 在更新完畢之前,不要關閉印表機或拔掉電源,否則印表機可能會出故障。 ❏ 如果韌體更新沒有完成或不成功,印表機將無法正常啟動,並且在下次打開印表機時,LCD 螢

幕上會顯示「Recovery Mode」。在這種情況下,必須用電腦進行再次更新。使用 USB 纜線連接 印表機至電腦。如果印表機上顯示「Recovery Mode」,將無法透過網路連線更新韌體。從電腦 上存取您本地的 Epson 網站,然後下載最新的印表機韌體。後面的步驟見網站上的説明。

## **自動更新印表機韌體**

c **重要事項:**

您可以將韌體設定為在印表機連接至網際網路時自動更新。 啟用管理員鎖後,僅管理員可執行此功能。請聯絡印表機管理員以尋求協助。

1. 選取印表機控制面板上的 [設定]。

若要選取項目,請使用▲▼◀▶鍵,然後按下 OK 鍵。

- 2. 選取 [一般設定] > [系統管理] > [韌體更新]。
- 3. 選取 [自動更新韌體] 以顯示設定畫面。
- 4. 選取 [自動更新韌體] 以啟用此功能。 在確認面上選取 [同意] 以回到設定畫面。
- 5. 為更新設定週天和時間,然後選取 [確定]。

**附註:** 您可以選擇多個週天,但無法為每個週天指定時間。

確認建立至伺服器的連線後,設定完成。

# c **重要事項:**

❏ 在更新完畢之前,不要關閉印表機或拔掉電源。您下次開啟印表機時,LCD 螢幕上可能顯示 「Recovery Mode」,並且您可能無法操作印表機。

- □ 如果顯示「Recovery Mode」,請遵循下面的步驟再次更新韌體。
	- 1。使用 USB 連接線連接電腦與印表機。(您無法在恢復模式透過網路執行更新。)
	- 2。從 Epson 網站下載最新版韌體並開始更新。若需詳細資訊,請參閱下載頁面上的「更新方式」。

**附註:**

您可以從 Web Config 設定為自動更新韌體。選取 [裝置管理] 索引標籤 > [自動更新韌體],啟用設定,然後設定 週天和時間。

## **使用** Web Config **更新韌體**

當印表機可以連接至網際網路時,您可以從 Web Config 更新韌體。

- 1. 輸入印表機 IP 位址到瀏覽器以存取 Web Config。 透過與印表機連接至同一網路的電腦輸入印表機的 IP 位址。 您可以從以下功能表檢查印表機 IP 位址。 [設定] > [一般設定] > [網路設定] > [網路狀態] > [有線區域網路/Wi-Fi狀態]
- 2. 輸入管理員密碼以作為管理員登入。
- 3. 依下列順序選取。 [裝置管理] 索引標籤 > [韌體更新]
- 4. 按下 [開始],然後依照螢幕上的指示操作。

韌體確認開始,如果更新的韌體存在,會顯示韌體資訊。

**附註:**

您也可以使用 Epson Device Admin 更新韌體。您可目測確認裝置清單上的韌體資訊。這在您想要更新多台裝置 的韌體時很有用。如需詳細資訊,請參閲 Epson Device Admin 指南或説明。

### **在未連接至網際網路的情況下更新韌體**

您可在電腦上,從 Epson 網站下載裝置的韌體,然後透過 USB 連接線連接裝置與電腦以更新韌體。如果 您無法透過網路更新,請嘗試此方法。

- 1. 存取 Epson 網站並下載韌體。
- 2. 使用 USB 連接線將包含下載韌體的電腦連接至印表機。
- 3. 按兩下下載的 .exe 檔案。

Epson Firmware Updater 會隨即啟動。

4. 依照畫面上的指示進行操作。

## **與時間伺服器同步日期和時間**

與實踐伺服器(NTP 伺服器)進行同步時,您可以同步網路上印表機和電腦的時間。時間伺服器可能在 組織內操作或發佈在網際網路上。

使用 CA 證書或 Kerberos 驗證時,與時間伺服器同步可防止有關時間的問題。

- 1. 輸入印表機 IP 位址到瀏覽器以存取 Web Config。 透過與印表機連接至同一網路的電腦輸入印表機的 IP 位址。 您可以從以下功能表檢查印表機 IP 位址。 [設定] > [一般設定] > [網路設定] > [網路狀態] > [有線區域網路/Wi-Fi狀態]
- 2. 輸入管理員密碼以作為管理員登入。
- 3. 依下列順序選取。 [裝置管理] 索引標籤 > [日期與時間] > [時間伺服器]。
- 4. 選取 [使用] 以 [使用時間伺服器]。
- 5. 為 [時間伺服器位址] 輸入時間伺服器地址。 您可使用 IPv4、IPv6 或 FQDN 格式。輸入 252 個字元或更少。如果您未指定此項目,請將其保留空 白。
- 6. 輸入 [更新間隔時間 (分)]。 您可以分鐘為單位設定最多 10,080 分鐘。
- 7. 按下 [確定]。

**附註:** 您可使用 [時間伺服器狀態] 上的時間伺服器確認連線狀態。

#### **相關資訊**

### & 第14[頁"管理員密碼的預設值"](#page-13-0)

## **清除內部記憶體資料**

您可以刪除印表機的內部記憶體資料,例如已下載的字型與巨集,或密碼列印工作。 **附註:**

您也可以從印表機控制面板進行設定。

[設定] > [一般設定] > [系統管理] > [清除內部記憶體資料] > [PDL 字型、巨集、及工作區域]

- 1. 輸入印表機 IP 位址到瀏覽器以存取 Web Config。 透過與印表機連接至同一網路的電腦輸入印表機的 IP 位址。 您可以從以下功能表檢查印表機 IP 位址。 [設定] > [一般設定] > [網路設定] > [網路狀態] > [有線區域網路/Wi-Fi狀態]
- 2. 輸入管理員密碼以作為管理員登入。
- 3. 依下列順序選取。 [裝置管理] 索引標籤 > [清除內部記憶體資料]
- 4. 按下 [PDL 字型、巨集、及工作區域] 的 [刪除]。

## **配置定期清潔**

您可以設定為定期清潔印字頭。

1. 輸入印表機 IP 位址到瀏覽器以存取 Web Config。 透過與印表機連接至同一網路的電腦輸入印表機的 IP 位址。 您可以從以下功能表檢查印表機 IP 位址。 [設定] > [一般設定] > [網路設定] > [網路狀態] > [有線區域網路/Wi-Fi狀態]

- 2. 輸入管理員密碼以作為管理員登入。
- 3. 依下列順序選取。 [裝置管理] 索引標籤 > [定期清潔]
- 4. 從清單中選取一個選項。
- 5. 選取 [排程] 時,從清單內指定執行清潔的時間。
- 6. 按下 [確定]。

#### **相關資訊**

- ◆ 第14[頁"管理員密碼的預設值"](#page-13-0)
- **→ 第187[頁"定期清潔:"](#page-186-0)**

## **使用** Web Config **控制印表機的電源**

您可以使用 Web Config 從電腦關閉或重新開啟印表機,即使在電腦遠離印表機時也同樣可以。

- 1. 輸入印表機 IP 位址到瀏覽器以存取 Web Config。 透過與印表機連接至同一網路的電腦輸入印表機的 IP 位址。 您可以從以下功能表檢查印表機 IP 位址。 [設定] > [一般設定] > [網路設定] > [網路狀態] > [有線區域網路/Wi-Fi狀態]
- 2. 輸入管理員密碼以作為管理員登入。
- 3. 依下列順序選取。 [裝置管理] 索引標籤 > [電源]
- 4. 選取 [電源關閉] 或 [重新開機]
- 5. 按下 [執行]。

#### **相關資訊**

◆ 第14[頁"管理員密碼的預設值"](#page-13-0)

## **恢復預設設定**

您可以選取儲存於印表機內的網路設定或其他設定,並將這些設定恢復為它們的預設值。

- 1. 輸入印表機 IP 位址到瀏覽器以存取 Web Config。 透過與印表機連接至同一網路的電腦輸入印表機的 IP 位址。 您可以從以下功能表檢查印表機 IP 位址。 [設定] > [一般設定] > [網路設定] > [網路狀態] > [有線區域網路/Wi-Fi狀態]
- 2. 輸入管理員密碼以作為管理員登入。
- <span id="page-223-0"></span>3. 依下列順序選取。 [裝置管理] 索引標籤 > [回復至出廠預設值]
- 4. 從清單中選取一個選項。
- 5. 按下 [執行]。 依照畫面上的指示操作。

#### **相關資訊**

◆ 第14[頁"管理員密碼的預設值"](#page-13-0)

# **產品安全設定**

## **限制可用的功能**

您可在印表機上登錄使用者帳戶,將其與功能連結,並控制使用者可使用的功能。 當您將驗證資訊登錄至印表機驅動程式時,您將能從電腦上進行列印。如需有關驅動程式設定的詳細資 訊,請參閱驅動程式的說明或手冊。

### **創建使用者帳戶**

創建用於存取控制的使用者帳戶。

- 1. 輸入印表機 IP 位址到瀏覽器以存取 Web Config。 透過與印表機連接至同一網路的電腦輸入印表機的 IP 位址。 您可以從以下功能表檢查印表機 IP 位址。 [設定] > [一般設定] > [網路設定] > [網路狀態] > [有線區域網路/Wi-Fi狀態]
- 2. 輸入管理員密碼以作為管理員登入。
- 3. 依下列順序選取。

[產品安全性] 索引標籤 > [存取控制設定] > [使用者設定]

4. 針對您要登錄的編號按一下 [新增]。

### c **重要事項:**

當使用具有 Epson 或其他公司驗證系統的印表機時, 以編號 2 至編號 10 登錄限制設定的使用者名 稱。

例如驗證系統等應用軟體使用編號一,從而使用者名稱不顯示在印表機控制面板上。

- 5. 設定每個項目。
	- ❏ 使用者名稱:

使用字母字元輸入顯示於使用者名稱清單內的名稱,長度介於 1 至 14 個字元。

❏ 密碼:

輸入長度為 0 至 20 個 ASCII 字元 (0x20-0x7E) 的密碼。當初始化密碼時, 將其留為空白。 □ 選取核取方塊,啟用或停用各功能。 選取您允許使用的功能。

6. 按下 [套用]。

經過特定時間長度後,會回到使用者設定清單。

檢查您登錄於 [使用者名稱] 的使用者名稱是否已顯示並變更 [新增] 為 [編輯]。

**相關資訊**

◆ 第14[頁"管理員密碼的預設值"](#page-13-0)

**編輯使用者帳戶**

編輯登錄於存取控制的帳戶。

- 1. 輸入印表機 IP 位址到瀏覽器以存取 Web Config。 透過與印表機連接至同一網路的電腦輸入印表機的 IP 位址。 您可以從以下功能表檢查印表機 IP 位址。 [設定] > [一般設定] > [網路設定] > [網路狀態] > [有線區域網路/Wi-Fi狀態]
- 2. 輸入管理員密碼以作為管理員登入。
- 3. 依下列順序選取。 [產品安全性] 索引標籤 > [存取控制設定] > [使用者設定]
- 4. 針對您要編輯的編號按一下 [編輯]。
- 5. 變更每個項目。
- 6. 按下 [套用]。 經過特定時間長度後,會回到使用者設定清單。

#### **相關資訊**

◆ 第14[頁"管理員密碼的預設值"](#page-13-0)

#### **刪除使用者帳戶**

刪除登錄於存取控制的帳戶。

- 1. 輸入印表機 IP 位址到瀏覽器以存取 Web Config。 透過與印表機連接至同一網路的電腦輸入印表機的 IP 位址。 您可以從以下功能表檢查印表機 IP 位址。 [設定] > [一般設定] > [網路設定] > [網路狀態] > [有線區域網路/Wi-Fi狀態]
- 2. 輸入管理員密碼以作為管理員登入。
- 3. 依下列順序選取。 [產品安全性] 索引標籤 > [存取控制設定] > [使用者設定]
- 4. 針對您要刪除的編號按一下 [編輯]。
- 5. 按一下 [刪除]。

### c **重要事項:**

當按一下 [刪除] 時, 使用者帳戶將被刪除且沒有確認訊息。刪除帳戶時請小心。

經過特定時間長度後,會回到使用者設定清單。

#### **相關資訊**

◆ 第14[頁"管理員密碼的預設值"](#page-13-0)

## **啟用存取控制**

啟用存取控制後,僅已登錄的使用者可使用印表機。 **附註:** 當 存取控制設定 啟用時,您需要告知使用者其帳戶資訊。

- 1. 輸入印表機 IP 位址到瀏覽器以存取 Web Config。 透過與印表機連接至同一網路的電腦輸入印表機的 IP 位址。 您可以從以下功能表檢查印表機 IP 位址。 [設定] > [一般設定] > [網路設定] > [網路狀態] > [有線區域網路/Wi-Fi狀態]
- 2. 輸入管理員密碼以作為管理員登入。
- 3. 依下列順序選取。 [產品安全性] 索引標籤 > [存取控制設定] > [基本]
- 4. 選取 [啟用存取控制]。

如果您啟用存取控制並想要從沒有驗證資訊的智慧型裝置進行列印,請選取 [允許在沒有驗證資訊的 情況下從電腦列印及掃描]。

5. 按下 [確定]。

#### **相關資訊**

- ◆ 第14[頁"管理員密碼的預設值"](#page-13-0)
- ◆ 第76[頁"印表機驅動程式的功能表選項"](#page-75-0)

## **限制** USB **連線**

您可停用用於連接裝置至印表機的介面。進行限制設定以限制透過網路以外的其他列印。

**附註:**

您也可以在印表機控制面板上進行限制設定。

透過 USB 的 PC 連線:[設定] > [一般設定] > [印表機設定] > [透過 USB 的 PC 連線]

- 1. 輸入印表機 IP 位址到瀏覽器以存取 Web Config。 透過與印表機連接至同一網路的電腦輸入印表機的 IP 位址。 您可以從以下功能表檢查印表機 IP 位址。 [設定] > [一般設定] > [網路設定] > [網路狀態] > [有線區域網路/Wi-Fi狀態]
- 2. 輸入管理員密碼以作為管理員登入。
- 3. 依下列順序選取。 [產品安全性] 索引標籤 > [外部介面]
- 4. 在您要設定的功能上選取 [關閉]。 在您要取消控制時選取 [開啓]。 透過 USB 進行 PC 連線 您可以從電腦限制使用 USB 連線。如果要進行限制,請選取 [關閉]。
- 5. 按下 [確定]。
- 6. 檢查已停用的連接埠是否不可使用。

透過 USB 的 PC 連線

如果已在電腦上安裝驅動程式

使用 USB 線纜連接印表機至電腦,然後確認印表機無法列印。

如果未在電腦上安裝驅動程式

Windows:

開啟裝置管理器並保持開啟狀態,使用 USB 線纜連接印表機至電腦,然後確認裝置管理器顯示的內容 保持未變。

Mac OS:

如果您要從[印表機和掃描器]新增印表機,使用 USB 線纜連接印表機至電腦,然後確認未列示印表 機。

**相關資訊**

◆ 第14[頁"管理員密碼的預設值"](#page-13-0)

## **加密密碼**

密碼加密允許您加密印表機內儲存的機密資料(所有密碼、證書私有密鑰)。

1. 輸入印表機 IP 位址到瀏覽器以存取 Web Config。 透過與印表機連接至同一網路的電腦輸入印表機的 IP 位址。 您可以從以下功能表檢查印表機 IP 位址。 [設定] > [一般設定] > [網路設定] > [網路狀態] > [有線區域網路/Wi-Fi狀態]

- 2. 輸入管理員密碼以作為管理員登入。
- 3. 依下列順序選取。 [產品安全性] 索引標籤 > [密碼加密] **附註:** 您也可以從印表機控制面板進行設定。 [設定] > [一般設定] > [系統管理] > [安全性設定] > [密碼加密]
- 4. 選取 [開啟] 以啟用加密。
- 5. 按下 [確定]。

#### **相關資訊**

◆ 第14[頁"管理員密碼的預設值"](#page-13-0)

## **使用** Audit Log **功能**

您可以啟用 Audit Log 功能或匯出日誌資料。 定期檢查審計日誌有助於提早識別不恰當的使用,追踪可能的安全問題。

- 1. 輸入印表機 IP 位址到瀏覽器以存取 Web Config。 透過與印表機連接至同一網路的電腦輸入印表機的 IP 位址。 您可以從以下功能表檢查印表機 IP 位址。 [設定] > [一般設定] > [網路設定] > [網路狀態] > [有線區域網路/Wi-Fi狀態]
- 2. 輸入管理員密碼以作為管理員登入。
- 3. 依下列順序選取。 [產品安全性] 索引標籤 > [稽核記錄]
- 4. 視需要變更設定。
	- □ [稽核記錄設定] 選取 [開啟],然後按一下 [確定] 以啟用此功能。
	- **附註:**

您也可以從印表機控制面板進行設定。

[設定] > [一般設定] > [系統管理] > [安全性設定] > [稽核記錄]

❏ [將稽核記錄匯出至 CSV 檔案。]

按一下 [匯出] 以將日誌匯出為 CSV 檔案。

❏ [刪除所有稽核記錄。] 按一下 [刪除] 以刪除所有日誌資料。

#### **相關資訊**

◆ 第14[頁"管理員密碼的預設值"](#page-13-0)

## **限制來自** PDL **的檔案操作**

此功能保護檔案免受未經授權的 PDL 操作。

- 1. 輸入印表機 IP 位址到瀏覽器以存取 Web Config。 透過與印表機連接至同一網路的電腦輸入印表機的 IP 位址。 您可以從以下功能表檢查印表機 IP 位址。 [設定] > [一般設定] > [網路設定] > [網路狀態] > [有線區域網路/Wi-Fi狀態]
- 2. 輸入管理員密碼以作為管理員登入。
- 3. 依下列順序選取。 [產品安全性] 索引標籤 > [PDL 檔案操作]
- 4. 設定是否允許 [PDL 檔案操作]。
- 5. 按下 [確定]。

#### **相關資訊**

◆ 第14[頁"管理員密碼的預設值"](#page-13-0)

## **使用** Web Config **變更管理員密碼**

您可以使用 Web Config 設定管理員密碼。

變更密碼可防止未經授權地讀取或修改儲存於裝置上的資訊,例如 ID、密碼、網路設定等。還可減少廣 泛的安全風險,例如網路環境和安全策略中的資訊洩漏。

- 1. 輸入印表機 IP 位址到瀏覽器以存取 Web Config。 透過與印表機連接至同一網路的電腦輸入印表機的 IP 位址。 您可以從以下功能表檢查印表機 IP 位址。 [設定] > [一般設定] > [網路設定] > [網路狀態] > [有線區域網路/Wi-Fi狀態]
- 2. 輸入管理員密碼以作為管理員登入。
- 3. 依下列順序選取。

[產品安全性] 索引標籤 > [變更系統管理員密碼]

- 4. 在 [目前密碼] 中輸入當前密碼。
- 5. 在 [新密碼] 和 [確認新密碼] 中輸入新密碼。視需要輸入使用者名稱。
- 6. 按一下 [確定]。

**附註:**

若要復原管理員密碼至初始密碼,請在 [變更系統管理員密碼] 畫面上按一下 [回復至出廠預設值]。

**相關資訊**

◆ 第14[頁"管理員密碼的預設值"](#page-13-0)

## <span id="page-229-0"></span>**啟用在啟動時進行程式驗證**

如果您啟用程式驗證功能,印表機會在啟動時檢查是否有未經授權的第三方已篡改程式。如果偵測到任 何問題, 印表機不會啟動**。** 

- 1. 輸入印表機 IP 位址到瀏覽器以存取 Web Config。 透過與印表機連接至同一網路的電腦輸入印表機的 IP 位址。 您可以從以下功能表檢查印表機 IP 位址。 [設定] > [一般設定] > [網路設定] > [網路狀態] > [有線區域網路/Wi-Fi狀態]
- 2. 輸入管理員密碼以作為管理員登入。
- 3. 依下列順序選取。 [產品安全性] 索引標籤 > [啟動時的程式驗證] **附註:** 您也可以從印表機控制面板進行設定。 [設定] > [一般設定] > [系統管理] > [安全性設定] > [啟動時的程式驗證]
- 4. 選取 [開啟] 以啟用 [啟動時的程式驗證]。
- 5. 按一下 [確定]。
- **相關資訊**
- ◆ 第14[頁"管理員密碼的預設值"](#page-13-0)

# **網路安全設定**

## **控制使用協議**

您可以使用多種通道和協議進行列印。 您可以透過限制從特定通道進行列印或透過控制可用的功能降低意外安全風險。 遵循下列步驟配置協議設定。

- 1. 輸入印表機 IP 位址到瀏覽器以存取 Web Config。 透過與印表機連接至同一網路的電腦輸入印表機的 IP 位址。 您可以從以下功能表檢查印表機 IP 位址。 [設定] > [一般設定] > [網路設定] > [網路狀態] > [有線區域網路/Wi-Fi狀態]
- 2. 輸入管理員密碼以作為管理員登入。
- 3. 依下列順序選取。 [網路安全性] 索引標籤 > [通訊協定]
- 4. 配置每個項目。
- <span id="page-230-0"></span>5. 按下 [下一步]。
- 6. 按下 [確定]。 設定將套用至印表機。

**相關資訊**

- ◆ 第14[頁"管理員密碼的預設值"](#page-13-0)
- ◆ 第231頁"您可以啟用或停用的協議"
- ◆ 第231頁"協議設定項目"

## **您可以啟用或停用的協議**

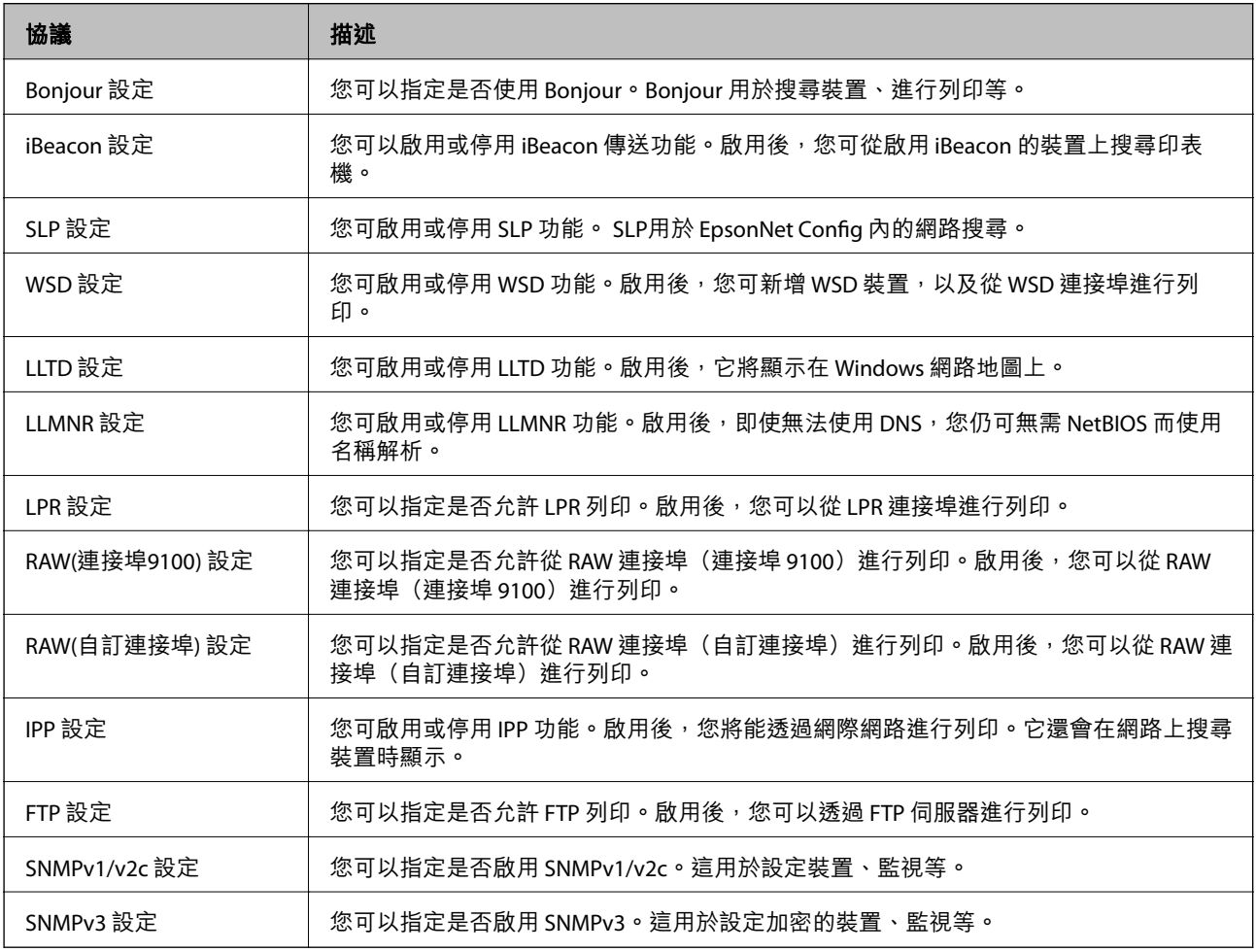

### **相關資訊**

- ◆ 第230[頁"控制使用協議"](#page-229-0)
- ◆ 第231頁"協議設定項目"

## **協議設定項目**

Bonjour 設定

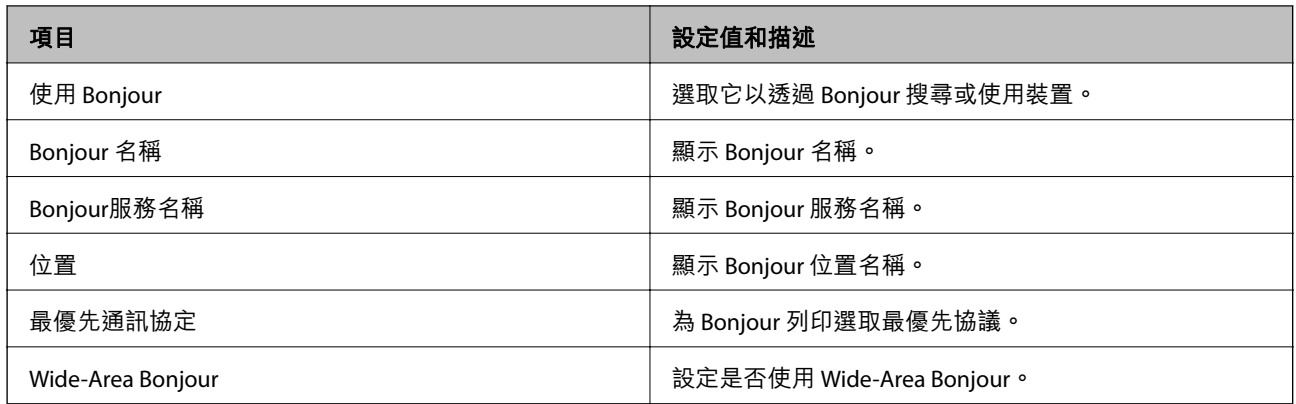

## iBeacon 設定

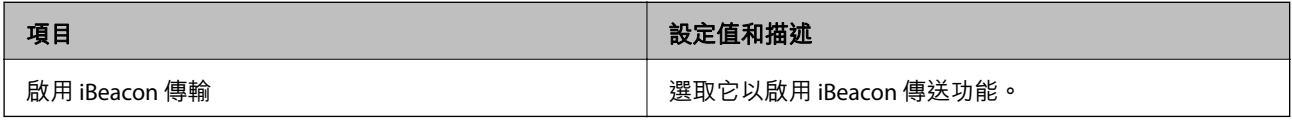

## SLP 設定

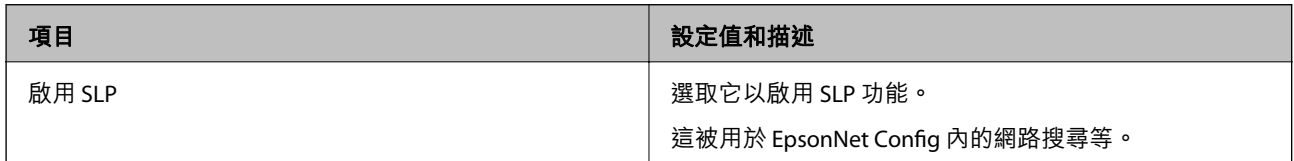

## WSD 設定

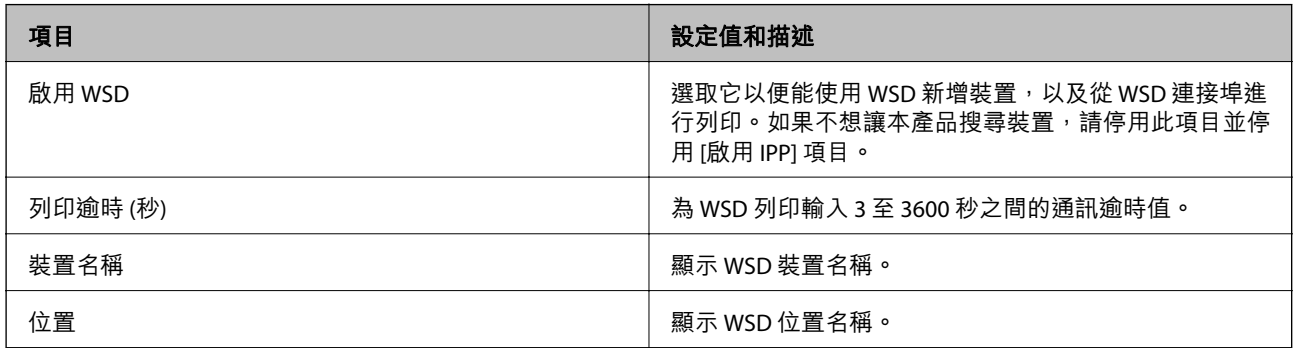

## LLTD 設定

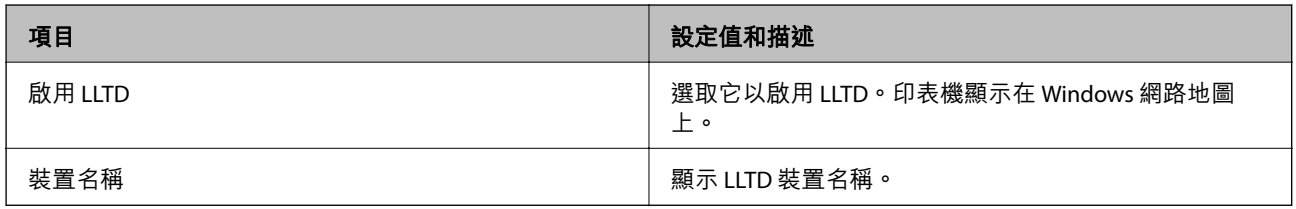

## LLMNR 設定

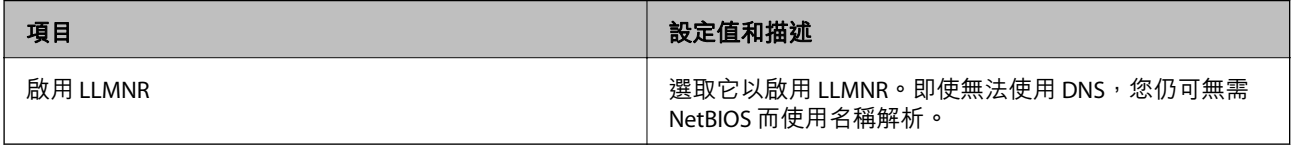

LPR 設定

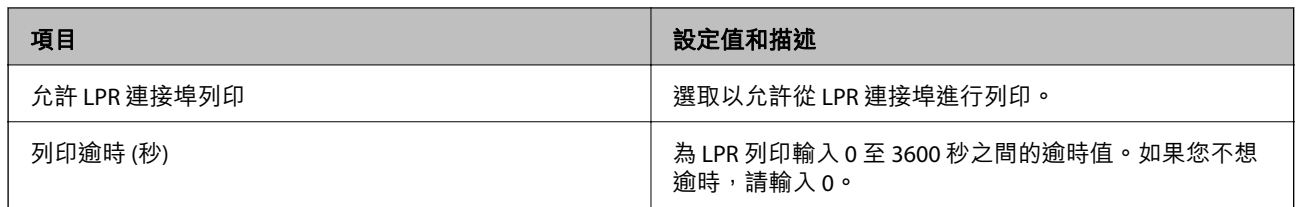

## RAW(連接埠9100) 設定

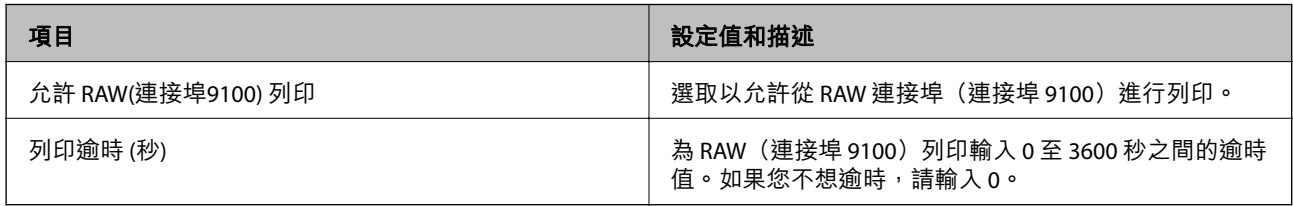

## RAW(自訂連接埠) 設定

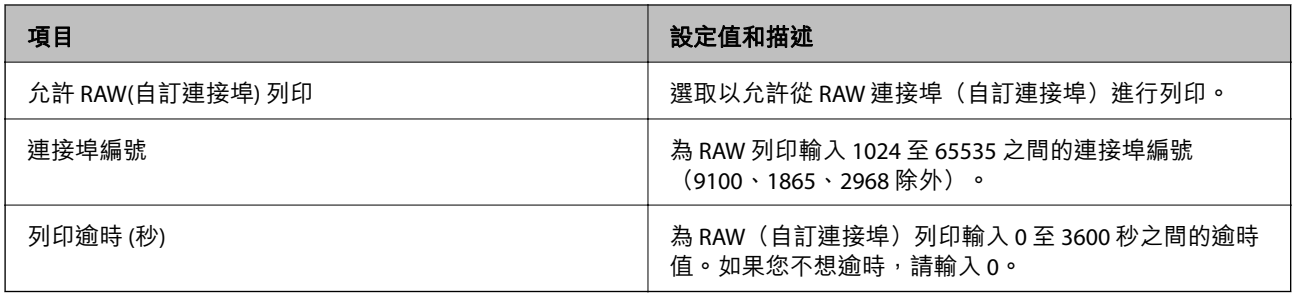

## IPP 設定

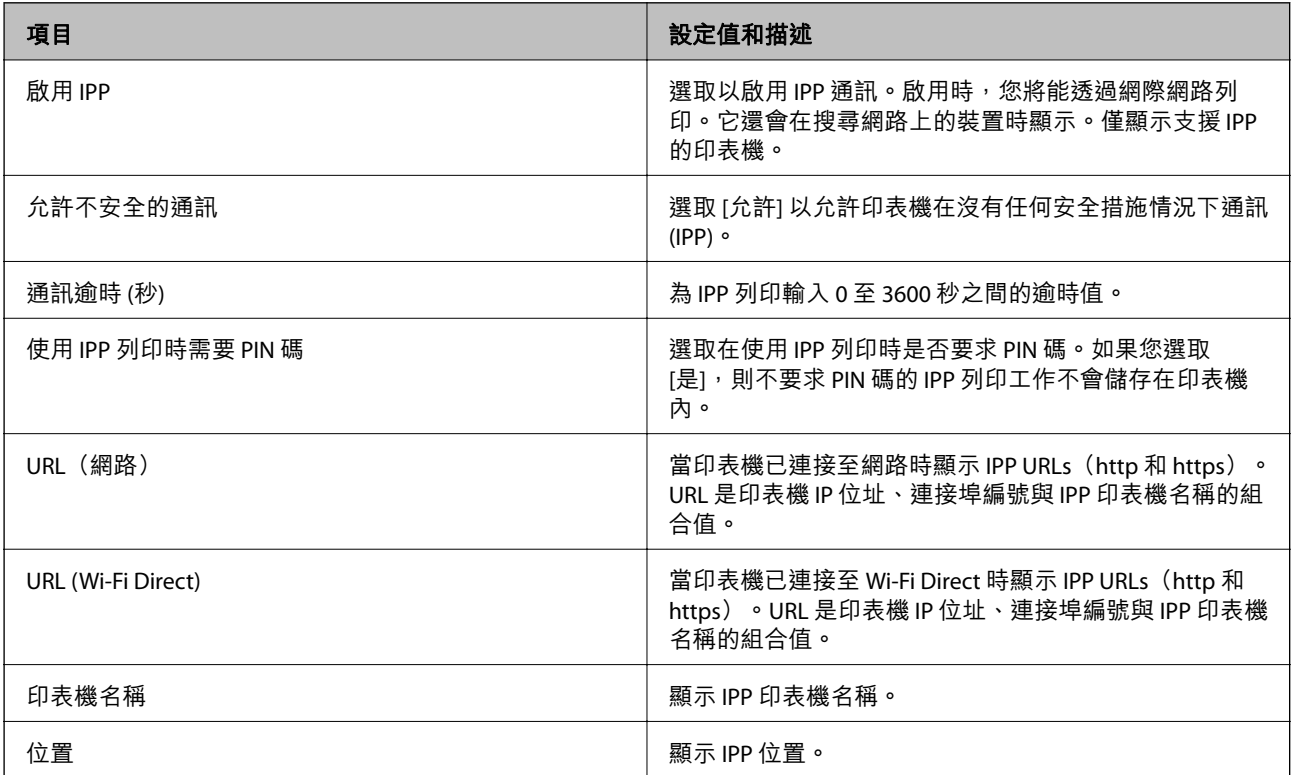

FTP 設定

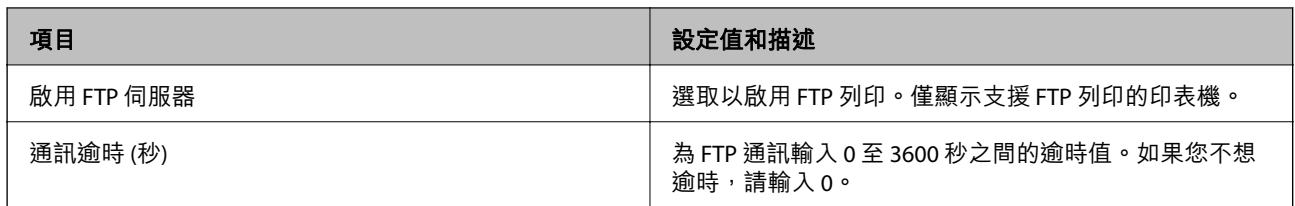

### SNMPv1/v2c 設定

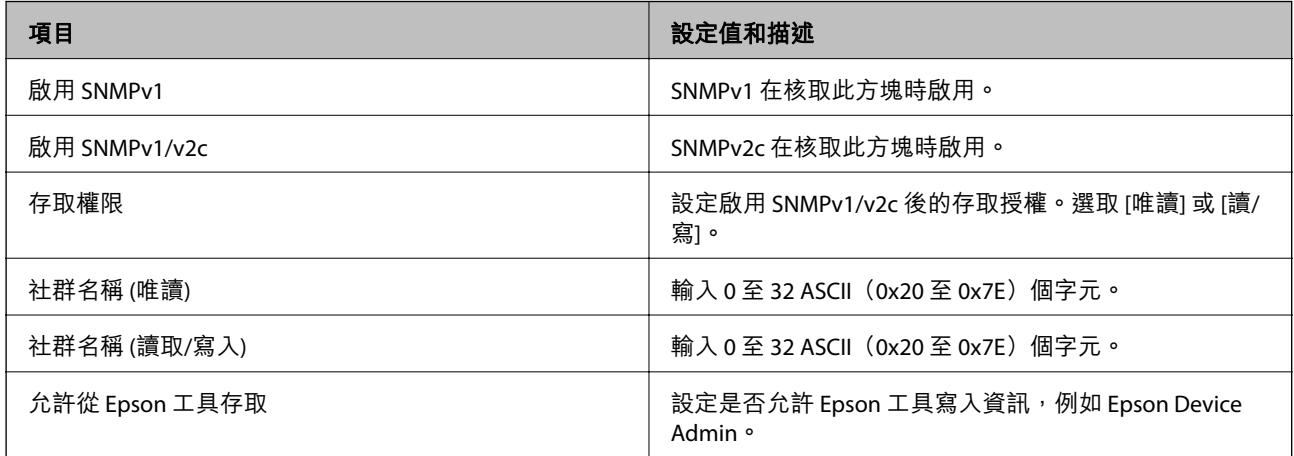

### SNMPv3 設定

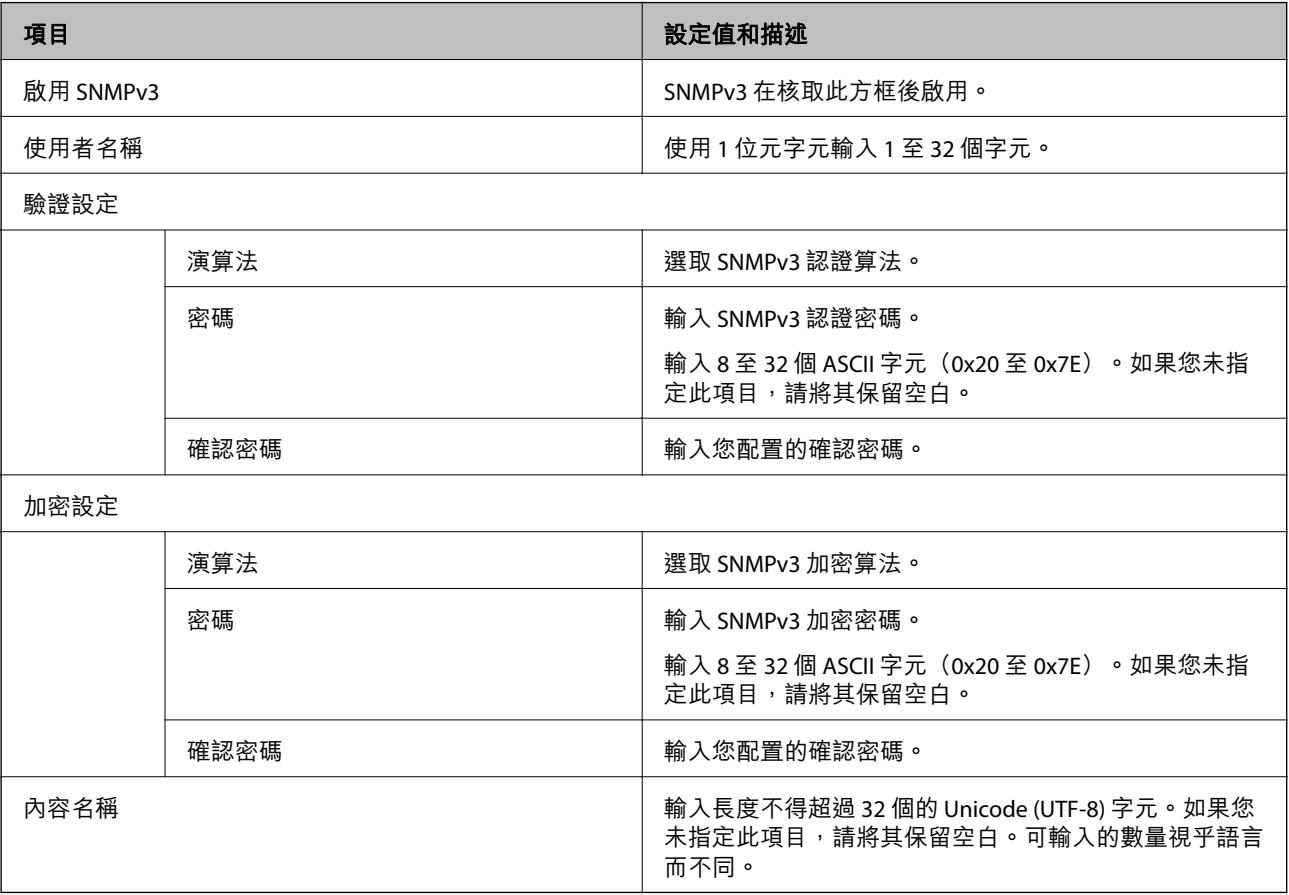

<span id="page-234-0"></span>**相關資訊**

- ◆ 第230[頁"控制使用協議"](#page-229-0)
- ◆ 第231[頁"您可以啟用或停用的協議"](#page-230-0)

## **使用數位憑證**

#### **關於電子憑證**

□ CA 答署憑證

這是由 CA(憑證授權)簽署的憑證。您可取得憑證以套用於憑證授權。此憑證可證明印表機的存在並 用於 SSL/TLS 通訊,以確保資料通訊的安全。

用於 SSL/TLS 通訊時,可作為伺服器憑證。

若憑證設定為 IPsec/IP 篩選或 IEEE 802.1X 通訊時,則可作為客戶端憑證。

❏ CA 憑證

這是 CA 簽署憑證 鏈中的憑證,也稱為中級 CA 憑證。存取另一方伺服器或 Web Config 時,網頁瀏覽 器會使用憑證來驗證印表機憑證的路徑。

若為 CA 憑證,請設定何時驗證從印表機存取伺服器憑證的路徑。若為印表機,請設定為驗證 SSL/TLS 連接的 CA 簽署憑證 路徑。

您可以從核發 CA 憑證的憑證授權中取得印表機的 CA 憑證。

另外,您可以從核發其他伺服器的 CA 簽署憑證 憑證授權中,取得用於驗證另一方伺服器的 CA 憑證。

❏ 自我簽署憑證

這是印表機自行簽署和發行的憑證。亦稱為根憑證。由於核發者自行證明,所以此憑證並不可靠且無 法防止模擬。

在進行安全設定,以及執行無 CA 簽署憑證 的簡單 SSL/TLS 通訊時才使用此憑證。

如果您將此憑證用於 SSL/TLS 涌訊,由於該憑證未在網頁瀏覽器上登錄,因此網頁瀏覽器上可能會顯示 安全警報。您只能將 自我簽署憑證 用於 SSL/TLS 通訊。

#### **相關資訊**

- ◆ 第239頁"更新 [Self-signed Certificate](#page-238-0)"
- **→ 第240頁 "組態 CA 憑證"**

## **組態** CA **簽署憑證**

#### **獲取** CA **簽名證書**

若要獲取 CA 簽名證書,請建立 CSR(證書簽名申請),並將其套用於證書頒發機構。您可以使用 Web Config 和電腦建立 CSR。

遵循步驟使用 Web Config 建立 CSR 並獲取 CA 簽名證書。使用 Web Config 建立 CSR 時,證書為 PEM/DER 格式。

1. 輸入印表機 IP 位址到瀏覽器以存取 Web Config。

透過與印表機連接至同一網路的電腦輸入印表機的 IP 位址。 您可以從以下功能表檢查印表機 IP 位址。

[設定] > [一般設定] > [網路設定] > [網路狀態] > [有線區域網路/Wi-Fi狀態]

- 2. 輸入管理員密碼以作為管理員登入。
- 3. 依下列順序選取。

[網路安全性] 索引標籤。> [SSL/TLS] > [憑證] 或 [IPsec/IP 篩選] > [用戶端憑證] 或 [IEEE802.1X] > [用戶端 憑證]

無論您選擇哪一項,您均可獲取相同的證書並共同使用它。

- 4. 按下 [CSR] 的 [產生]。 CSR 建立頁面隨即開啟。
- 5. 在各項目輸入數值。

**附註:** 可用的密鑰長度和縮寫會隨著證書頒發機構的不同而不同。依據每個證書頒發機構的規則建立申請。

6. 按下 [確定]。

完成訊息隨即顯示。

- 7. 選取 [網路安全性] 索引標籤。接下來,選取 [SSL/TLS] > [憑證] 或 [IPsec/IP 篩選] > [用戶端憑證] 或 [IEEE802.1X] > [用戶端憑證]。
- 8. 依據每個證書頒發機構的指定格式按下 [CSR] 的其中一個下載按鍵,以將 CSR 下載至電腦。

## **∩ 重要事項**: 請勿再次生成 CSR。如果這麼做,您可能無法匯入已簽發的 CA 簽署憑證。

- 9. 傳送 CSR 至證書頒發機構,並獲取 CA 簽署憑證。 遵循每個證書頒發機構關於傳送方式和形式的規則。
- 10. 您可將簽發的 CA 簽署憑證 儲存到連接至印表機的電腦上。 當您將證書儲存至目的地時,即表示完成獲取 CA 簽署憑證。

#### **相關資訊**

◆ 第14[頁"管理員密碼的預設值"](#page-13-0)

CSR **設定項目**

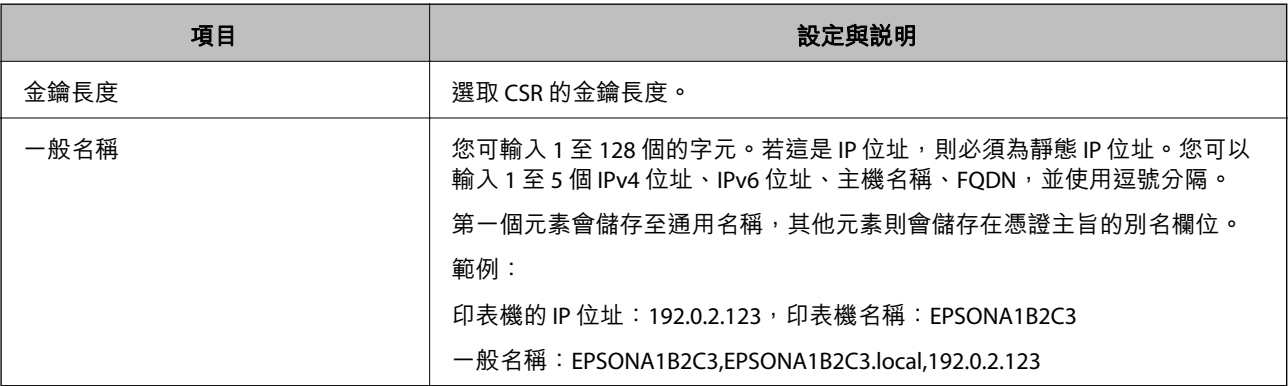

<span id="page-236-0"></span>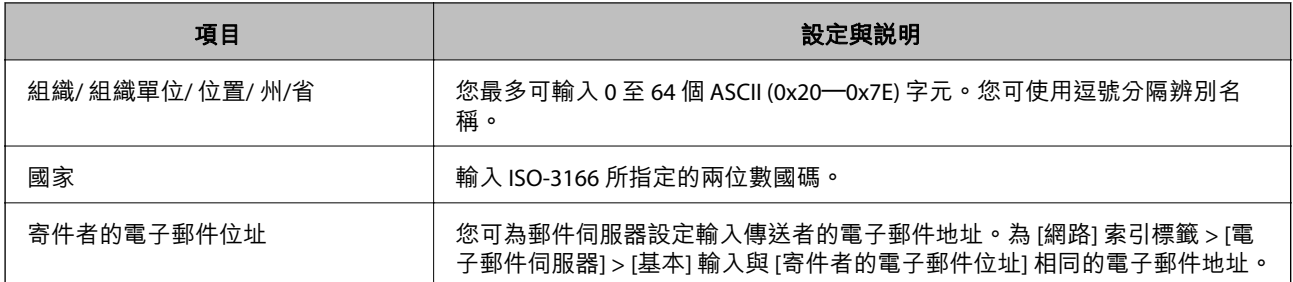

#### **相關資訊**

#### **→ 第235頁 "獲取 CA [簽名證書"](#page-234-0)**

### **匯入** CA **簽名證書**

將獲取的 CA 簽署憑證 匯入印表機。

## c **重要事項:**

- ❏ 確認印表機日期和時間設定準確無誤。證書可能無效。
- □ 如果您使用從 Web Config 建立的 CSR 獲取證書, 您每次可匯入一個證書。
- 1. 輸入印表機 IP 位址到瀏覽器以存取 Web Config。 透過與印表機連接至同一網路的電腦輸入印表機的 IP 位址。 您可以從以下功能表檢查印表機 IP 位址。 [設定] > [一般設定] > [網路設定] > [網路狀態] > [有線區域網路/Wi-Fi狀態]
- 2. 輸入管理員密碼以作為管理員登入。
- 3. 依下列順序選取。 [網路安全性] 索引標籤。> [SSL/TLS] > [憑證] 或 [IPsec/IP 篩選] > [用戶端憑證] 或 [IEEE802.1X]
- 4. 按一下 [匯入] 證書匯入頁面隨即開啟。
- 5. 在各項目輸入數值。驗證存取印表機的網路瀏覽器上的證書路徑時,設定 [CA 憑證 1] 和 [CA 憑證 2]。

視乎您建立 CSR 的位置及證書的檔案格式,必要的設定可能有所不同。依據下列內容輸入必填項目的 值。

- ❏ 從 Web Config 獲取的 PEM/DER 格式的證書
	- □ [私密金鑰]: 由於印表機包含私有密鑰,因此請勿設定。
	- ❏ [密碼]:不配置。
	- ❏ [CA 憑證 1]/[CA 憑證 2]:選用
- □ 從電腦獲取的 PEM/DER 格式的證書
	- □ [私密金鑰]:您需要進行設定。
	- ❏ [密碼]:不配置。
	- ❏ [CA 憑證 1]/[CA 憑證 2]:選用
- ❏ 從電腦獲取的 PKCS#12 格式的證書
	- ❏ [私密金鑰]:不配置。
	- ❏ [密碼]:選用
	- ❏ [CA 憑證 1]/[CA 憑證 2]:不配置。
- 6. 按下 [確定]。

完成訊息隨即顯示。

**附註:**

按下 [確認] 以驗證證書資訊。

### **相關資訊**

- ◆ 第14[頁"管理員密碼的預設值"](#page-13-0)
- **→ 第238頁 "刪除 CA 簽名證書"**

#### CA **簽名證書匯入設定項目**

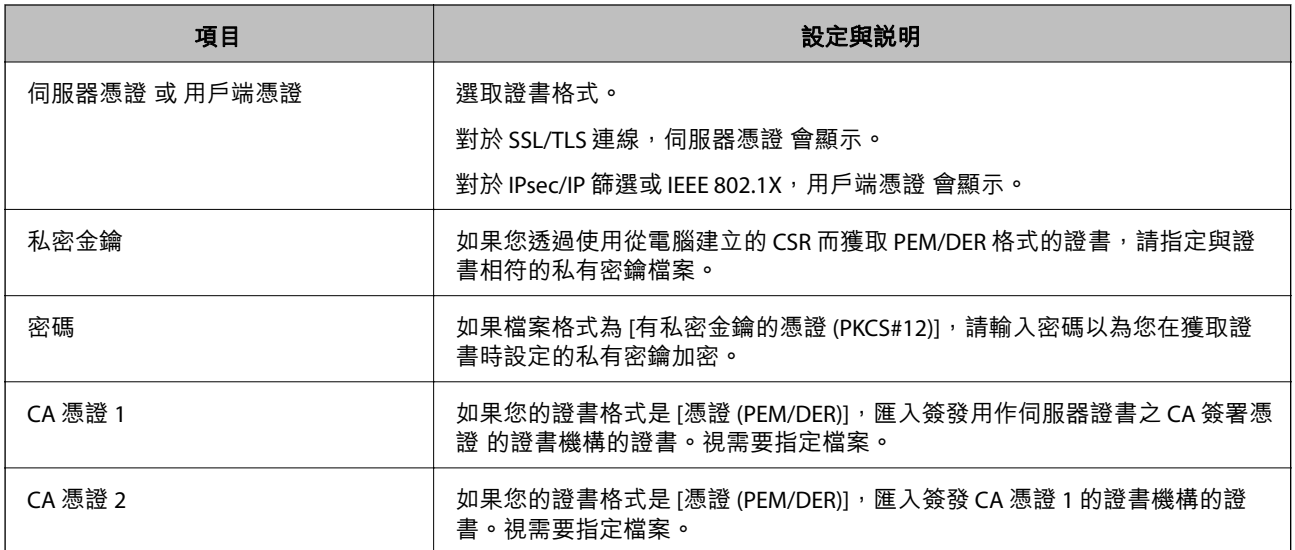

#### **相關資訊**

**→ 第237頁 "匯入 CA [簽名證書"](#page-236-0)** 

### **刪除** CA **簽名證書**

您可以在證書過期或不再需要加密連線時刪除匯入的證書。

## **Ω** 重要事項:

如果您使用從 Web Config 建立的 CSR 獲取證書,您將無法再次匯入刪除的證書。此時,再次建立 CSR 並獲取證書。

1. 輸入印表機 IP 位址到瀏覽器以存取 Web Config。

透過與印表機連接至同一網路的電腦輸入印表機的 IP 位址。

<span id="page-238-0"></span>您可以從以下功能表檢查印表機 IP 位址。 [設定] > [一般設定] > [網路設定] > [網路狀態] > [有線區域網路/Wi-Fi狀態]

- 2. 輸入管理員密碼以作為管理員登入。
- 3. 依下列順序選取。 [網路安全性] 索引標籤。
- 4. 選取下列其中一項。
	- ❏ [SSL/TLS] > [憑證]
	- ❏ [IPsec/IP 篩選] > [用戶端憑證]
	- ❏ [IEEE802.1X] > [用戶端憑證]
- 5. 按下 [刪除]。
- 6. 在顯示的訊息中確認您想要刪除的證書。

#### **相關資訊**

& 第14[頁"管理員密碼的預設值"](#page-13-0)

## **更新** Self-signed Certificate

因為 自我簽署憑證 是由印表機簽發,您可以在其過期或所描述的內容變更後更新它。

- 1. 輸入印表機 IP 位址到瀏覽器以存取 Web Config。 透過與印表機連接至同一網路的電腦輸入印表機的 IP 位址。 您可以從以下功能表檢查印表機 IP 位址。 [設定] > [一般設定] > [網路設定] > [網路狀態] > [有線區域網路/Wi-Fi狀態]
- 2. 輸入管理員密碼以作為管理員登入。
- 3. 依下列順序選取。 [網路安全性] 索引標籤 > [SSL/TLS] > [憑證]
- 4. 按下 [更新]。
- 5. 輸入 [一般名稱]。

您可以用逗號分隔,輸入最多 5 個 IPv4 位址、IPv6 位址、主機名稱及 1 至 128 個字元的 FQDNs。首個 參數儲存至證書主題的普通名稱,其他參數儲存至證書標題的別名欄位。 範例:

印表機的 IP 位址: 192.0.2.123, 印表機名稱: EPSONA1B2C3 指令名稱:EPSONA1B2C3、EPSONA1B2C3.local、192.0.2.123

6. 指定證書的有效期。

- <span id="page-239-0"></span>7. 按下 [下一步]。 確認訊息隨即顯示。
- 8. 按下 [確定]。

印表機被更新。

**附註:**

您可以從 [網路安全性] 索引標籤 > [SSL/TLS] > [憑證] > [自我簽署憑證] 並按一下 [確認] 檢查證書資訊。

#### **相關資訊**

◆ 第14[頁"管理員密碼的預設值"](#page-13-0)

## **組態** CA **憑證**

當您設定 CA 憑證 時,您可以驗證通向印表機存取的伺服器 CA 證書的路徑。這可防止冒用身份。 您可以從簽發 CA 簽署憑證 的認證機構獲取 CA 憑證。

### **匯入** CA **憑證**

將 CA 憑證 匯入印表機。

- 1. 輸入印表機 IP 位址到瀏覽器以存取 Web Config。 透過與印表機連接至同一網路的電腦輸入印表機的 IP 位址。 您可以從以下功能表檢查印表機 IP 位址。 [設定] > [一般設定] > [網路設定] > [網路狀態] > [有線區域網路/Wi-Fi狀態]
- 2. 輸入管理員密碼以作為管理員登入。
- 3. 依下列順序選取。 [網路安全性] 索引標籤 > [CA 憑證]
- 4. 按下 [匯入]。
- 5. 指定您要匯入的 CA 憑證。
- 6. 按下 [確定]。

當匯入完成後,您將回到 [CA 憑證] 畫面,並會顯示匯入的 CA 憑證。

#### **相關資訊**

◆ 第14[頁"管理員密碼的預設值"](#page-13-0)

### **刪除** CA **憑證**

您可以刪除匯入的 CA 憑證。

1. 輸入印表機 IP 位址到瀏覽器以存取 Web Config。 透過與印表機連接至同一網路的電腦輸入印表機的 IP 位址。 <span id="page-240-0"></span>您可以從以下功能表檢查印表機 IP 位址。

[設定] > [一般設定] > [網路設定] > [網路狀態] > [有線區域網路/Wi-Fi狀態]

- 2. 輸入管理員密碼以作為管理員登入。
- 3. 依下列順序選取。 [網路安全性] 索引標籤 > [CA 憑證]
- 4. 按下您想要刪除的 CA 憑證 旁的 [刪除]。
- 5. 在顯示的訊息中確認您想要刪除的證書。
- 6. 按下 [按下 [重新啟動網路] 以套用設定。],然後檢查已刪除的 CA 證書是否未列示在已更新的畫面 上。

#### **相關資訊**

◆ 第14[頁"管理員密碼的預設值"](#page-13-0)

## **與印表機之間的** SSL/TLS **通訊**

若伺服器憑證使用與印表機之間的 SSL/TLS (安全通訊端階層/傳輸層安全性) 通訊進行設定, 您可以加密電 腦之間的通訊路徑。如果您要防止遠端存取及未經授權的存取,請執行此操作。

## **進行基本** SSL/TLS **設定**

如果印表機支援 HTTPS 伺服器功能,您可以使用 SSL/TLS 通訊來加密通訊。您可以使用 Web Config 設定 和管理印表機,同時確保安全性。

設定加密強度和重定向功能。

- 1. 輸入印表機 IP 位址到瀏覽器以存取 Web Config。 透過與印表機連接至同一網路的電腦輸入印表機的 IP 位址。 您可以從以下功能表檢查印表機 IP 位址。 [設定] > [一般設定] > [網路設定] > [網路狀態] > [有線區域網路/Wi-Fi狀態]
- 2. 輸入管理員密碼以作為管理員登入。
- 3. 依下列順序選取。 [網路安全性] 索引標籤 > [SSL/TLS] > [基本]
- 4. 為每個項目選取一個值。
	- ❏ 加密長度 選取加密強度級別。
	- ❏ 將 HTTP 重新導向至 HTTPS 選取啟用或停用。預設值為「開啓」。
	- ❏ TLS 1.0 選取啟用或停用。預設值為「關閉」。

❏ TLS.1.1

選取啟用或停用。預設值為「關閉」。

- ❏ TLS.1.2 選取啟用或停用。預設值為「開啓」。
- 5. 按下 [下一步]。 確認訊息隨即顯示。
- 6. 按下 [確定]。 印表機被更新。

### **相關資訊**

◆ 第14[頁"管理員密碼的預設值"](#page-13-0)

## **設定印表機的伺服器證書**

- 1. 輸入印表機 IP 位址到瀏覽器以存取 Web Config。 透過與印表機連接至同一網路的電腦輸入印表機的 IP 位址。 您可以從以下功能表檢查印表機 IP 位址。 [設定] > [一般設定] > [網路設定] > [網路狀態] > [有線區域網路/Wi-Fi狀態]
- 2. 輸入管理員密碼以作為管理員登入。
- 3. 依下列順序選取。 [網路安全性] 索引標籤 > [SSL/TLS] > [憑證]
- 4. 指定要在 [伺服器憑證] 上使用的證書。
	- ❏ 自我簽署憑證 印表機已生成自簽名證書。如果您未取得 CA 簽名證書,請選擇該選項。
	- ❏ CA 簽署憑證 如果您提前取得和匯入 CA 簽名證書,您可以指定該選項。
- 5. 按下 [下一步]。

確認訊息隨即顯示。

6. 按下 [確定]。 印表機被更新。

#### **相關資訊**

- & 第14[頁"管理員密碼的預設值"](#page-13-0)
- **→ 第235頁 "組態 CA [簽署憑證"](#page-234-0)**
- **◆ 第239頁 "更新 [Self-signed Certificate](#page-238-0)"**

## <span id="page-242-0"></span>**使用** IPsec/IP **篩選加密的通訊**

## **關於** IPsec/IP **篩選**

您可使用 IPsec/IP 篩選功能,根據 IP 位址、服務和連接埠篩選流量。結合篩選功能,您可配置印表機接受 或封鎖指定的用戶端及資料。此外,您可使用 IPsec 改善安全性層級。

**附註:**

執行 Windows Vista (或以後版本) 或 Windows Server 2008 (或以後版本) 的電腦支援 IPsec。

## **配置預設策略**

若要篩選流量,請配置預設策略。預設策略適用於連接至印表機的每個使用者或群組。若要對使用者和 使用者群組進行更精細的控制,請配置群組策略。

- 1. 輸入印表機 IP 位址到瀏覽器以存取 Web Config。 透過與印表機連接至同一網路的電腦輸入印表機的 IP 位址。 您可以從以下功能表檢查印表機 IP 位址。 [設定] > [一般設定] > [網路設定] > [網路狀態] > [有線區域網路/Wi-Fi狀態]
- 2. 輸入管理員密碼以作為管理員登入。
- 3. 依下列順序選取。 [網路安全性] 索引標籤 > [IPsec/IP 篩選] > [基本]
- 4. 在各項目輸入數值。
- 5. 按下 [下一步]。 確認訊息隨即顯示。
- 6. 按下 [確定]。 印表機被更新。

### **預設原則 設定項目**

[預設原則]

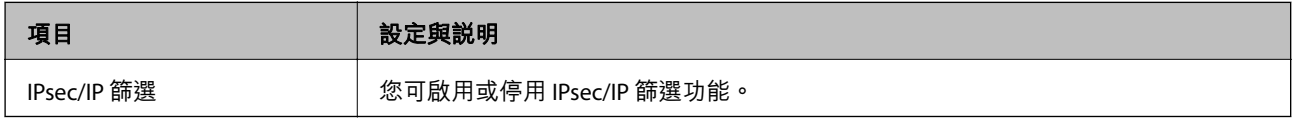

❏ [存取控制]

配置 IP 封包流量的控制方式。

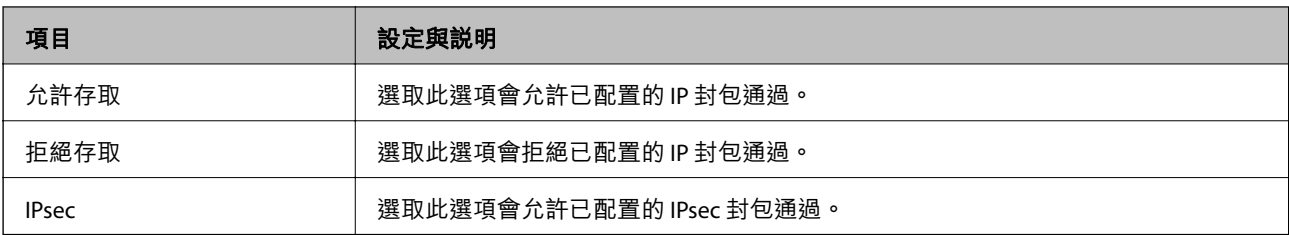

❏ [IKE 版本]

選取 [IKEv1] 或 [IKEv2] 作為 [IKE 版本]。請根據與印表機連接的裝置選取二者之一。

❏ IKEv1

若選取 [IKEv1] 作為 [IKE 版本],會顯示下列項目。

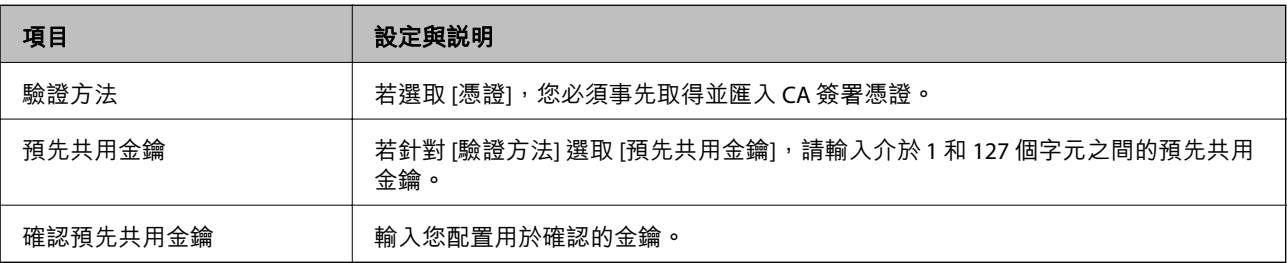

#### ❏ IKEv2

若選取 [IKEv2] 作為 [IKE 版本],會顯示下列項目。

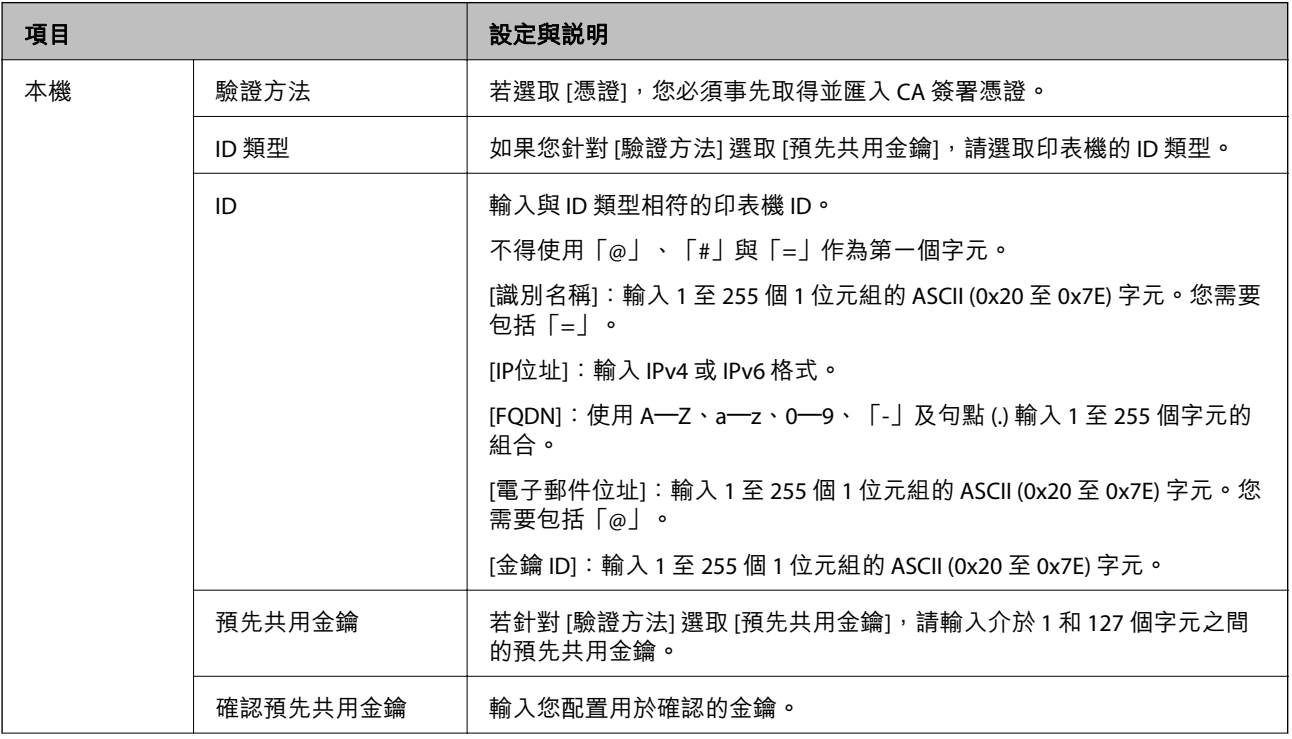

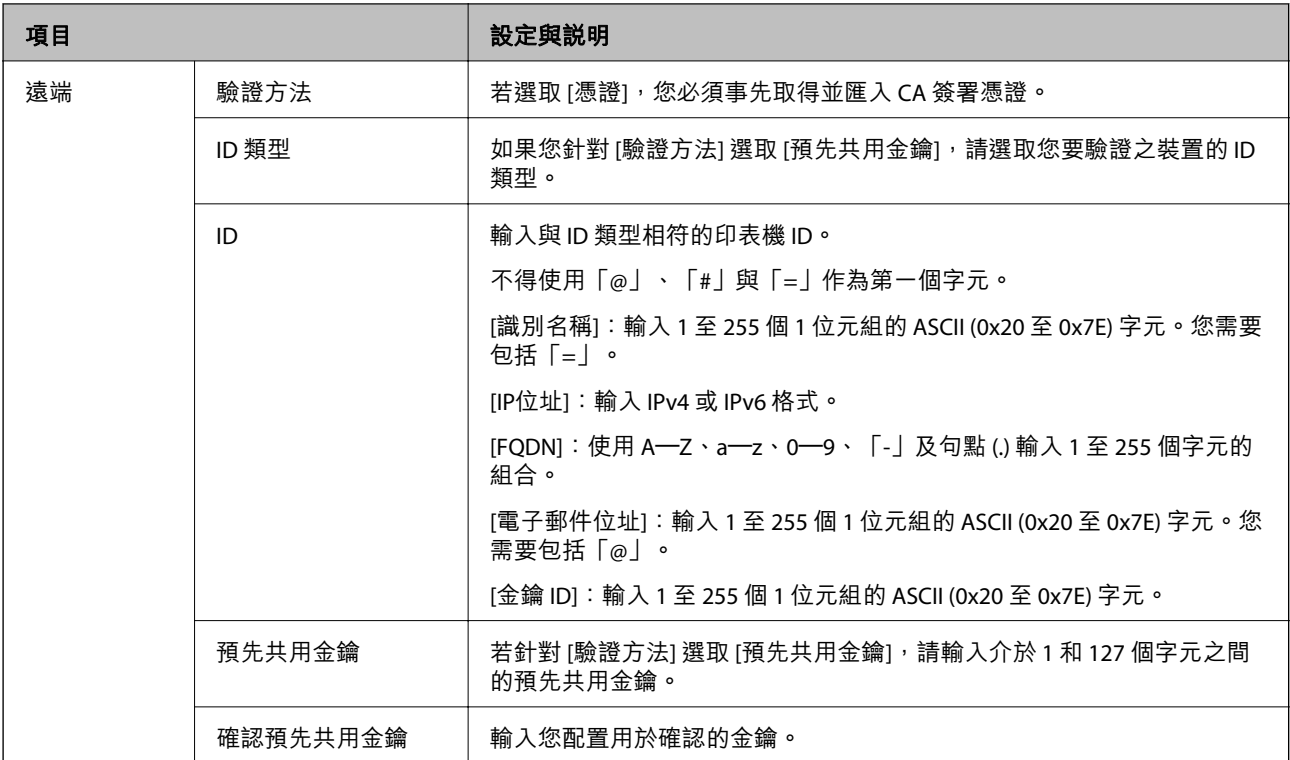

### ❏ [封裝]

若針對 [存取控制] 選取 [IPsec],您必須配置封裝模式。

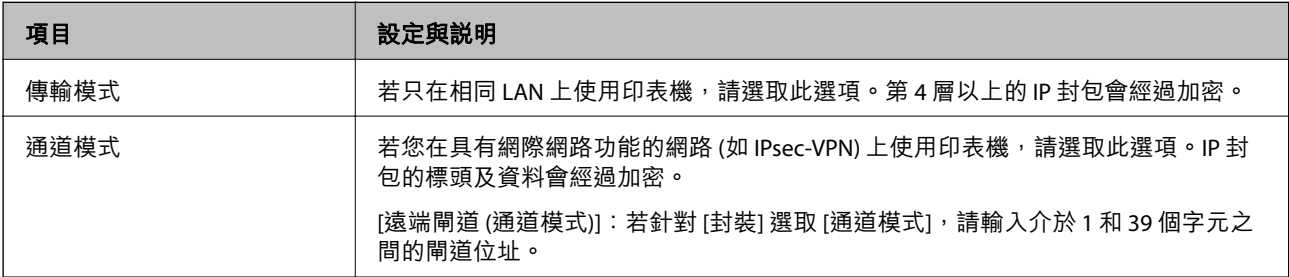

## ❏ [安全通訊協定]

若針對 [存取控制] 選取 [IPsec], 請選取一個選項。

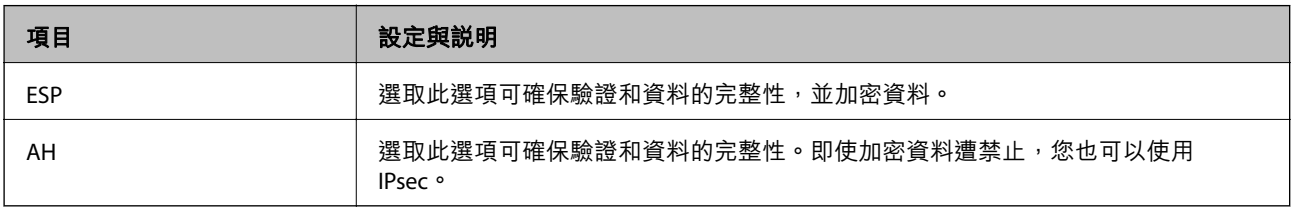

❏ [演算法設定]

建議您針對所有設定選取 [任何] 或針對每個設定選取 [任何] 以外的項目。如果您針對部分設定選取 [任 何] 並針對其他設定選取 [任何] 以外的項目,根據您要驗證的其他裝置而定,裝置可能無法通訊。

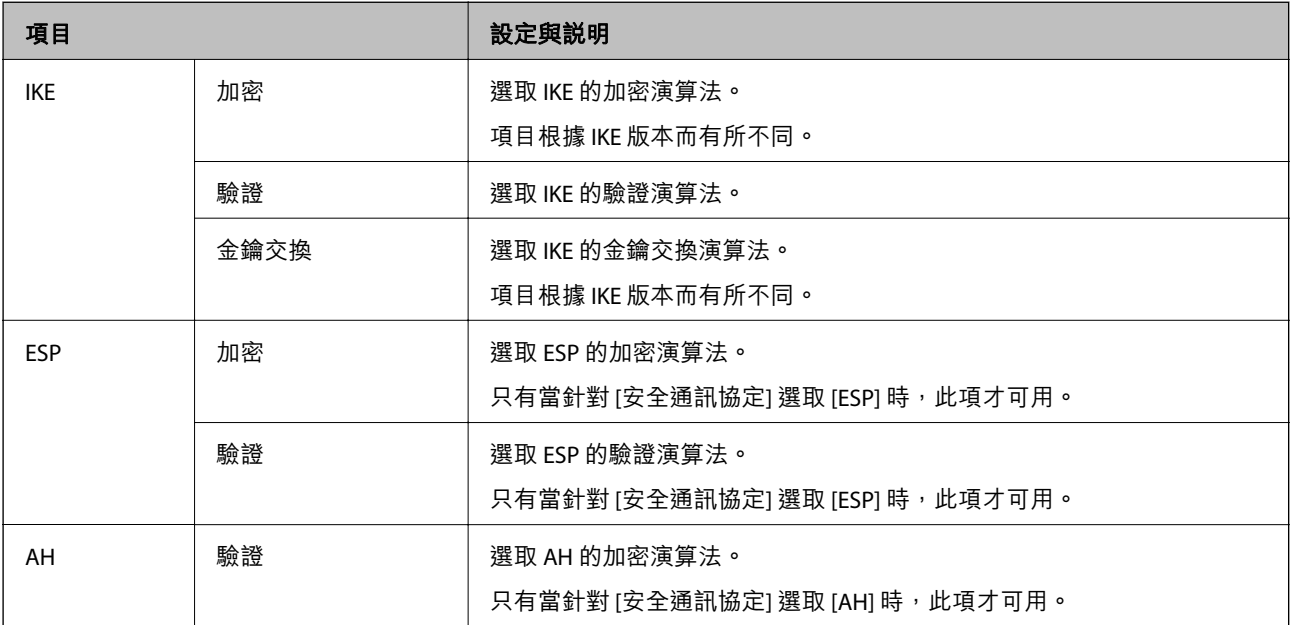

#### **相關資訊**

◆ 第14[頁"管理員密碼的預設值"](#page-13-0)

## **配置群組策略**

群組策略是適用於使用者或使用者群組的一條或更多規則。印表機控制匹配配置策略的 IP 資料包。IP 資 料包依據群組策略 1 至 10 的順序、然後的預設策略進行驗證。

- 1. 輸入印表機 IP 位址到瀏覽器以存取 Web Config。 透過與印表機連接至同一網路的電腦輸入印表機的 IP 位址。 您可以從以下功能表檢查印表機 IP 位址。 [設定] > [一般設定] > [網路設定] > [網路狀態] > [有線區域網路/Wi-Fi狀態]
- 2. 輸入管理員密碼以作為管理員登入。
- 3. 依下列順序選取。 [網路安全性] 索引標籤 > [IPsec/IP 篩選] > [基本]
- 4. 按一下您想要配置的已編號索引標籤。
- 5. 在各項目輸入數值。
- 6. 按一下 [下一步]。 確認訊息隨即顯示。

7. 按一下 [確定]。 印表機被更新。

### **相關資訊**

◆ 第14[頁"管理員密碼的預設值"](#page-13-0)

### **群組原則 設定項目**

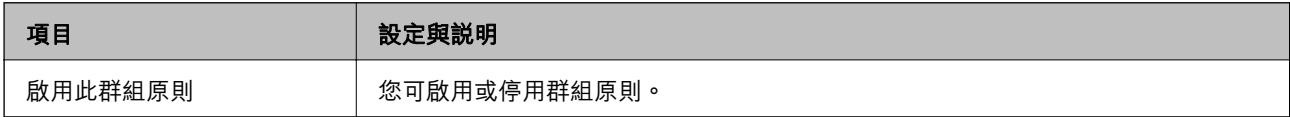

[存取控制]

配置 IP 封包流量的控制方式。

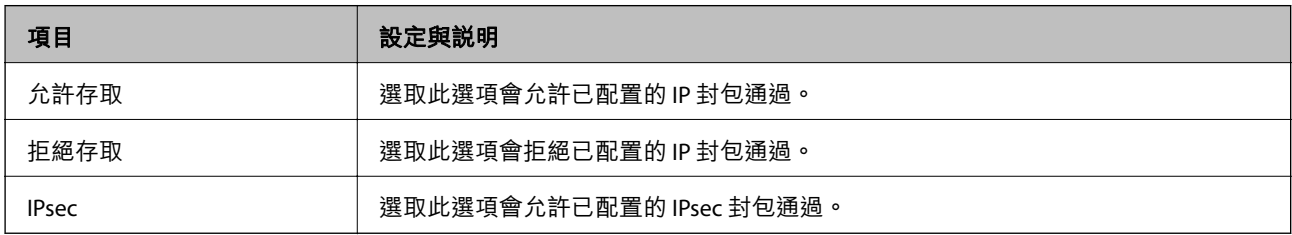

[本機位址 (印表機)]

選取與您的網路環境相符的 IPv4 位址或 IPv6 位址。若 IP 位址為自動指派,則可選取 [使用自動取得的 IPv4 位址]。

**附註:**

若 IPv6 位址是自動指派,可能無法取得連線。配置靜態 IPv6 位址。

[遠端位址 (主機)]

輸入裝置的 IP 位址以控制存取。IP 位址不得超過 43 個字元。若沒有輸入 IP 位址,所有位址會受到控制。 **附註:**

若 IP 位址是自動指派 (例如由 DHCP 指派), 可能無法取得連線。配置靜態 IP 位址。

[選擇連接埠方法]

選取指定連接埠的方式。

❏ 服務名稱

若針對 [選擇連接埠方法] 選取 [服務名稱], 請選取一個選項。

#### ❏ 傳輸通訊協定

若針對 [選擇連接埠方法] 選取 [連接埠編號],您必須配置封裝模式。

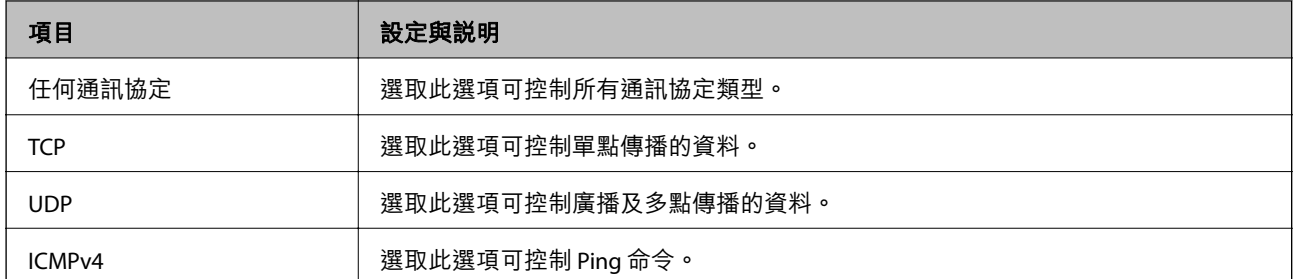

#### ❏ 本機連接埠

若針對 [選擇連接埠方法] 選取 [連接埠編號],且針對 [傳輸通訊協定] 選取 [TCP]或 [UDP],請 輸入連接埠號碼來控制接收封包,並以逗號分隔。您最多可輸入 10 個連接埠號碼。

範例: 20,80,119,5220

若沒有輸入連接埠號碼,所有連接埠會受到控制。

□ 遠端連接埠

若針對 [選擇連接埠方法] 選取 [連接埠編號],且針對 [傳輸通訊協定] 選取 [TCP] 或 [UDP],請輸入連接 埠號碼來控制傳送封包,並以逗號分隔。您最多可輸入 10 個連接埠號碼。

範例: 25,80,143,5220

若沒有輸入連接埠號碼,所有連接埠會受到控制。

[IKE 版本]

選取 [IKEv1] 或 [IKEv2] 作為 [IKE 版本]。請根據與印表機連接的裝置選取二者之一。

❏ IKEv1

若選取 [IKEv1] 作為 [IKE 版本],會顯示下列項目。

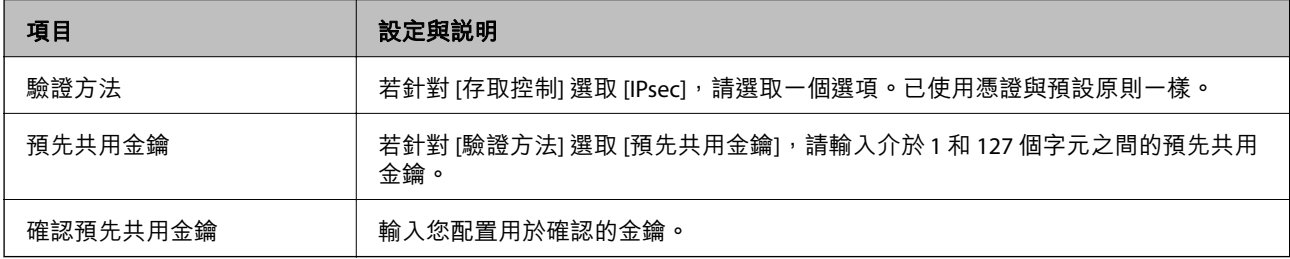

### ❏ IKEv2

若選取 [IKEv2] 作為 [IKE 版本],會顯示下列項目。

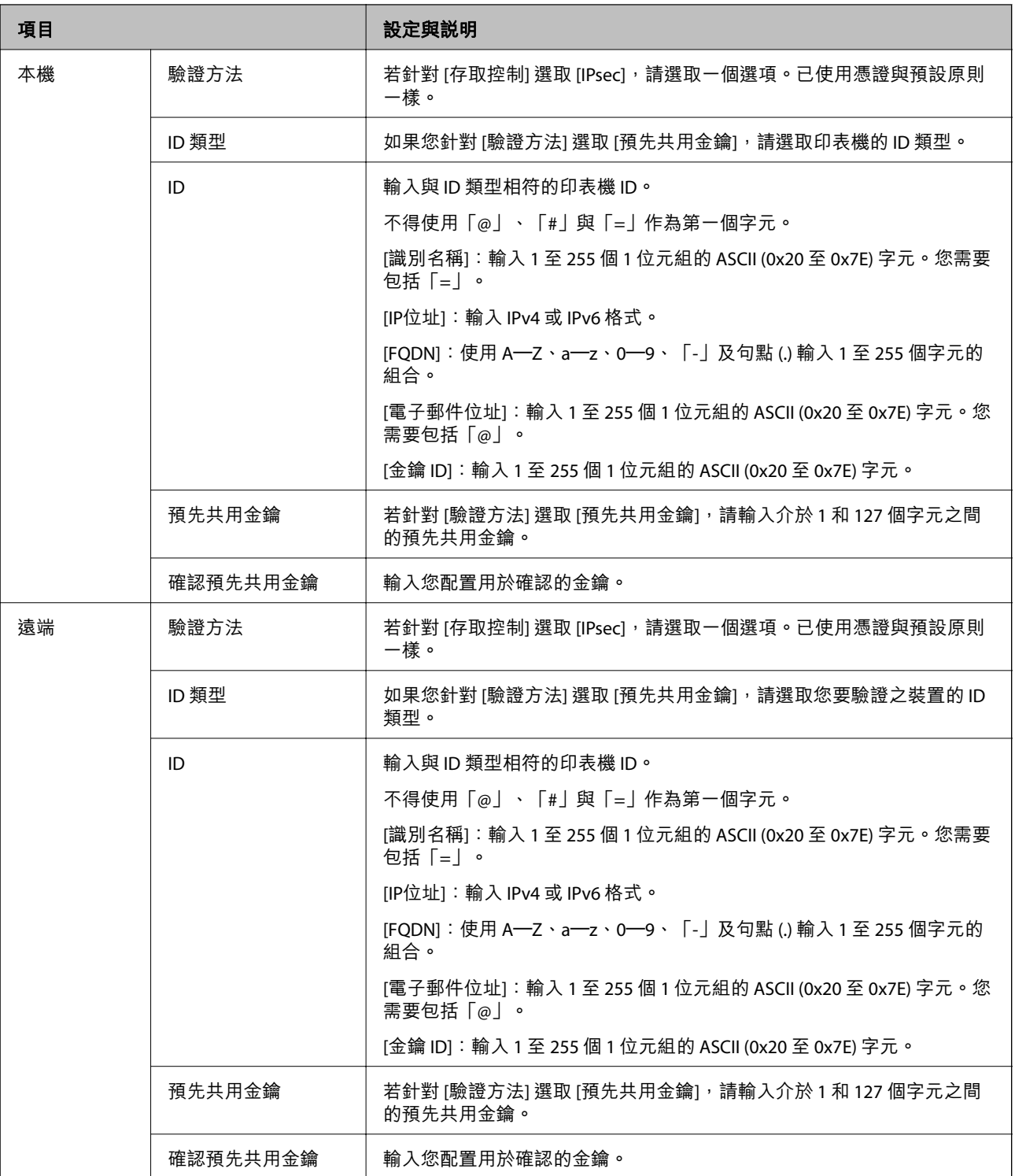

[封裝]

若針對 [存取控制] 選取 [IPsec],您必須配置封裝模式。

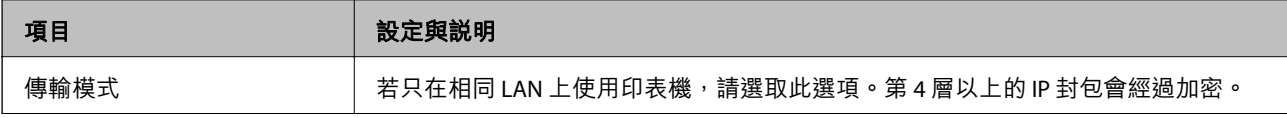

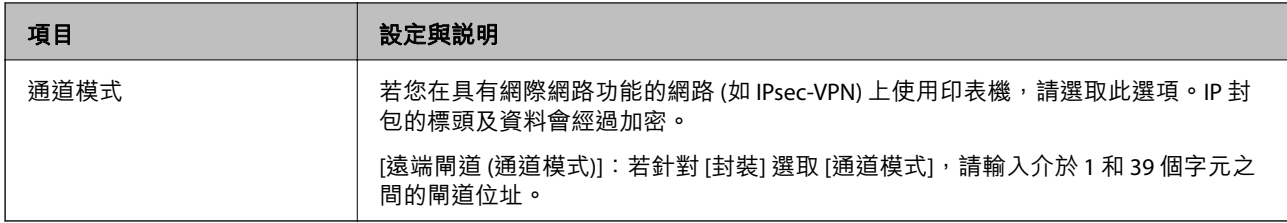

[安全通訊協定]

#### 若針對 [存取控制] 選取 [IPsec], 請選取一個選項。

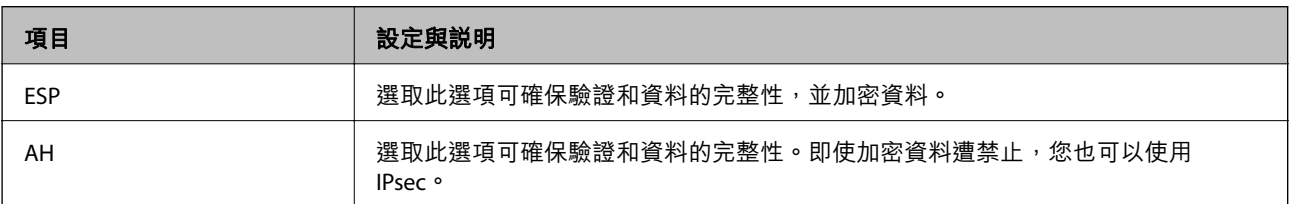

### [演算法設定]

建議您針對所有設定選取 [任何] 或針對每個設定選取 [任何] 以外的項目。如果您針對部分設定選取 [任何] 並針對其他設定選取 [任何] 以外的項目,根據您要驗證的其他裝置而定,裝置可能無法通訊。

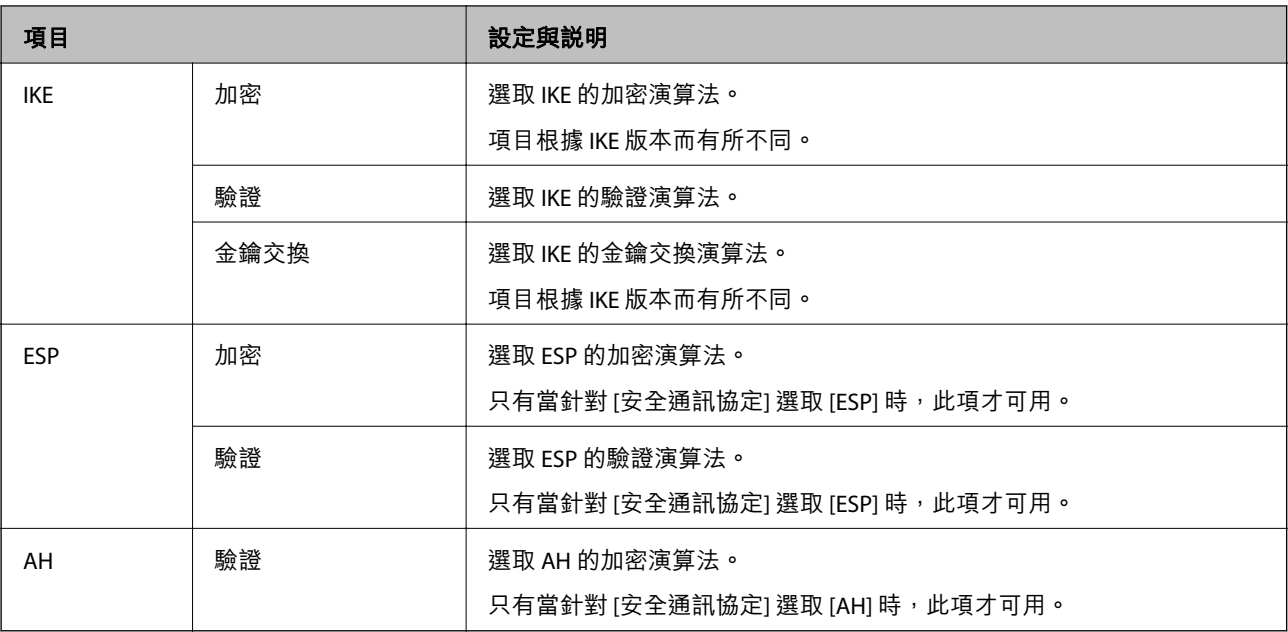

### **群組原則 上 本機位址** (**印表機**) **與 遠端位址** (**主機**) **的組合**

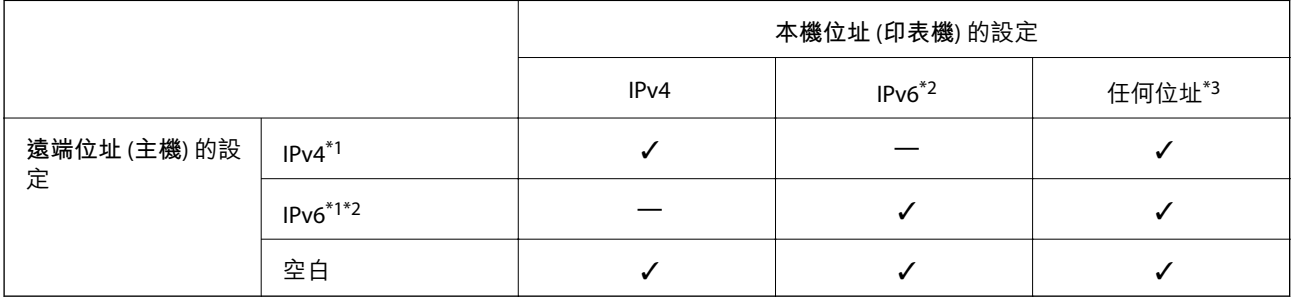

\*1 :若[存取控制]選取[IPsec],則無法在首碼長度中指定。

 $*2$  : 若[存取控制]選取 [IPsec],則可選取連結本機位址 (fe80::),但將會停用群組政策。

\*3 :IPv6 連結本機位址除外。

### **群組政策上的服務名稱參考**

#### **附註:**

不可用的服務會顯示,但無法選取。

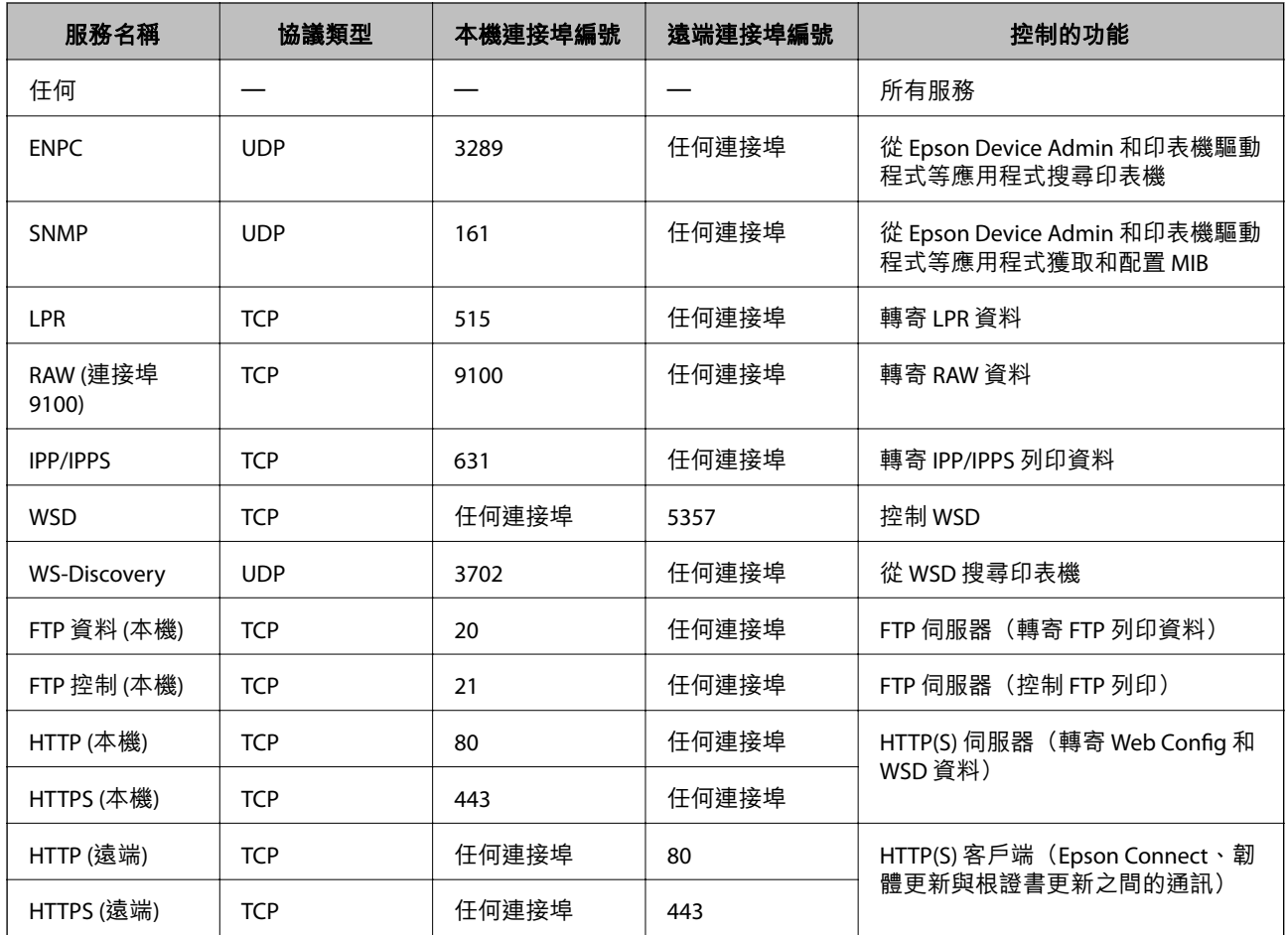

## IPsec/IP **篩選 配置範例**

**僅接收** IPsec **資料包**

該範例僅用於配置預設政策。

[預設原則]:

❏ [IPsec/IP 篩選]: [開啓]

- ❏ [存取控制]: [IPsec]
- ❏ [驗證方法]: [預先共用金鑰]
- ❏ [預先共用金鑰]:輸入最多 127 個字元。

[群組原則]:不配置。
#### **接收列印資料和印表機設定**

此範例允許來自指定服務的列印資料和印表機配置通訊。 [預設原則]:

- ❏ [IPsec/IP 篩選]: [開啓]
- ❏ [存取控制]: [拒絕存取]

#### [群組原則]:

- ❏ [啟用此群組原則]:核取該方框。
- ❏ [存取控制]: [允許存取]
- ❏ [遠端位址 (主機)]:客戶端 IP 位址
- ❏ [選擇連接埠方法]: [服務名稱]

❏ [服務名稱]:核取 [ENPC], [SNMP], [HTTP (本機)], [HTTPS (本機)] 和 [RAW (連接埠9100)] 方框。

#### **附註:**

若要接收 HTTP (本機) 和 HTTPS (本機), 請在 [群組原則] 中取消核取其方框。執行該操作時, 從印表機的控制面 板暫時停用 IPsec/IP 篩選以變更印表機設定。

#### **僅接收來自指定** IP **位址的存取**

此範例允許指定 IP 位址存取印表機。

#### [預設原則]:

- ❏ [IPsec/IP 篩選]: [開啓]
- ❏ [存取控制]:[拒絕存取]

#### [群組原則]:

- ❏ [啟用此群組原則]:核取該方框。
- □ [存取控制]: [允許存取]
- ❏ [遠端位址 (主機)]:管理員客戶端 IP 位址

#### **附註:**

無論是何政策配置,客戶端均能存取和配置印表機。

#### **設定** IPsec/IP **篩選的證書**

設定 IPsec/IP 篩選的客戶端證書。當您設定它時,您可將證書用作 IPsec/IP 篩選的驗證方式。如果您想要 配置證書機構,請前往 [CA 憑證]。

- 1. 輸入印表機 IP 位址到瀏覽器以存取 Web Config。 透過與印表機連接至同一網路的電腦輸入印表機的 IP 位址。 您可以從以下功能表檢查印表機 IP 位址。 [設定] > [一般設定] > [網路設定] > [網路狀態] > [有線區域網路/Wi-Fi狀態]
- 2. 輸入管理員密碼以作為管理員登入。
- 3. 依下列順序選取。

[網路安全性] 索引標籤 > [IPsec/IP 篩選] > [用戶端憑證]

<span id="page-253-0"></span>4. 在 [用戶端憑證] 中匯入證書。

如果您已匯入證書機構發佈的證書,您可複製該證書,並將其用於 IPsec/IP 篩選。若要複製,請從 [複 製來源] 選取該證書,然後按下 [複印]。

**相關資訊**

- ◆ 第14[頁"管理員密碼的預設值"](#page-13-0)
- **→ 第235頁 "組態 CA [簽署憑證"](#page-234-0)**
- **→ 第240頁 "組態 CA 憑證"**

## **將印表機連接至** IEEE802.1X **網路**

#### **配置** IEEE802.1X **網路**

當您設定 IEEE802.1X 至印表機時,可以在連接至 RADIUS 伺服器、具有驗證功能的 LAN 網關或存取點的網 路上使用它。

TLS 1.3 版不支援此功能。

- 1. 輸入印表機 IP 位址到瀏覽器以存取 Web Config。 透過與印表機連接至同一網路的電腦輸入印表機的 IP 位址。 您可以從以下功能表檢查印表機 IP 位址。 [設定] > [一般設定] > [網路設定] > [網路狀態] > [有線區域網路/Wi-Fi狀態]
- 2. 輸入管理員密碼以作為管理員登入。
- 3. 依下列順序選取。 [網路安全性] 索引標籤 > [IEEE802.1X] > [基本]
- 4. 在各項目輸入數值。 如果您要在 Wi-Fi 網路上使用印表機,請按一下 [Wi-Fi設定] 並選取或輸入 SSID。 **附註:** 您可以在乙太網路或 Wi-Fi 間共用設定。
- 5. 按下 [下一步]。 確認訊息隨即顯示。
- 6. 按下 [確定]。 印表機被更新。

#### **相關資訊**

◆ 第14[頁"管理員密碼的預設值"](#page-13-0)

#### IEEE802.1X **網路設定項目**

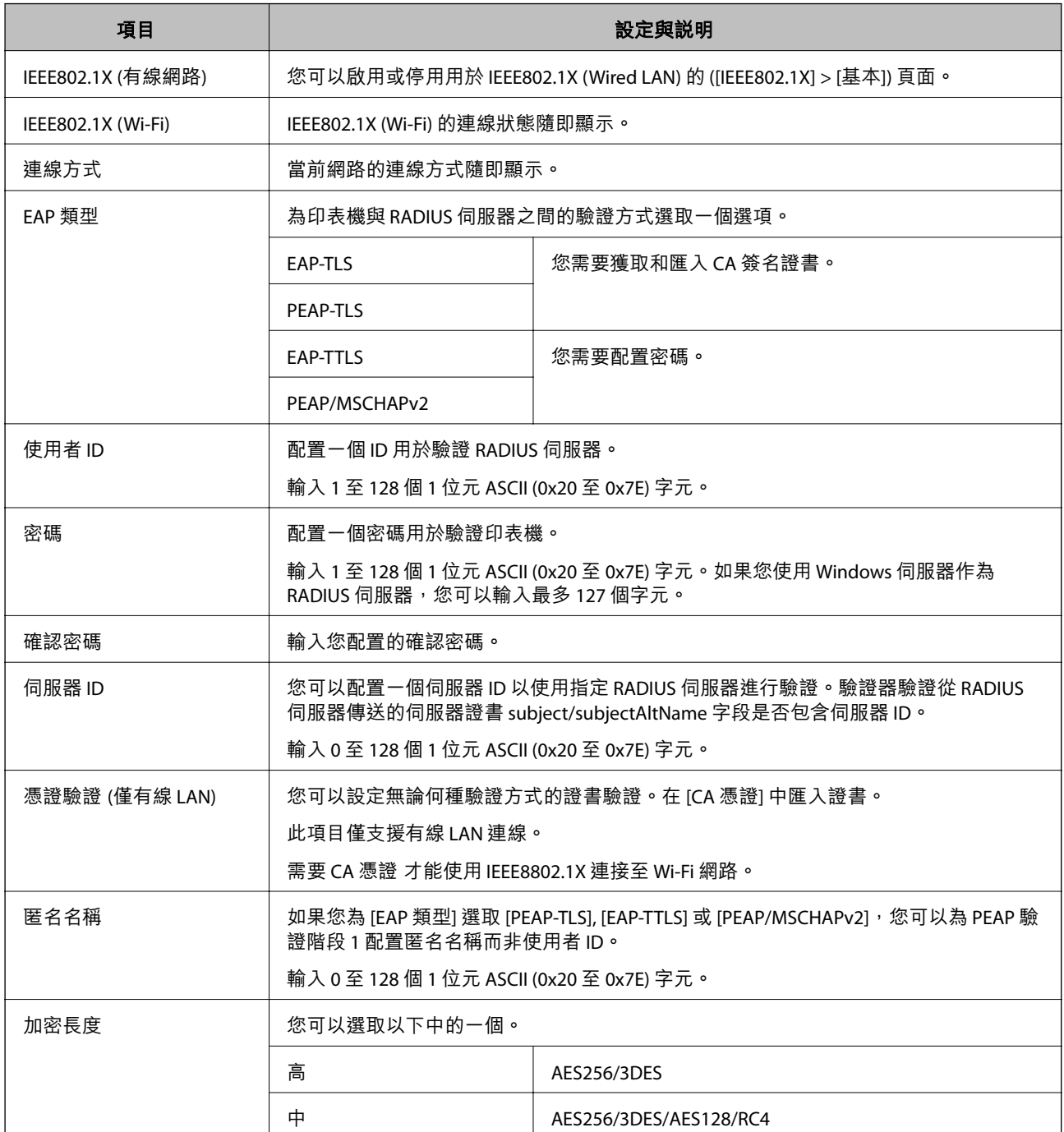

#### **相關資訊**

#### ◆ 第254頁 "配置 [IEEE802.1X](#page-253-0) 網路"

## **設定** IEEE 802.1X **的證書**

設定 IEEE802.1X 的客戶端證書。當您設定它時,您可以使用 [EAP-TLS] 和 [PEAP-TLS] 作為 IEEE 802.1X 的認 證方式。如果您想要設定認證機構證書,請前往 [CA 憑證]。

- 1. 輸入印表機 IP 位址到瀏覽器以存取 Web Config。 透過與印表機連接至同一網路的電腦輸入印表機的 IP 位址。 您可以從以下功能表檢查印表機 IP 位址。 [設定] > [一般設定] > [網路設定] > [網路狀態] > [有線區域網路/Wi-Fi狀態]
- 2. 輸入管理員密碼以作為管理員登入。
- 3. 依下列順序選取。

[網路安全性] 索引標籤 > [IEEE802.1X] > [用戶端憑證]

4. 在 [用戶端憑證] 中輸入證書。 如果您已匯入證書機構發佈的證書,您可複製該證書,並將其用於 IEEE802.1X。若要複製,請從 [複 製來源] 選取該證書,然後按下 [複印]。

**相關資訊**

- ◆ 第14[頁"管理員密碼的預設值"](#page-13-0)
- ◆ 第235頁 "組態 CA [簽署憑證"](#page-234-0)
- **◆ 第240頁 "組態 CA 憑證"**

### **檢查** IEEE 802.1X **網路狀態**

您可列印網路狀態表單以查看 IEEE 802.1X 狀態。

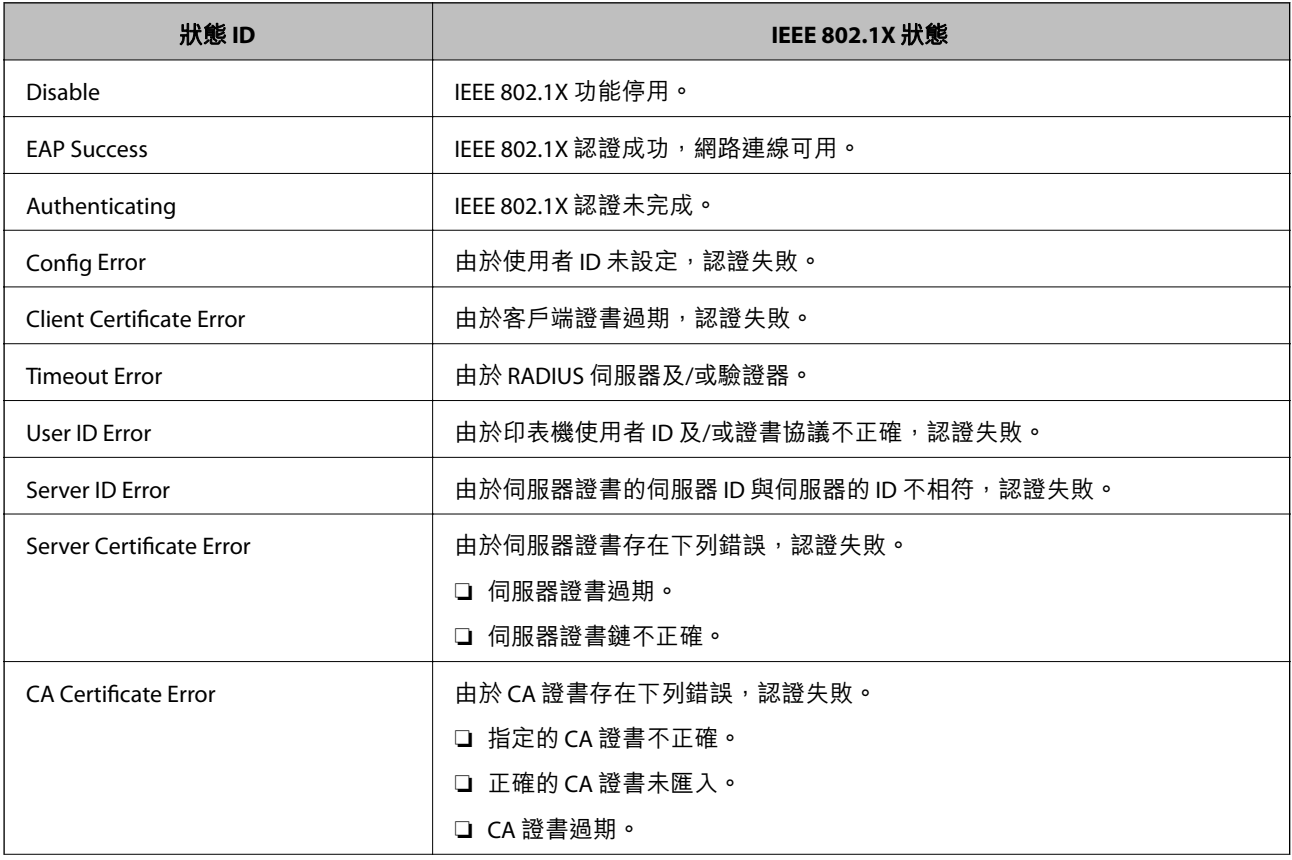

<span id="page-256-0"></span>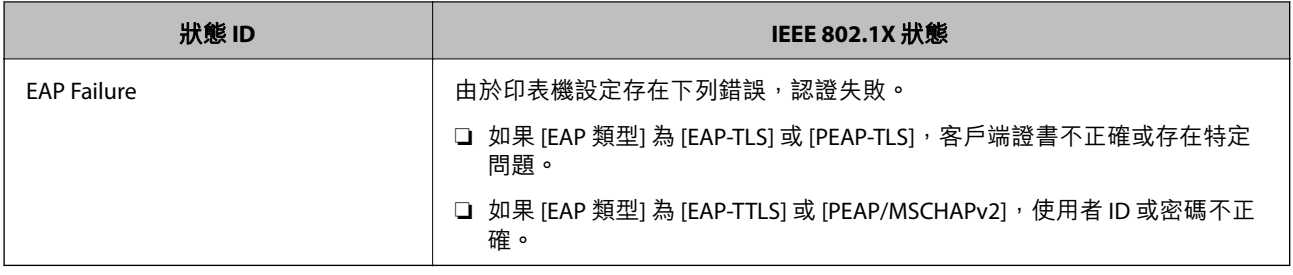

#### **相關資訊**

#### $\rightarrow$  第185頁 "有線區域網路/Wi-Fi狀態:"

## **網路安全問題**

#### **還原安全性設定**

當您建立高度安全環境 (如 IPsec/IP 篩選或 IEEE802.1X) 時,可能會因為錯誤設定或者裝置或伺服器故障而 無法與裝置通訊。如果遇到這種情況,請還原安全性設定以針對裝置再次進行設定,或允許您暫時使 用。

#### **使用控制面板停用安全功能**

您可以使用印表機的控制面板停用 IPsec/IP 篩選或 IEEE 802.1X。

- 1. 選取 [設定] > [一般設定] > [網路設定]。
- 2. 選取 [進階]。
- 3. 從下列項目中選取您要停用的項目。
	- ❏ [停用 IPsec/IP 篩選]
	- ❏ [停用 IEEE802.1X]
- 4. 從確認畫面選取 [繼續]。

#### **使用網路安全性功能的問題**

#### **忘記預先共用金鑰**

#### **重新配置預先共用金鑰。**

若要變更金鑰,請存取 Web Config,然後選取 [網路安全性] 索引標籤 > [IPsec/IP 篩選] > [基本] > [預設原 則] 或 [群組原則]。

當您變更預先共用金鑰時,請為電腦配置預先共用金鑰。

#### **相關資訊**

◆ 第14[頁"管理員密碼的預設值"](#page-13-0)

#### ◆ 第243頁 "使用 IPsec/IP [篩選加密的通訊"](#page-242-0)

#### **無法使用** IPsec **通訊進行通訊**

#### **指定印表機或電腦不支援的演算法。**

印表機支援以下演算法。檢查電腦的設定。

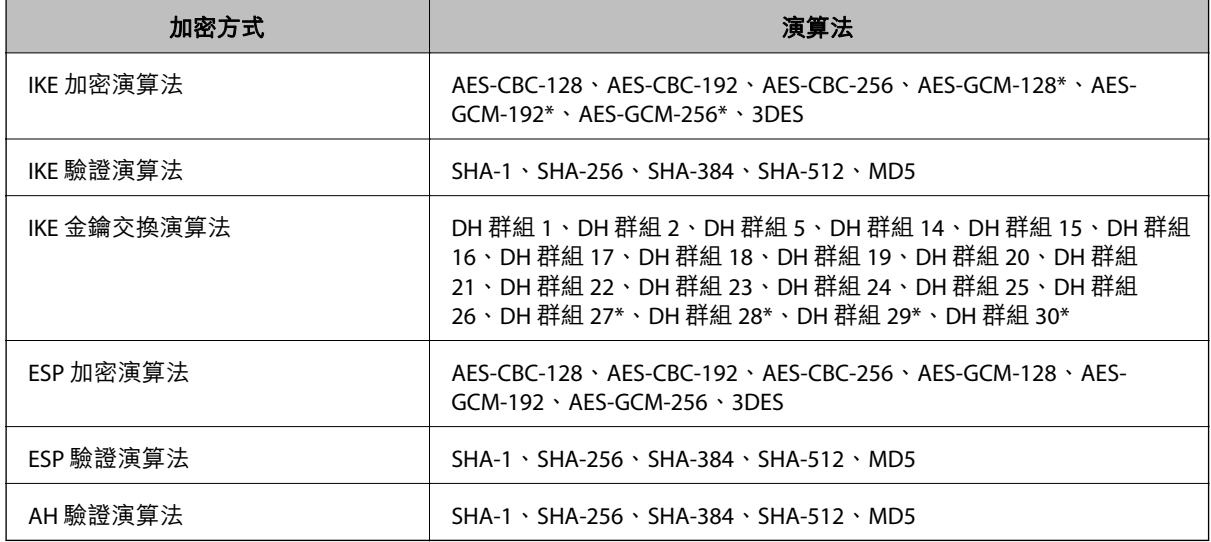

\* 僅適用於 IKEv2

#### **相關資訊**

#### **→ 第243頁 "使用 IPsec/IP [篩選加密的通訊"](#page-242-0)**

#### **突然無法進行通訊**

**印表機的** IP **位址已變更或無法使用。**

當 群組原則 中所登錄的本機位址的 IP 位址已變更或無法使用時,將無法執行 IPsec 通訊。使用印表機的 控制面板停用 IPsec。

如果 DHCP 過期、重新啟動、IPv6 位址過期或尚未取得 IPv6 位址,則可能找不到針對印表機之 Web Config ([網路安全性] 索引標籤 > [IPsec/IP 篩選] > [基本] > [群組原則] > [本機位址 (印表機)]) 登錄的 IP 位 址。

使用靜態 IP 位址。

#### **電腦的** IP **位址已變更或無法使用。**

當 群組原則 中所登錄的遠端位址的 IP 位址已變更或無法使用時,將無法執行 IPsec 通訊。

使用印表機的控制面板停用 IPsec。

如果 DHCP 過期、重新啟動、IPv6 位址過期或尚未取得 IPv6 位址,則可能找不到針對印表機之 Web Config ([網路安全性] 索引標籤 > [IPsec/IP 篩選] > [基本] > [群組原則] > [遠端位址 (主機)]) 登錄的 IP 位址。 使用靜態 IP 位址。

**相關資訊**

- ◆ 第14[頁"管理員密碼的預設值"](#page-13-0)
- ◆ 第243頁 "使用 IPsec/IP [篩選加密的通訊"](#page-242-0)

**無法建立** Secure IPP **列印連接埠**

**未將正確的憑證指定為** SSL/TLS **通訊的伺服器憑證。** 若指定的憑證不正確,則可能無法建立連接埠。確定您使用正確的憑證。

**未將** CA **憑證匯入至正在存取印表機的電腦。** 若 CA 憑證沒有匯入至電腦,則可能無法建立連接埠。確定已匯入 CA 憑證。

#### **相關資訊**

◆ 第242[頁"設定印表機的伺服器證書"](#page-241-0)

**配置** IPsec/IP **篩選後無法連線**

IPsec/IP **篩選的設定不正確。**

在印表機的控制面板上停用 IPsec/IP 篩選。連接印表機與電腦,然後再次進行 IPsec/IP 篩選設定。

#### **相關資訊**

 $\Rightarrow$  第243頁 "使用 IPsec/IP [篩選加密的通訊"](#page-242-0)

**無法在設定** IEEE802.1X **後存取印表機**

IEEE802.1X **的設定不正確。**

從印表機的控制面板停用 IEEE802.1X 與 Wi-Fi。連接印表機與電腦,然後再次設定 IEEE802.1X。

**相關資訊**

**◆ 第254頁 "配置 [IEEE802.1X](#page-253-0) 網路"** 

#### **使用數位憑證的問題**

#### **無法匯入** CA **簽署憑證**

CA **簽署憑證 和** CSR **上的資訊不相符。**

若 CA 簽署憑證 與 CSR 沒有相同的資訊,則無法匯入 CSR。檢查以下項目:

□ 是否嘗試將憑證匯入至不具有相同資訊的裝置中? 檢查 CSR 的資訊,然後將憑證匯入至具有相同資訊的裝置中。 □ 是否在將 CSR 傳送至憑證授權單位後,覆寫了已儲存至印表機的 CSR? 請使用 CSR 重新取得 CA 簽署憑證。

CA **簽署憑證 超過** 5 KB**。**

您無法匯入超過 5KB 的 CA 簽署憑證。

#### **憑證匯入密碼不正確。**

輸入正確的密碼。若忘記密碼,您無法匯入憑證。重新取得 CA 簽署憑證。

#### **相關資訊**

**→ 第237頁 "匯入 CA [簽名證書"](#page-236-0)** 

#### **無法更新自我簽署憑證**

#### **尚未輸入 一般名稱。**

您必須輸入 [一般名稱]。

#### **在 一般名稱 中輸入了不支援的字元。**

在 IPv4、IPv6、主機名稱或 FQDN 格式輸入 1 至 128 個 ASCII (0x20–0x7E) 字元。

#### **在通用名稱中包括逗號或空格。**

若輸入逗號,「一般名稱] 會從該處分成一半。若只有在逗號之前或之後輸入一個空格,則會發生錯誤。

#### **相關資訊**

◆ 第239頁"更新 [Self-signed Certificate](#page-238-0)"

**無法建立** CSR

**尚未輸入 一般名稱。** 您必須輸入 [一般名稱]。

**在 一般名稱、組織、組織單位、位置 和 州**/**省 中輸入了不支援的字元。**

在 IPv4、IPv6、主機名稱或 FQDN 格式輸入 ASCII (0x20–0x7E) 字元。

#### **在 一般名稱 中包括逗號或空格。**

若輸入逗號, [一般名稱] 會從該處分成一半。若只有在逗號之前或之後輸入一個空格,則會發生錯誤。

#### **相關資訊**

#### **→ 第235頁 "獲取 CA [簽名證書"](#page-234-0)**

#### **顯示電子憑證相關警告**

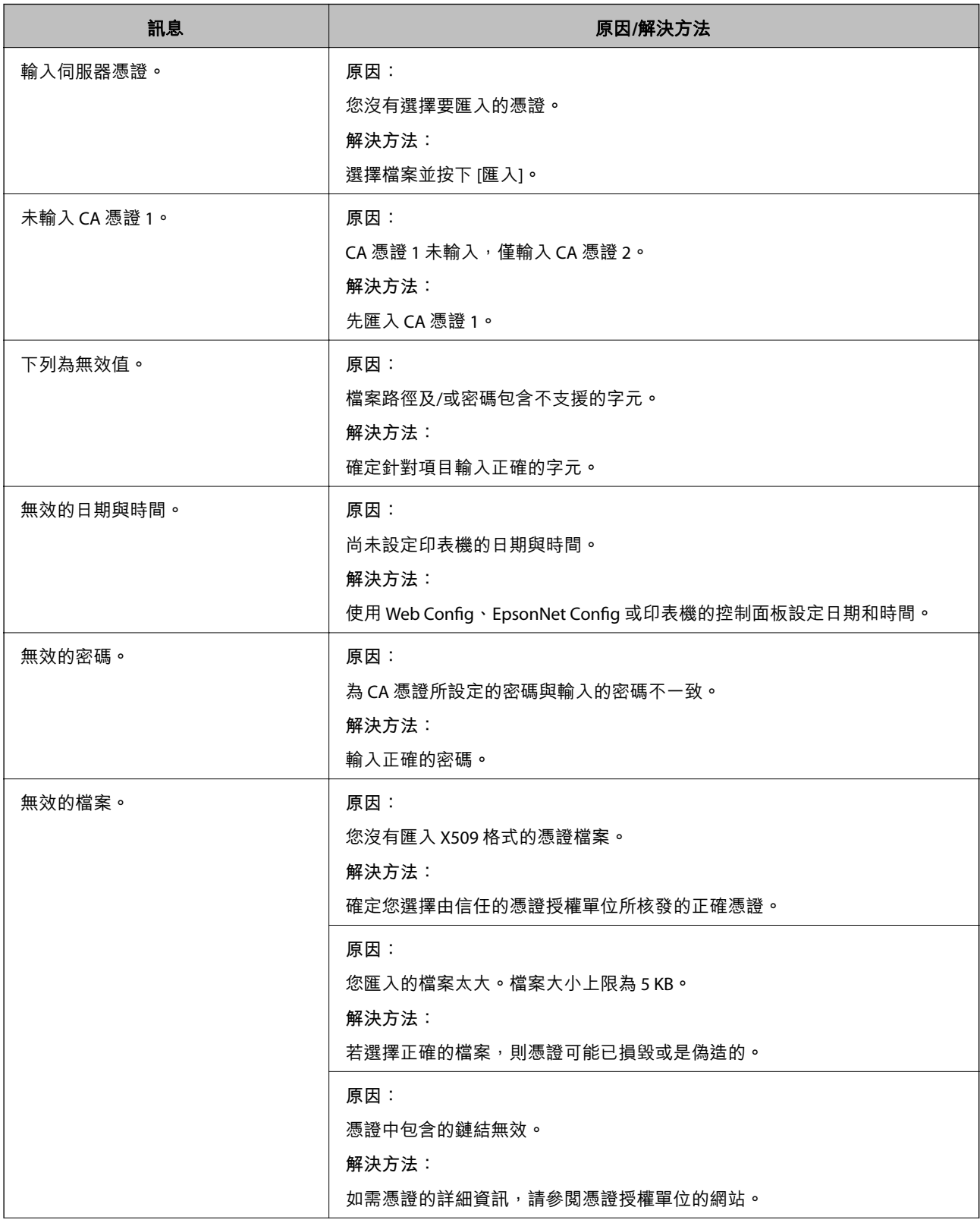

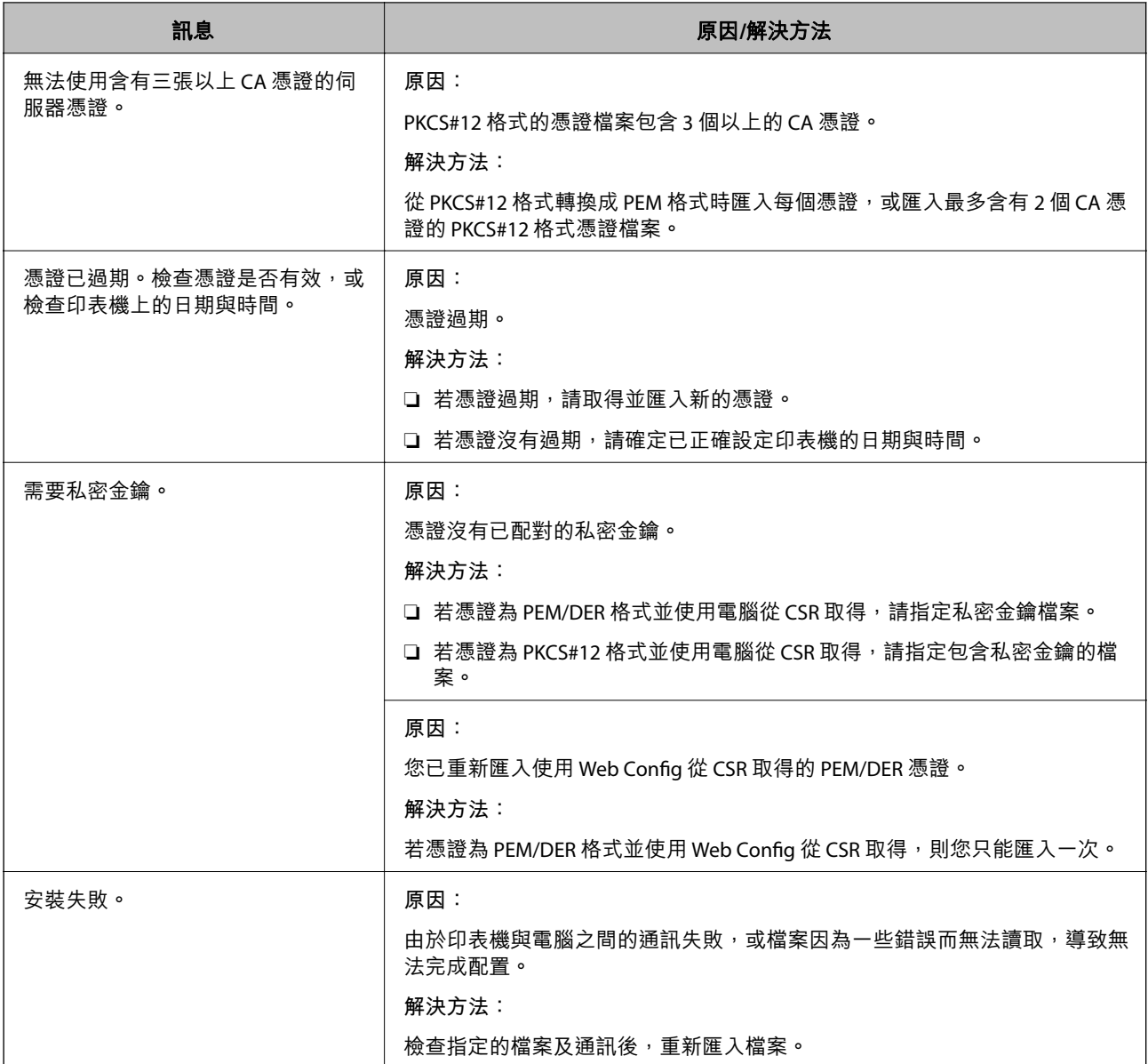

#### **相關資訊**

**◆ 第235[頁"關於電子憑證"](#page-234-0)** 

#### **意外刪除** CA **簽署憑證**

**沒有** CA **簽署憑證的備份檔案。**

若有保留備份檔案,請重新匯入憑證。

若使用從 Web Config 建立的 CSR 取得憑證,您無法重新匯入已刪除的憑證。建立 CSR 並取得新憑證。

#### **相關資訊**

**◆第237頁"匯入 CA [簽名證書"](#page-236-0) ◆ 第238頁"刪除 CA [簽名證書"](#page-237-0)** 

## **使用** Epson Open Platform

## Epson Open Platform **概述**

Epson Open Platform 是一個使用 Epson 印表機的平台,具有驗證系統伺服器提供的功能。 您可取得與伺服器合作的每個裝置與使用者的記錄,並配置可用於每個使用者與群組的裝置與功能限 制。其可與 Epson Print Admin (Epson 驗證系統) 或第三方驗證系統搭配使用。 如果您連線至驗證裝置,您也可以使用識別卡執行使用者驗證。

#### **相關資訊**

**◆ 第178頁 "Epson 驗證系統 [\(Epson Print Admin\)](#page-177-0)"** 

## **組態** Epson Open Platform

啟用 Epson Open Platform, 讓您可使用來自驗證系統的裝置。

- 1. 輸入印表機 IP 位址到瀏覽器以存取 Web Config。 透過與印表機連接至同一網路的電腦輸入印表機的 IP 位址。 您可以從以下功能表檢查印表機 IP 位址。 [設定] > [一般設定] > [網路設定] > [網路狀態] > [有線區域網路/Wi-Fi狀態]
- 2. 輸入管理員密碼以作為管理員登入。
- 3. 依下列順序選取。

[Epson Open Platform] 索引標籤 > [產品金鑰或授權碼]

- 4. 在各項目輸入數值。
	- ❏ 序號 裝置的序列號隨即顯示。
	- ❏ Epson Open Platform 版本 選取 Epson Open Platform 的版本。對應的版本視驗證系統而定。
	- □ 產品金鑰或授權碼 輸入從專用網站獲取的產品密鑰。查看 Epson Open Platform 手冊以了解詳細內容,例如如何獲取 產品密鑰。
- 5. 按下 [下一步]。 確認訊息隨即顯示。
- 6. 按一下 [確定]。 印表機被更新。

**相關資訊**

◆ 第14[頁"管理員密碼的預設值"](#page-13-0)

## **驗證** Epson Open Platform

您可以使用下列任一方式檢查 Epson Open Platform 的有效性。

❏ Web Config

產品密鑰已輸入 [Epson Open Platform] 索引標籤 > [產品金鑰或授權碼] > [產品金鑰或授權碼] , 並且 [Epson Open Platform] 索引標籤 > [驗證系統] 顯示於功能表樹左側。

❏ 印表機的控制面板

產品密鑰顯示於主畫面 > [設定] > [Epson Open Platform 資訊]。

## Epson Remote Services **資訊**

Epson Remote Services 是一項透過網際網路定期收集印表機資訊的服務。這可用於預測耗材和更換部件何 時需要更換或補充,以及快速解決任何錯誤或問題。

請聯絡您的銷售代表以了解關於 Epson Remote Services 的更多資訊。

# <span id="page-264-0"></span>何處取得協助

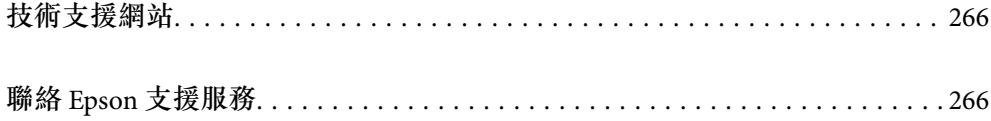

## <span id="page-265-0"></span>**技術支援網站**

如需進一步的協助,請造訪下列 Epson 支援網站。請選取國家或地區,然後前往當地 Epson 網站的支援 部分。網站也有提供最新的驅動程式、常見問題集、手冊或其他可下載的資料。

<http://support.epson.net/>

<http://www.epson.eu/support> (歐洲)

若 Epson 產品未正常運作且您無法解決問題,請洽 Epson 支援服務,以尋求協助。

## **聯絡** Epson **支援服務**

## **聯絡** Epson **之前**

若 Epson 產品未正常運作且您無法透過產品手冊內的疑難排解資訊解決問題,請洽 Epson 支援服務,以 尋求協助。

下列 Epson 支援清單基於銷售國家而定。某些產品可能未在您的當前地點出售,因此,請務必聯絡您購 買產品所處之區域的 Epson 支援。

若以下未列出您所在地區的 Epson 支援,請洽詢購買產品的經銷商。

請提供下列資訊給 Epson 支援人員,以便更迅速地為您提供服務:

❏ 產品序號

(標籤附帖位置依據產品而定;可能位於背部、護蓋開啟側或底部。)

- ❏ 產品型號
- ❏ 產品軟體版本

(按下產品軟體中的 [About]、[Version Info] 或類似的按鍵。)

- ❏ 電腦的品牌和型號
- ❏ 電腦作業系統名稱和版本

❏ 您通常用來搭配這項產品的軟體應用程式的名稱及版本

**附註:**

視產品而定,網路設定可能已儲存於產品的記憶體內。設定可能會因產品故障或維修而遺失。Epson 對於任何 資料潰失、備份或復原設定概不負責,即使是在保固期內。我們建議您自行備份資料或作筆記。

### **歐洲使用者的輔助說明**

請檢查您的泛歐保固文件,查看如何聯絡 Epson 支援。

## **台灣使用者的輔助說明**

提供資訊、支援與服務的Epson網站:

#### **全球資訊網**

[http://www.epson.com.tw](http://www.epson.com.tw/)

您可在Epson網站上獲得有關產品規格的資訊、驅動程式下載以及詢問產品問題。

#### Epson**諮詢服務**

電話:+886-2-2165-3138

我們的諮詢服務團隊會诱過電話協助您解決下列問題:

❏ 銷售點查詢及產品資訊

❏ 產品使用上的問題

❏ 關於維修服務與保固的詢問

#### **維修服務中心:**

<http://www.tekcare.com.tw/branchMap.page>

捷修網股份有限公司為Epson原廠授權的維修服務中心。

## **澳洲使用者的輔助說明**

澳洲 Epson 公司致力提供您高品質的客戶服務,除了您的產品説明文件外,我們並提供下列取得資訊的 方式:

#### **網址**

#### [http://www.epson.com.au](http://www.epson.com.au/)

歡迎進入 Epson 澳洲全球資訊網,這裡有值得您造訪的精彩內容!網站上提供驅動程式下載區、Epson 聯 絡窗口、新產品資訊及技術支援 (電子郵件)。

#### Epson **諮詢服務**

電話:1300-361-054

Epson 諮詢服務是確保我們客戶能獲得必要資訊的最後備援,諮詢服務的接線人員會協助您安裝、設定及 操作您的 Epson 產品。我們的售前諮詢服務人員也會提供新的 Epson 產品的印刷品資料,並告知客戶距 離最近的經銷商或服務中心地點,各種問題都可在此獲得解答。

我們建議您在撥打電話前先準備好所有相關資訊,您準備的資訊越充足,我們就能越快協助您解決問 題。這裡所指的資訊包括您的 Epson 產品説明文件、電腦類型、作業系統、應用程式,以及任何您覺得 有必要的資訊。

#### **產品搬運**

Epson 建議保留產品包裝, 以便未來搬運之用。

## **紐西蘭使用者的輔助說明**

紐西蘭 Epson 公司致力提供您高品質的客戶服務,除了您的產品説明文件外,我們還提供您下列取得資 訊的方式:

#### **網址**

[http://www.epson.co.nz](http://www.epson.co.nz/)

歡迎進入 Epson 紐西蘭全球資訊網,這裡有值得您造訪的精彩內容!網站上提供驅動程式下載區、Epson 聯絡窗口、新產品資訊及技術支援(電子郵件)。

#### Epson**諮詢服務**

電話:0800 237 766

Epson諮詢服務是確保我們客戶能獲得必要資訊的最後備援,諮詢服務的接線人員會協助您安裝、設定及 操作您的Epson產品。我們的售前諮詢服務人員也會提供新的Epson產品的印刷品資料,並告知客戶距離 最近的經銷商或服務中心地點,各種問題都可在此獲得解答。

我們建議您在撥打電話前先準備好所有相關資訊,您準備的資訊越充足,我們就能越快協助您解決問 題。這裡所指的資訊包括您的 Epson 產品説明文件、電腦類型、作業系統、應用程式,以及任何您覺得 有必要的資訊。

#### **產品搬運**

Epson 建議保留產品包裝, 以便未來搬運之用。

### **新加坡使用者的輔助說明**

提供資訊來源、協助與服務的新加坡 Epson 網站:

#### **全球資訊網**

[http://www.epson.com.sg](http://www.epson.com.sg/)

產品規格資訊、驅動程式下載、常見問答集 (FAQ)、銷售點查詢,以及透過電子郵件的技術支援。

#### Epson **諮詢服務**

免付費電話:800-120-5564

我們的諮詢服務團隊會透過電話協助您解決下列問題:

❏ 銷售點查詢及產品資訊

❏ 產品使用或疑難排解問題

□ 關於維修服務與保固的詢問

### **泰國使用者的輔助說明**

提供資訊、支援與服務的 Epson 網站:

#### **全球資訊網**

[http://www.epson.co.th](http://www.epson.co.th/)

產品規格資訊、驅動程式下載、常見問答集 (FAQ) 及電子郵件諮詢。

Epson **客服中心**

電話:66-2460-9699

電子郵件:support@eth.epson.co.th

我們的客服中心團隊會诱過電話協助您解決下列問題:

❏ 銷售點查詢及產品資訊

❏ 產品使用上的問題

□ 關於維修服務與保固的詢問

## **越南使用者的輔助說明**

提供資訊、支援與服務的 Epson 網站:

Epson **服務中心**

27 Yen Lang, Trung Liet Ward, Dong Da District, Ha Noi City. Tel: +84 24 7300 0911 38 Le Dinh Ly, Thac Gian Ward, Thanh Khe District, Da Nang. Tel: +84 23 6356 2666 194/3 Nguyen Trong Tuyen, Ward 8, Phu Nhuan Dist., HCMC. Tel: +84 28 7300 0911 31 Phan Boi Chau, Ward 14, Binh Thanh District, HCMC. Tel: +84 28 35100818

## **印尼使用者的輔助說明**

提供資訊、支援與服務的 Epson 網站:

#### **全球資訊網**

[http://www.epson.co.id](http://www.epson.co.id/)

□ 提供資訊、驅動程式下載的網站:

□ 常見問答集 (FAQ)、銷售點查詢,以及透過電子郵件的問題答覆

Epson **熱線**

電話:1500-766 (Indonesia Only) 電子郵件:customer.care@ein.epson.co.id 我們的專線團隊會透過電話或電子郵件協助您解決下列問題: ❏ 銷售點查詢及產品資訊 ❏ 技術支援

## **香港使用者的輔助說明**

在香港的使用者如需取得技術支援和其他售後服務,歡迎聯繫愛普生香港有限公司。

#### **網際網路首頁**

#### [http://www.epson.com.hk](http://www.epson.com.hk/)

愛普生香港有限公司同時提供中英文兩種版本的網站,方便使用取得下列資訊:

- ❏ 產品資訊
- ❏ 常見問答集 (FAQ)
- ❏ 最新版的 Epson 產品驅動程式

#### **技術支援專線**

您也可以透過以下電話和傳真號碼聯絡我們的技術人員: 電話:852-2827-8911 傳真:852-2827-4383

## **馬來西亞使用者的輔助說明**

提供資訊、支援與服務的 Epson 網站:

#### **全球資訊網**

[http://www.epson.com.my](http://www.epson.com.my/)

□ 提供資訊、驅動程式下載的網站:

□ 常見問答集 (FAQ)、銷售點查詢,以及透過電子郵件的問題答覆

Epson **客服中心**

電話:1800-81-7349 (免付費電話)

電子郵件:websupport@emsb.epson.com.my

❏ 銷售點查詢及產品資訊

- ❏ 產品使用上的問題
- □ 關於維修服務與保固的詢問

Epson Malaysia Sdn Bhd**(總公司)** 電話:603-56288288 傳真:603-5628 8388/603-5621 2088

## **印度使用者的輔助說明**

提供資訊、支援與服務的 Epson 網站:

#### **全球資訊網**

[http://www.epson.co.in](http://www.epson.co.in/)

您可在Epson網站上獲得有關產品規格的資訊、驅動程式下載以及詢問產品問題。

#### **免付費電話**

服務、產品資訊或訂購耗材 - 18004250011 / 186030001600 / 1800123001600(上午 9 點–下午 6 點)

#### **電子郵件**

calllog@epson–india.in

WhatsApp

+91 96400 00333

## **菲律賓使用者的輔助說明**

在菲律賓的使用者如需取得技術支援和其他售後服務,歡迎透過以下電話/傳真號碼及電子郵件聯絡菲律 賓 Epson 公司:

#### **全球資訊網**

[http://www.epson.com.ph](http://www.epson.com.ph/)

產品規格資訊、驅動程式下載、常見問答集(FAQ),以及透過電子郵件的問題回覆。

#### **菲律賓** Epson **顧客服務**

免付費電話 (PLDT):1-800-1069-37766

免付費電話 (Digitel):1-800-3-0037766

馬尼拉大都會:+632-8441-9030

網站:<https://www.epson.com.ph/contact>

電子郵件:customercare@epc.epson.com.ph

服務時間為星期一至星期六 (國定假日除外) 上午 9 時至下午 6 時

我們的客服團隊會透過電話協助您解決下列問題:

❏ 銷售點查詢及產品資訊

❏ 產品使用上的問題

□ 關於維修服務與保固的詢問

**菲律賓** Epson **公司**

外線:+632-8706-2609

傳真: +632-8706-2663 / +632-8706-2665